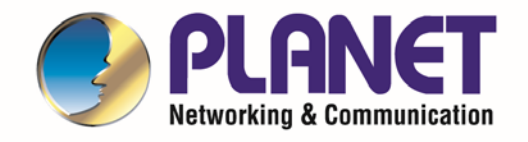

# **User's Manual**

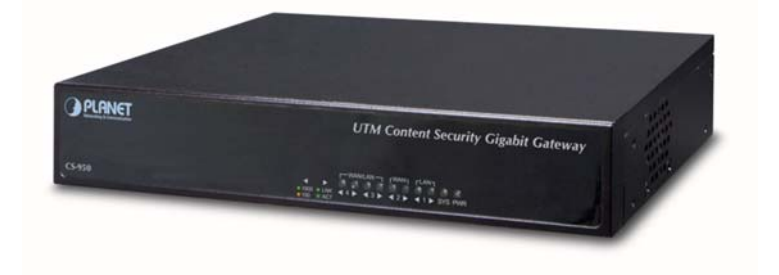

## **UTM Content Security Gateway**

 $\triangleright$  CS-950

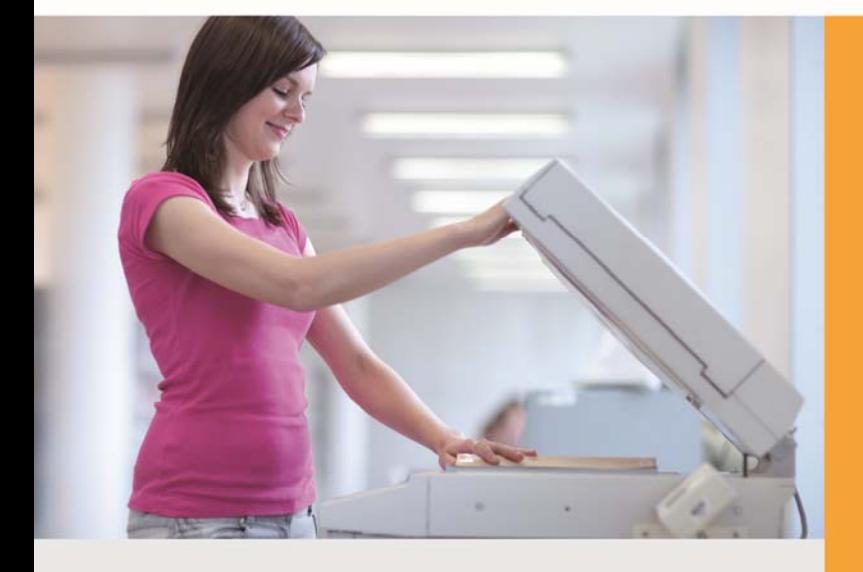

www.PLANET.com.tw

#### **Copyright**

Copyright (C) 2017 PLANET Technology Corp. All rights reserved. The products and programs described in this User's Manual are licensed products of PLANET Technology, This User's Manual contains proprietary information protected by copyright, and this User's Manual and all accompanying hardware, software, and documentation are copyrighted.

No part of this User's Manual may be copied, photocopied, reproduced, translated, or reduced to any electronic medium or machine‐readable form by any means, electronic or mechanical including photocopying, recording, or information storage and retrieval systems, for any purpose other than the purchaser's personal use, and without the prior express written permission of PLANET Technology.

#### **Disclaimer**

PLANET Technology does not warrant that the hardware will work properly in all environments and applications, and makes no warranty and representation, either implied or expressed, with respect to the quality, performance, merchantability, or fitness for a particular purpose.

PLANET has made every effort to ensure that this User's Manual is accurate; PLANET disclaims liability for any inaccuracies or omissions that may have occurred. Information in this User's Manual is subject to change without notice and does not represent a commitment on the part of PLANET. PLANET assumes no responsibility for any inaccuracies that may be contained in this User's Manual. PLANET makes no commitment to update or keep current the information in this User's Manual, and reserves the right to make improvements and/or changes to this User's Manual at any time without notice.

If you find information in this manual that is incorrect, misleading, or incomplete, we would appreciate your comments and suggestions.

#### **FCC Compliance Statement**

This Equipment has been tested and found to comply with the limits for a Class A digital device, pursuant to Part 15 of the FCC rules. These limits are designed to provide reasonable protection against harmful interference in a residential installation. This equipment can radiate radio frequency energy and, if not installed and used in accordance with the instructions, may cause harmful interference to radio communications.

However, there is no guarantee that interference will not occur in a particular installation. If this equipment does cause harmful interference to radio or television reception, which can

2

be determined by turning the equipment off and on, the user is encouraged to try to correct the interference by one or more of the following measures:

- Reorient or relocate the receiving antenna.
- Increase the separation between the equipment and receiver.
- Connect the equipment into an outlet on a circuit different from that to which the receiver is connected.
- Consult the dealer or an experienced radio/TV technician for help.

#### **CE mark Warning**

The is a class A device, In a domestic environment, this product may cause radio interference, in which case the user may be required to take adequate measures.

#### **WEEE**

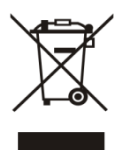

To avoid the potential effects on the environment and human health as a result of the presence of hazardous substances in electrical and electronic equipment, end users of electrical and electronic equipment should understand the meaning of the

crossed‐out wheeled bin symbol. Do not dispose of WEEE as unsorted municipal waste and have to collect such WEEE separately.

#### **Trademarks**

The PLANET logo is a trademark of PLANET Technology. This documentation may refer to numerous hardware and software products by their trade names. In most, if not all cases, these designations are claimed as trademarks or registered trademarks by their respective companies.

#### **Revision**

User's Manual of PLANET UTM Content Security Gateway Model: CS‐950 Rev.: 1.0 (Nov., 2017) Part No. EM‐CS‐950\_v1.0

### **Table of Contents**

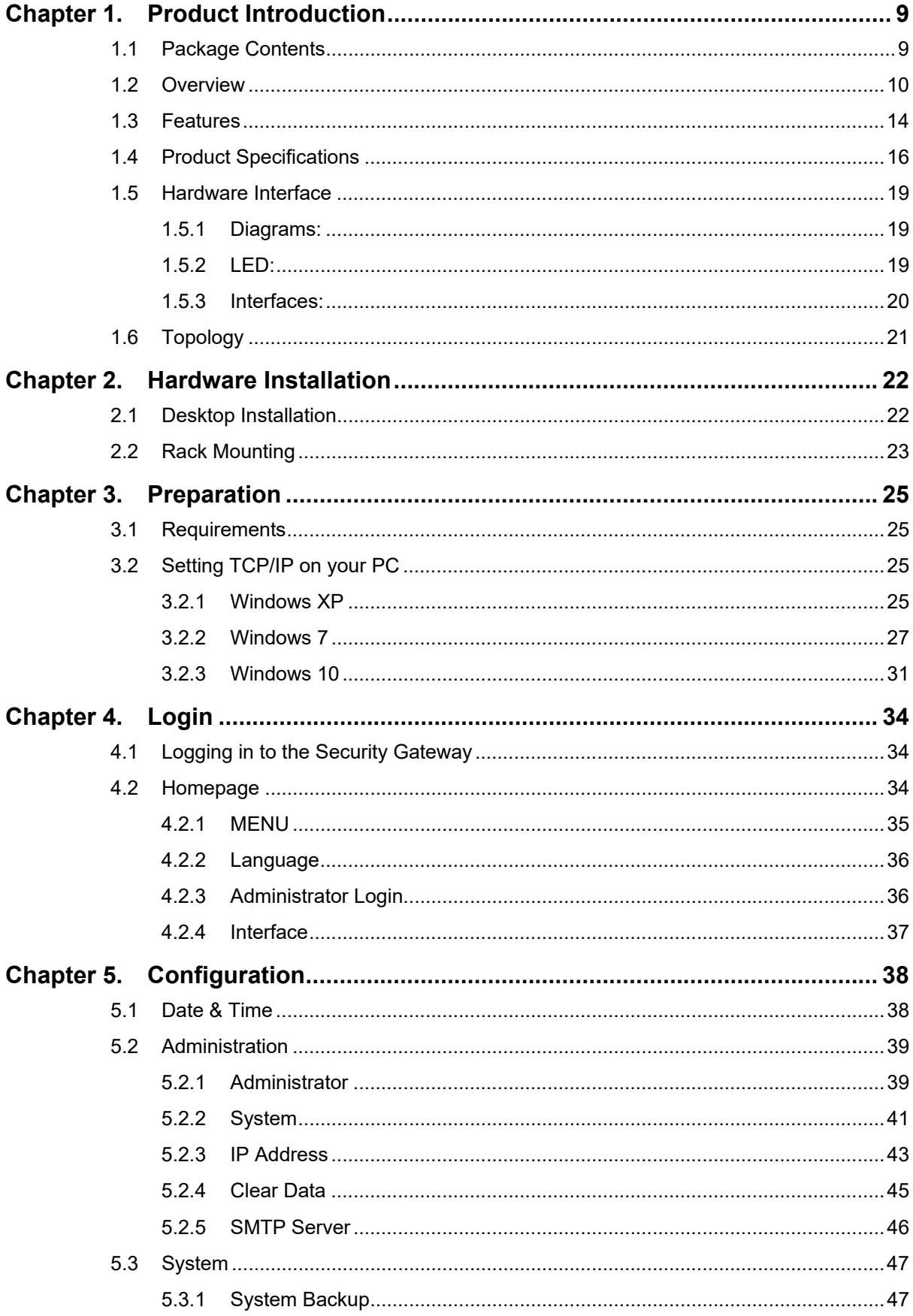

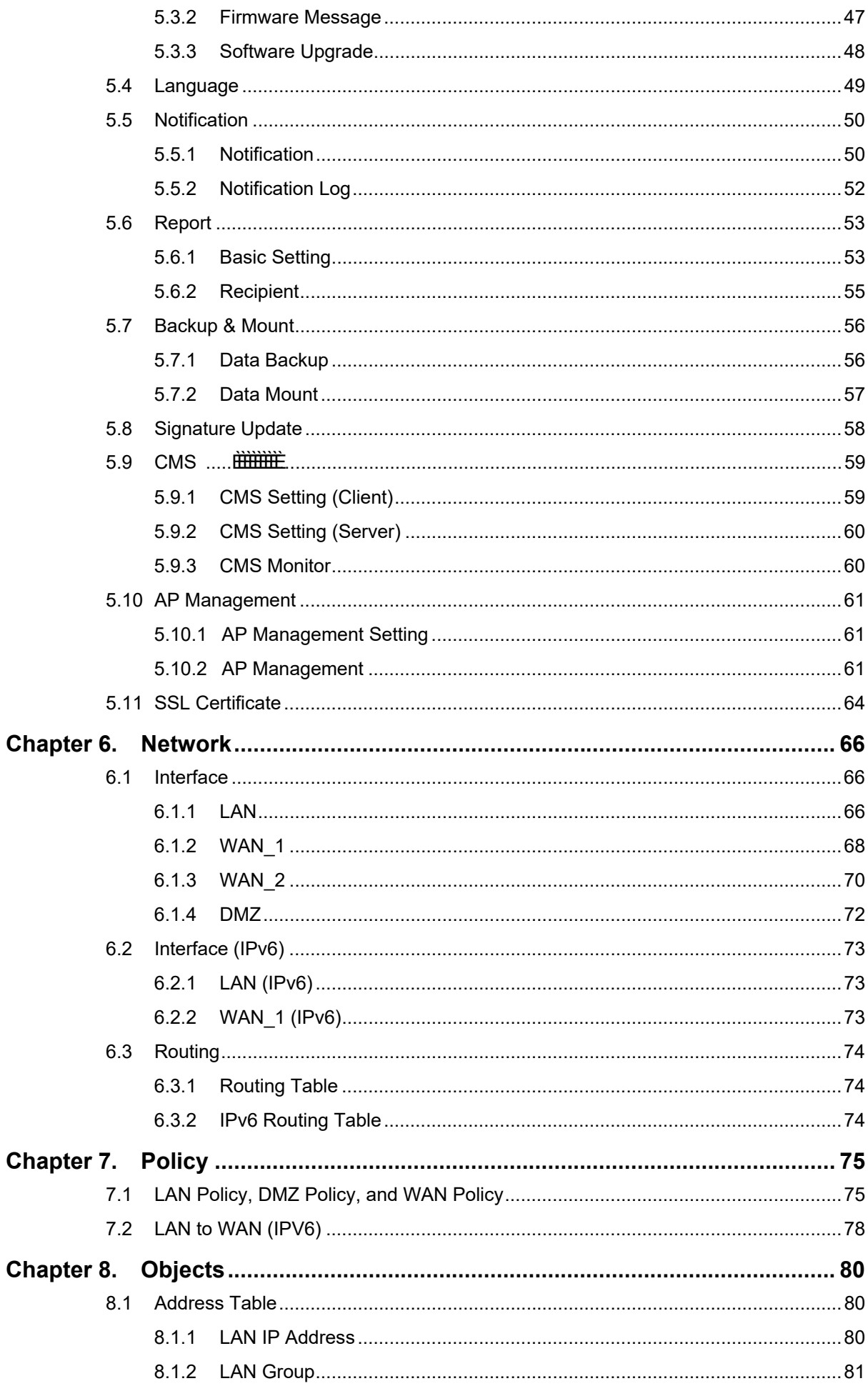

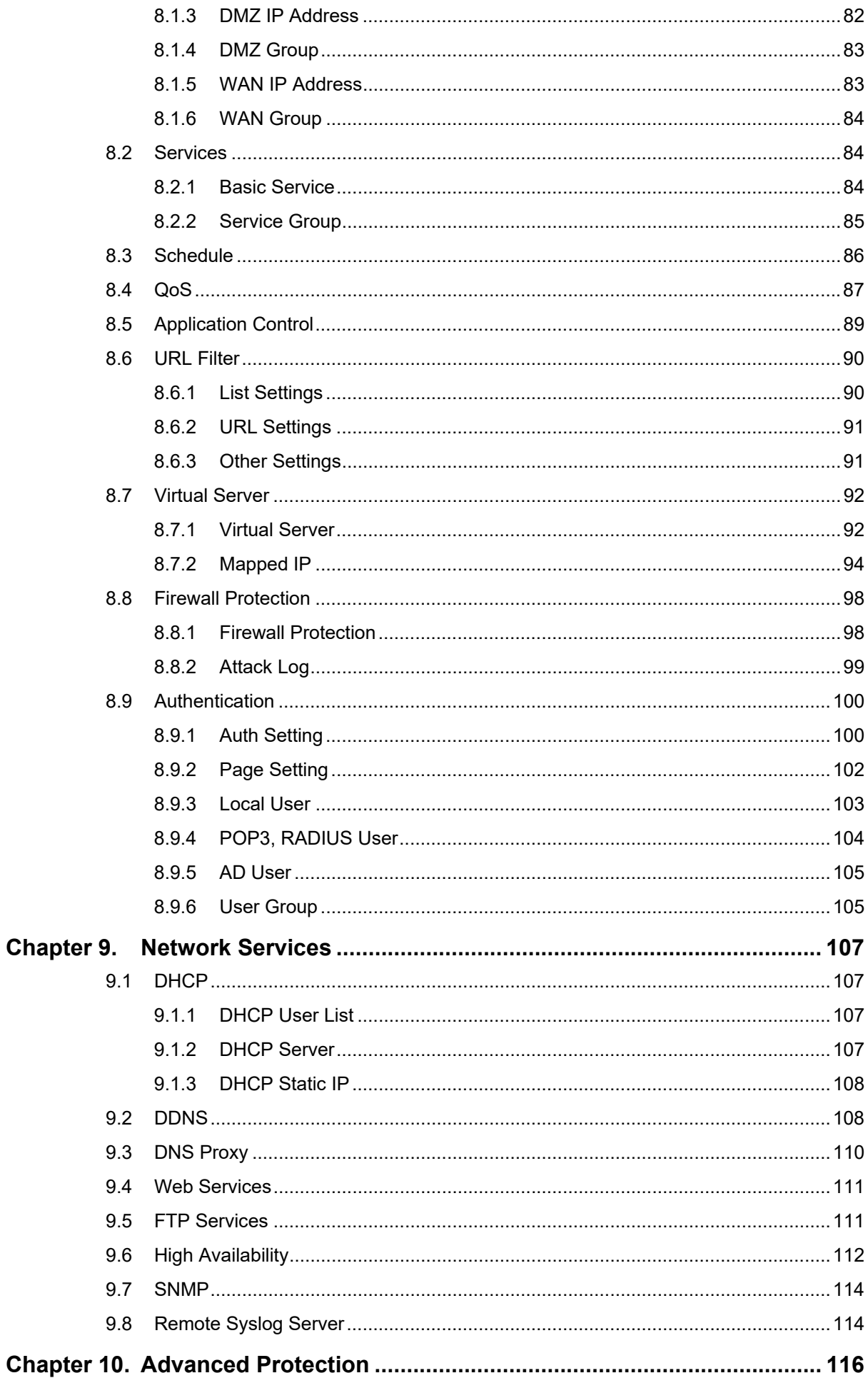

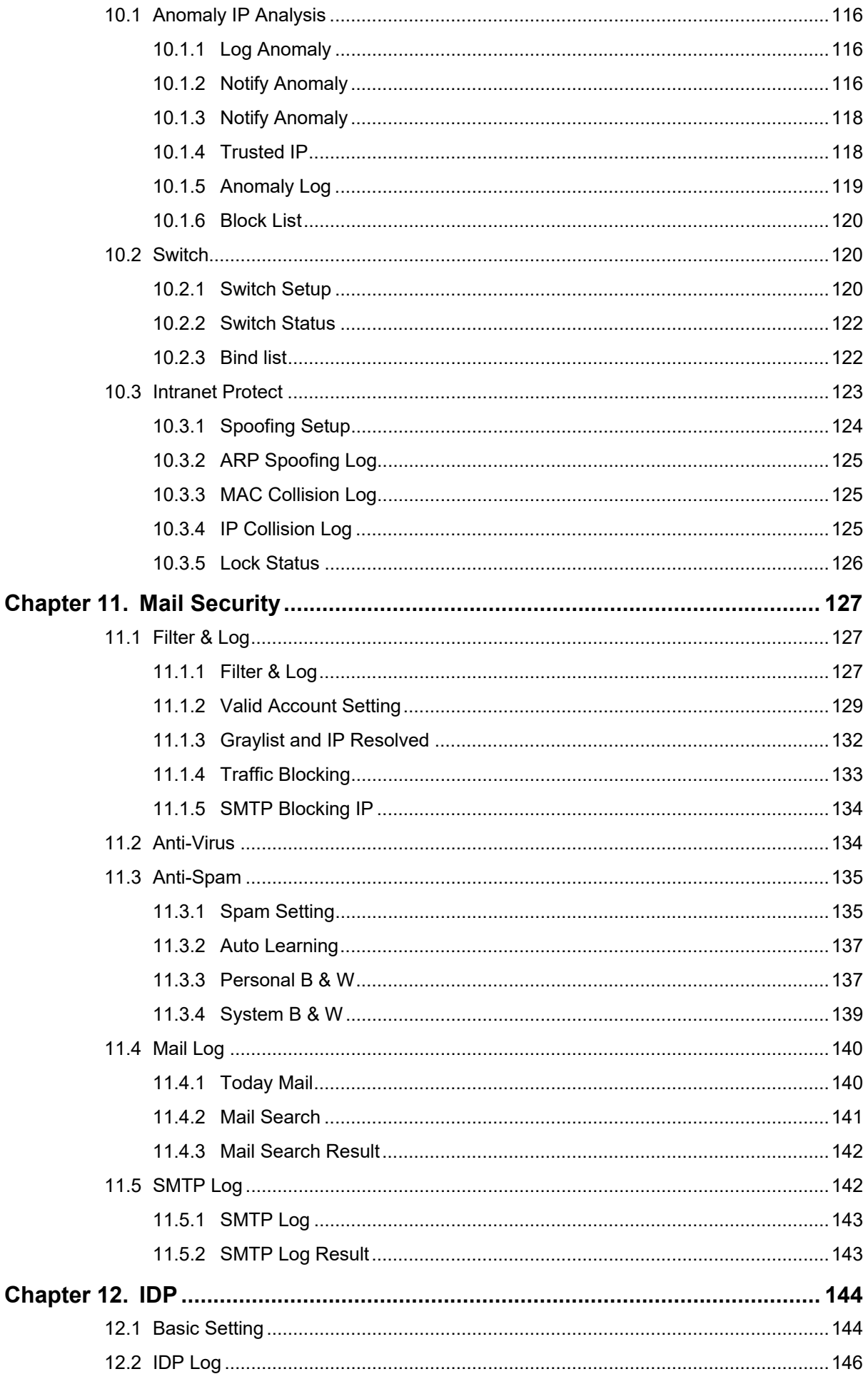

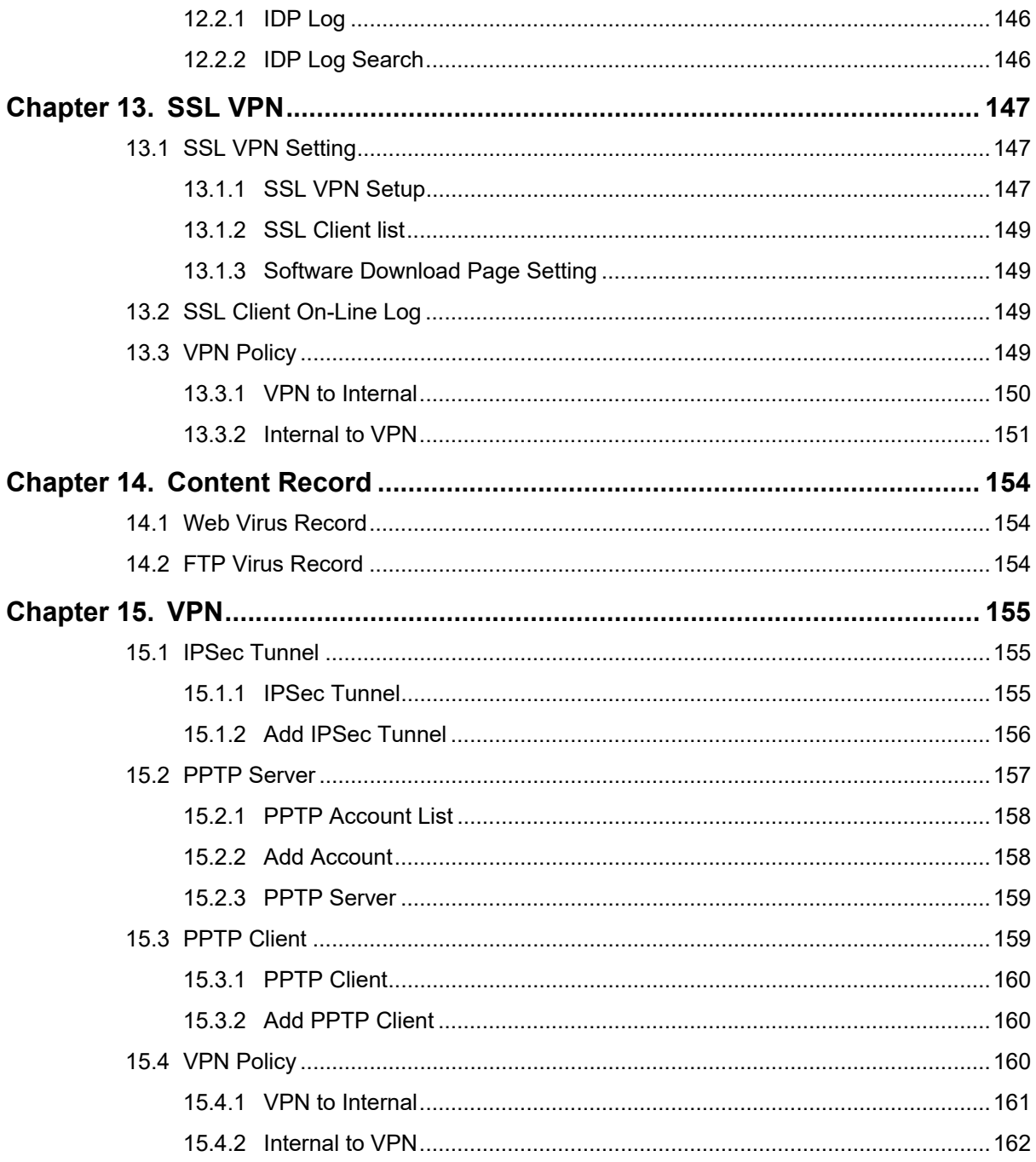

## <span id="page-8-0"></span>**Chapter 1. Product Introduction**

### **1.1 Package Contents**

The package should contain the following:

- $\Box$  CS-950 x 1
- Quick Installation Guide x 1
- Adapter x 1
- Power Cord x 1
- $\Box$  Console Cable x 1
- Ethernet Cable  $x$  1
- Screw Package  $x 1$
- Rack-mount Ear x 2
- $\blacksquare$  Feet Pads x 4

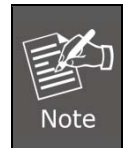

If any of the above items are missing, please contact your dealer immediately.

### <span id="page-9-0"></span>**1.2 Overview**

#### **All-in-One Network Security Solution**

The innovation of the Internet has created tremendous worldwide opportunities for e‐ business and information sharing. It has become essential for businesses to focus more on network security issues. The demand for information security has become the primary concern for the enterprises. To fulfill this demand, PLANET has launched the CS‐950 UTM Content Security Gateway, an all‐in‐one appliance that carries several main categories across your network security deployments: firewall security protection, policy auditing (content filtering, VPN, and authentication), and easy management (CMS, wireless AP management and flow analysis). Furthermore, its VLAN, QoS and Outbound Load Balance features can improve the network efficiency while the web-based interface provides friendly and consistent user experience.

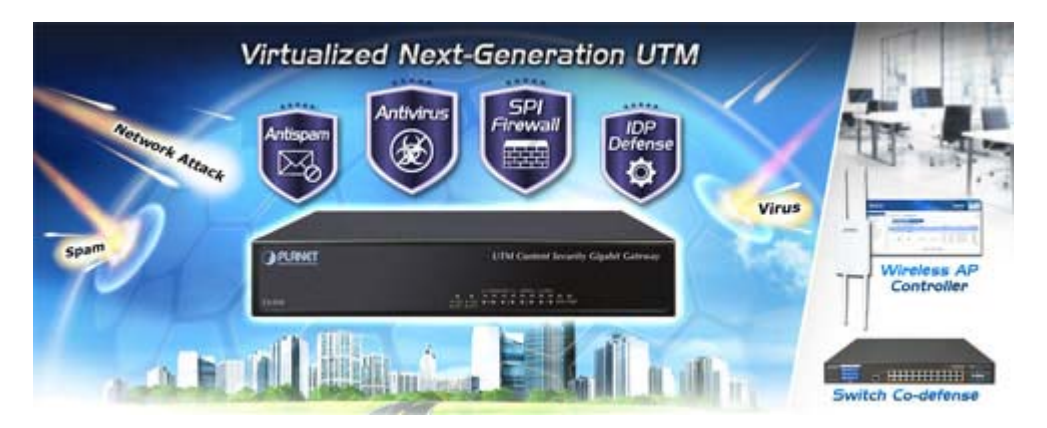

### **Excellent Ability in Threat Defense**

The CS‐950 adopts Clam AV for virus scanning which detects over 800,000 kinds of viruses, worms, and Trojans. Once suspicious emails are detected, the CS‐950 will modify the subject and record the mail. Besides, websites and FTP will be scanned once the function of antivirus is enabled in policy. It also employs multi‐spam filters, auto learning, and personal Blacklist/Whitelist. It gives administrators the flexibility to enforce custom filtering. These help companies to create their own database by importing the latest spam update. Using the filter, the following action like forward or delete can be taken for any mail identified as a spam.

An advanced protection of UTM, the co-defense SNMP switch can be known on which computer and which switch port at the earliest possible time which prevents business network from failure, and monitor network‐attached devices for conditions that warrant administrative attention.

Moreover, its built‐in SPI (Stateful Packet Inspection) firewall and IDP (Intrusion Detection

and Prevention) functions provide DoS detection and block concealed malicious code or worms delivered in TCP/IP protocols. As soon as an attack is suspected, the CS‐950 will immediately notify the IT administrator and an extensive range of reports will be available for analysis.

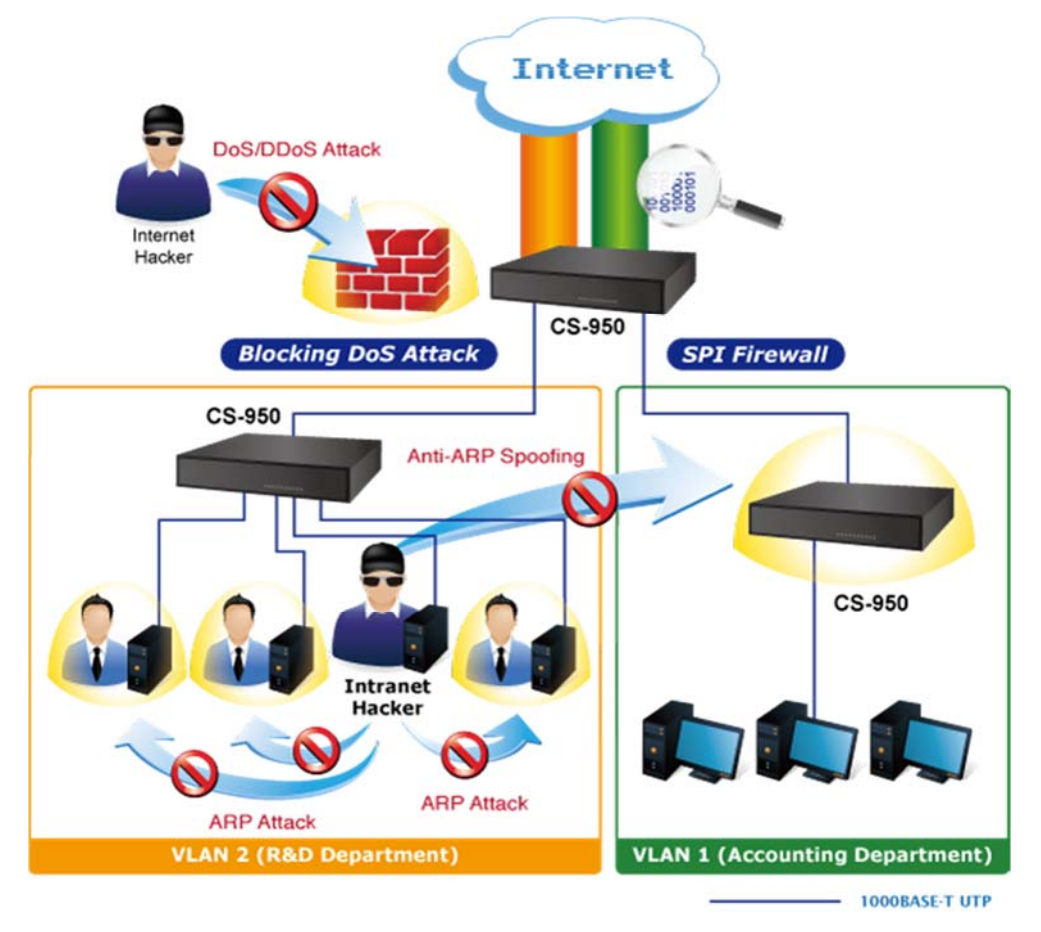

#### **Cost-effective VPN Security Gateway Solution for SMBs**

The CS‐950 supports many popular security features including content blocking to block specific URL, authentication, IPSec, L2TP, SSL VPN, PPTP VPN server/client, outbound loadbalancing, QoS, time schedule and more. Furthermore, it provides higher performance with all Gigabit Ethernet interfaces which offer faster speeds for your network applications. The Gigabit user‐defined interfaces flexibly fulfill the network requirement nowadays, and the multiple WAN interfaces enable the CS‐950 to support outbound load balancing and WAN fail‐over features. The built‐in multiple VPN tunnels (IPSec/PPTP/L2TP/SSL) enables businesses of any size to deliver secured connectivity for mobile employees, branch offices, and clients. As a result, the VPN functions not only provides high security level connection but also VPN fail‐over features, a VPN redundant mechanism to always keep the VPN alive.

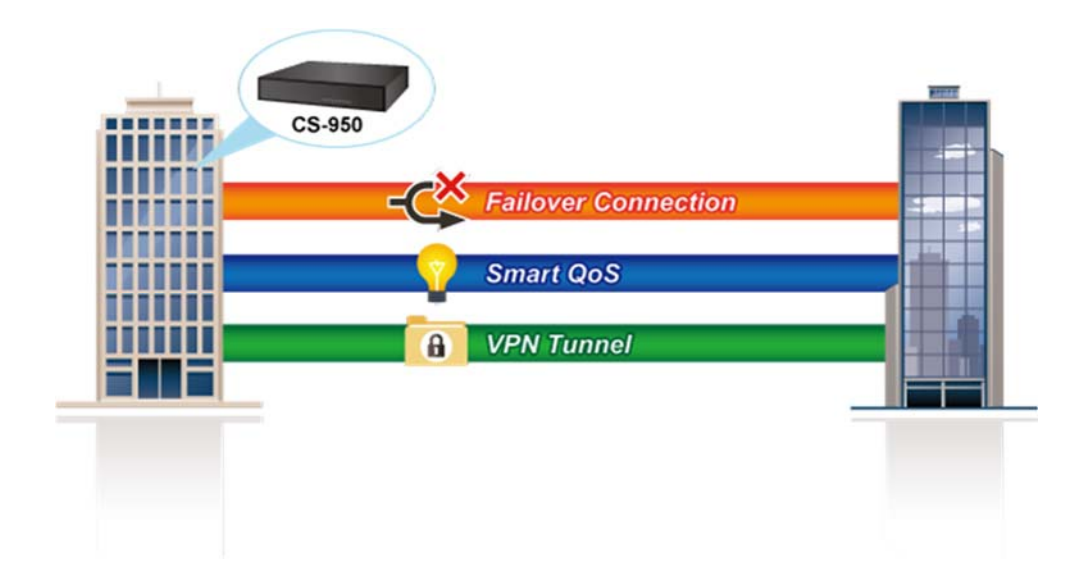

#### **Improving Network Efficiency**

The CS‐950 has link redundancy, application control and many more functions to make the entire network system better. It is applicable to the small-scale sector (from 40 to 50 people), using a 9‐inch desktop design, with four Gigabit ports (WAN/LAN/DMZ). The CS‐ 950's economical price with complete cable management features make it an inevitable choice for the next‐generation office network load balancer.

The CS‐950's built‐in fully‐qualified domain name (FQDN) feature can automatically resolve the IP address corresponding to all. Users' network can be easily managed by just typing the URL of the secure websites (HTTPS) like Facebook, YouTube and Yahoo.

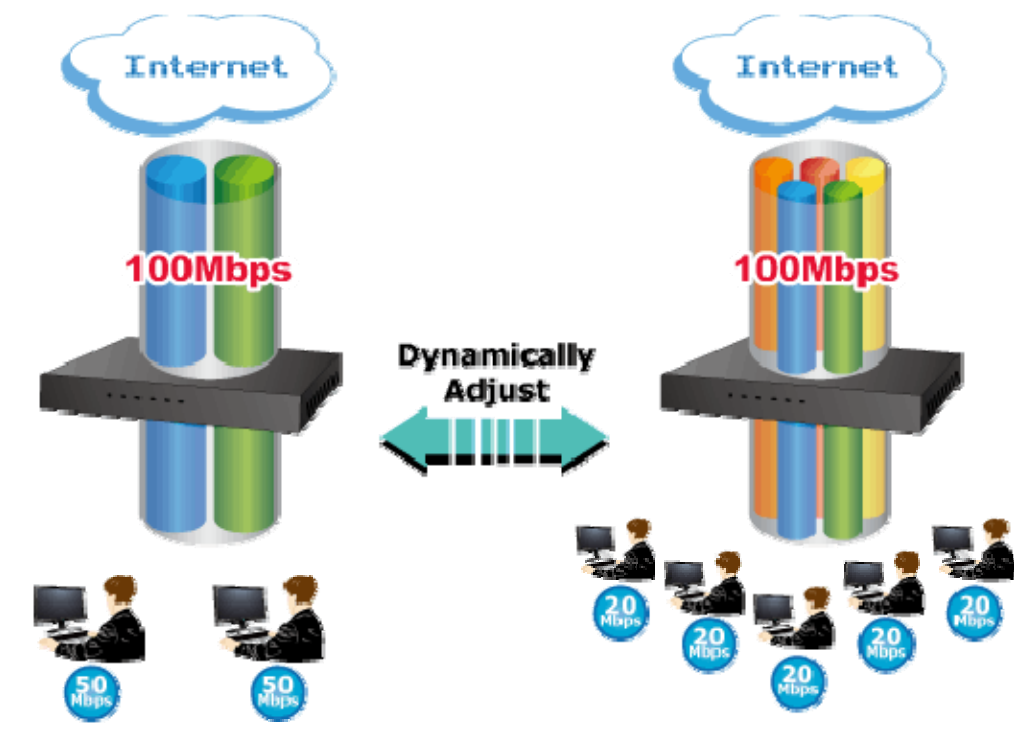

The CS‐950 can connect multiple WANs with up to three different ISPs. It creates a stable

and qualified VPN connection for many important applications such as VoIP, video conferencing and data transmission.

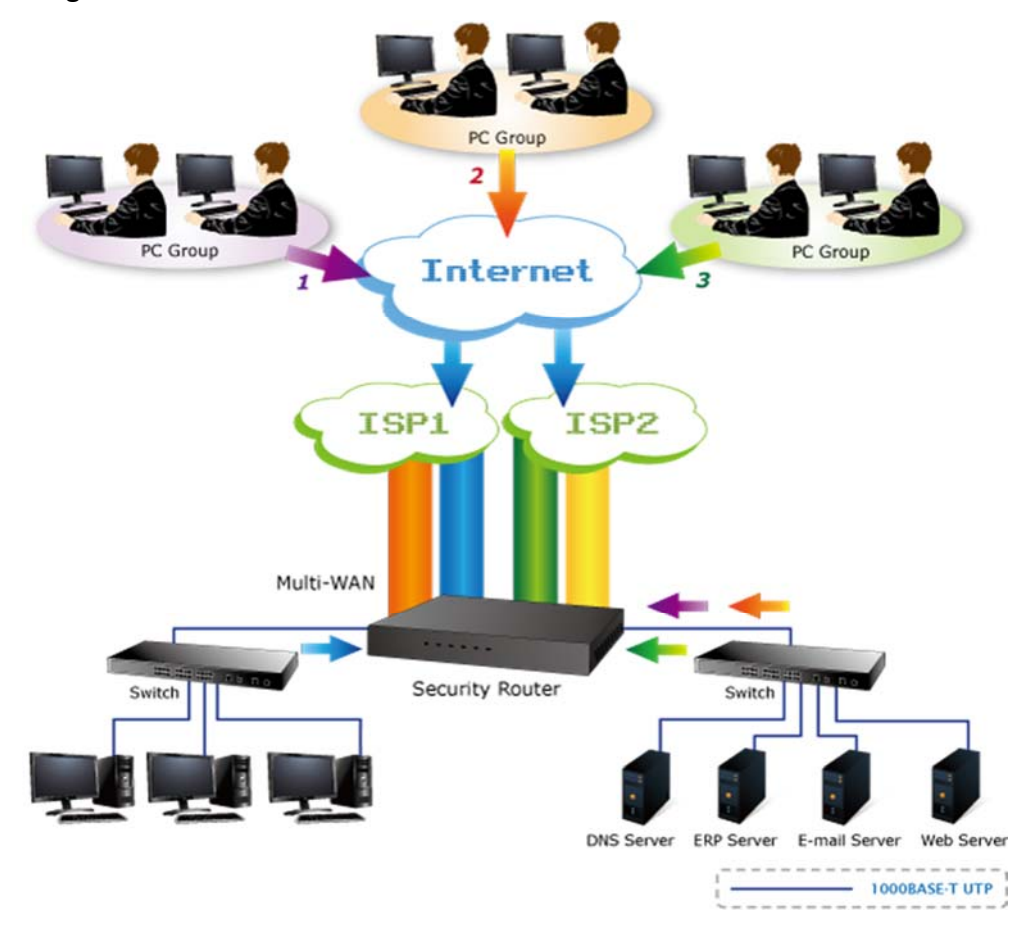

### <span id="page-13-0"></span>**1.3 Features**

#### **Physical Port**

- 4 x 10/100/1000BASE-T RJ45
- 2 undefined Ethernet ports (WAN/LAN/DMZ)
- Multi-WAN function
- Outbound load balancing (Supported algorithms: Auto, Source IP, Destination IP or Manual)

#### **IP Routing Feature**

- Static Route
- Dynamic Route (RIPv2)

#### **Firewall Security**

- Stateful Packet Inspection (SPI) firewall
- **Blocking DoS/DDOS attack**
- Internal firewall
- $\blacksquare$  IP address block
- Block website by URL, IP, Domain, FQDN
- Anti-ARP spoofing
- Application control

#### **Mail Security**

- Antivirus base on auto-update antivirus engine
- Built-in multiple anti-spam algorithms, auto learning, and personal black/white list
- Mail log

#### **Advanced Security**

- IDP (Intrusion Detection and Prevention)
- User Authentication
- Switch co-defense
- Anomalous IP traffic analysis

#### **VPN Features**

- Max. Connection Tunnel Entries: 500 IPSec VPN tunnels, 200 PPTP VPN tunnels, 200 L2TP VPN tunnels or 50 SSL VPN tunnels
- Stateful packet inspection
- Encryption methods: DES, 3DES, AES, AES-128/192/256

■ Authentication methods: MD5, SHA-1, SHA-256, SHA-512

#### **Networking**

- Outbound load balance
- Failover for WAN
- PPPoE/Static IP/DHCP Client
- Protocols: TCP/IP, UDP, ARP, ICMP, FTP, IPv4, IPv6
- Virtual Server
- DDNS: DynDNS, 3322, No-IP, Planet DDNS & Planet Easy DDNS
- Transparent bridge/transparent routing

### **Others**

- Wireless AP Management
- CMS (Central Management System)
- HA (High Availability) mode
- Supported access by HTTP or HTTPS
- SNMP agent (SNMPv3-capable)
- $\blacksquare$  Schedulable firmware upgrade through Web browser
- Comprehensive web-based management and policy setting
- Monitoring, logging, and alarms of system activities

## <span id="page-15-0"></span>**1.4 Product Specifications**

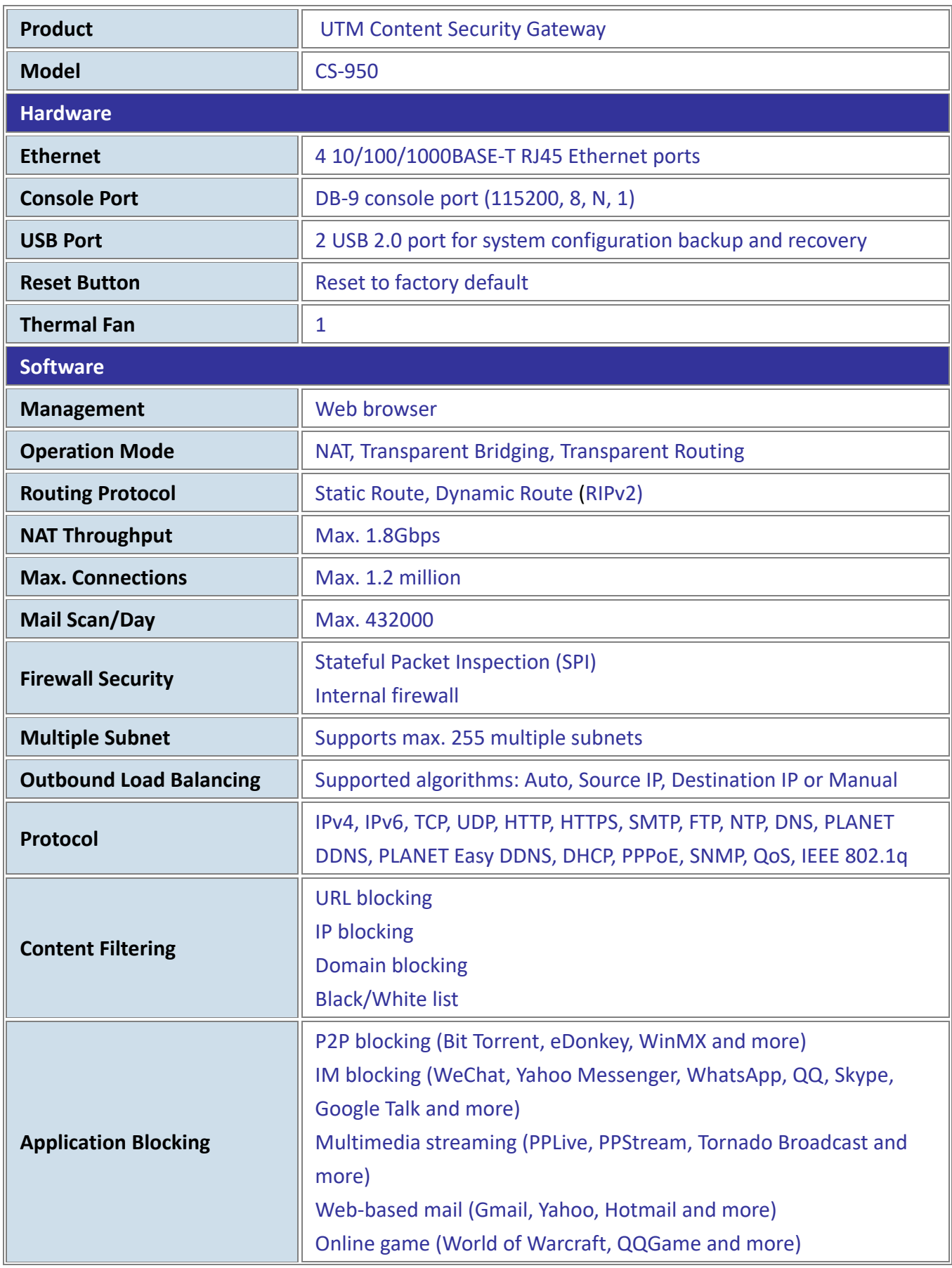

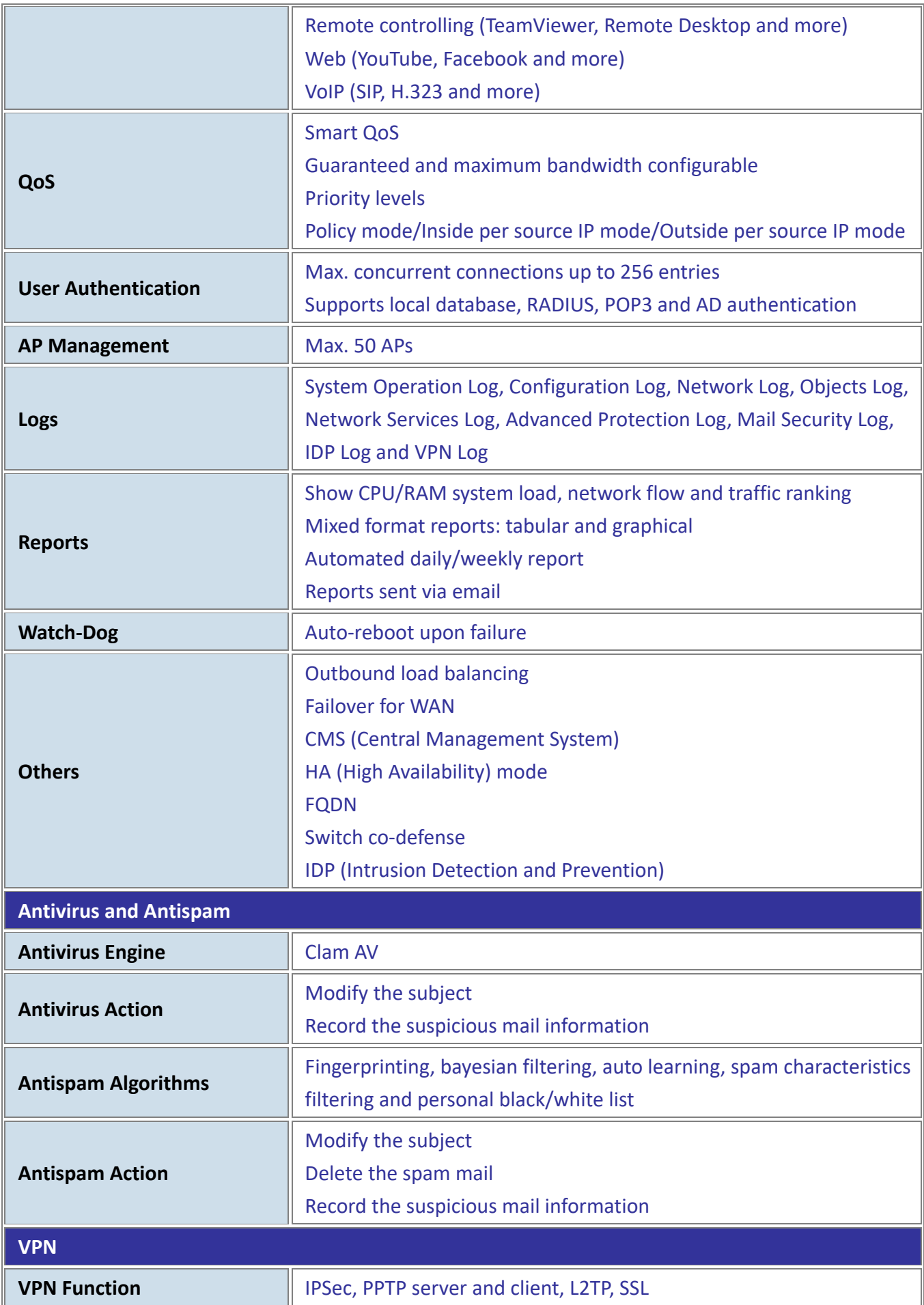

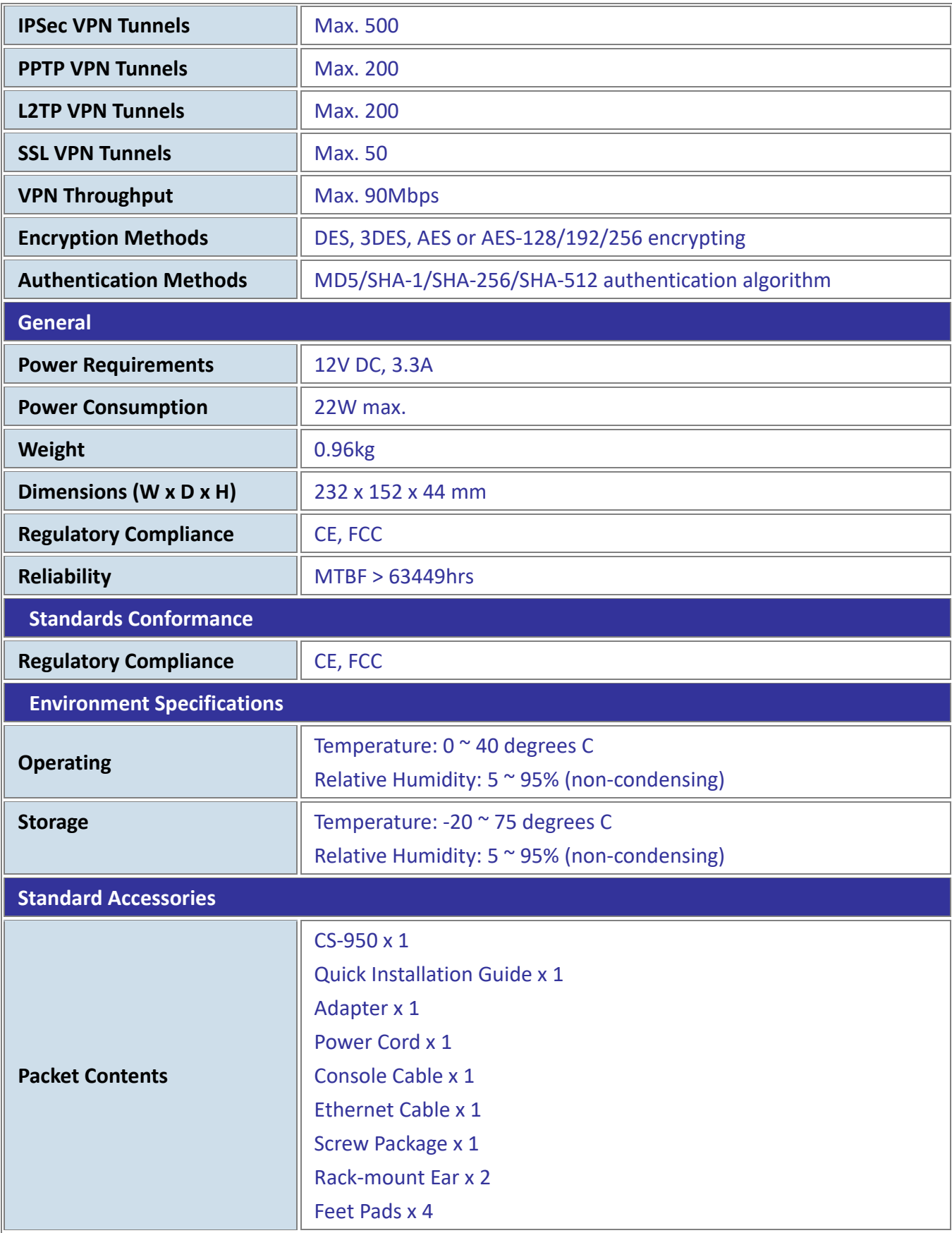

### <span id="page-18-0"></span>**1.5 Hardware Interface**

### **1.5.1 Diagrams:**

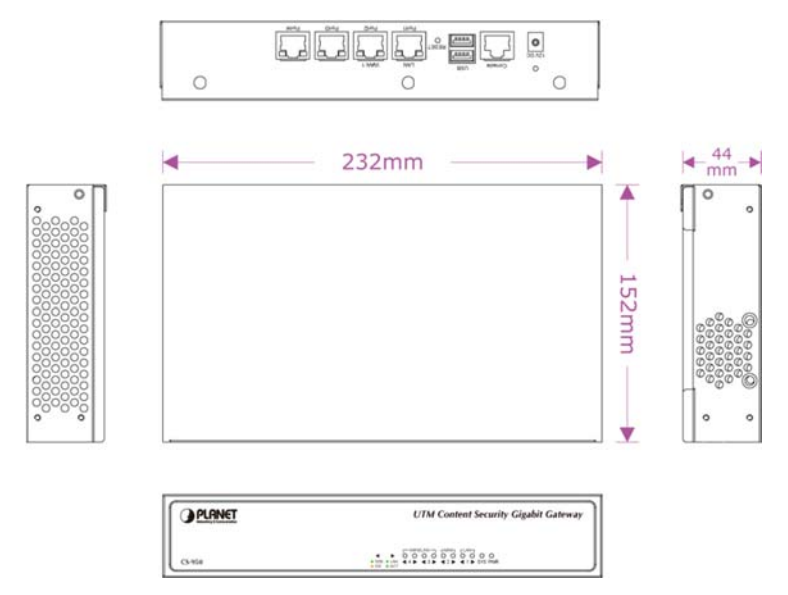

### **1.5.2 LED:**

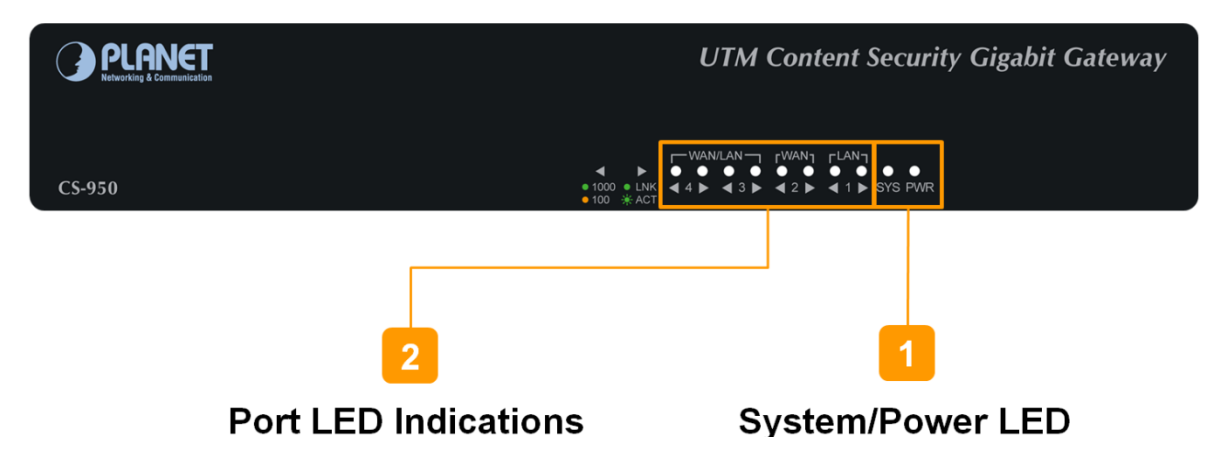

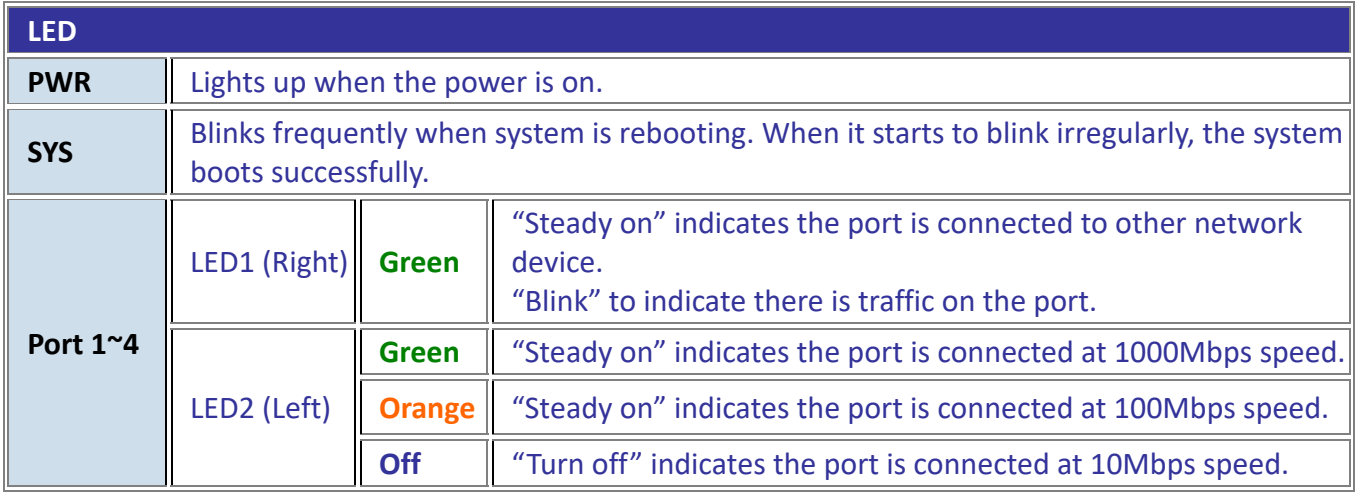

### <span id="page-19-0"></span>**1.5.3 Interfaces:**

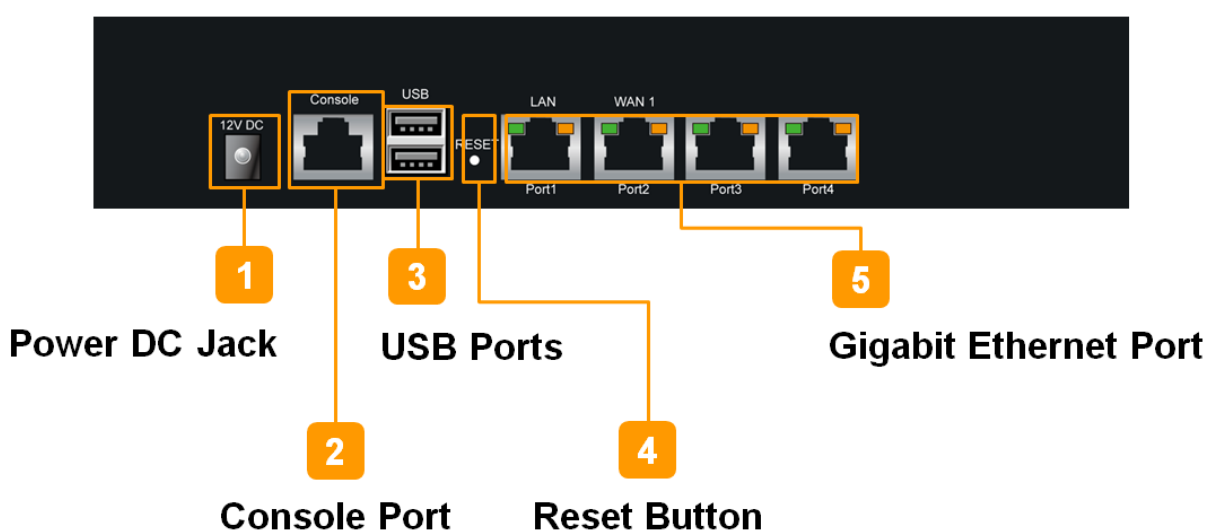

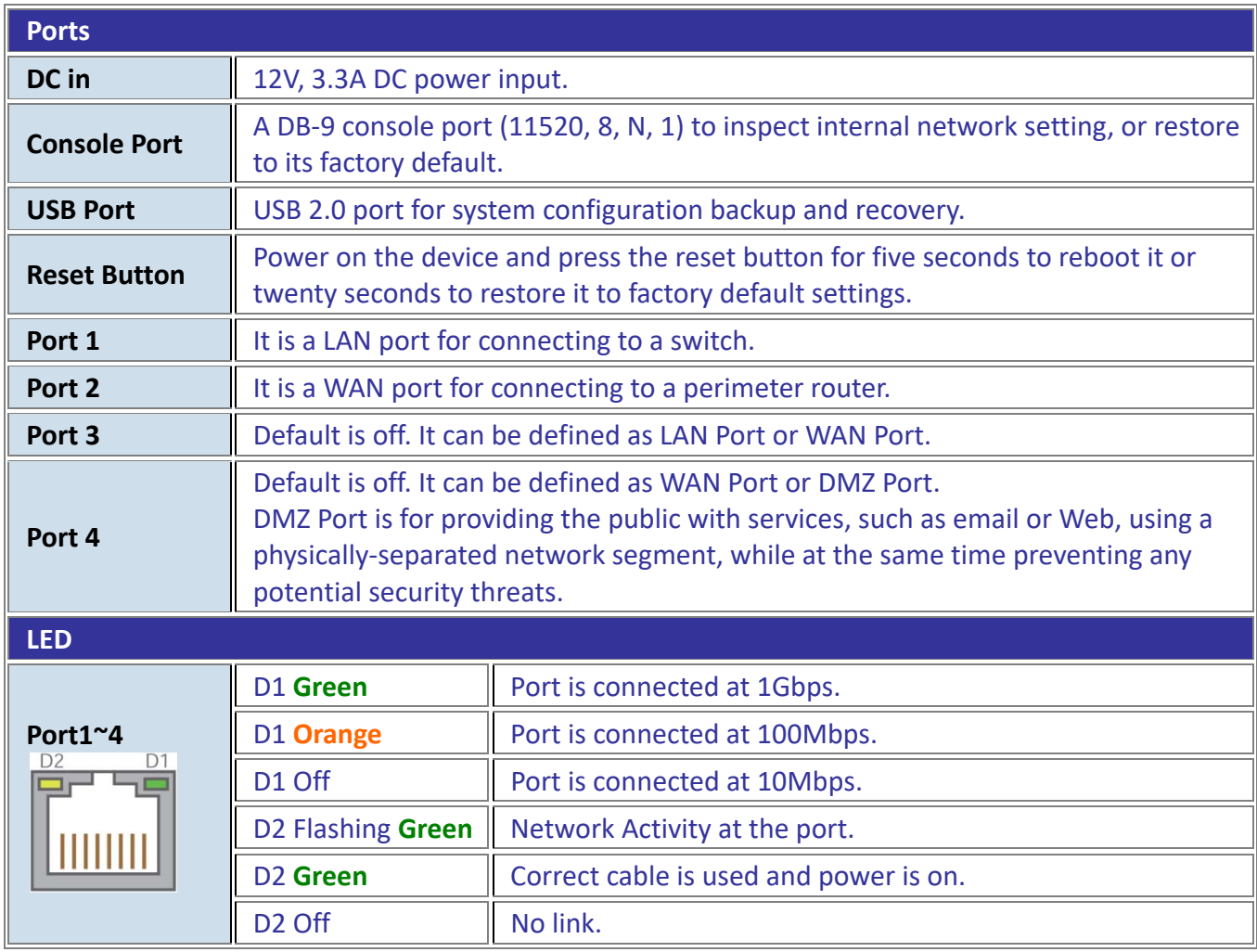

### <span id="page-20-0"></span>**1.6 Topology**

PLANET CS‐950 UTM Content Security Gateway has an SPI firewall with DoS detection. Through the FQDN function, it can easily block secure websites like Facebook, YouTube, Gmail, etc. With IPSec/PPTP/L2TP/SSL VPN solutions, the CS‐950 provides secured data communication for branches, vendors, and mobile workers with a flexible way to connect back to the headquarters.

The CS‐950 connects multiple WANs with up to three different ISPs. It creates a stable and qualified VPN connection for many important applications such as VoIP, video conferencing and data transmission.

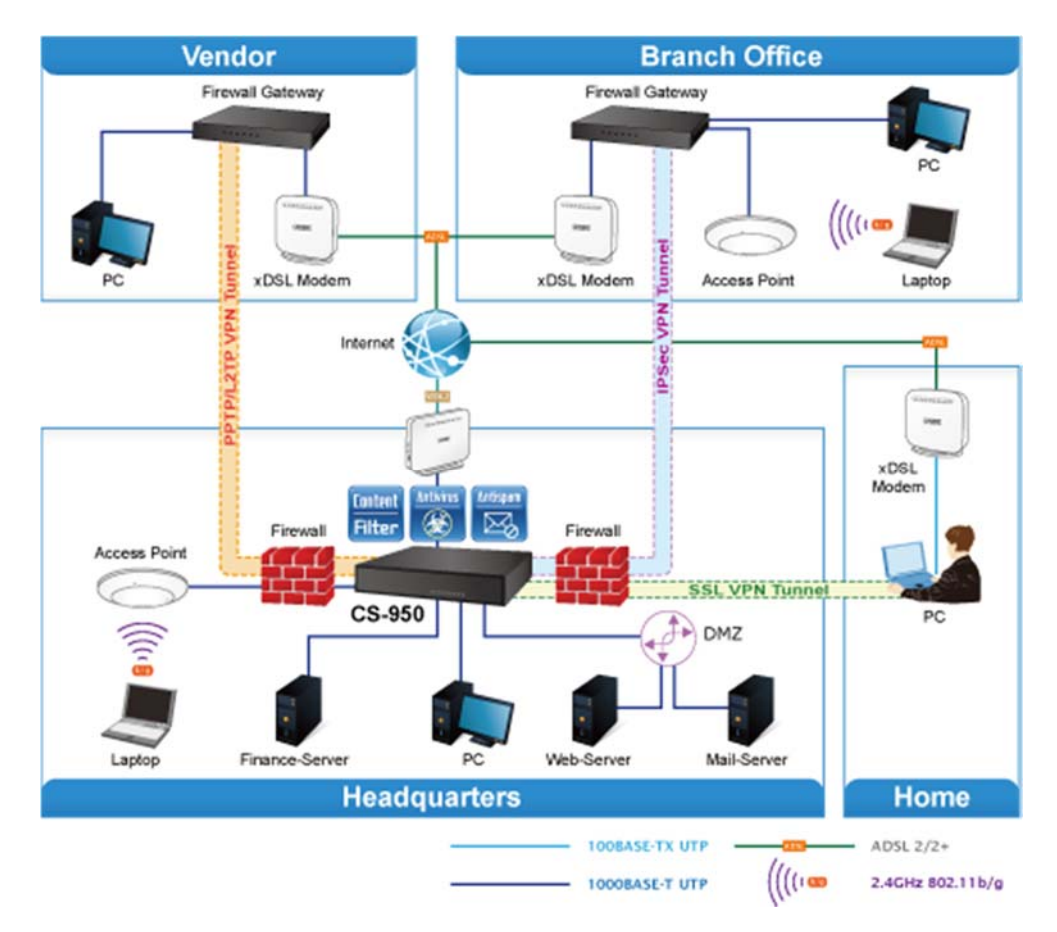

## <span id="page-21-0"></span>**Chapter 2. Hardware Installation**

### **2.1 Desktop Installation**

To install the CS‐950 on desktop, simply follow the following steps:

**Step 1:** Attach the rubber feet to the bottom of the CS‐950.

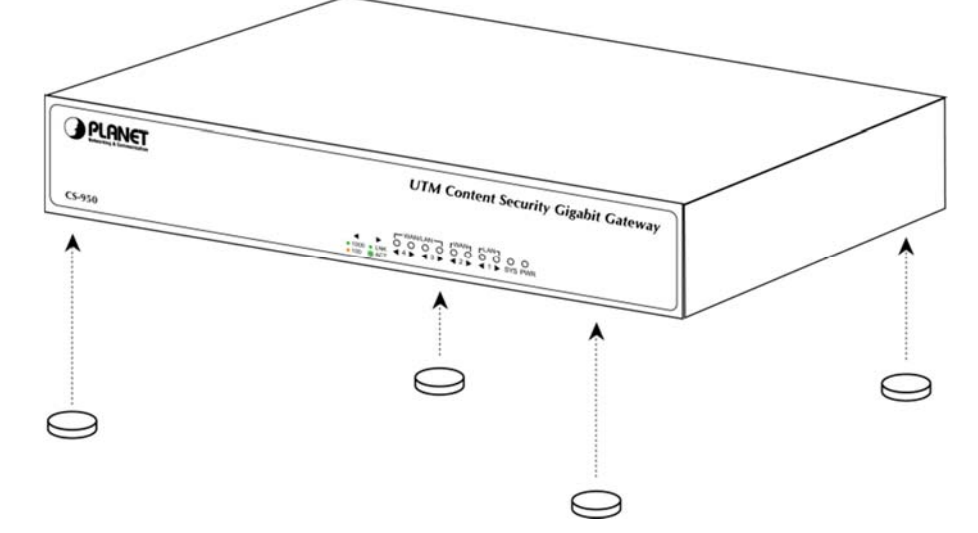

**Step 2**: Place the CS‐950 on desktop.

**Step 3**: Keep enough ventilation space between the CS‐950 and the surrounding objects.

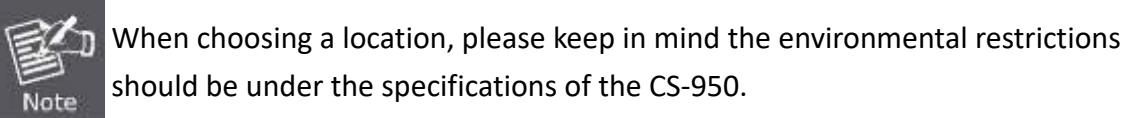

**Step 4**: Connect your CS‐950 to hub/switch.

- A. Connect one end of a standard network cable to the LAN port (port 1) on the rear panel of the CS-950.
- B. Connect the other end of the cable to the hub / switch.

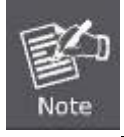

The UTP Category 5, 5e, 6 network cabling with RJ45 tips is recommended.

**Step 5**: Connect your CS‐950 to internet.

- A. Connect one end of a standard network cable to the WAN port (port 2) on the rear panel of the CS-950.
- B. Connect the other end of the cable to the ADSL router's LAN port or an upper layer port to outer network layer.

<span id="page-22-0"></span>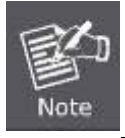

If there is only one line connected to the outer network in your network environment, it is suggested that you use WAN port (port 2).

**Step 6**: Power on the CS‐950 by the included 12V/3.3A DC adapter. When the CS‐950 receives power, the Power LED should remain solid Green.

### **2.2 Rack Mounting**

To install the CS‐950 in a 19‐inch standard rack, follow the instructions described below.

- **Step 1**: Place your CS‐950 on a hard flat surface, with the front panel positioned towards your front side.
- **Step 2**: Attach a rack‐mount bracket to each side of the CS‐950 with supplied screws attached to the package. In the picture below, it shows how to attach brackets to one side of the CS‐950.

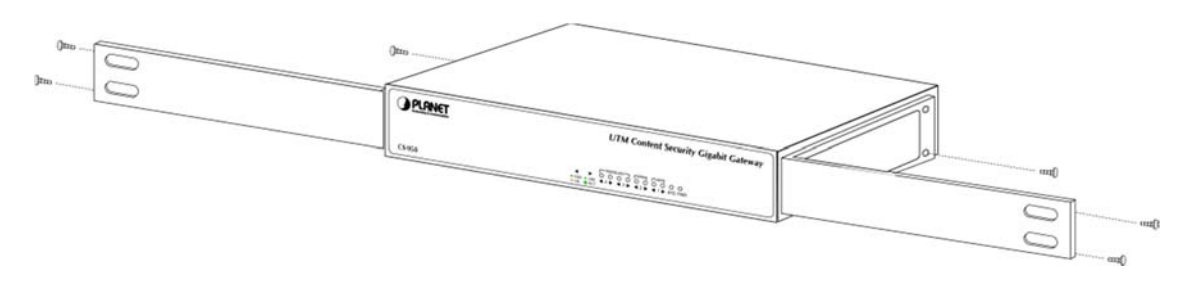

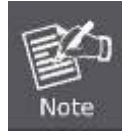

You must use the screws supplied with the mounting brackets. Damage caused to the parts by using incorrect screws would invalidate the warranty.

**Step 3**: Secure the brackets tightly.

- **Step 4**: Follow the same steps to attach the second bracket to the opposite side.
- **Step 5**: After the brackets are attached to the CS‐950, use suitable screws to securely attach the brackets to the rack, as shown in the picture below.

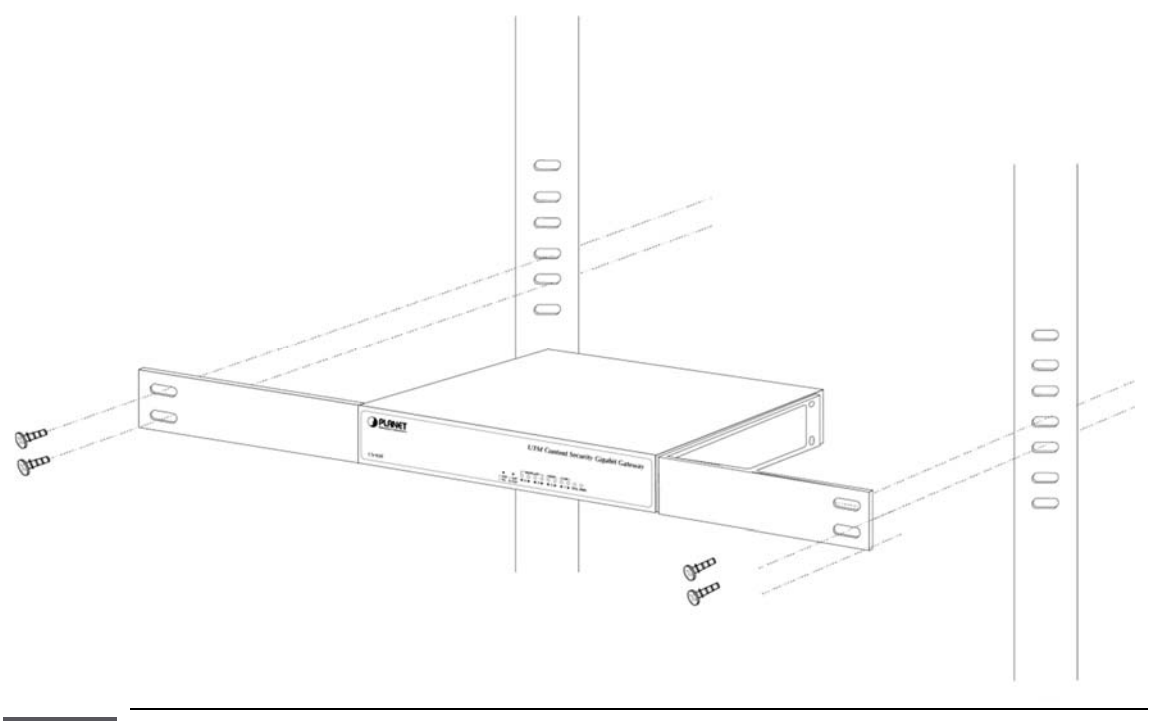

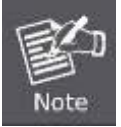

The width of the rack should be at least 453 mm.

**Step 6**: Proceed with Steps 4, 5 and 6 of session 2.2.1 Desktop Installation to connect the network cabling and power on the CS‐950.

## <span id="page-24-0"></span>**Chapter 3. Preparation**

Before getting into the unit's web UI, user has to check the network setting and configure PC's IP address.

### **3.1 Requirements**

User is able to confirm the following items before configuration:

- 1. Please confirm the network is working properly; it is strongly suggested to test your network connection by connecting your computer directly to ISP.
- 2. Suggested operating systems: Windows 7 / 8 / 10.
- 3. Recommended web browsers: IE / Firefox / Chrome.

### **3.2 Setting TCP/IP on your PC**

The default IP address of the CS‐950 is 192.168.1.1, and the DHCP Server is on.

Please set the IP address of the connected PC as DHCP client, and the PC will get IP address automatically from the CS‐950.

Please refer to the following to set the IP address of the connected PC.

### **3.2.1 Windows XP**

### **If you are using Windows XP, please refer to the steps below:**

1. From the desktop, right-click My Network Places > Properties.

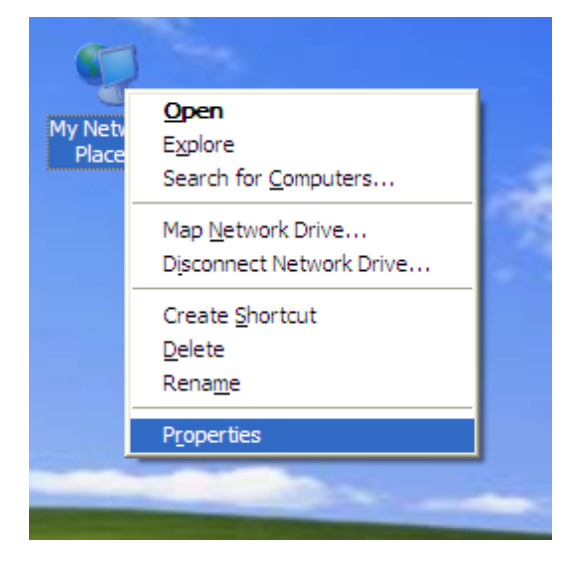

2. Right‐click on the Local Area Connection and select Properties.

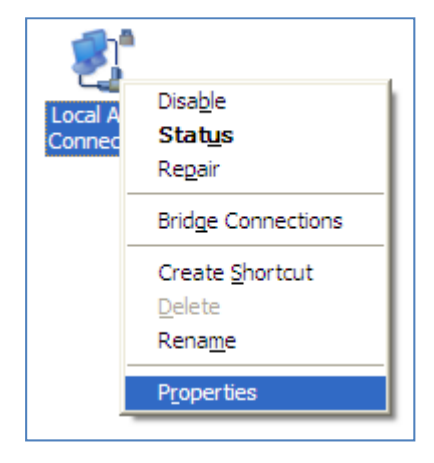

3. Select Internet Protocol (TCP/IP) and click Properties.

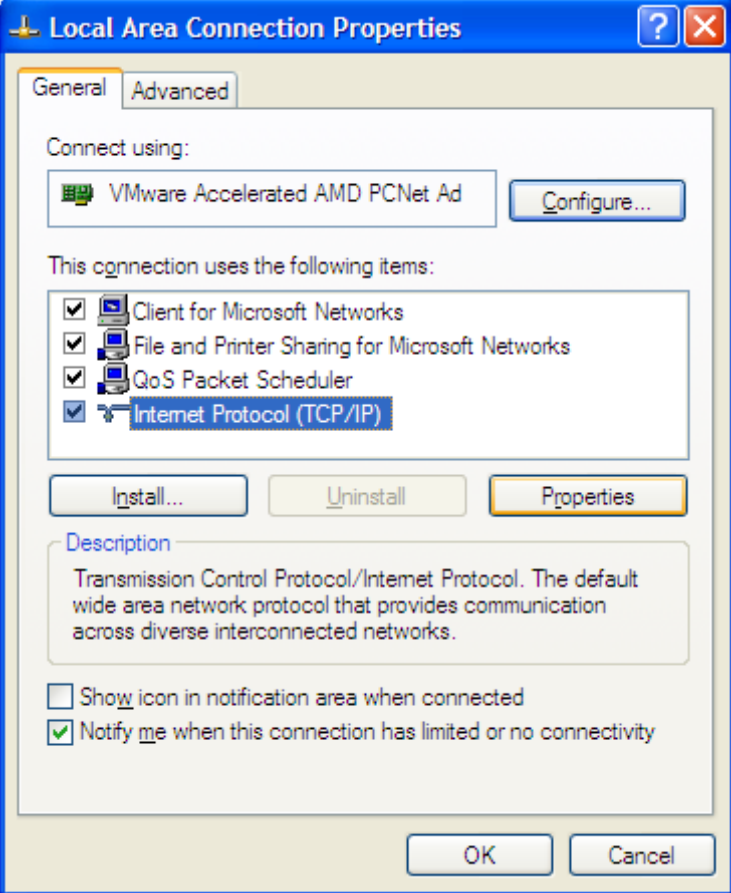

<span id="page-26-0"></span>4. Select "Obtain an IP address automatically" and "Obtain DNS server address automatically", and then click the "OK" button.

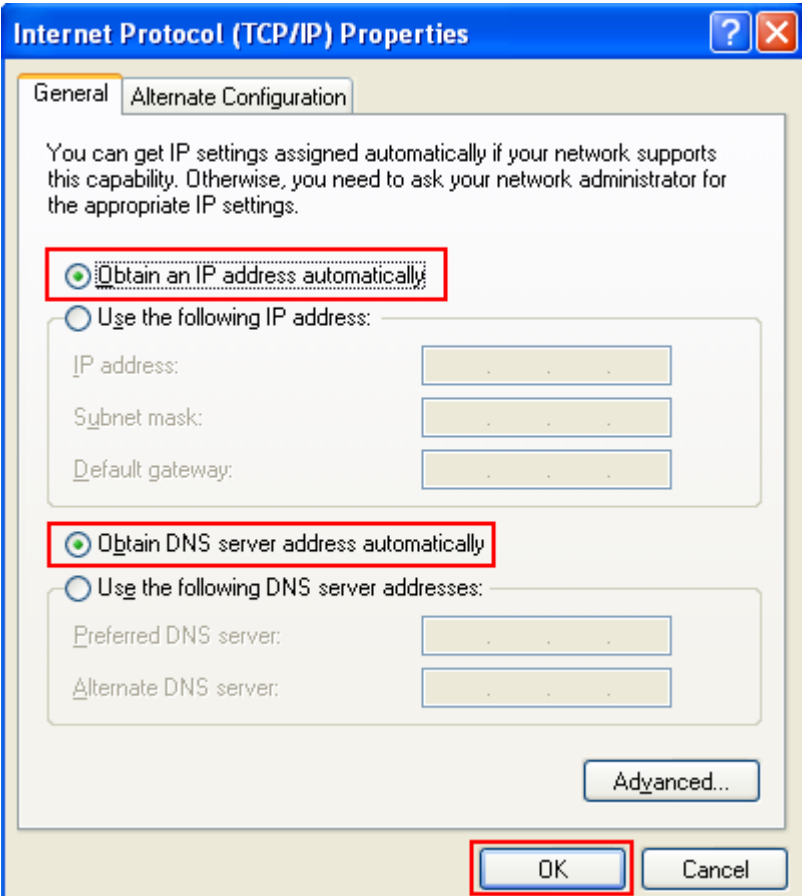

### **3.2.2 Windows 7**

**If you are using Windows 7, please refer to the following:**

1. Click on the network icon from the right side of the taskbar and then click on "Open Network and Sharing Center".

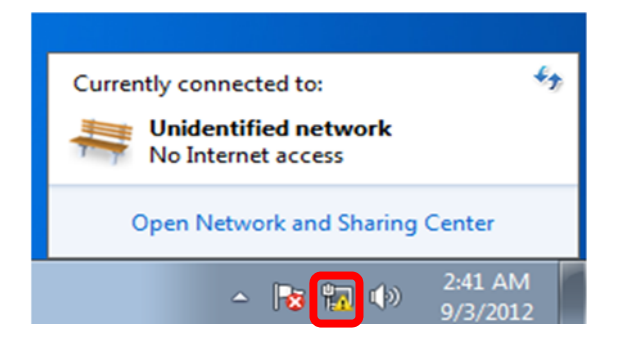

2. Click "Change adapter settings".

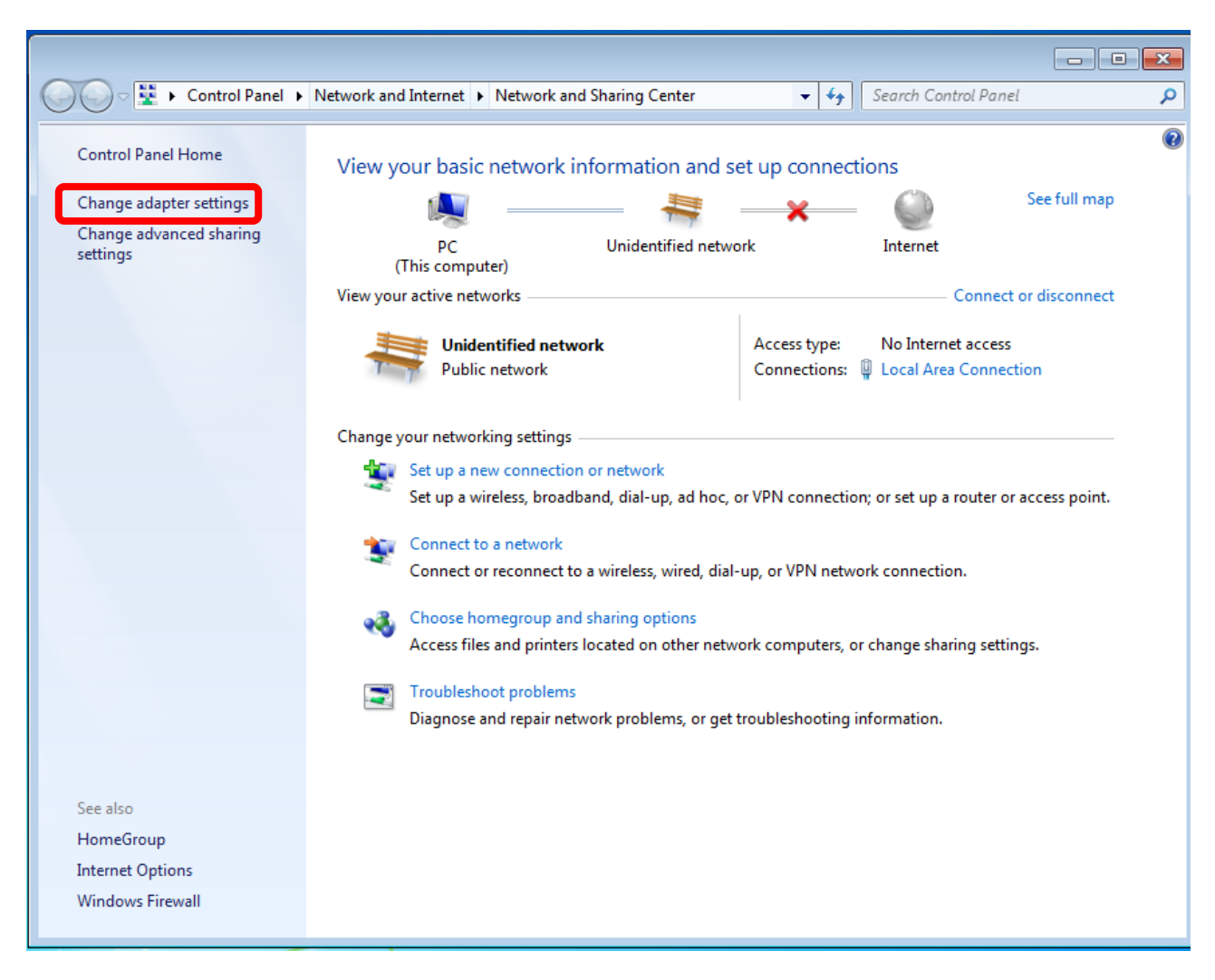

3. Right‐click on the Local Area Connection and select Properties.

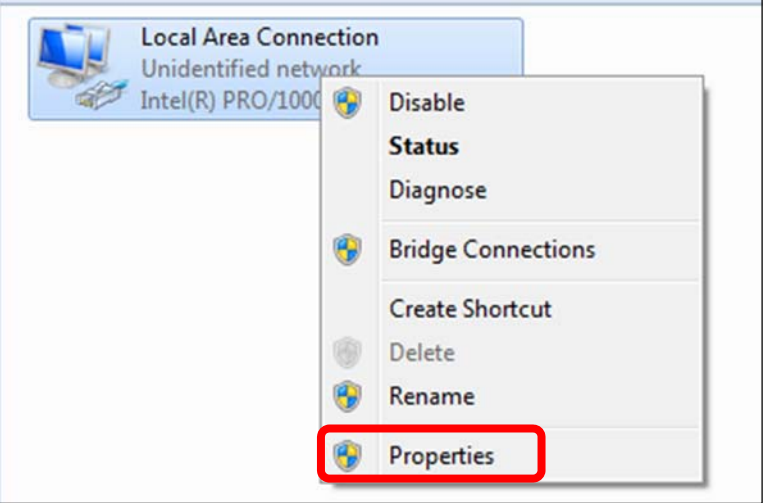

4. Select Internet Protocol Version 4 (TCP/IPv4) and click Properties or directly double-click on Internet Protocol Version 4 (TCP/IPv4).

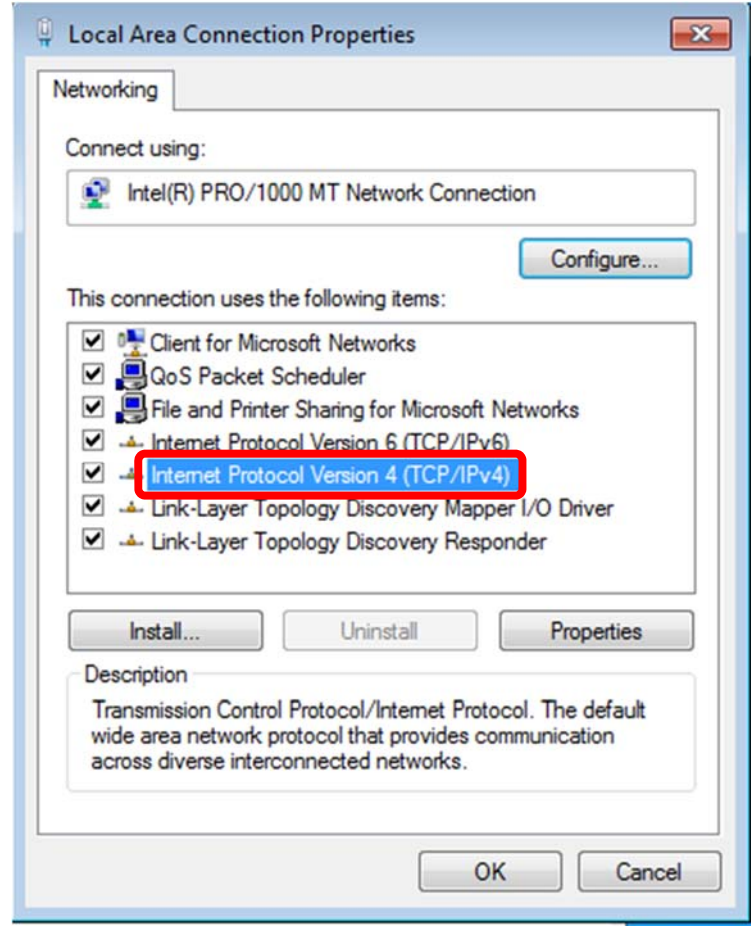

5. Select "Use the following IP address" and "Obtain DNS server address automatically", and then click the "OK" button.

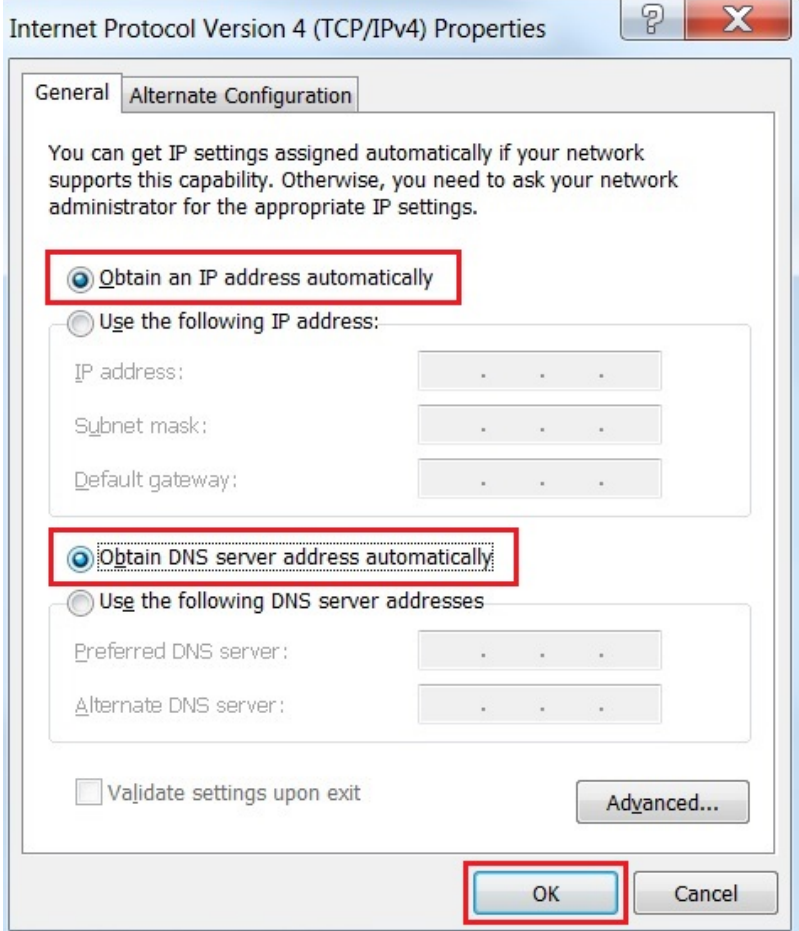

### <span id="page-30-0"></span>**3.2.3 Windows 10**

### **If you are using Windows 10, please refer to the following:**

1. In the search box on the taskbar, type "View network connections", and then select View network connections at the top of the list.

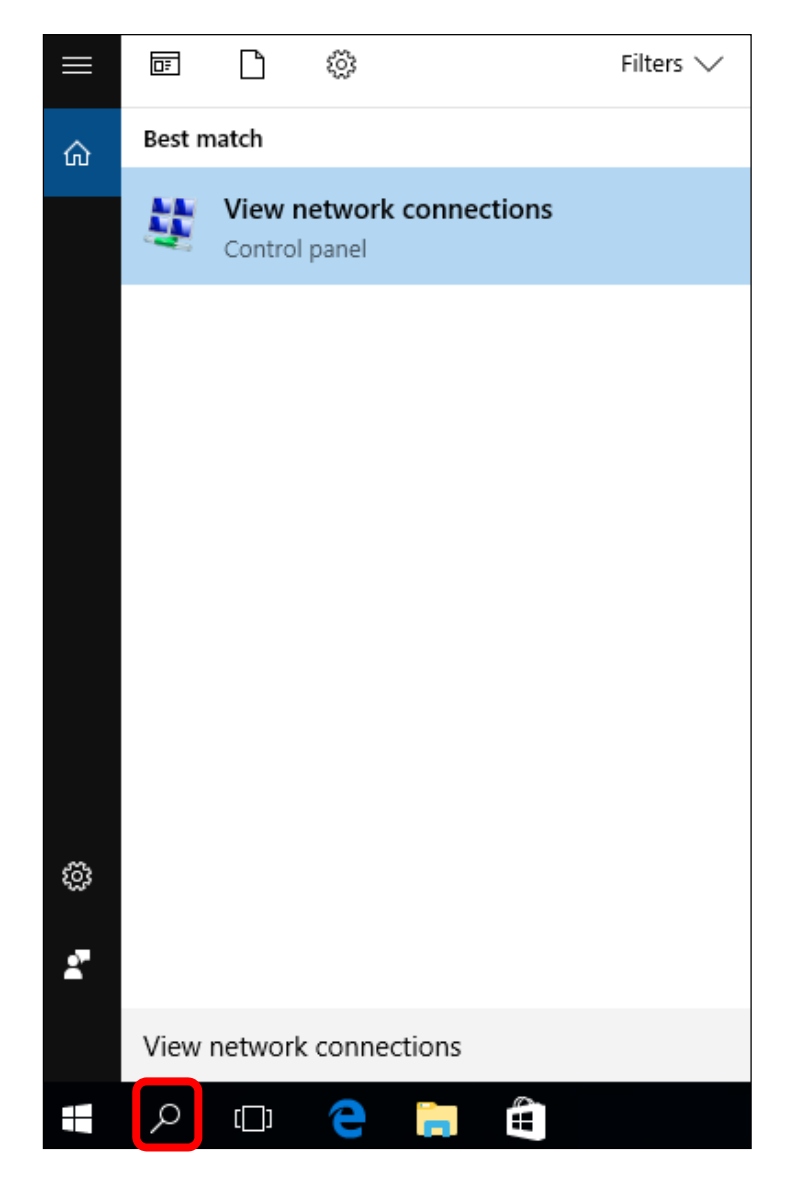

2. Right‐click on the Local Area Connection and select Properties.

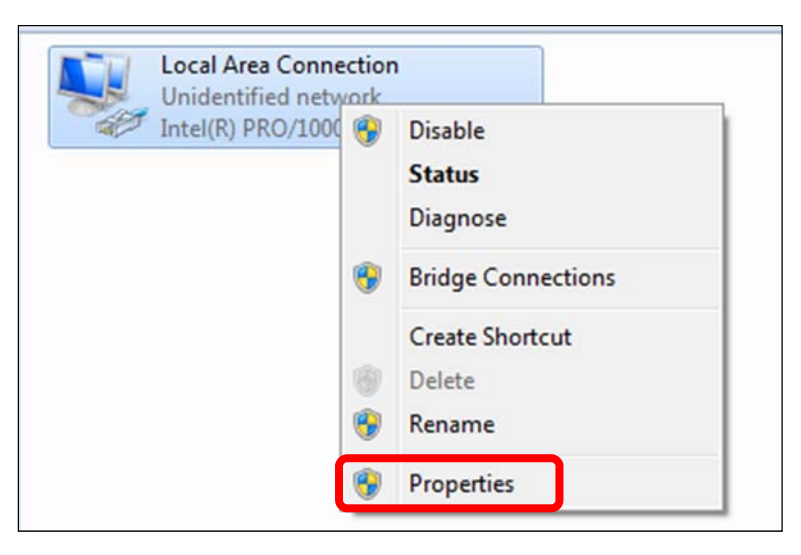

3. Select Internet Protocol Version 4 (TCP/IPv4) and click Properties or directly double‐click on Internet Protocol Version 4 (TCP/IPv4).

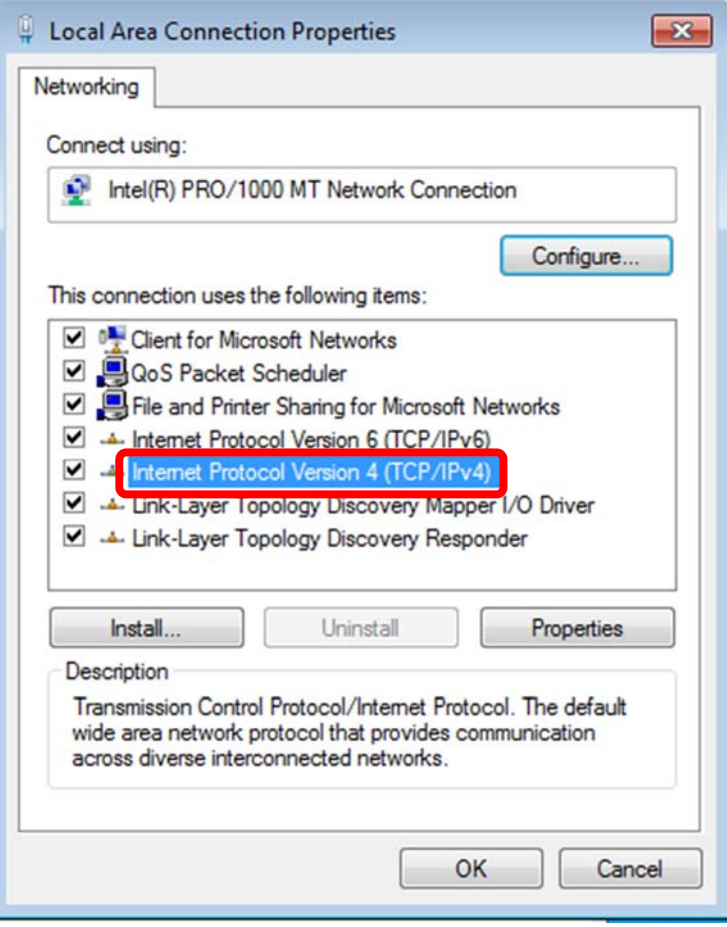

4. Select "Use the following IP address" and "Obtain DNS server address automatically", and then click the "OK" button.

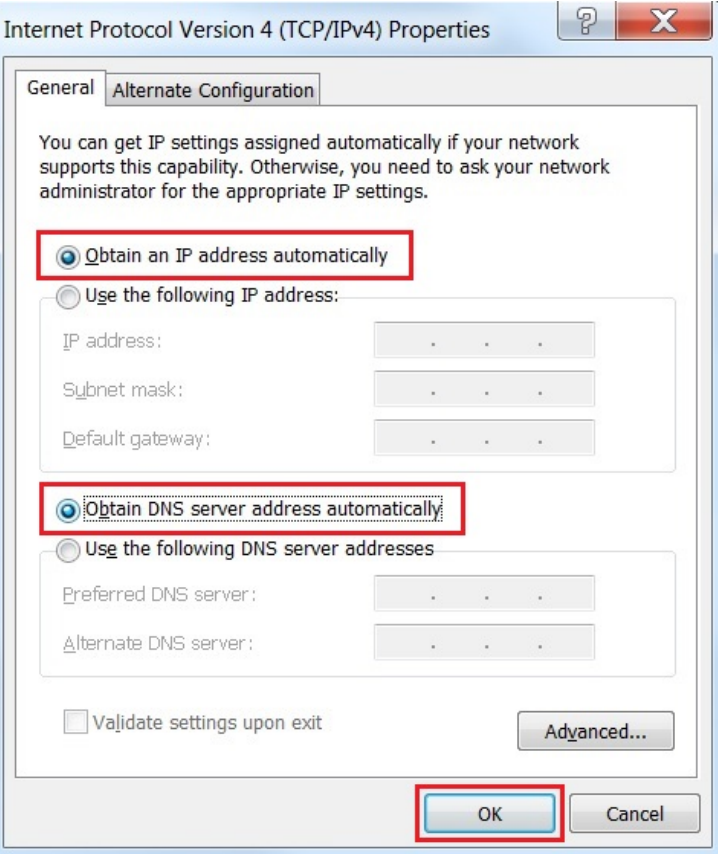

## <span id="page-33-0"></span>**Chapter 4. Login**

### **4.1 Logging in to the Security Gateway**

Refer to the steps to configure the CS‐950:

- Step 1. Connect the IT administrator's PC and CS-950's LAN port (port 1) to the same hub / switch, and then launch a browser to link the management interface address which is set to **http://192.168.1.1** by default. Therefore, the IP addresses of LAN PC must be configured within the range between 192.168.1.2 and 192.168.1.254 inclusively, and assigned the subnet mask of 255.255.255.0.
- **Step 2.** The browser prompts you for the login credentials. (Both are **"admin**" by default.)

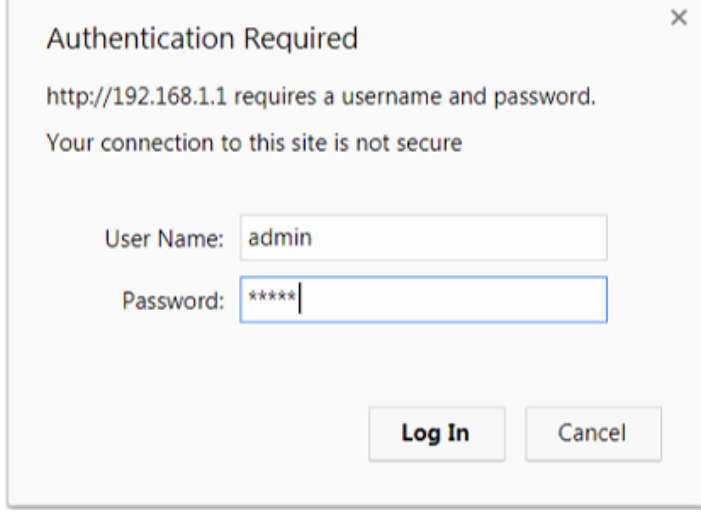

Default IP Address: 192.168.1.1 Default User Name: **admin** Default Password: **admin**

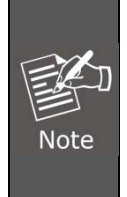

Administrators are strongly suggested to change the default admin and password to ensure system security. Please follow these steps: **Configuration > Administration > Administrator > Account and Privilege**. And then click on "**Save**" to complete setting.

### **4.2 Homepage**

User is able to check the system information on this page. It shows System Time, firmware version, Server Service and Interfaces status. In addition, it displays the CPU, RAM, and Flash

### <span id="page-34-0"></span>simultaneously.

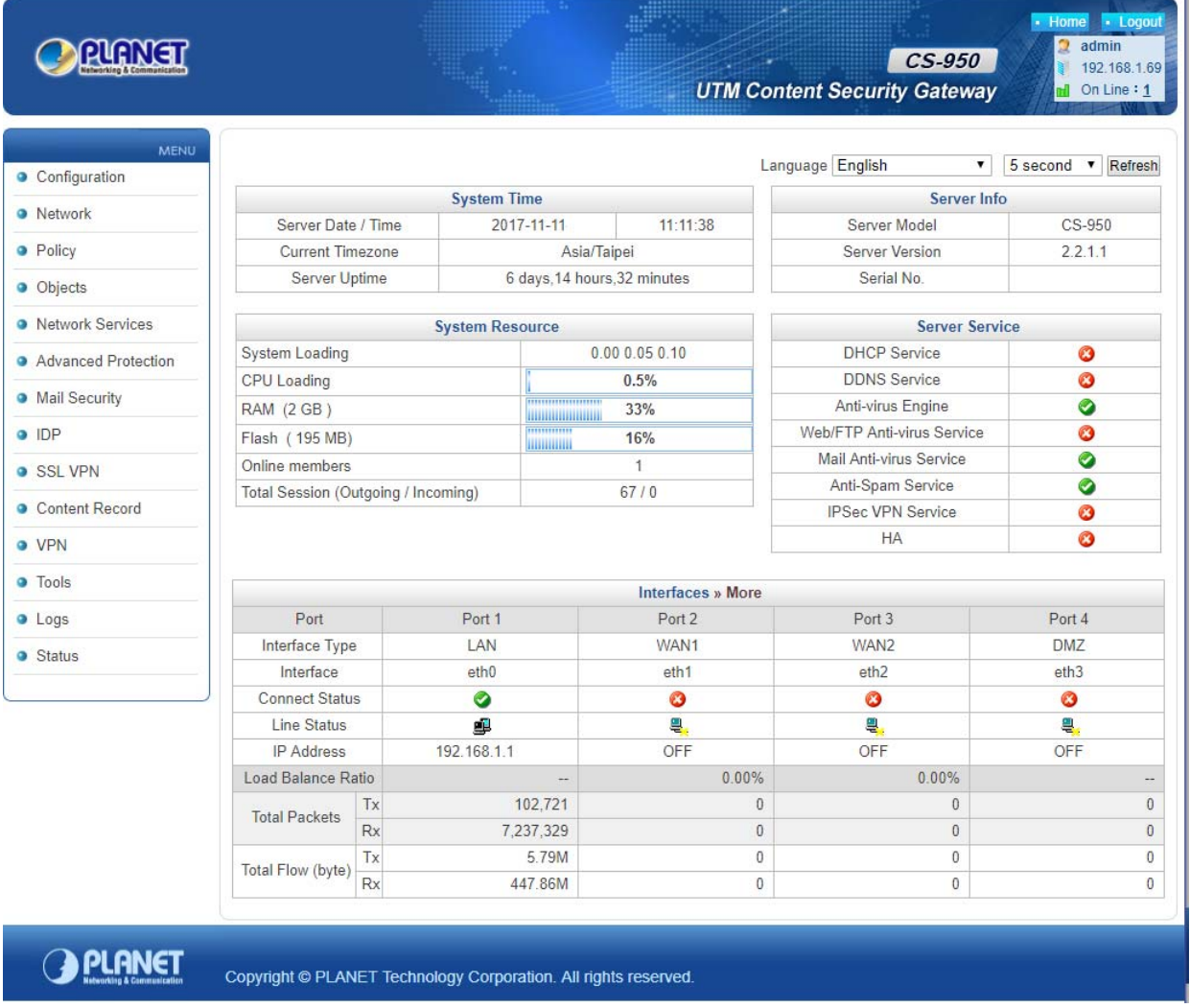

### **4.2.1 MENU**

On the left side of the screen, check out the MENU, and you can see the function list. Click

<span id="page-35-0"></span>on it to go to the configuration page.

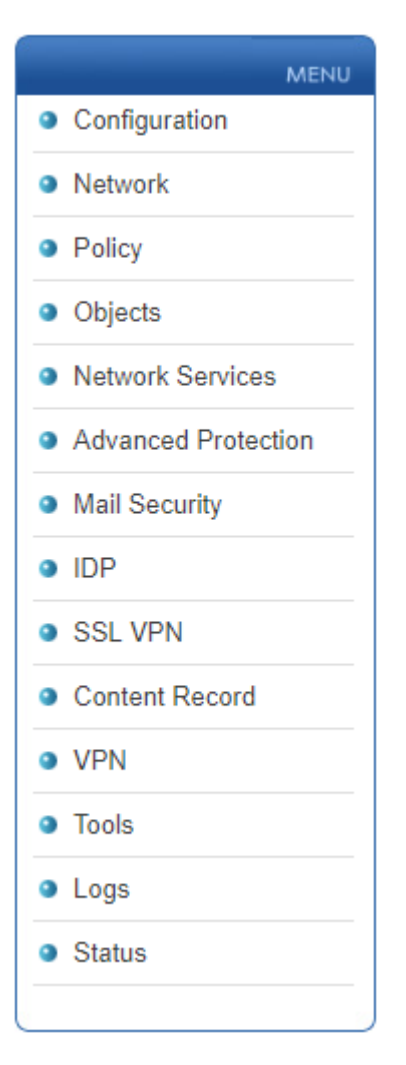

### **4.2.2 Language**

Default management interface language is English. Select **Configuration > Language > Language**. Then, there are three languages, English, Traditional Chinese, and Simplified Chinese. Select one language which belongs to you. Click on the "Save" button.

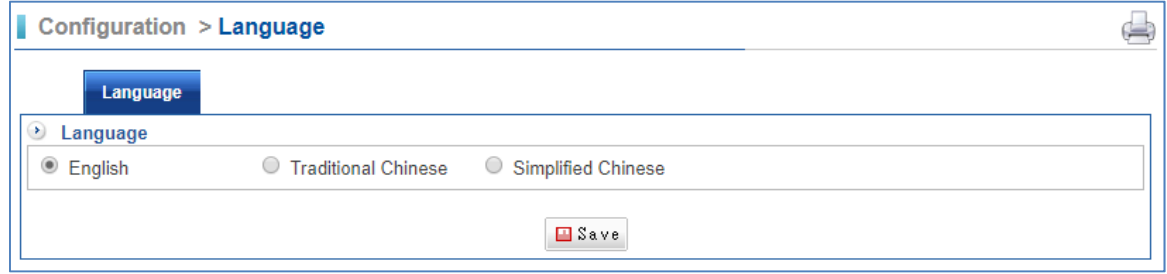

### **4.2.3 Administrator Login**

The administrator login name, IP address and the meantime show how many people are logged in, and also what your preferred duration is for renewing automatically the home page news. The durations that the system can automatically renew itself include every three
seconds, five seconds, 10 seconds, 20 seconds and 30 seconds.

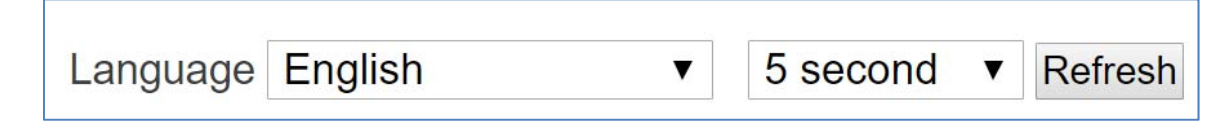

### **4.2.4 Interface**

The information of all Ethernet ports is shown here.

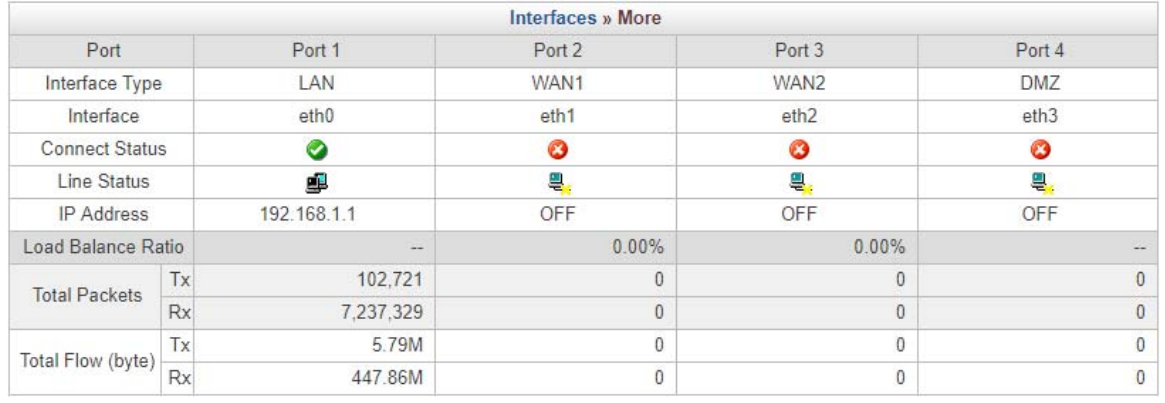

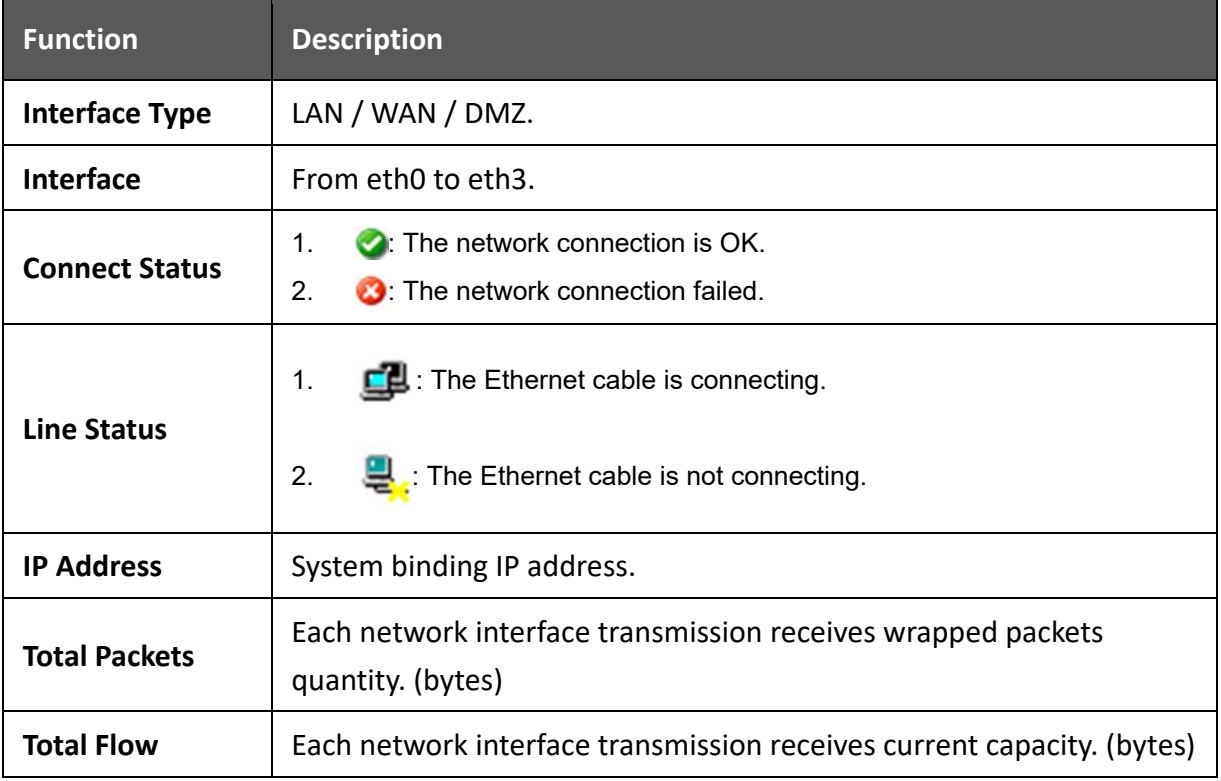

# **Chapter 5. Configuration**

### **5.1 Date & Time**

Select Configuration > Date & Time > Setting.

Your current time zone setting can also be changed in this section. The first form in this section gives you the possibility to manually change the system time. Second, the system time can be synchronized with time server hosts on the internet by using the network time protocol (NTP). A number of time server hosts on the internet are preconfigured and used by the system. This makes sense if the system clock is way off and you would like to speed up synchronization. Finally, this might be necessary if you are running a setup that does not allow the CS‐950 to access the internet. You can add a host in the User Defined Time Server field.

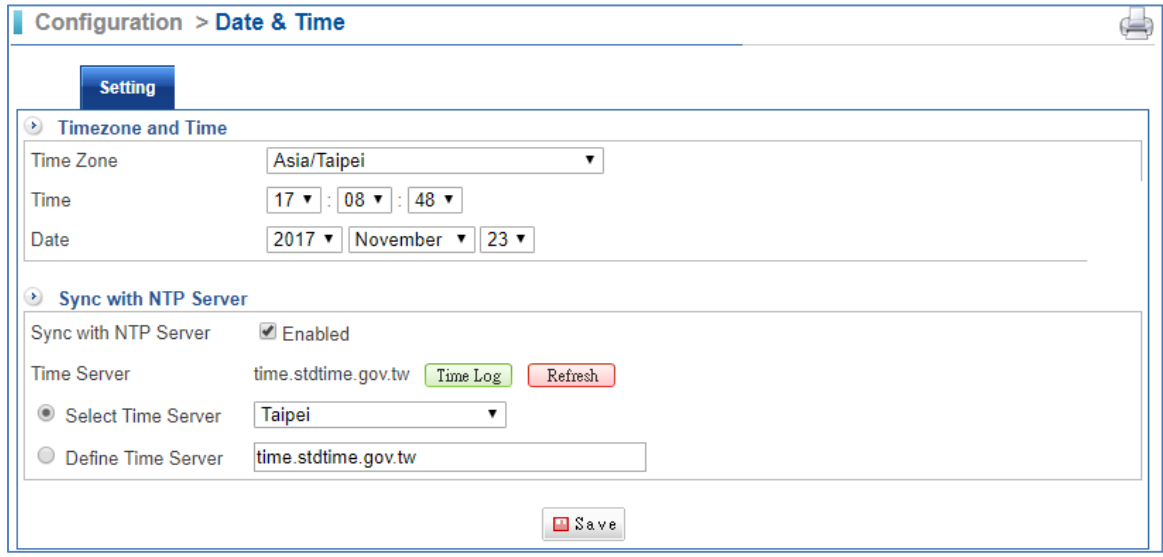

There are two parts you can use, "Timezone and Time" and "Sync with NTP Server".

Method 1: Synchronize to the local computer.

- **Time Zone: Select your country time zone.**
- **Time: Select the local time.**
- Date: Select the local date.
- Click on the "Save" button.

Method 2: The date and time settings can be configured by either synchronizing to an Internet Network Time Server.

- Select Enabled in Sync with NTP Server.
- **Time Zone: Select your country time zone.**
- Click "Refresh". Click on "Time Log" to check time log information, and it keeps within three days log information.

Click on the "Save" button.

Method 3: This might be necessary if you are running a setup that does not allow the CS‐950 to access the internet.

- Select Enabled in Sync with NTP Server.
- **•** Define Time Server: Enter a time server manually.
- Click "Refresh". Click on "Time Log" to check time log information, and it keeps within three days log information.
- Click on the "Save" button.

## **5.2 Administration**

This section mainly explains the authorization settings for accessing. It covers the subjects of Administrator Setup, System Setup, Manage IP Address, Clear Data, and SMTP Server Setting.

#### **5.2.1 Administrator**

Select Configuration > Administration >Administrator.

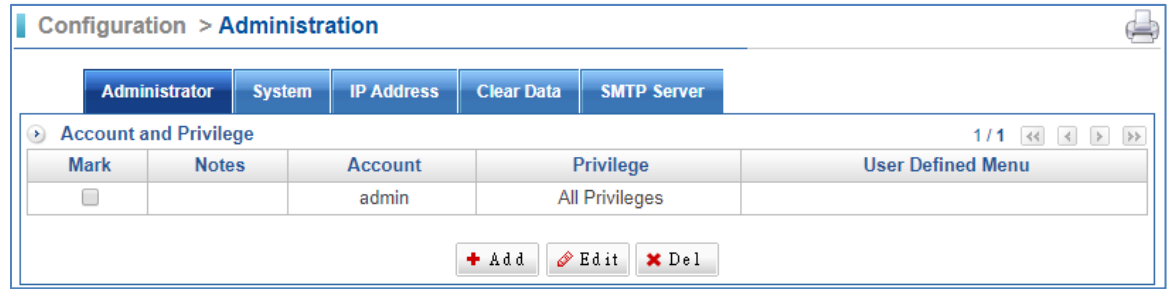

The default account and password are both "admin." IT administrator can create several sub‐ administrators with different permission and menu customization. In addition, default "admin" is permitted using all privileges and all menus, such as the privileges of packets that pass through the equipment and monitoring controls. "Admin"(system manager) can manage monitor and configure setting of functions. For some sub-administrations (account) that are set "Read," it is "read‐only" for that account that is not able to change any setting of the machine.

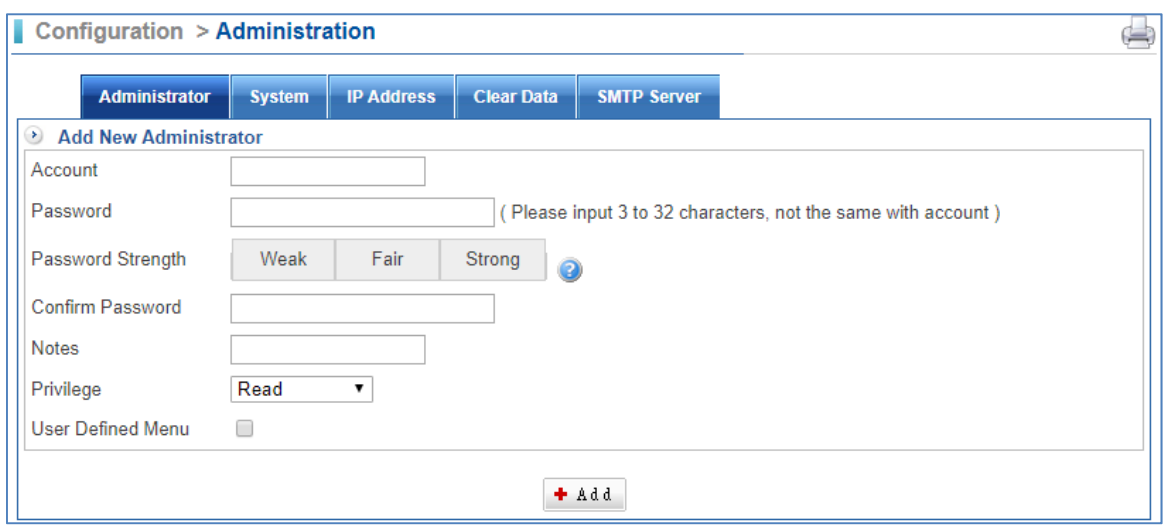

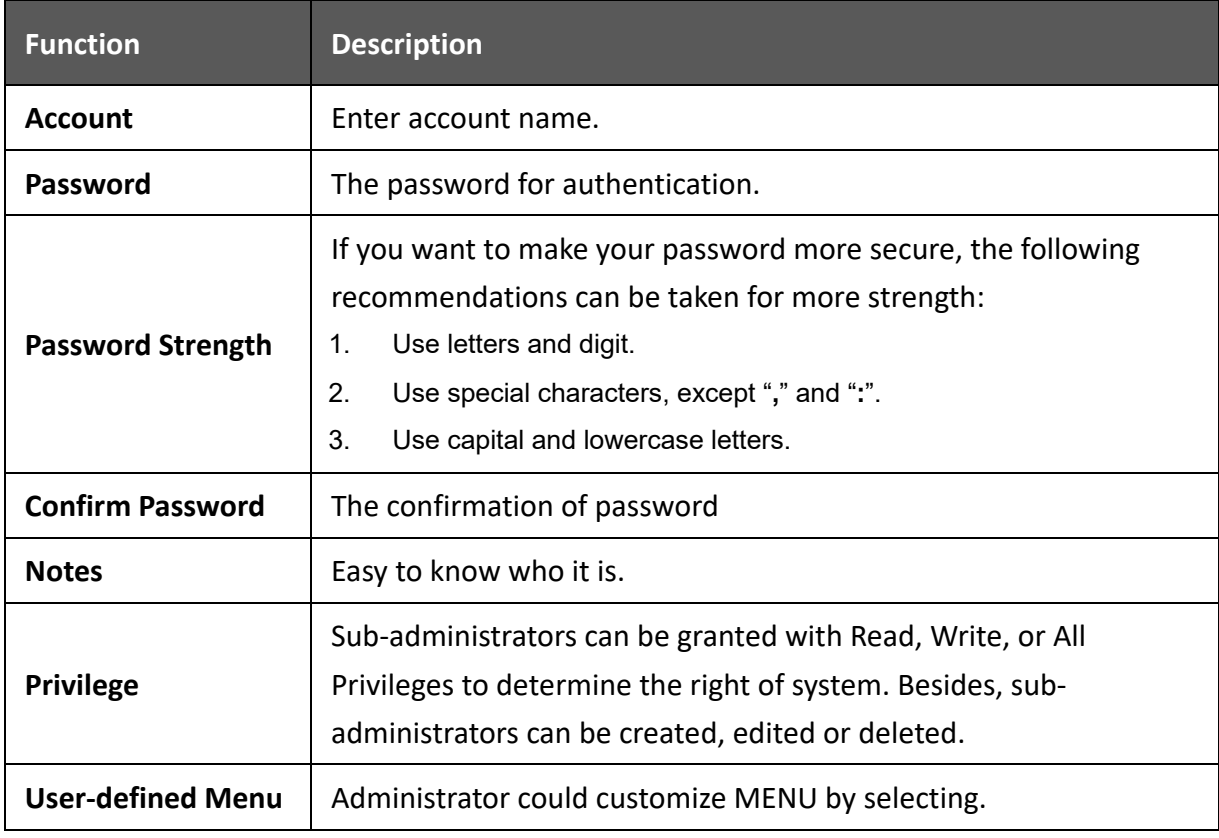

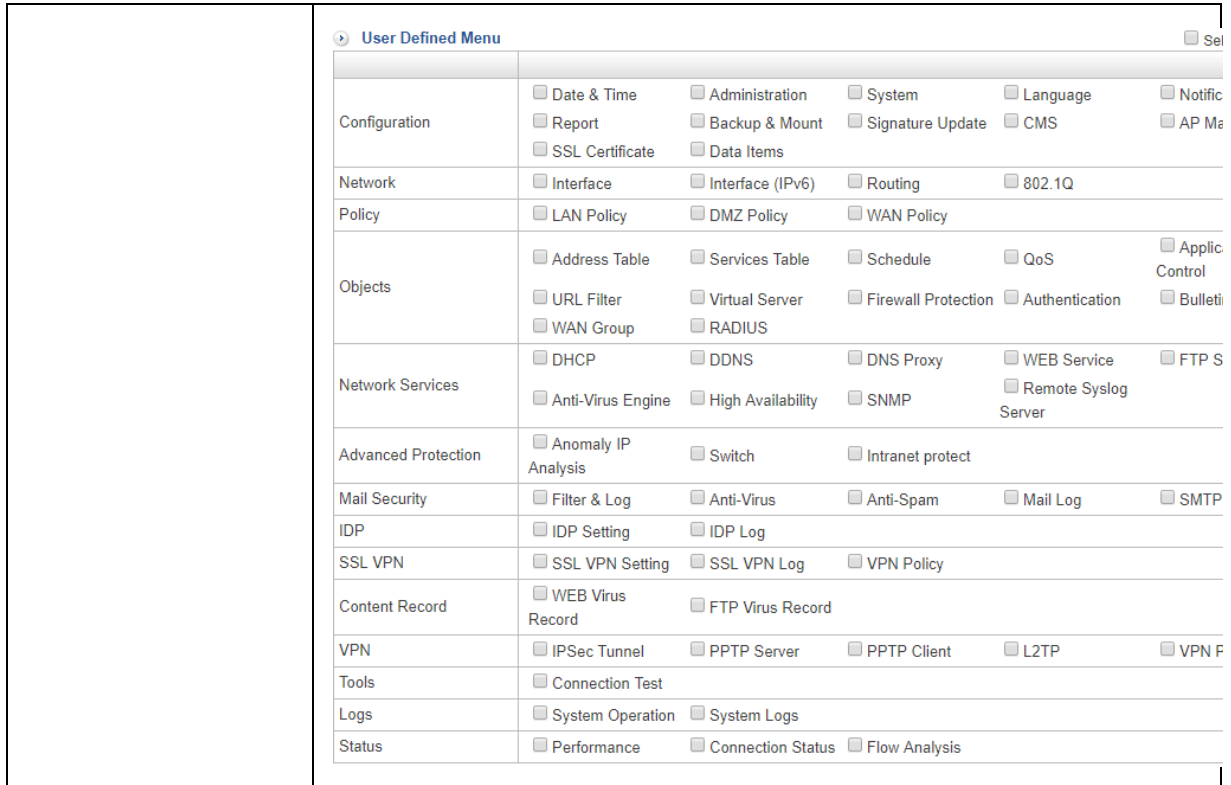

## **5.2.2 System**

Select Configuration > Administration > System.

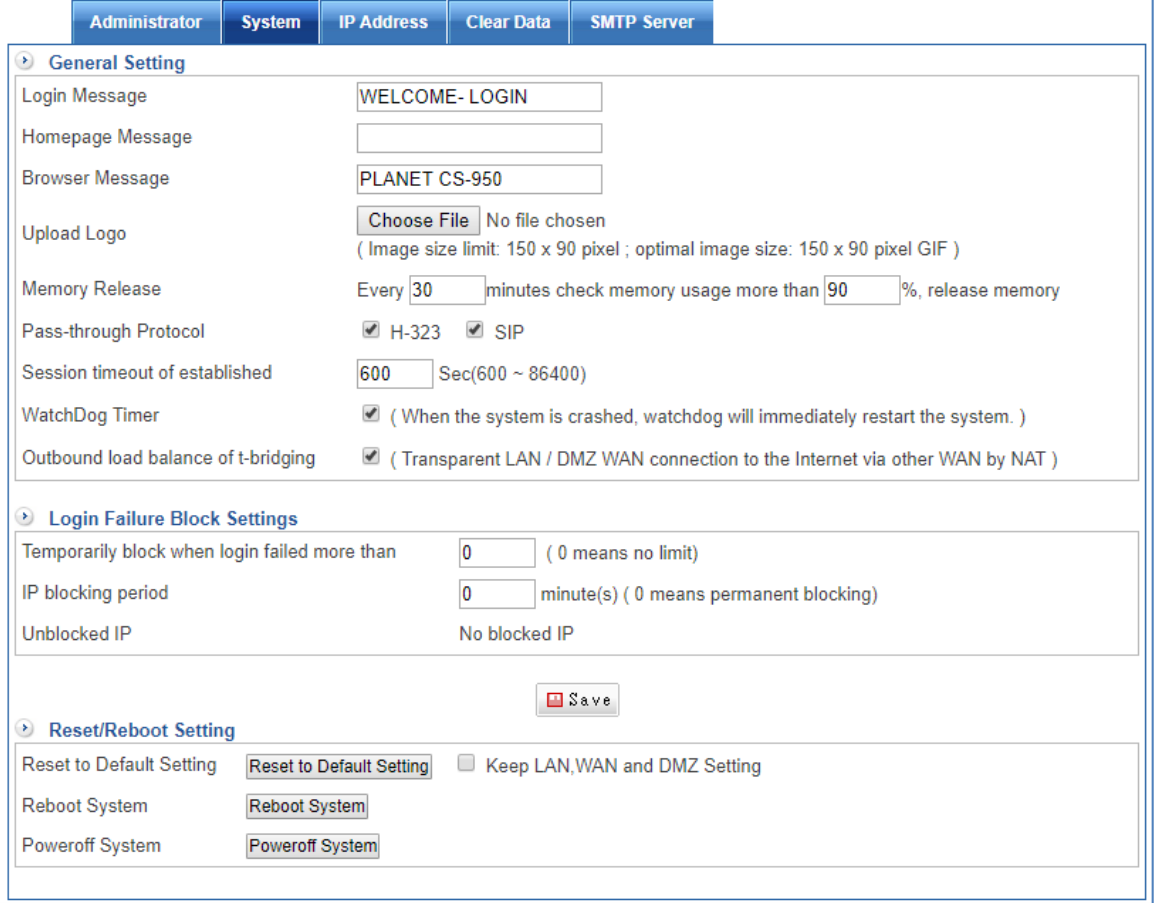

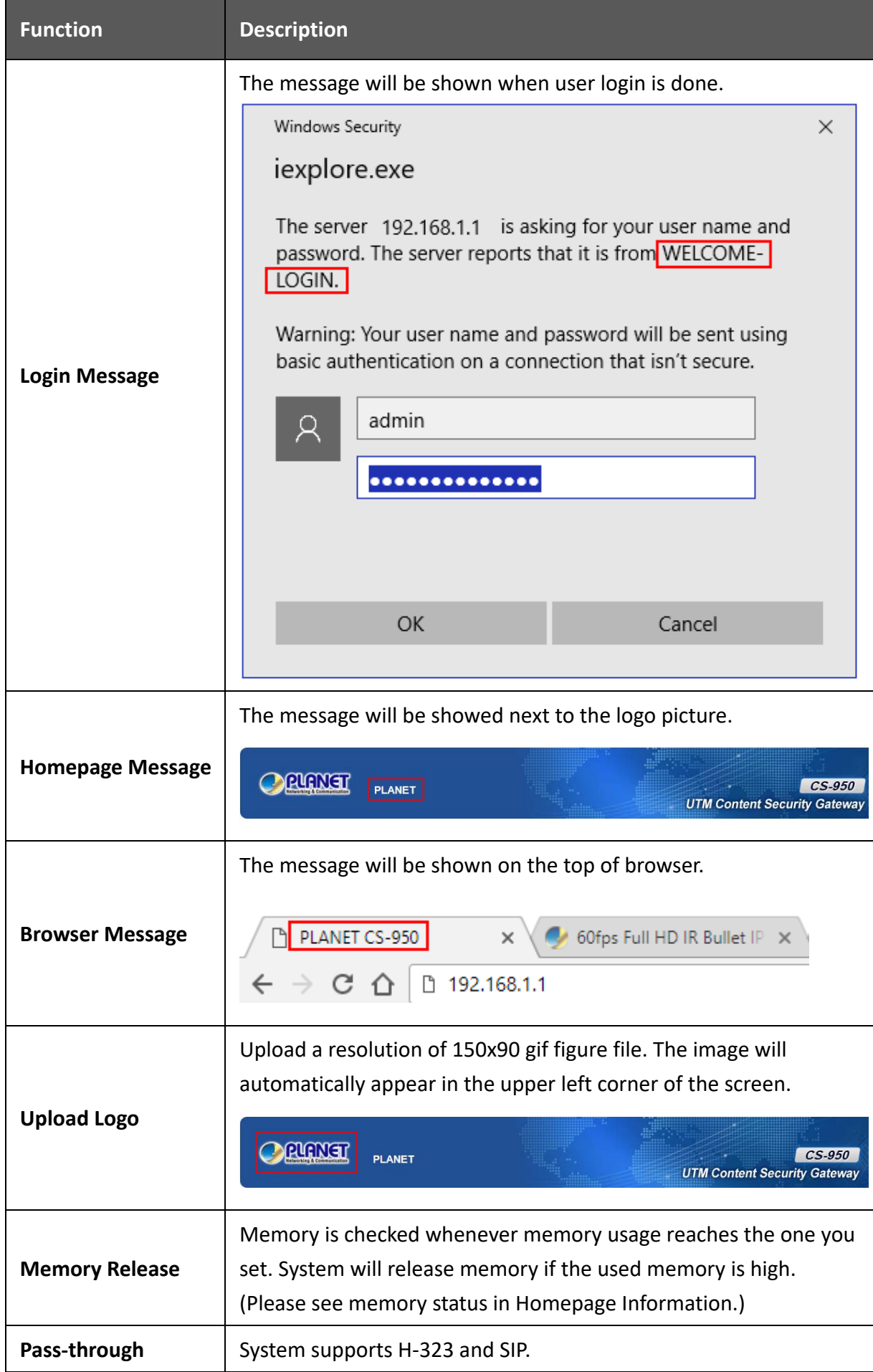

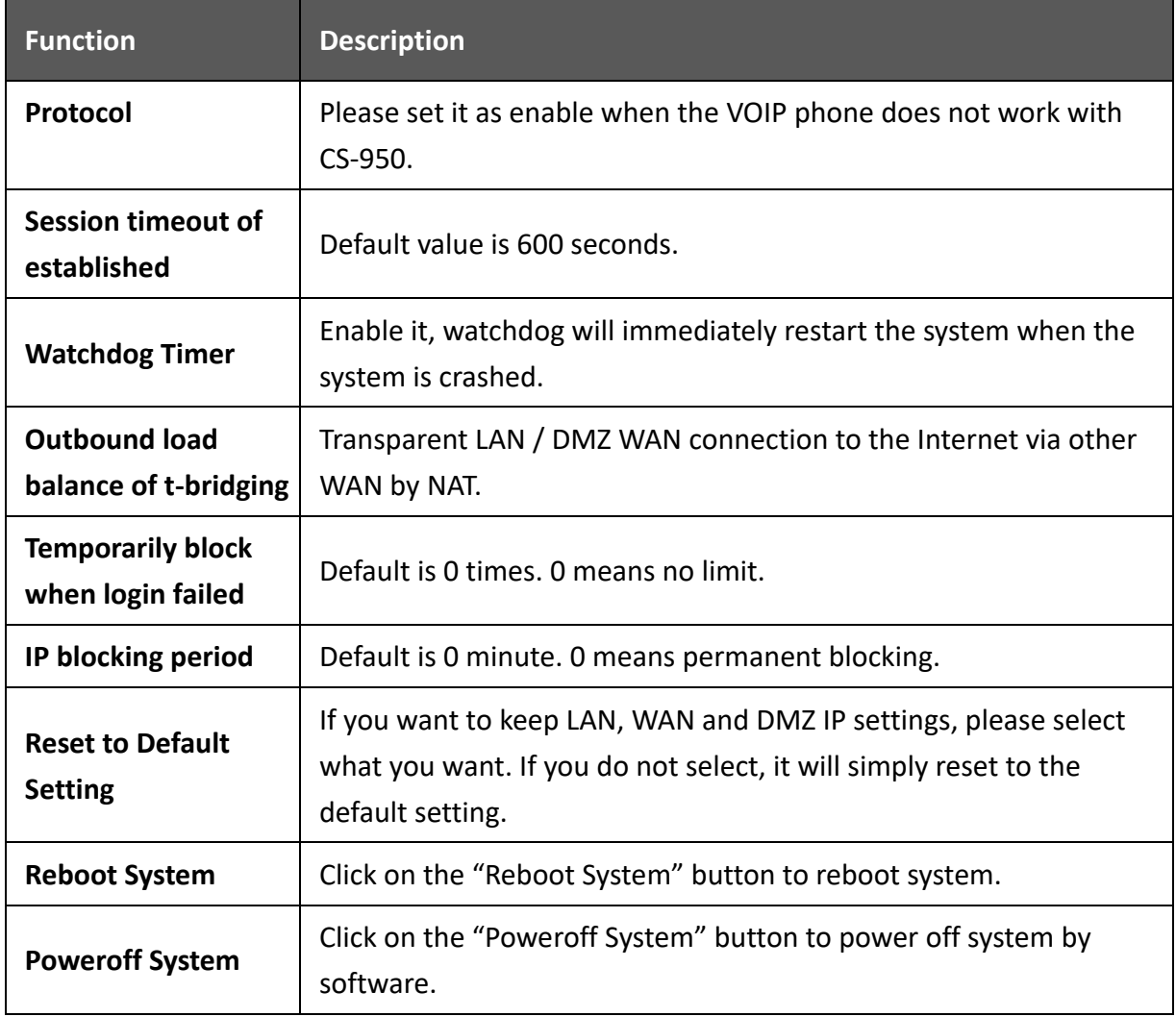

### **5.2.3 IP Address**

Select Configuration > Administration > IP Address.

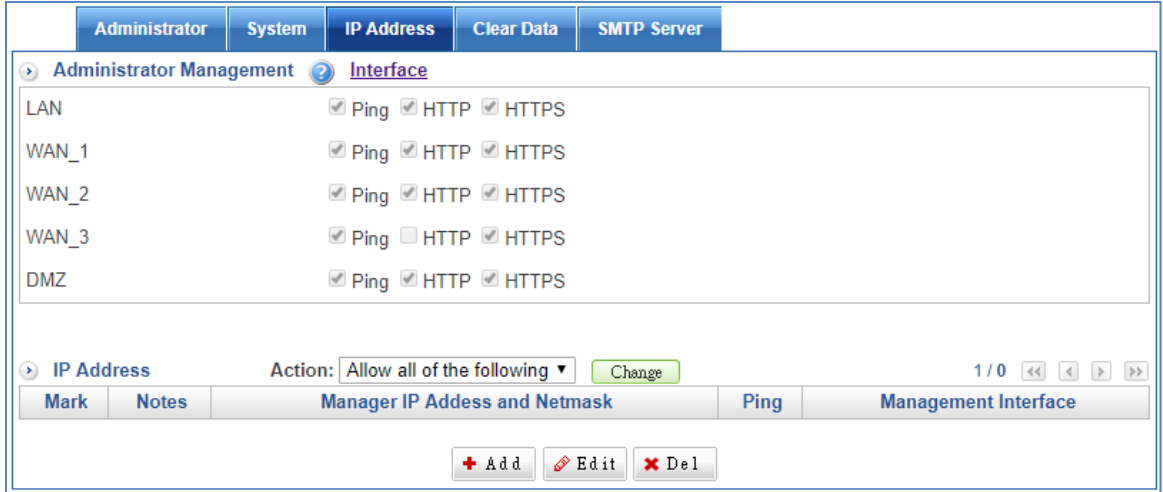

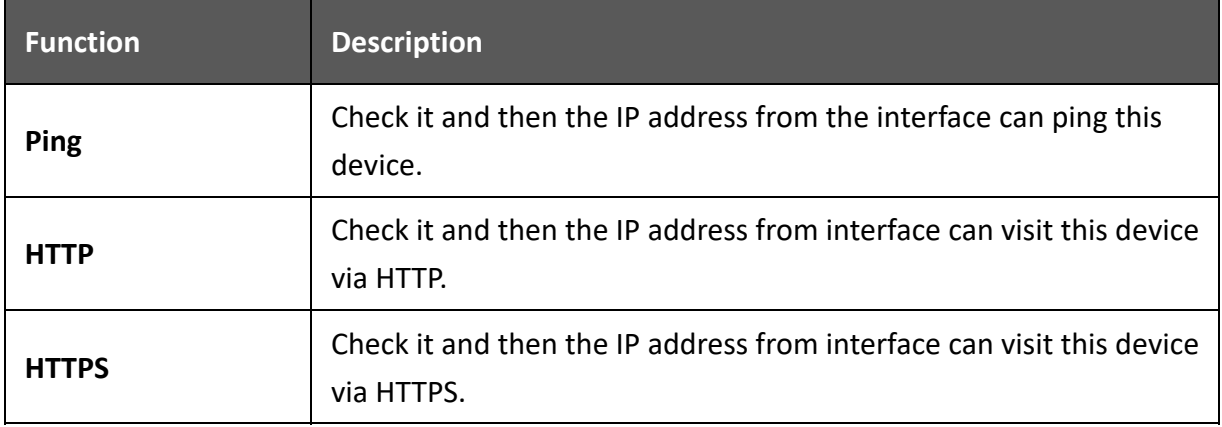

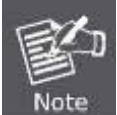

User can't connect to the CS‐950's web management from internet if all HTTP and HTTPS of WAN ports are disabled.

User is able to create a new management IP and Netmask. In order to effectively manage IP address, the IT administrator must cancel the ping, HTTP and HTTPS selections in WAN 1 Setup. Then, the management WAN interface will be inaccessible. Moreover, all systems are granted access with the correct password if no administrative IP addresses or networks are specified.

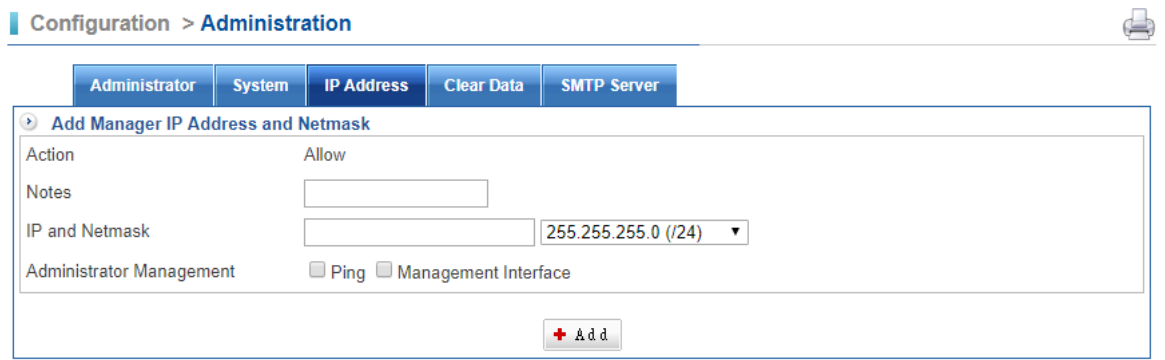

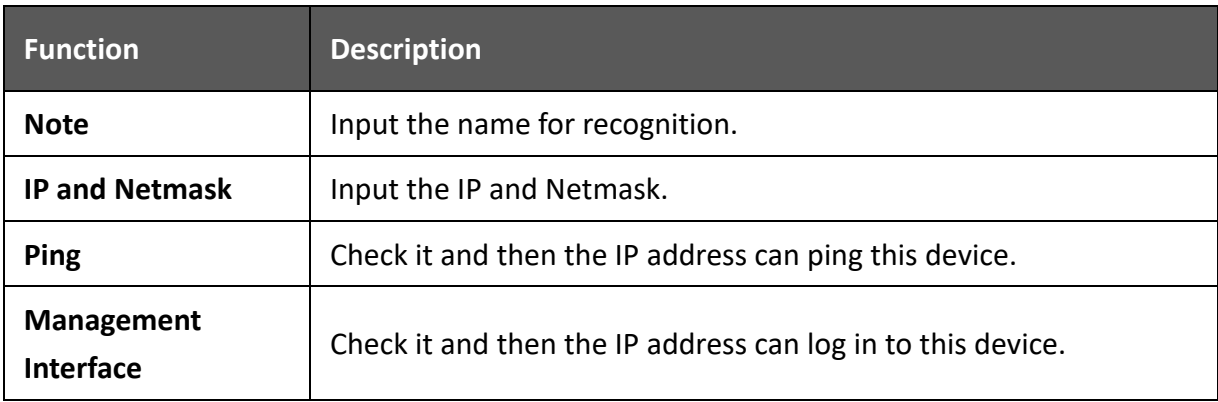

## **5.2.4 Clear Data**

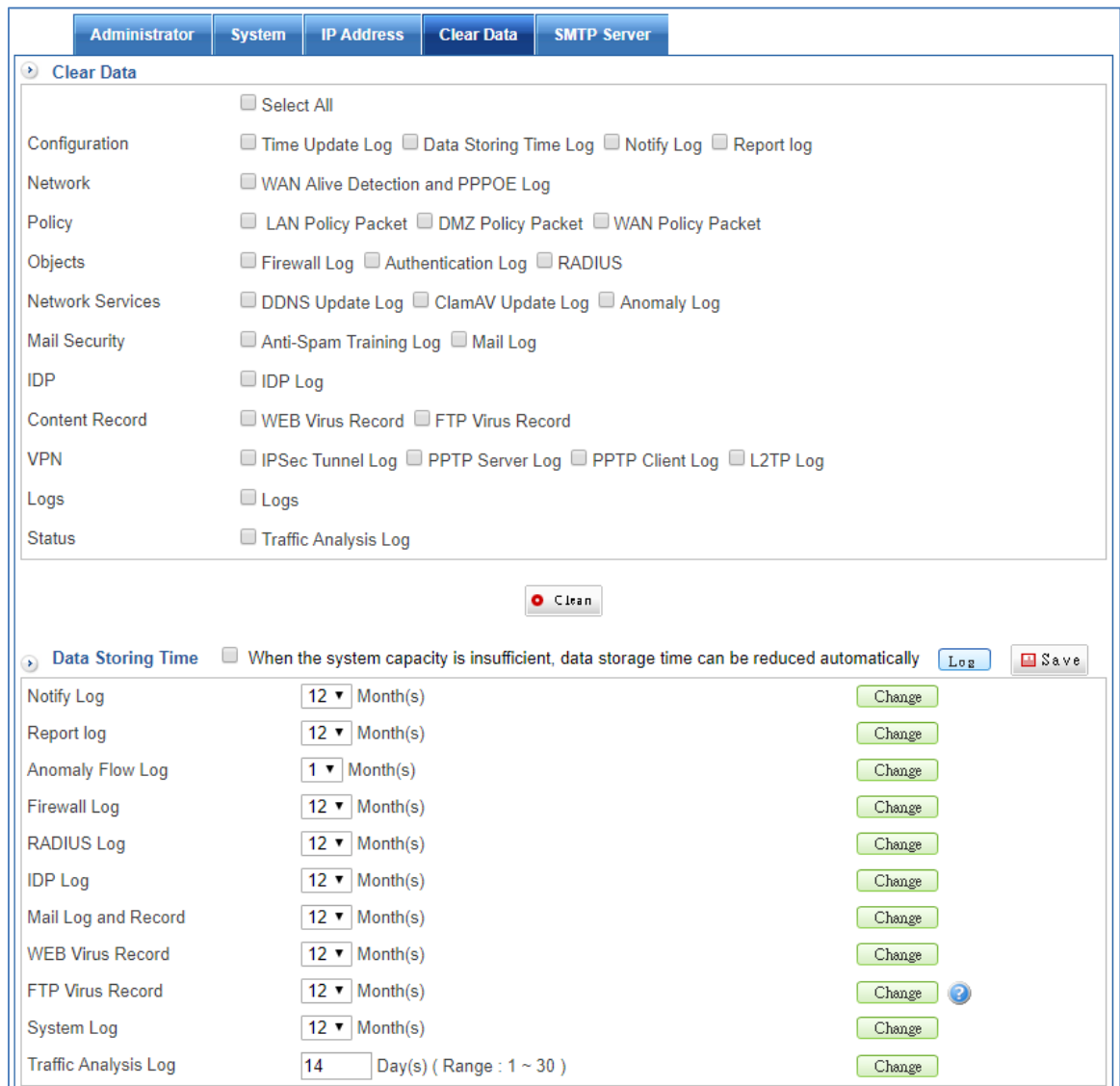

Select Configuration > Administration > Clear Data.

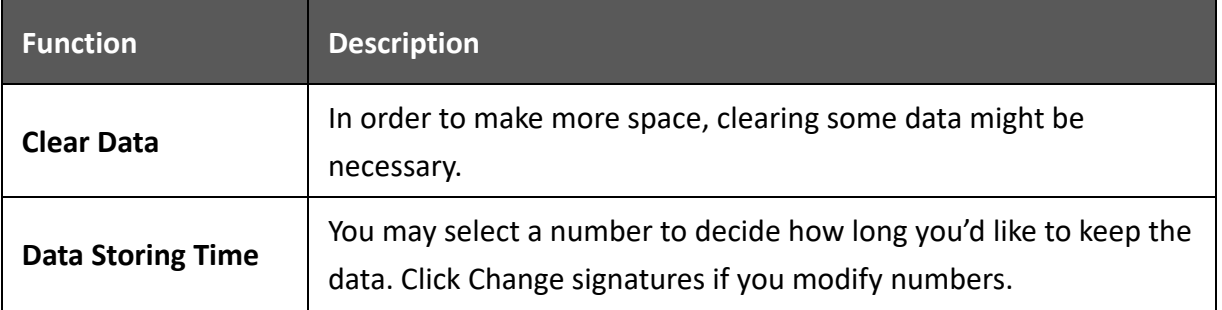

#### **5.2.5 SMTP Server**

Select Configuration > Administration > SMTP Server.

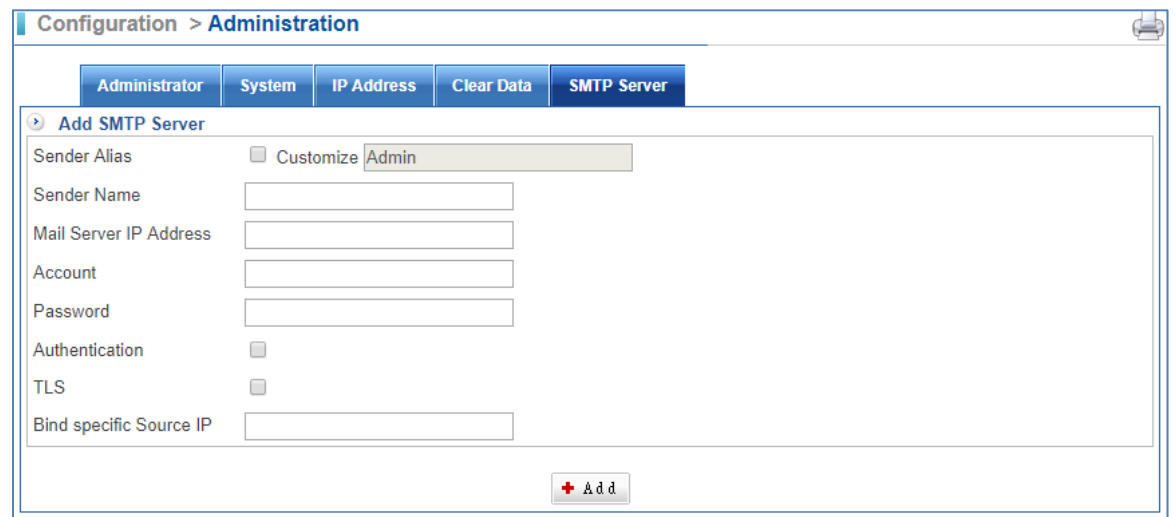

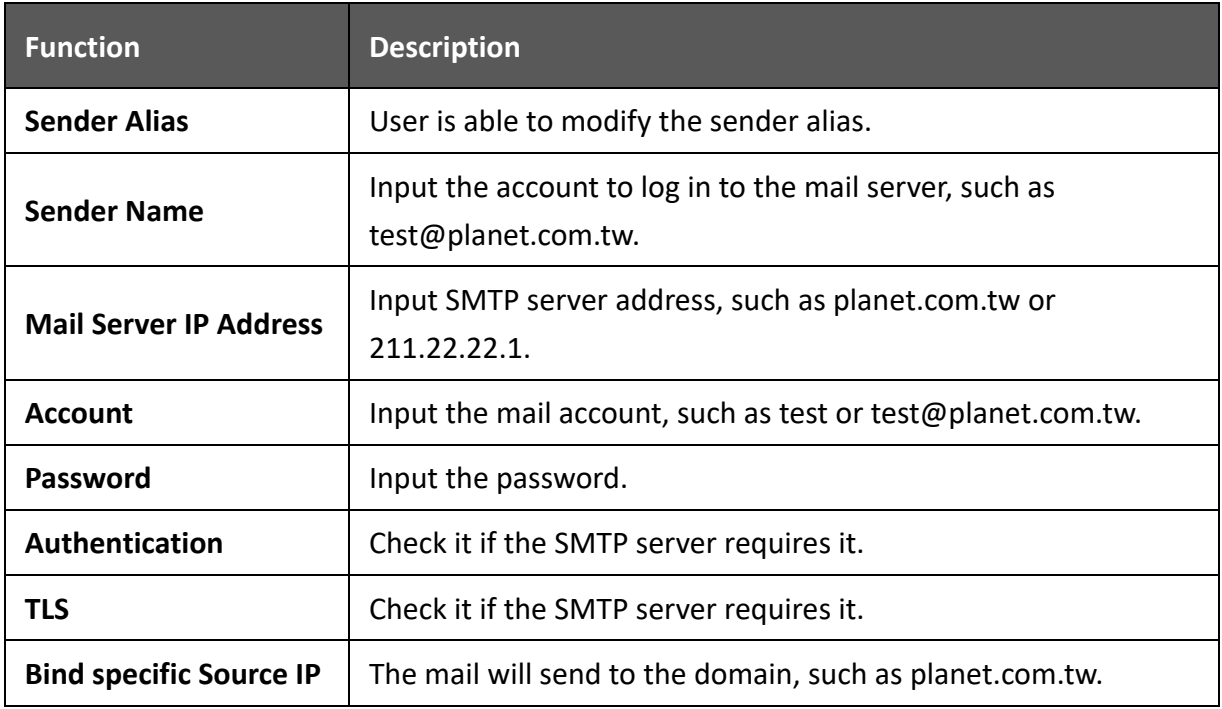

## **5.3 System**

### **5.3.1 System Backup**

Select Configuration > System > System Backup.

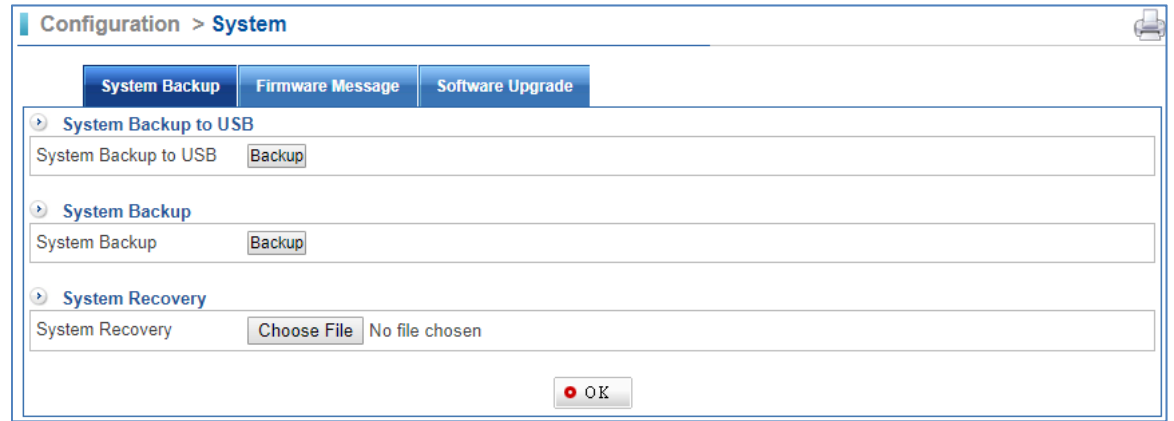

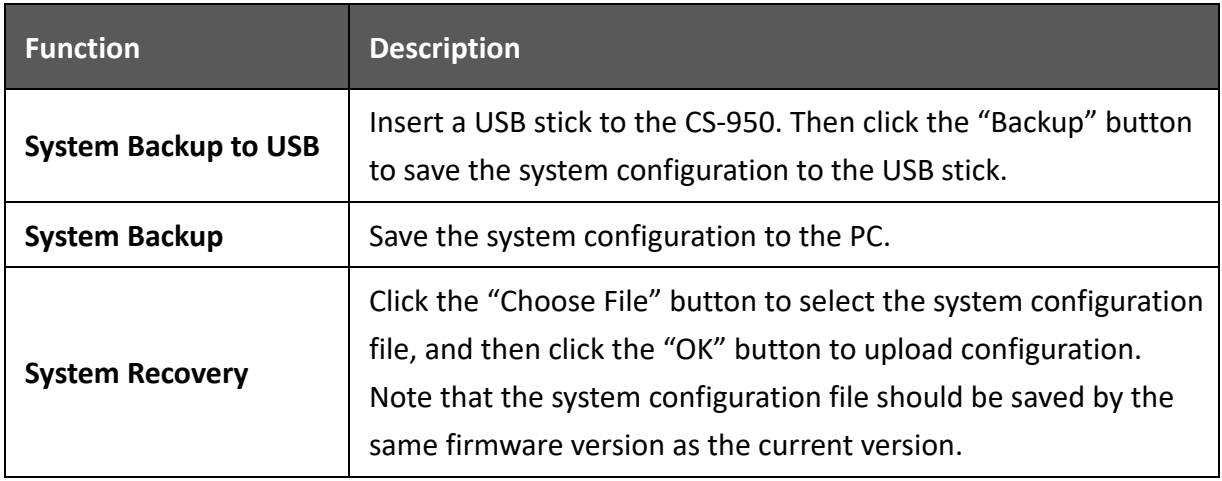

#### **5.3.2 Firmware Message**

Select Configuration > System > Firmware Message.

The CS‐950 supports downloading the latest firmware automatically.

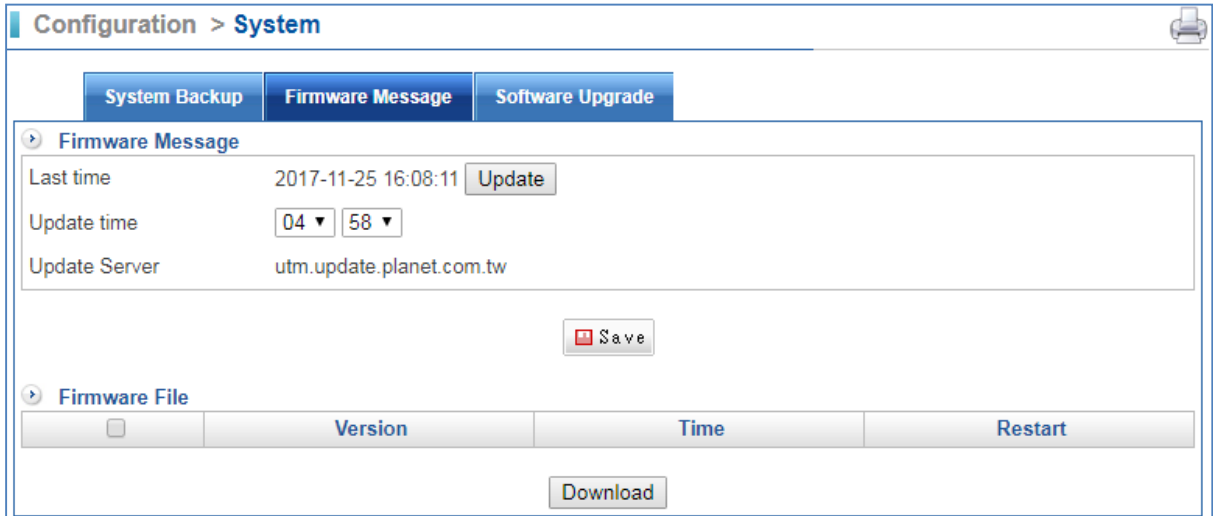

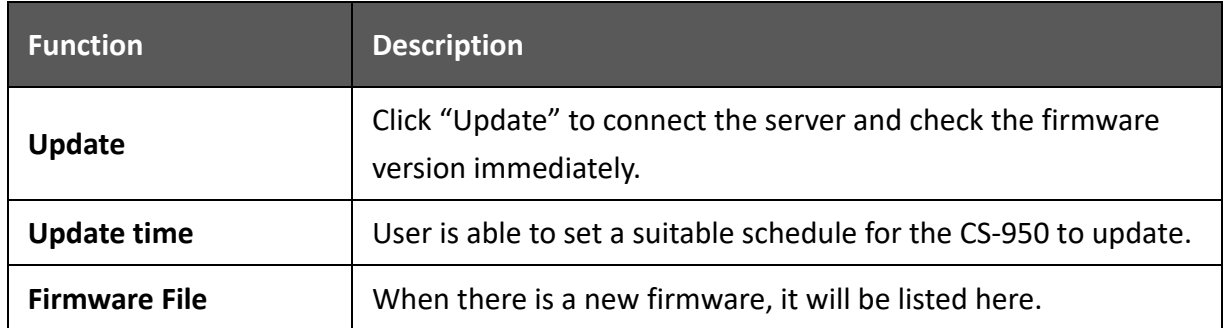

### **5.3.3 Software Upgrade**

Select Configuration > System > Software Upgrade.

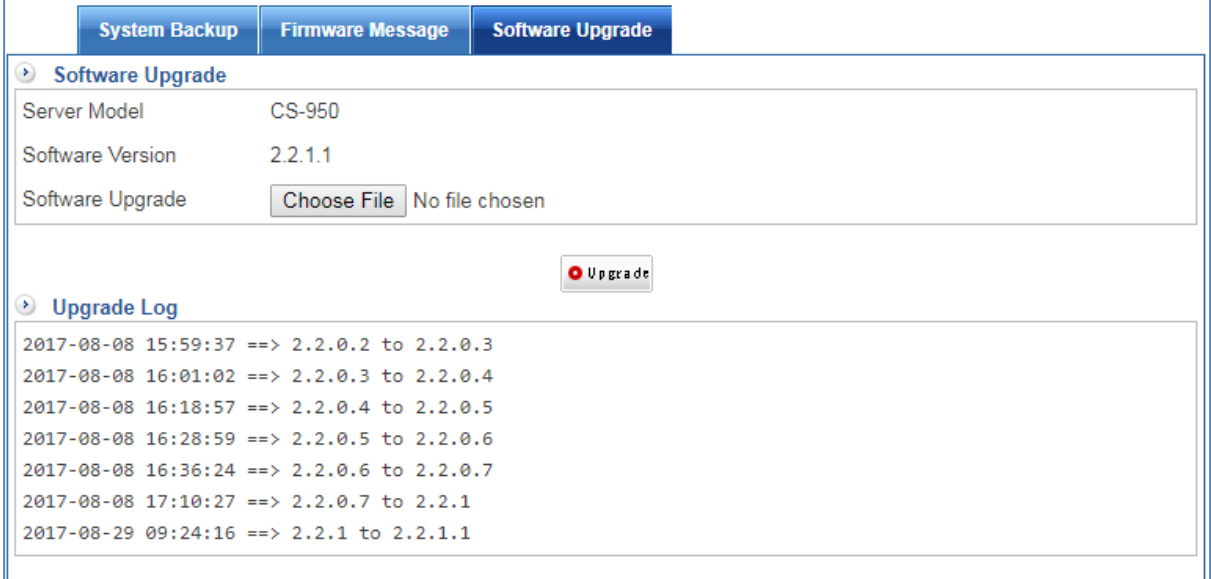

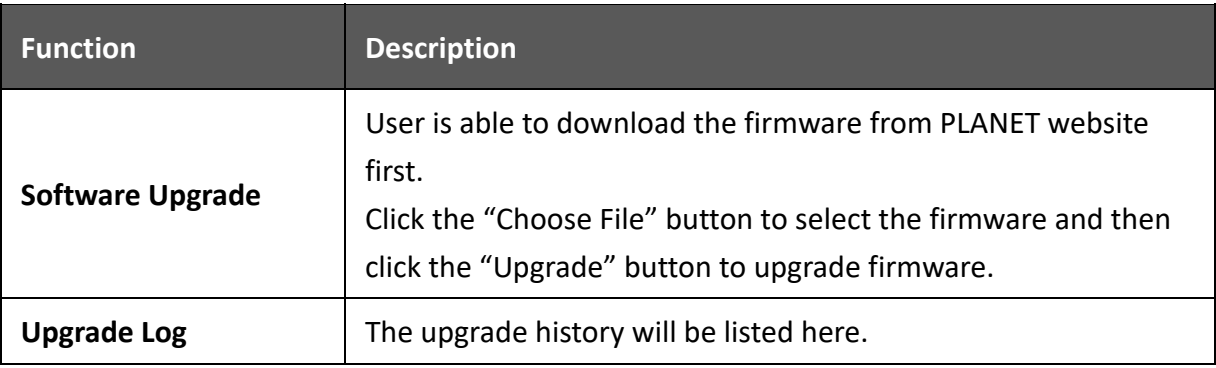

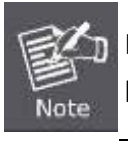

Please do not power off the device, disconnect network cable, close the browser or do anything when upgrading firmware.

## **5.4 Language**

Select Configuration > Language > Language.

Please select a language and then click the "Save" button.

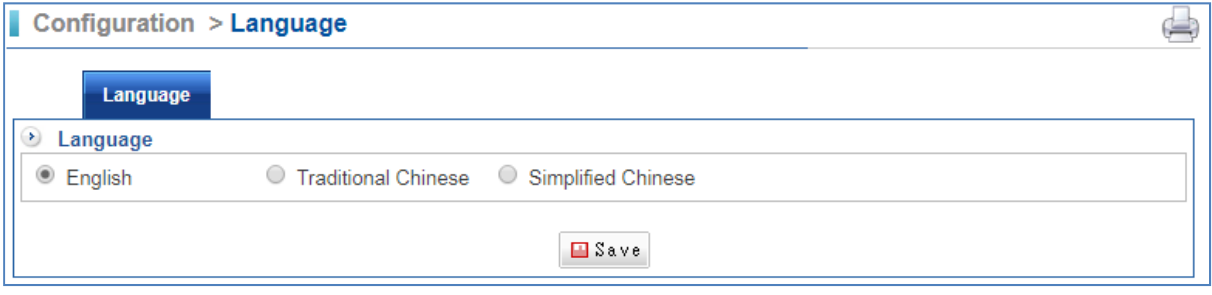

## **5.5 Notification**

### **5.5.1 Notification**

Select Configuration > Notification > Notification.

This function is in order to remind administrator by mail when items are strange.

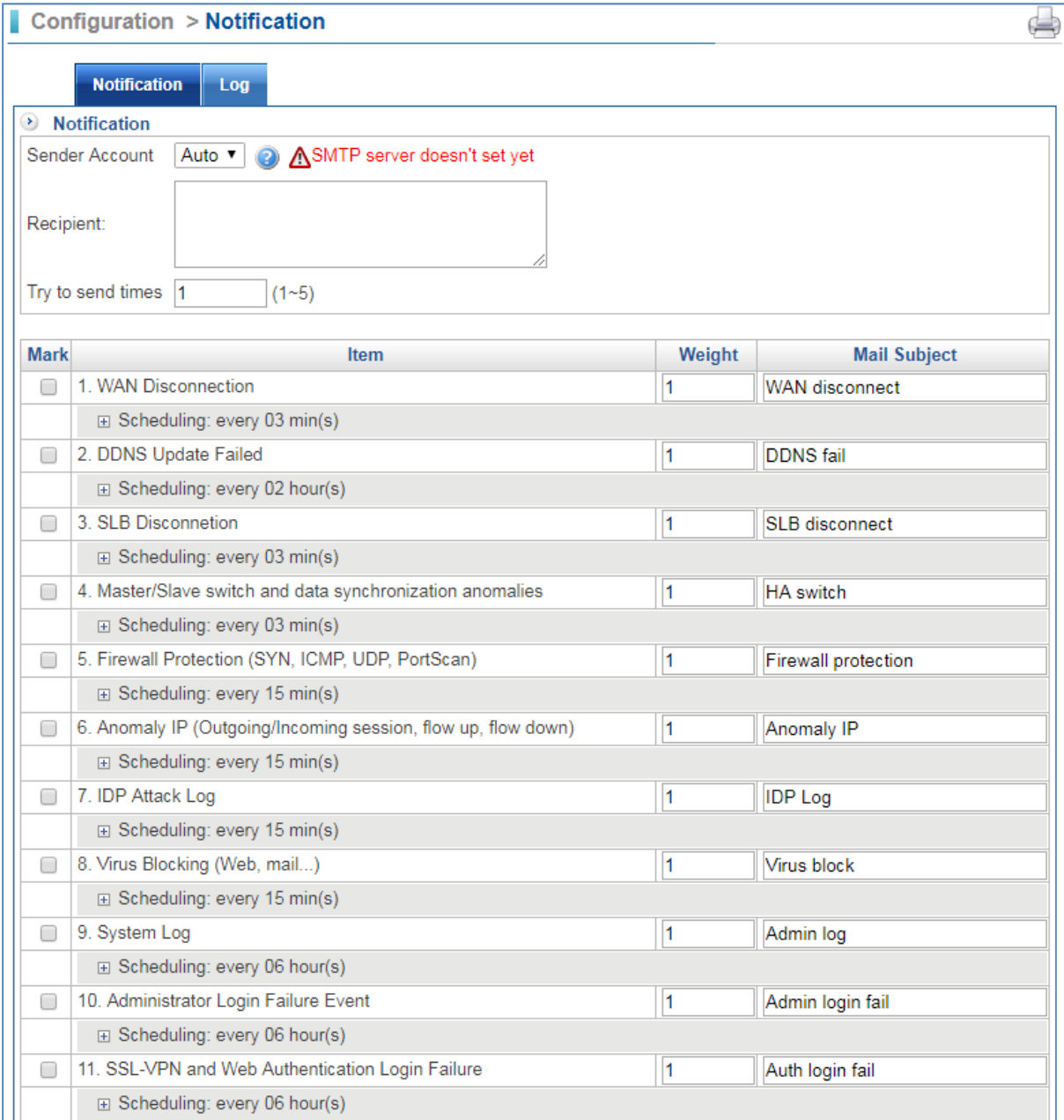

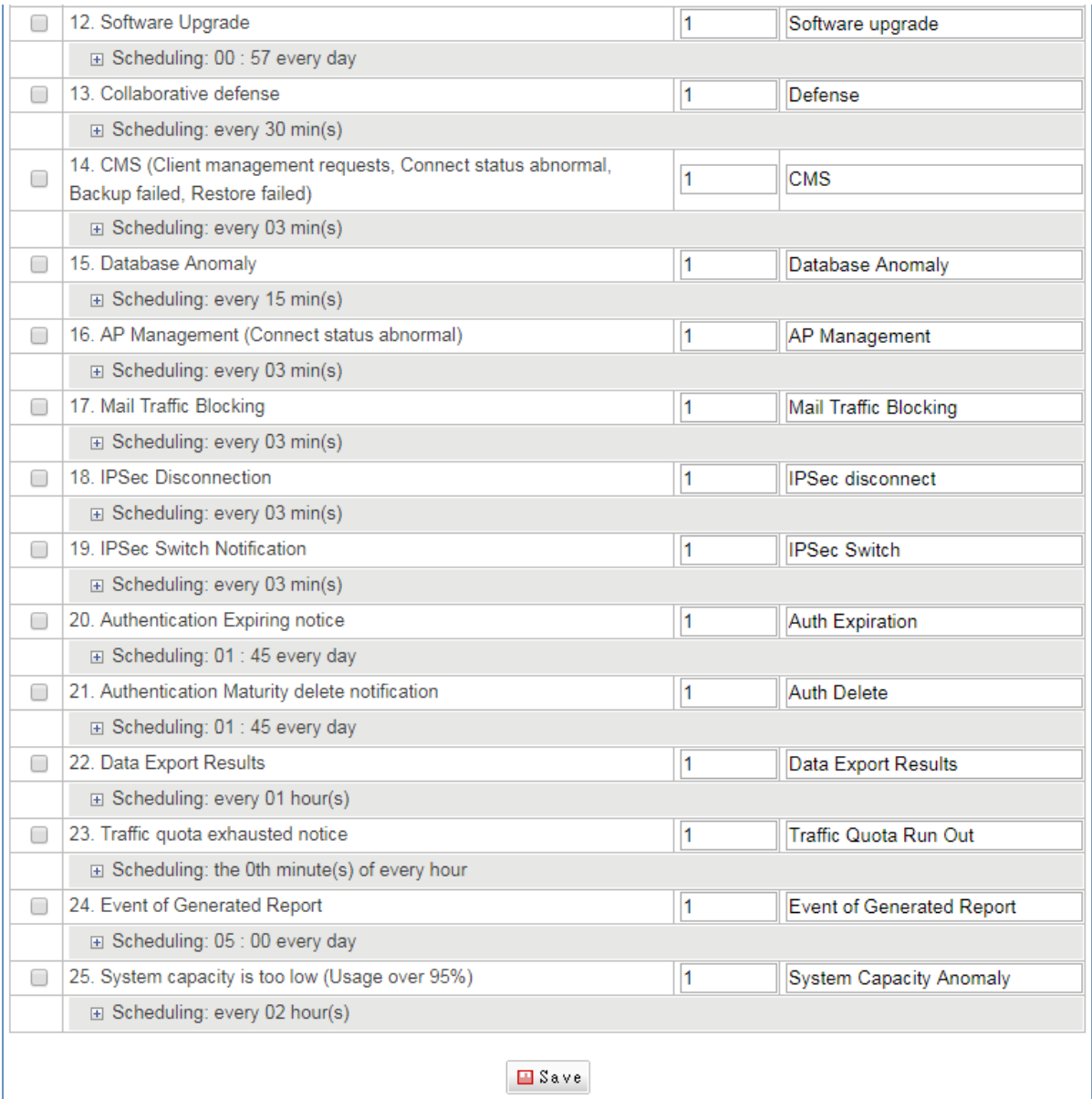

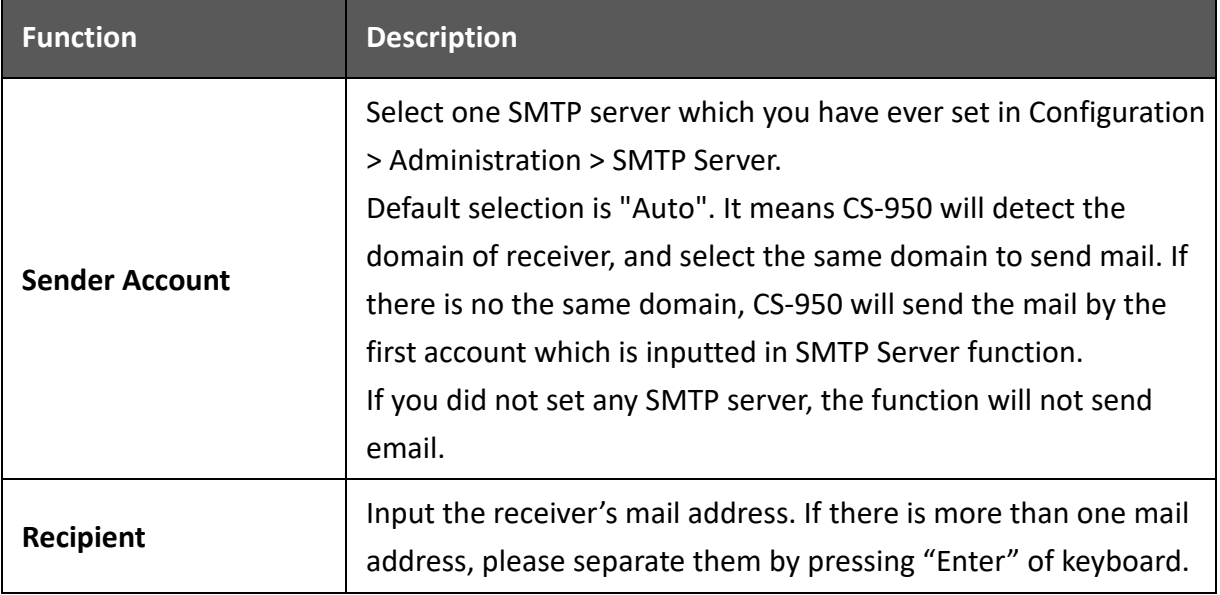

### **5.5.2 Notification Log**

Select Configuration > Notification > Log.

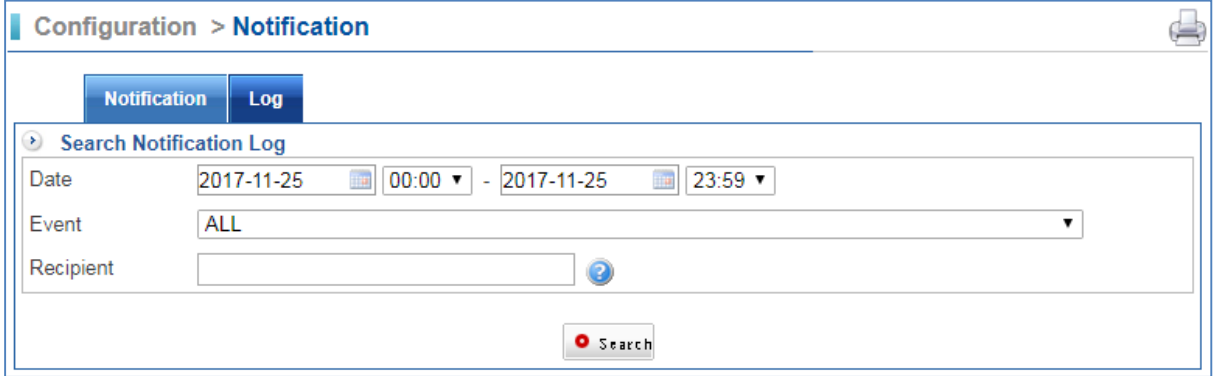

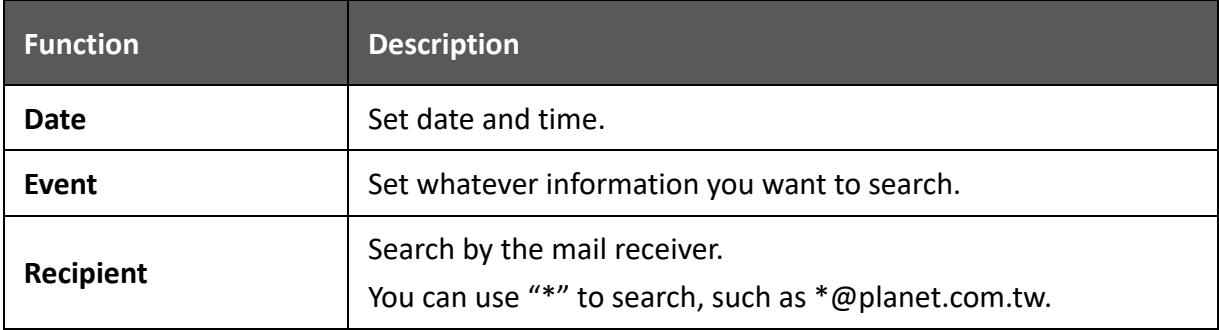

## **5.6 Report**

## **5.6.1 Basic Setting**

Select Configuration > Reporter > Basic Setting.

Since the CS‐950 is an all‐in‐one comprehensive gateway security machine, its reports may contain system status of CPU and RAM usage, firewall functions, inbound/outbound traffics, mail flow and type, source of spam mail, etc.

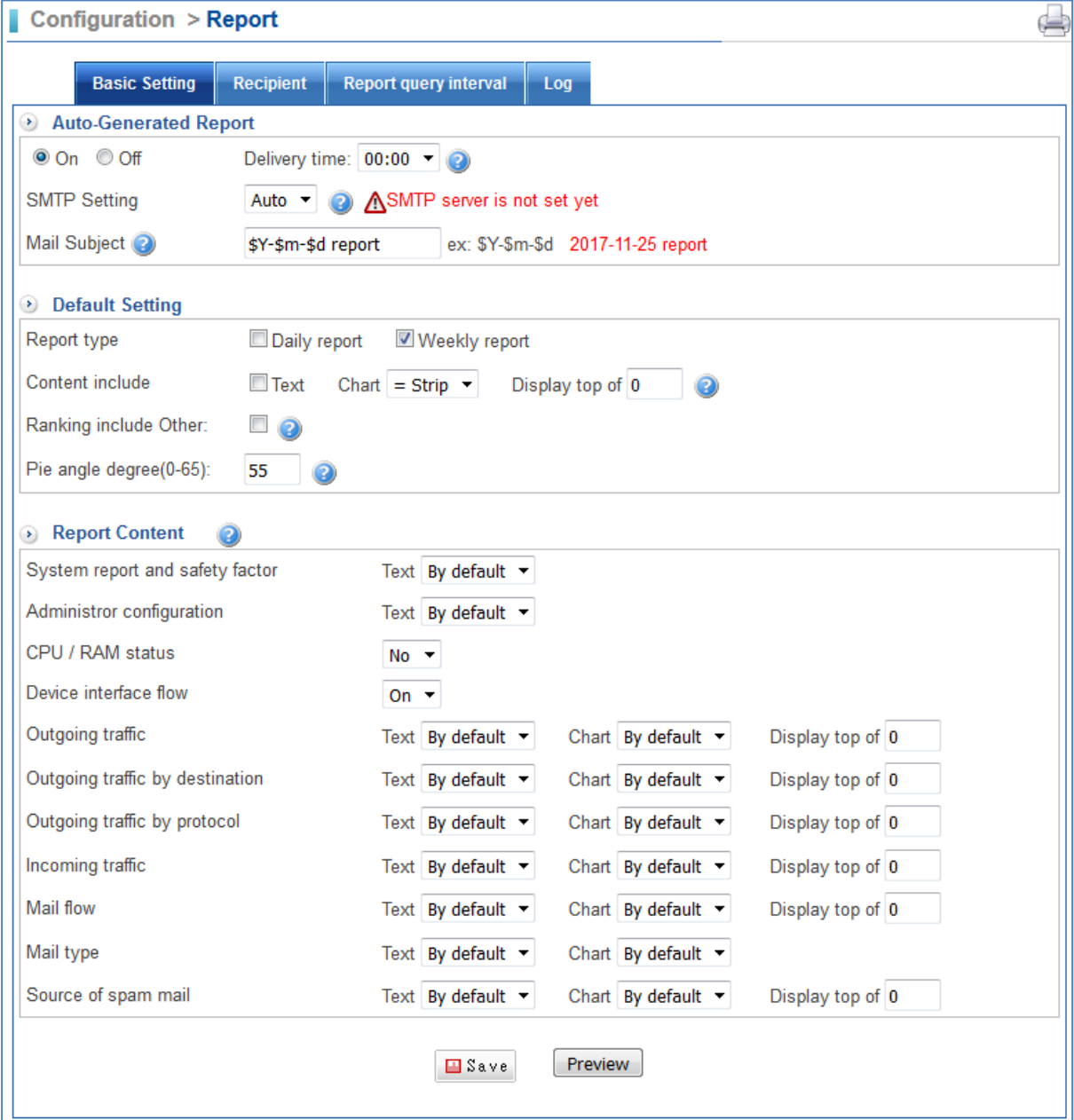

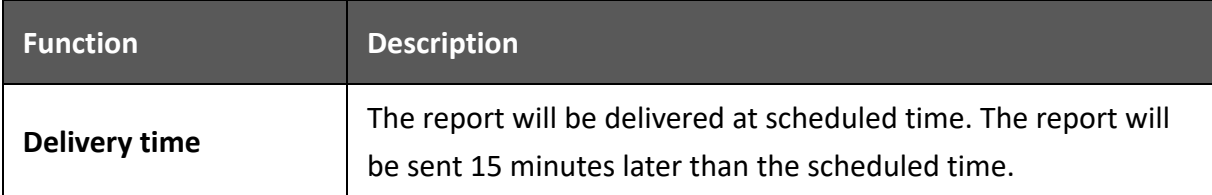

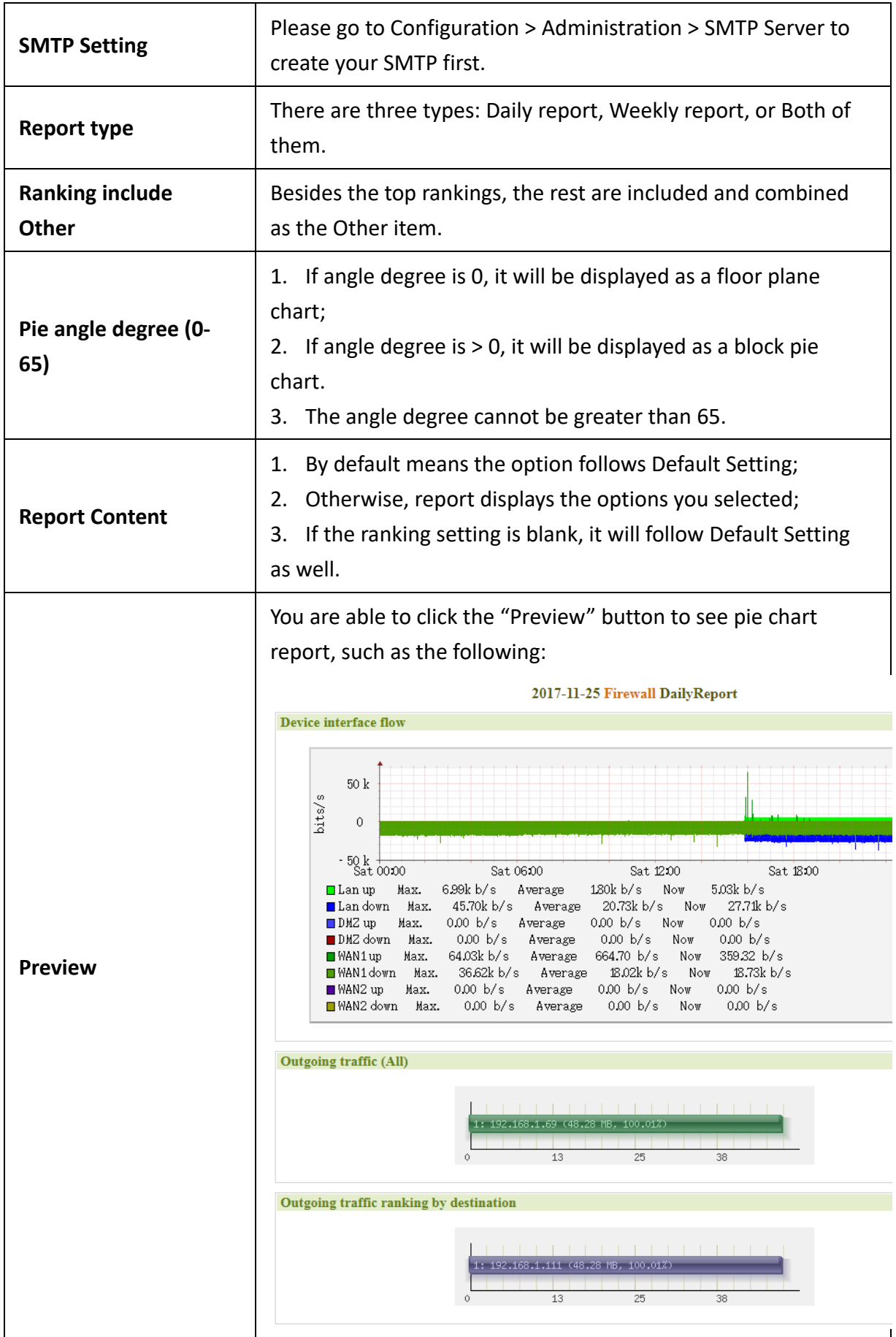

## **5.6.2 Recipient**

Select Configuration > Reporter > Basic Setting.

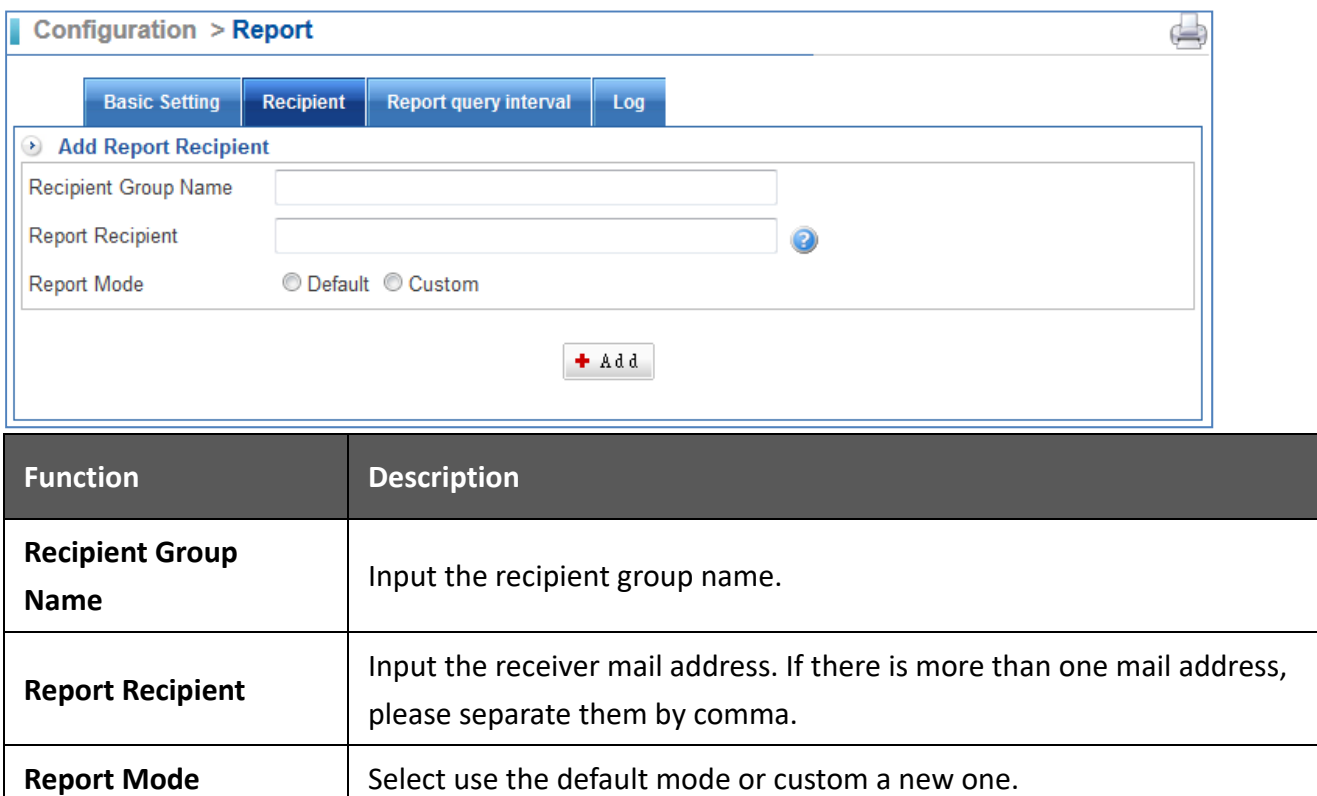

## **5.7 Backup & Mount**

The CS‐950 supports backing up the records of Flow Analysis and Mail Content into Samba.

### **5.7.1 Data Backup**

Select Configuration > Backup & Mount > Data Backup.

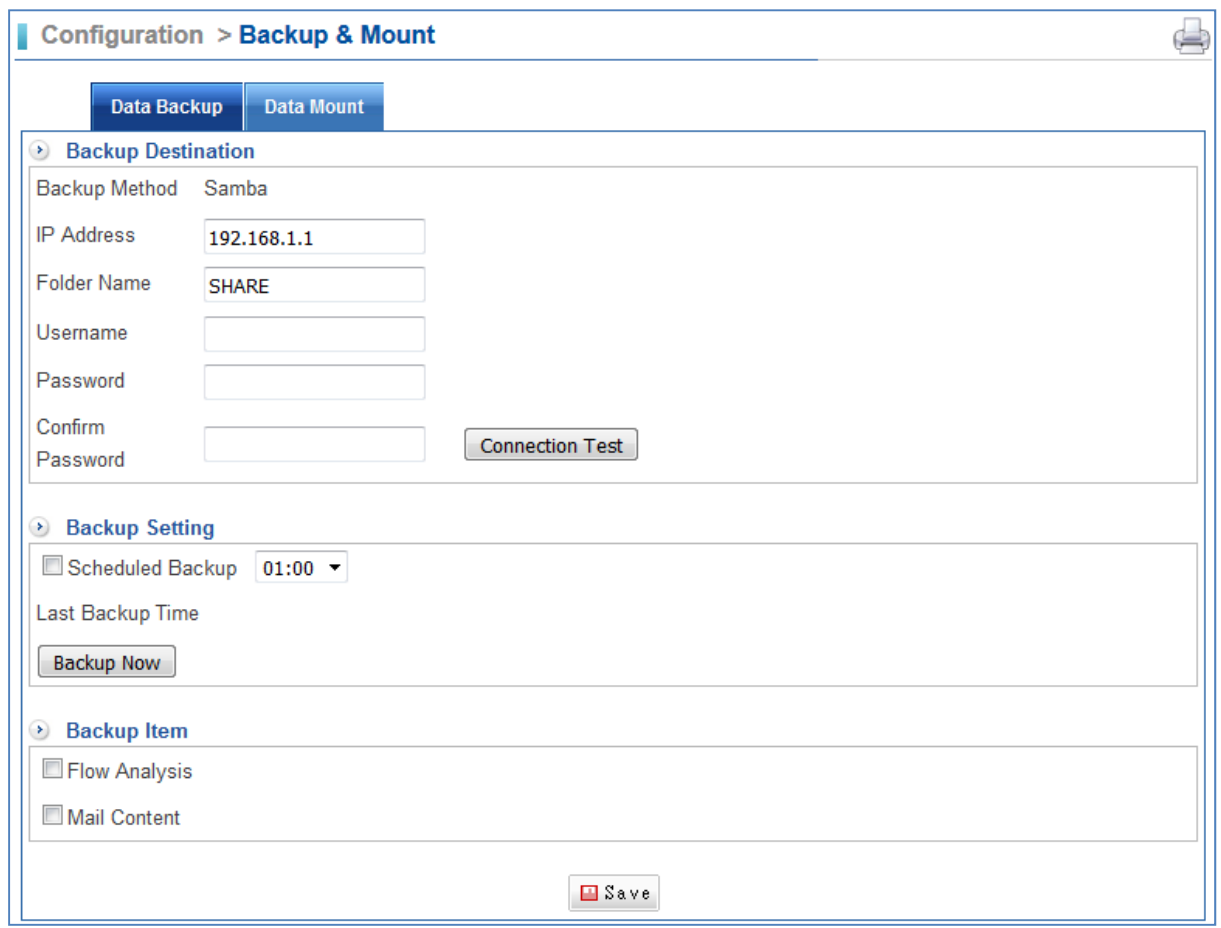

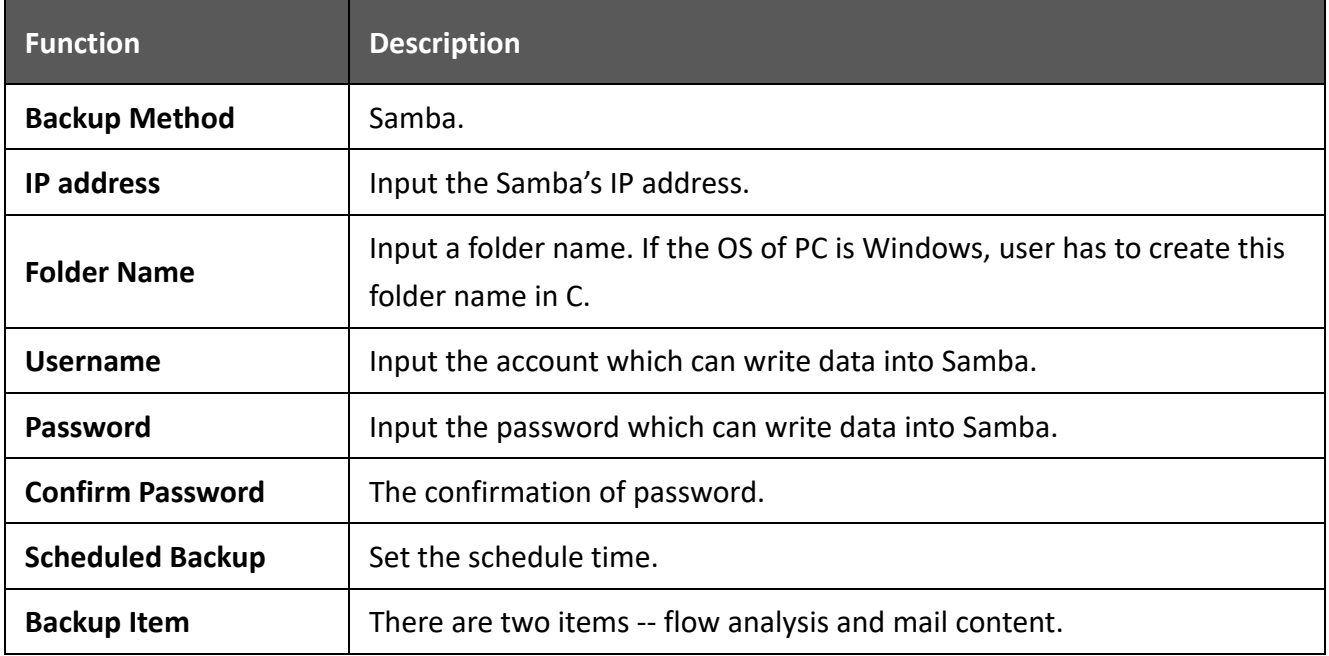

### **5.7.2 Data Mount**

Select Configuration > Backup & Mount > Data Mount.

If user wants to see previous contents after reset or data clearance, users can use Backup & Mount application to back up contents to another server or computer. Then, you can mount these contents to search Content Record items.

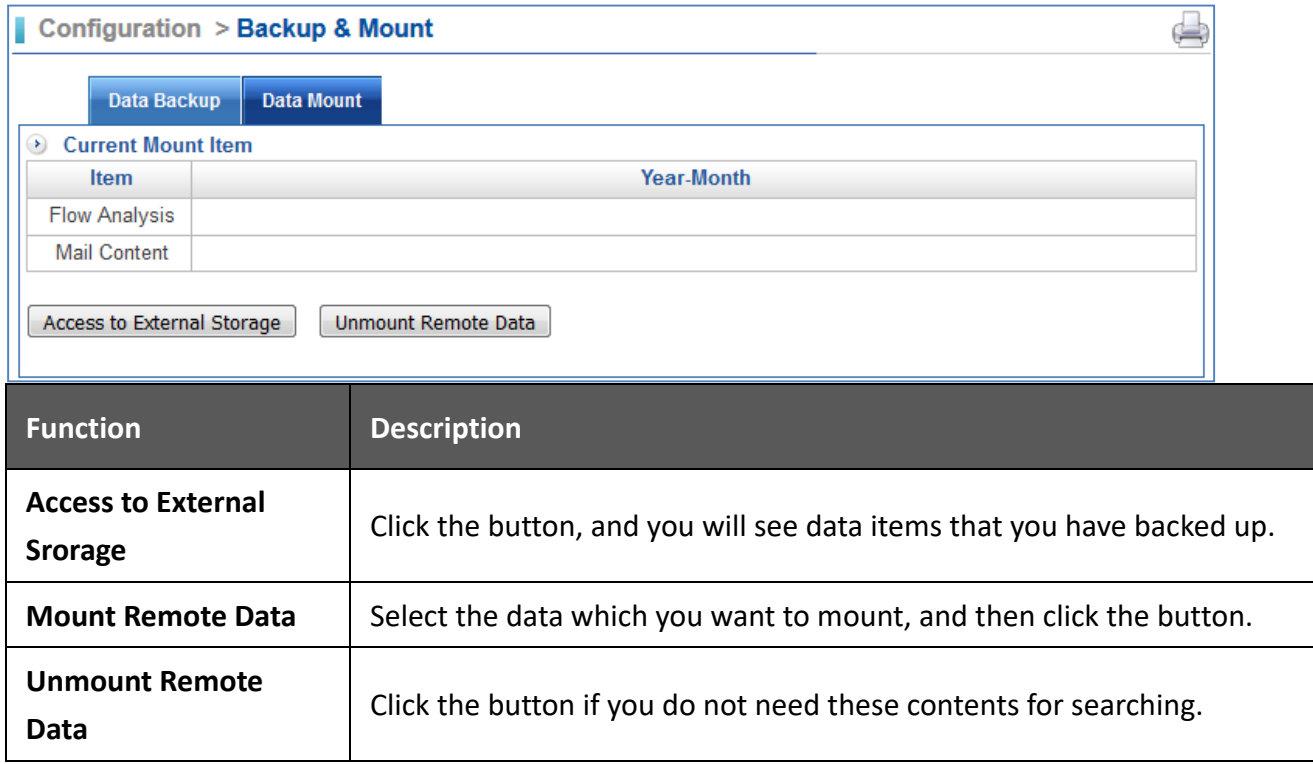

# **5.8 Signature Update**

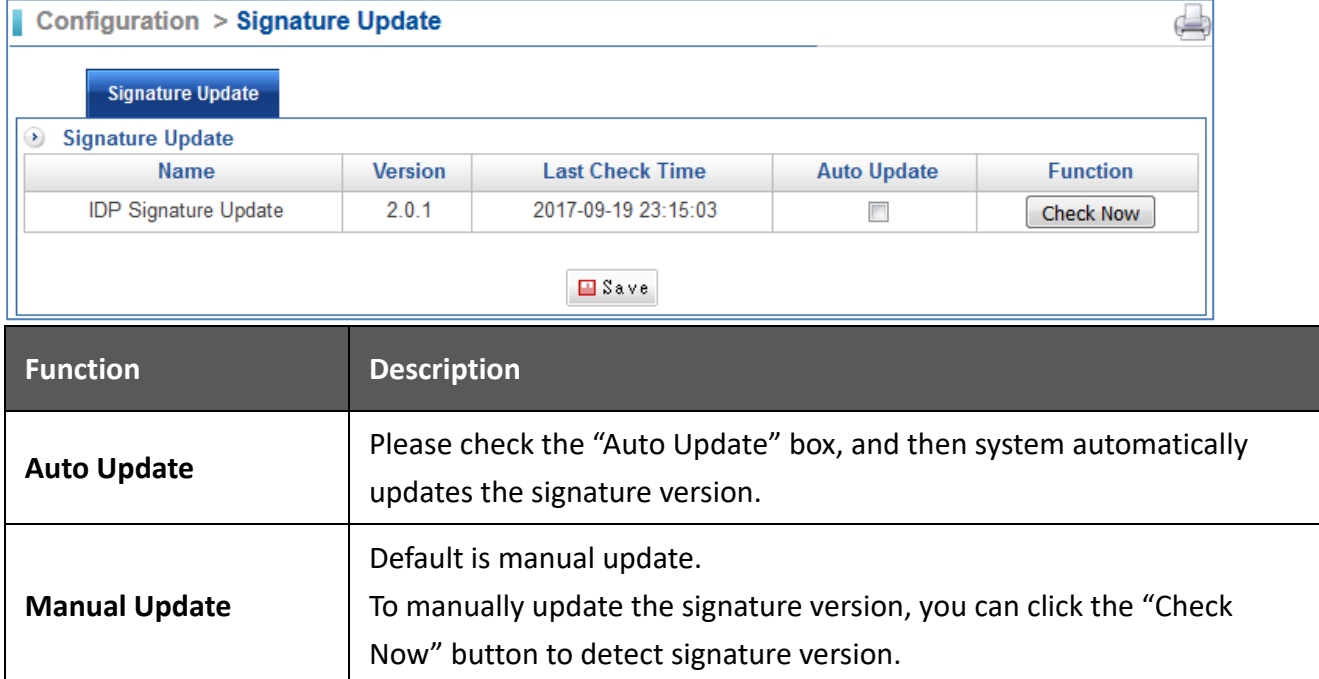

Select Configuration > Signature Update > Signature Update.

## **5.9 CMS**

CMS is Central Management System. This application allows you to view each CS‐950 over the network and Internet, but also allows you to back up each configure setting or update firmware from head office. For example, you can have 4 CS‐950's in one building or different places, and be able to view each CS‐950 interface from all of them on the same screen.

### **5.9.1 CMS Setting (Client)**

Select Configuration > CMS > CMS Setting.

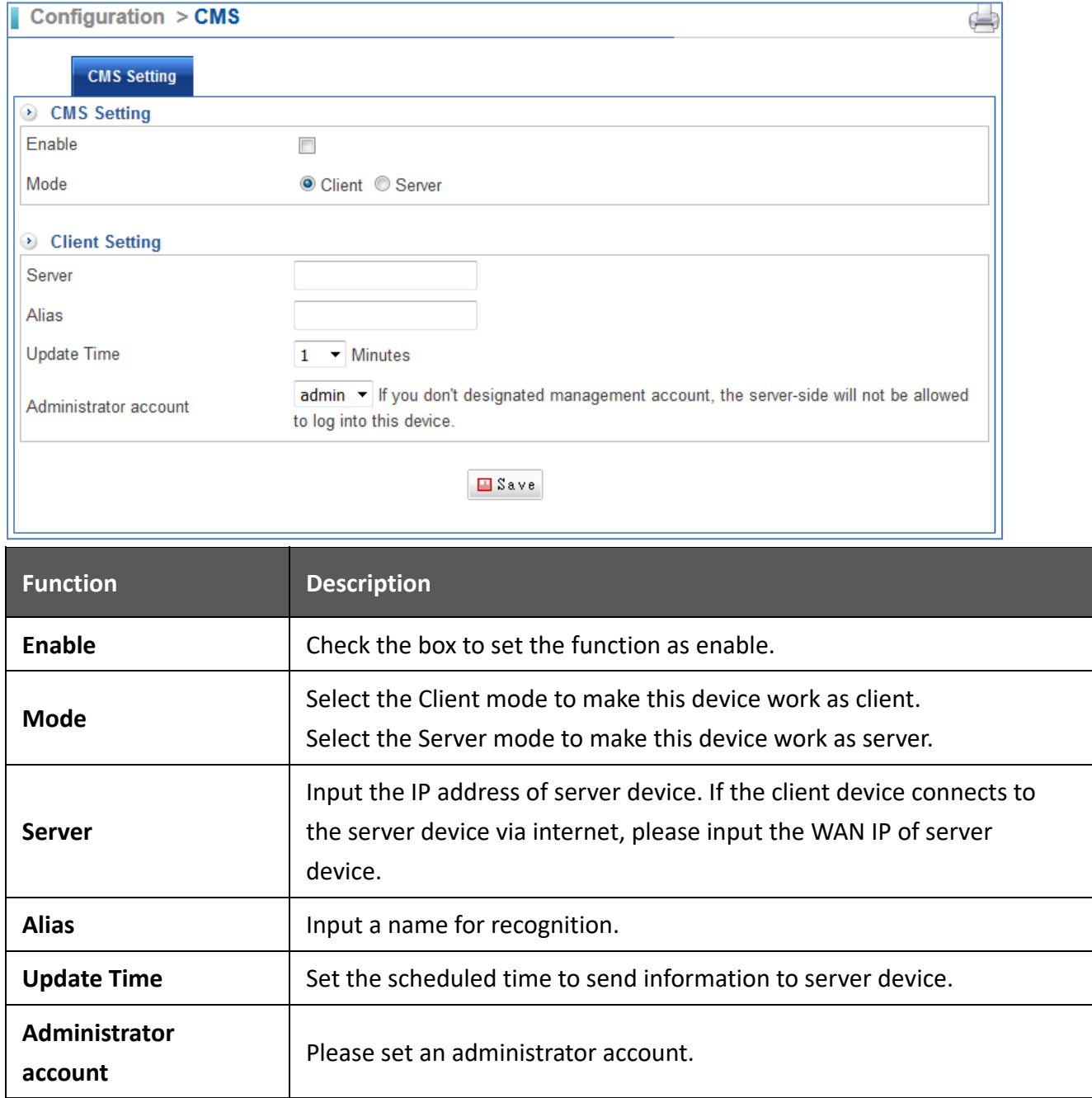

### **5.9.2 CMS Setting (Server)**

Select Configuration > CMS > CMS Setting.

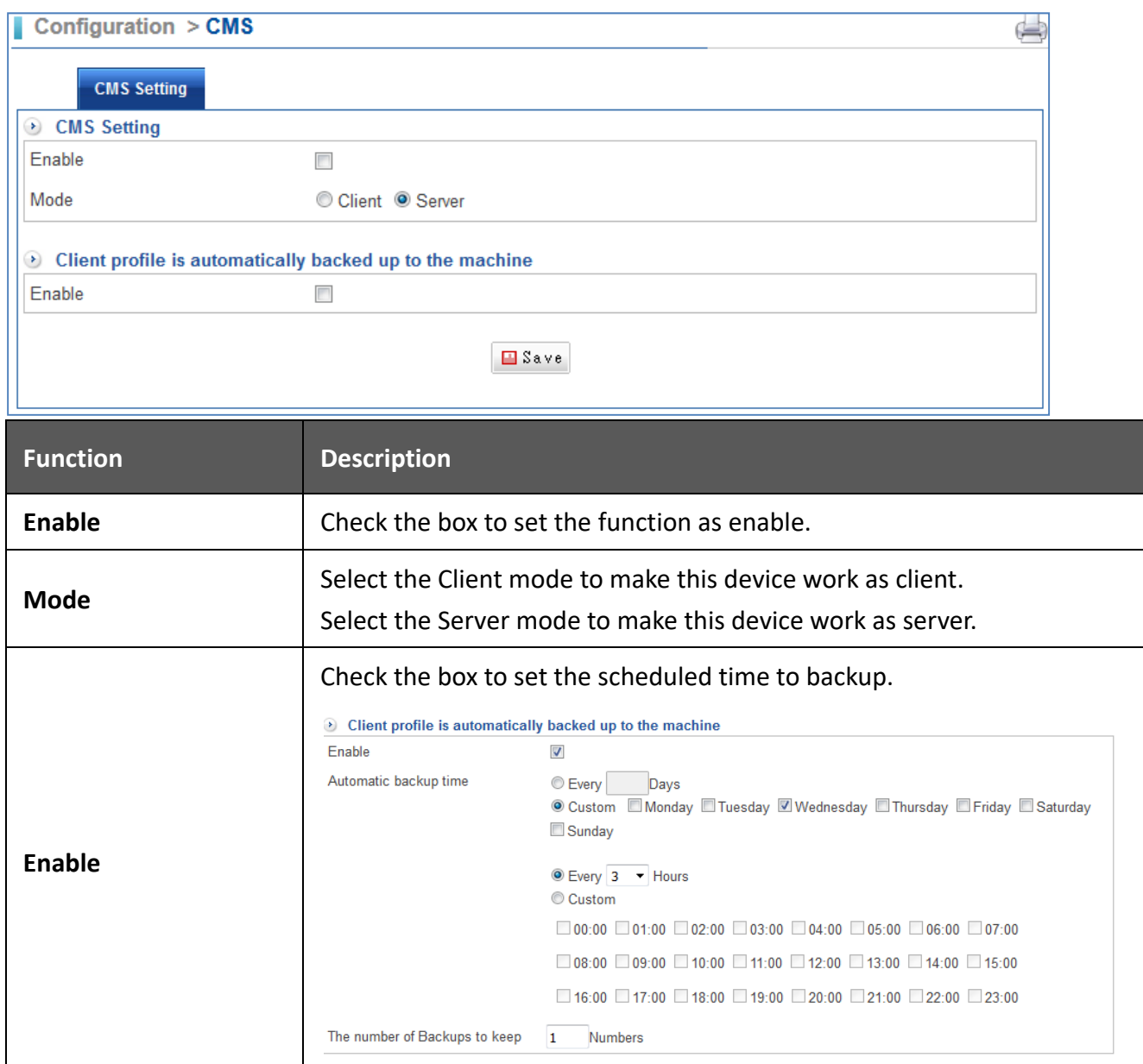

### **5.9.3 CMS Monitor**

Select Configuration > CMS > CMS Monitor.

The function only shows in the CS‐950 which works as server.

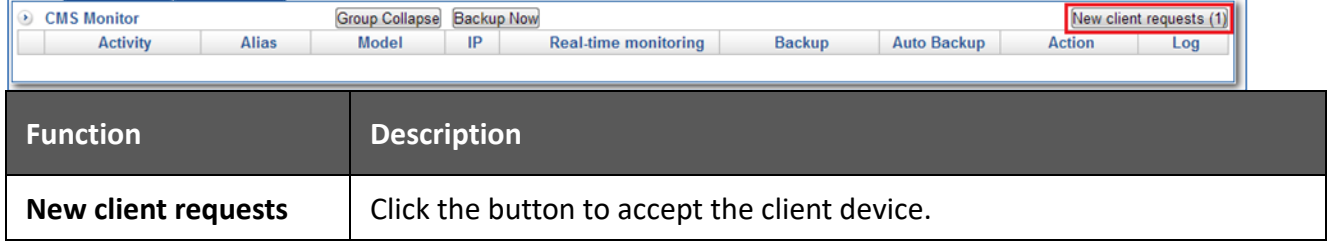

## **5.10 AP Management**

### **5.10.1 AP Management Setting**

Select Configuration > AP Management > AP Management Setting.

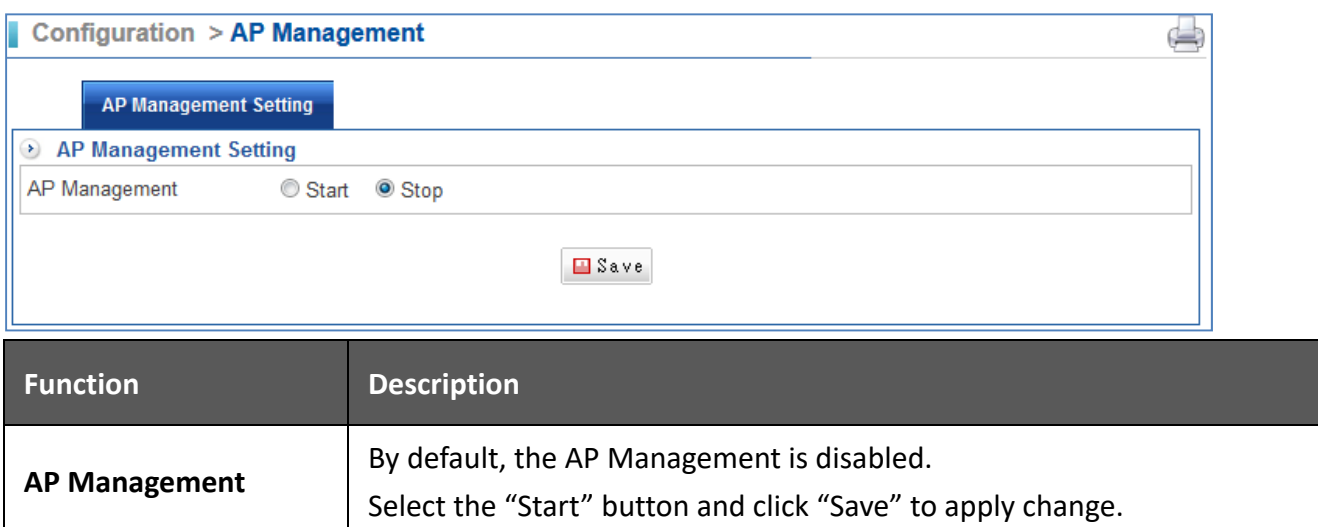

## **5.10.2 AP Management**

Select Configuration > AP Management > AP Management.

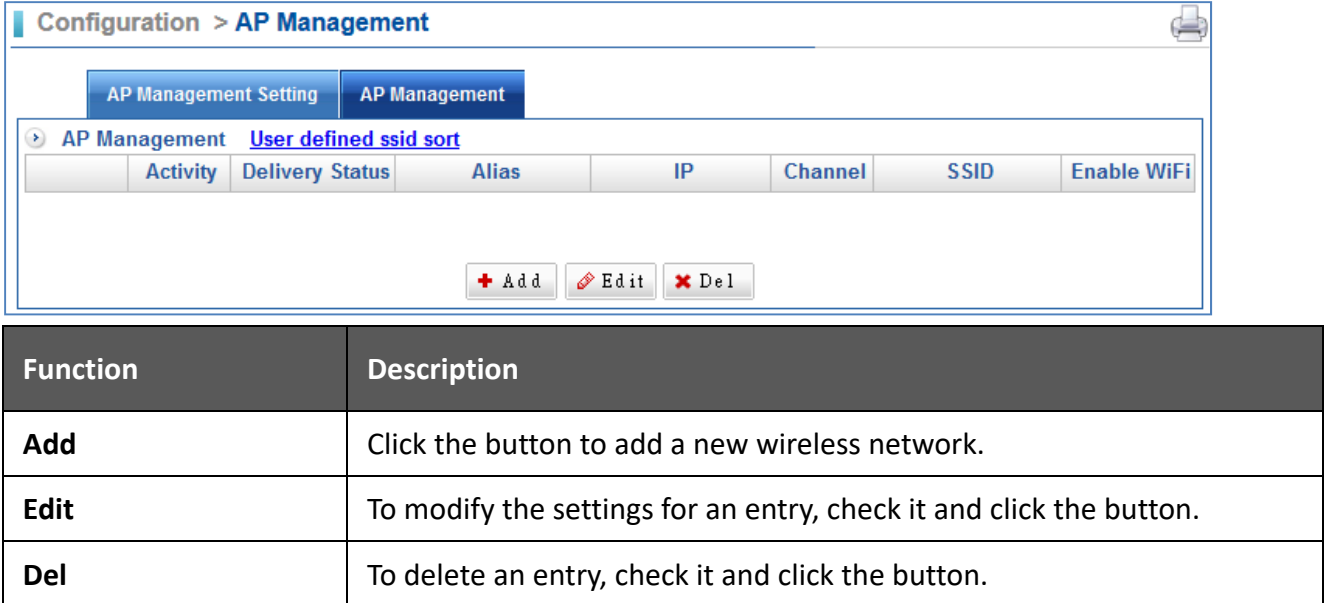

#### After clicking "**Add"** button:

Configuration > AP Management

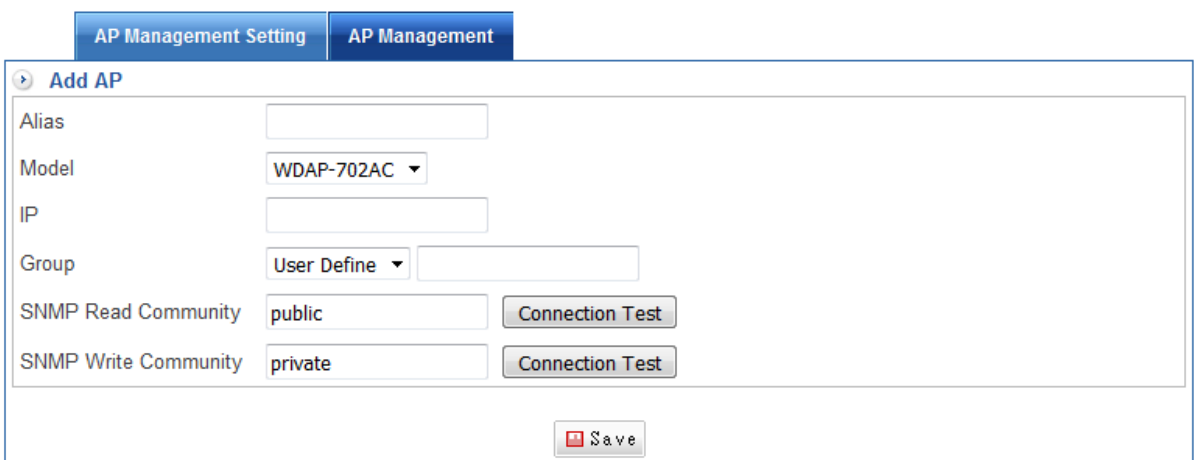

 $\bigoplus$ 

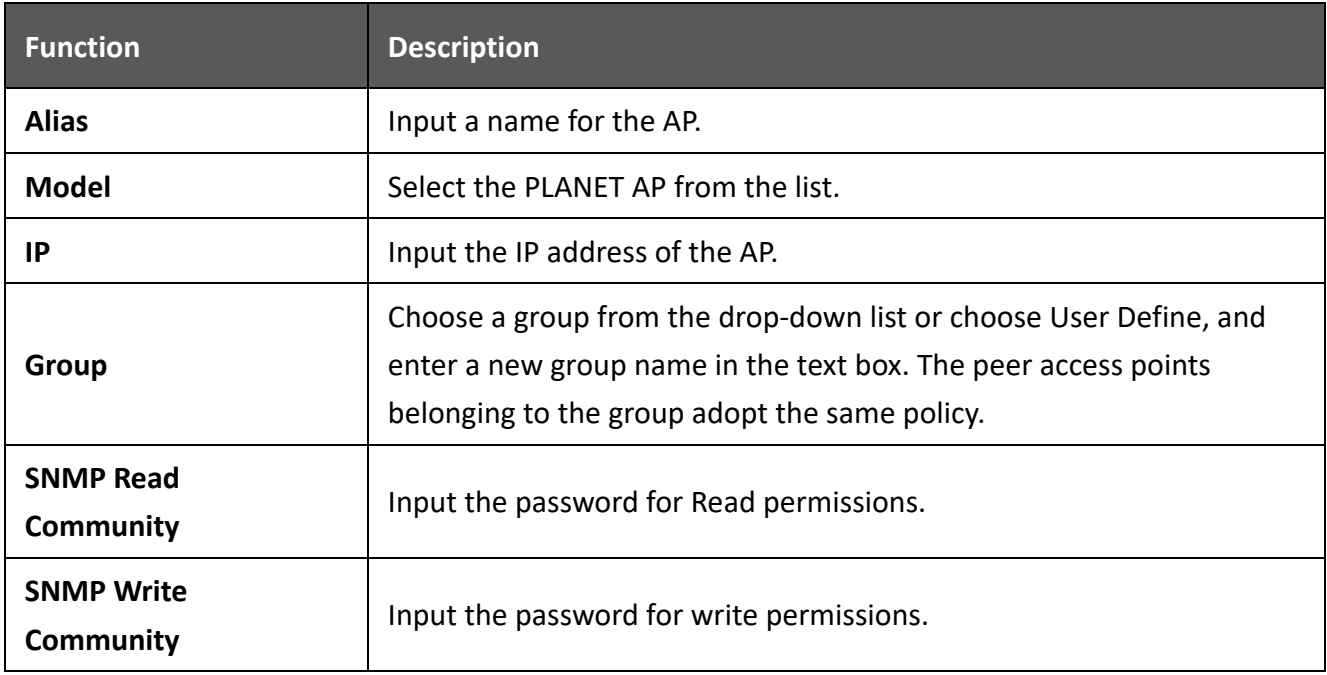

After adding AP:

#### Configuration > AP Management

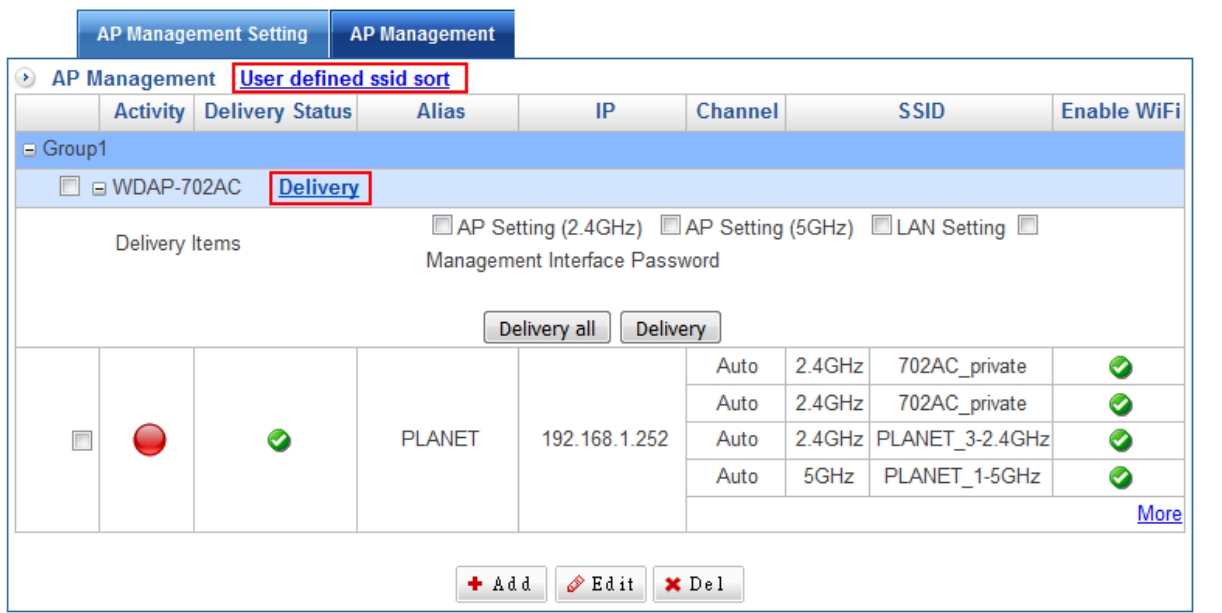

 $\Box$ 

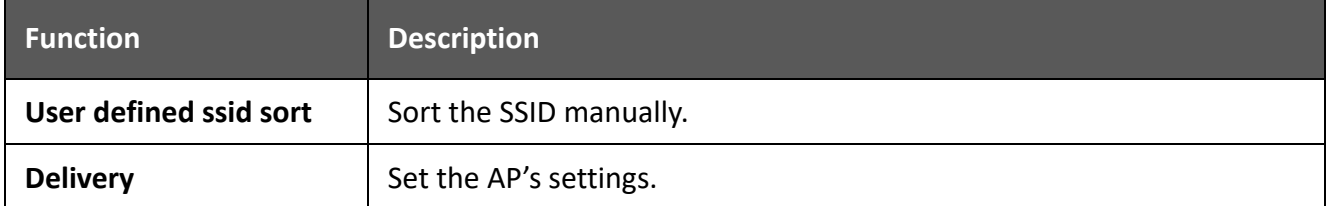

## **5.11 SSL Certificate**

If you don't like to show SSL notification on web page, please apply for your own SSL Certification at local SSL Certification organizations. It depends on company domain, your company WAN IP, company logo, and others.

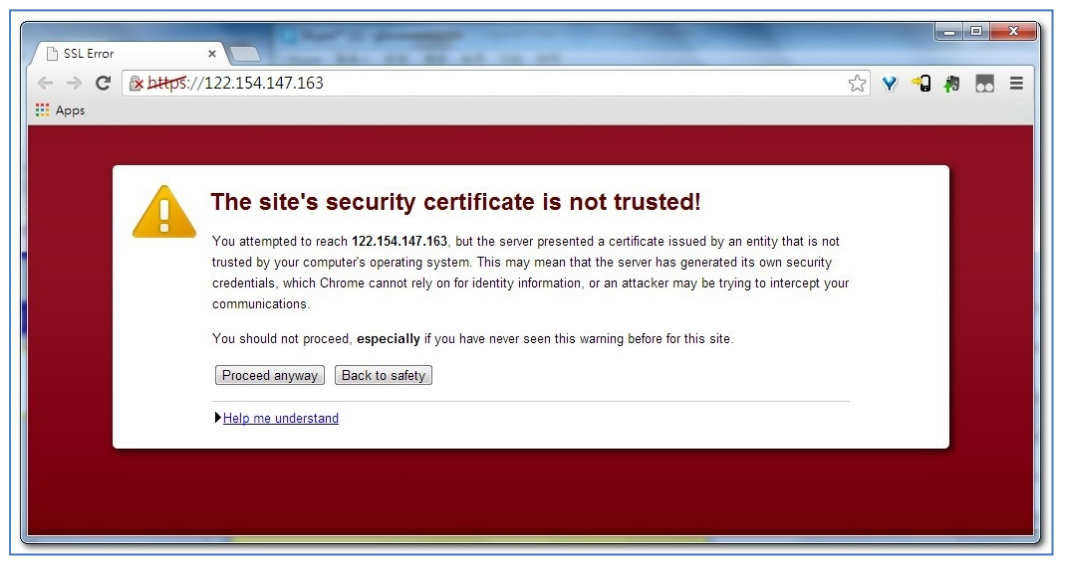

The information in the browser field will be green if SSL Certification is installed.

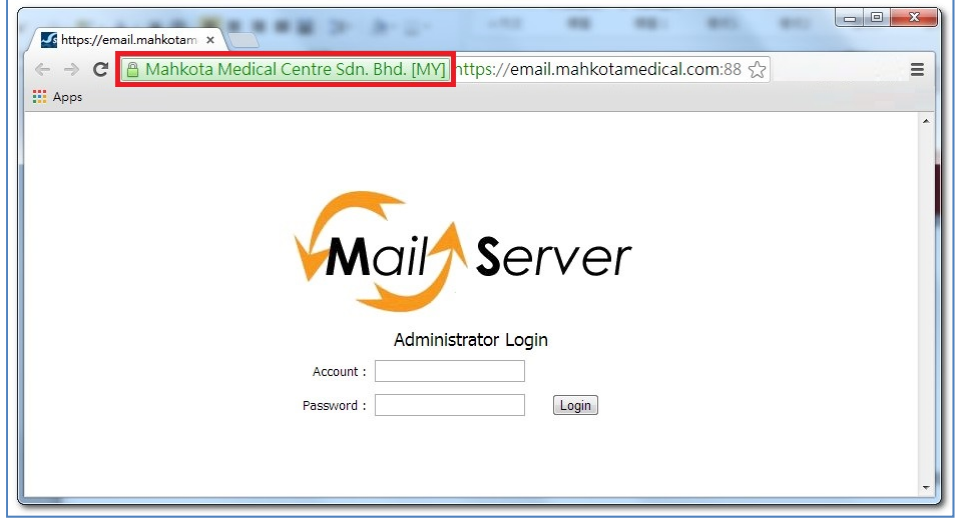

Select Configuration > SSL Proof.

#### Configuration > SSL Certificate

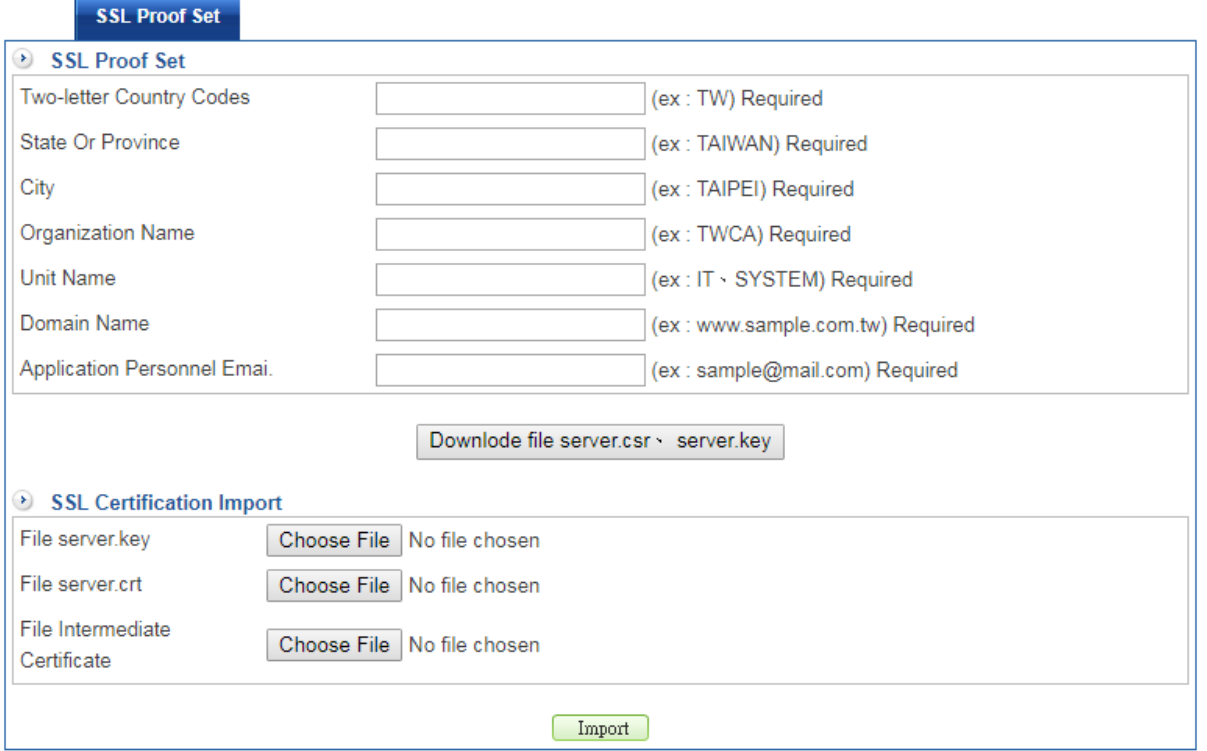

 $\Box$ 

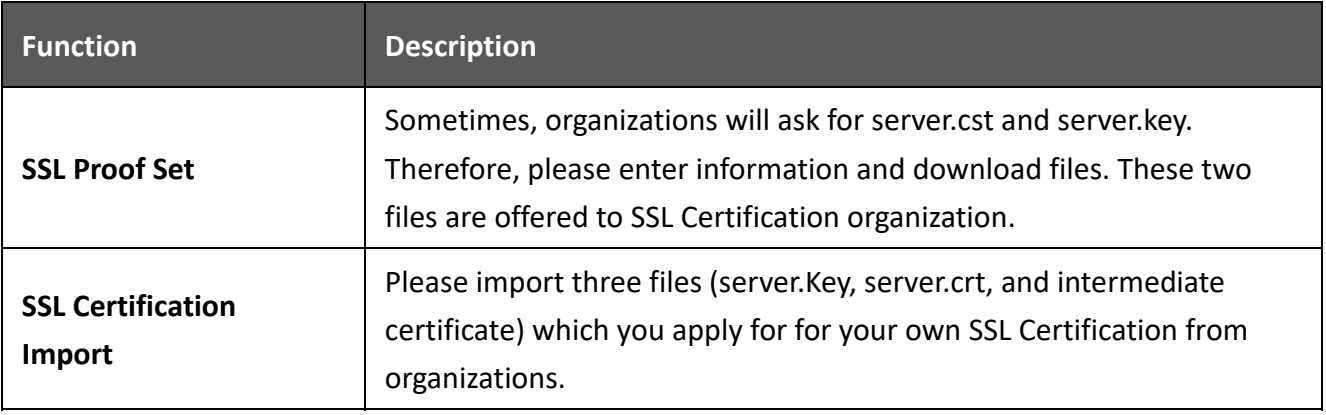

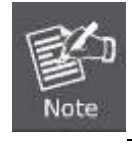

PLANET doesn't suggest and guarantee any of the SSL Certification organizations.

# **Chapter 6. Network**

In this chapter, the Administrator can set the office network. There are two sections, Interfaces and Routing. The Administrator may configure the IP address of the LAN, the WAN, and the DMZ. Besides, not only IPv4 address setting, but also IPv6 address settings.

### **6.1 Interface**

#### **6.1.1 LAN**

Select Networking > Interface > LAN.

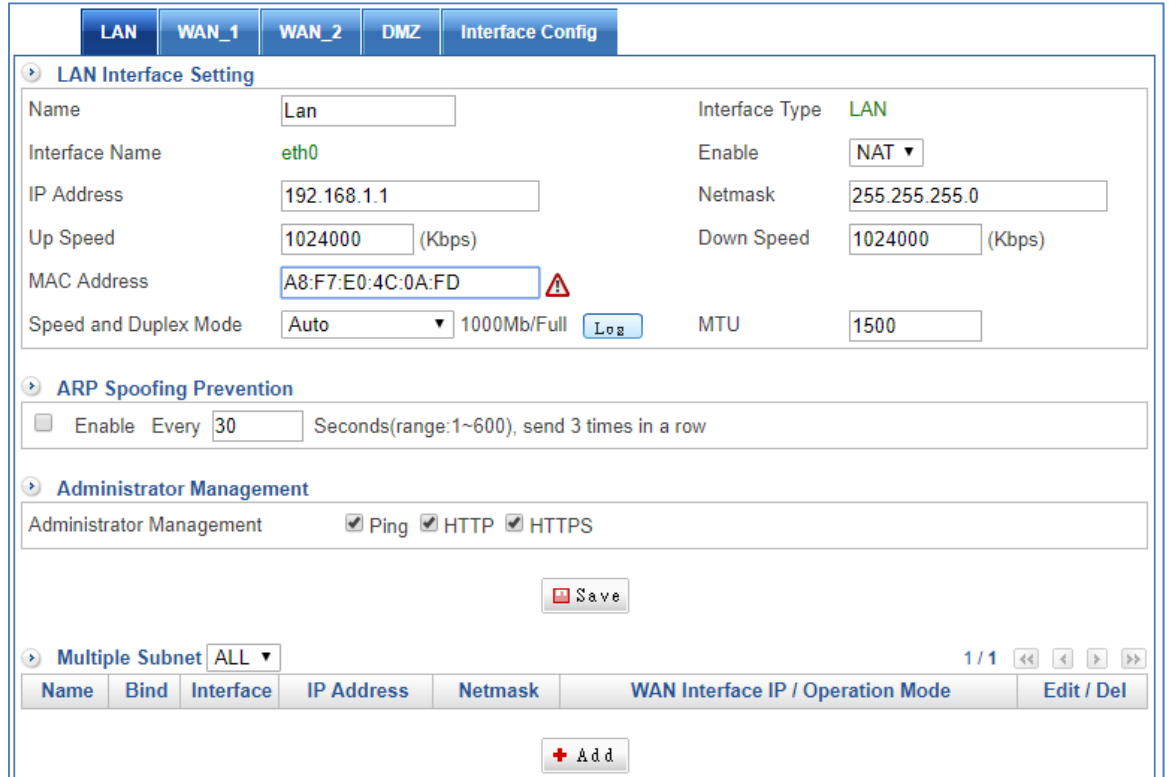

#### LAN Interface Setup:

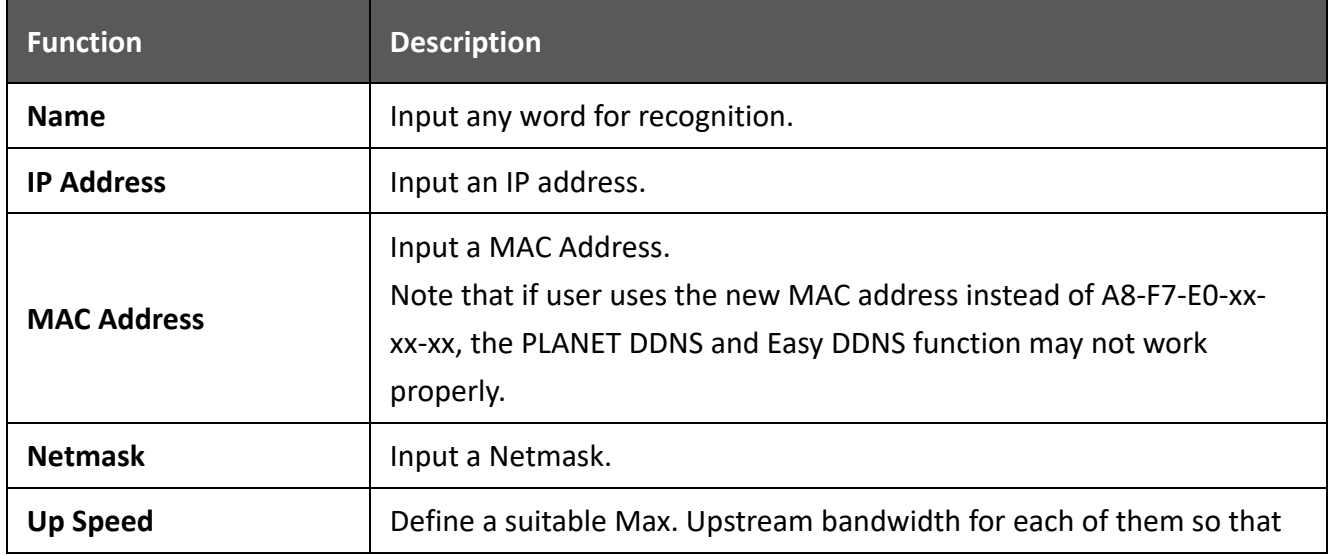

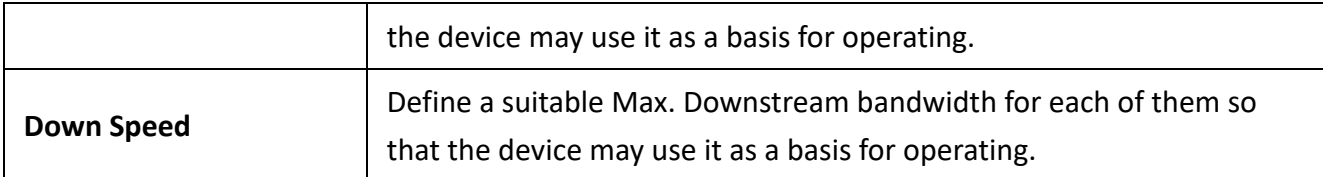

Multiple Subnet Setup:

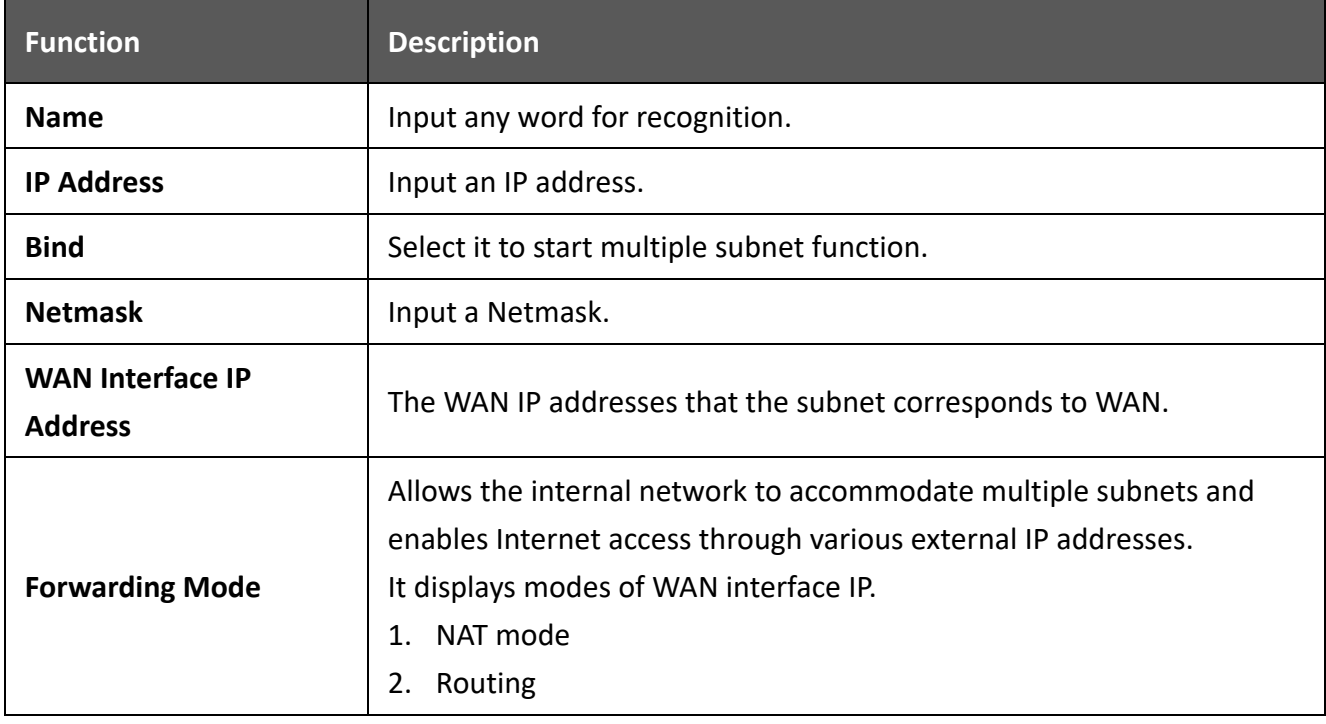

### **6.1.2 WAN\_1**

Select Networking > Interface > WAN\_1.

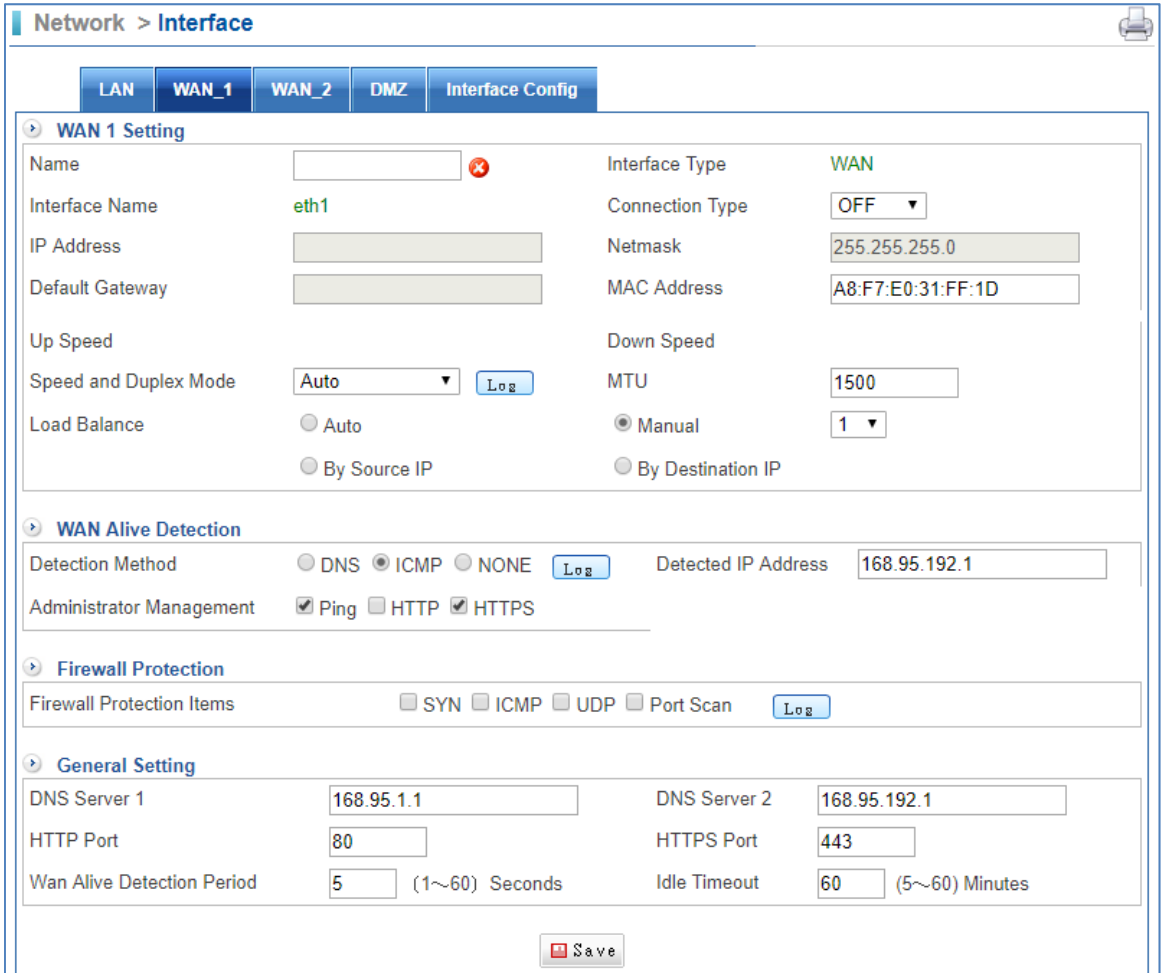

- Interface Name-eth1: Enter any word for recognition.
- IP Address: It depends on the connection type. DHCP and PPPoE mode do not need to set IP address. Only Static mode needs to set up IP address.
- Default Gateway: It depends on the connection type. DHCP and PPPoE mode do not need to set Default Gateway. Only Static mode needs to set up Default Gateway.
- Up Speed (Max. 1000Mbps): The IT administrator must define a proper bandwidth for each of them so that the device may use it as a basis for operating. The Kbps is a unit of Speed. You can click on User Define link to set your speed according to ISP's WAN Speed.
- Speed and Duplex Mode: Usually, it sets to Auto. You also can select another setting.
- Load Balancing: It offers four methods.
	- 1. Auto: Distributes the outward sessions by the usage status of each WAN port.
	- 2. By Source IP: For services that require using the same IP address throughout the process, such as online game and banking, CS‐950 UR helps user retain the same WAN port (i.e. IP address) over which the

session was created to avoid disconnection caused by the variation of the user's IP address.

- 3. Manual: According administrator demand to share loading on the WAN.
- 4. By Destination IP: Once a session is created between the CS‐950 and a specific host, the following sessions linking to that host will be automatically distributed to the same WAN port.
- Connection Method: There are three connection methods.
	- 1. Static: Static IP address.
	- 2. DHCP: Using DHCP to get IP address from ISP.
	- 3. PPPoE: PPPoE.
- Netmask: Enter a Netmask. Default setting is 255.255.255.0
- MAC address: Enter a MAC Address.
- Down Speed: The IT administrator must define a proper bandwidth for each of them so that the device may use it as a basis for operating. The Kbps is a unit of Speed. You can click on User Define link to set your speed according to ISP's WAN Speed.
- Detection Method: Using DNS, ICMP or NONE to check WAN is on or off. Both DNS and ICMP need to set up IP address for testing.
	- 1. DNS: Tests the validity of Internet connection by requesting the domain name.
	- 2. ICMP: Uses ping command to test the validity of Internet connection.
	- 3. NONE: Line is not detected; the connection status is always on line.
- Administrator Management: There are three optional modes, ping, HTTP, and HTTPS. In addition, you can click on **Los** to see more detailed recordings.
	- 1. Ping: The network can be detected by Ping commands when ticked.
	- 2. HTTP: The management interface is available for access via HTTP protocol when ticked.
	- 3. HTTPS: The management interface is available for access via HTTPS protocol when ticked.
- Firewall Protect Items: There are four choices, SYN, ICMP, UDP, and Port Scan. It offers currently available protection. In addition, you can click on  $\frac{L_{\text{obs}}}{L_{\text{obs}}}$  to see more detailed recordings.
- DINS Server 1: The IP address of the DNS server used for the bulk of DNS lookups. Default setting is 168.95.1.1
- **HETP Port: HTTP port number for management. Default setting is 80.**
- WAN Alive Detection Period: System administrators can enter the system every interval of time to do much testing, unit calculated in seconds. Default setting is 3 seconds.
- DNS Server 2: The IP address of the backup DNS server, used when the Primary DNS Server is unreachable. Default setting is 168.95.192.1
- HTTPS Port: HTTPS port number for management. Default setting is 443.
- $\blacksquare$  Idle Timeout: The device may be configured to automatically disconnect when idle for a period of time upon using PPPoE connection. The minute is a unit of time. Default setting is 60 minutes.

### **6.1.3 WAN\_2**

Select Networking > Interface > WAN\_2.

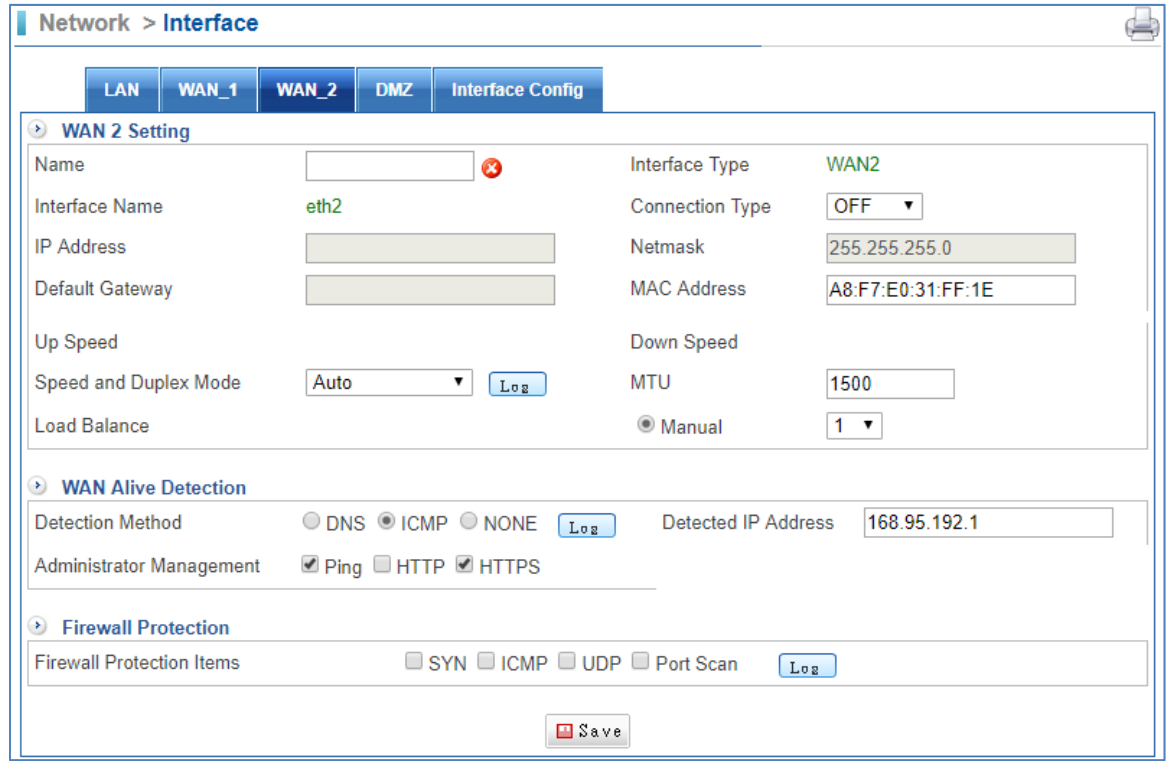

- Interface Name-eth1: Enter any word for recognition.
- IP Address: It depends on the connection type. DHCP and PPPoE mode do not need to set IP address. Only Static mode needs to set up IP address.
- Default Gateway: It depends on the connection type. DHCP and PPPoE mode do not need to set Default Gateway. Only Static mode needs to set up Default Gateway.
- Up Speed (Max. 1000Mbps): The IT administrator must define a proper bandwidth for each of them so that the device may use it as a basis for operating. The Kbps is a unit of Speed. You can click on User Define link to set your speed according to ISP's WAN Speed.
- Speed and Duplex Mode: Usually, it sets to Auto. You also can select another setting.
- Load Balancing: It offers four methods.
	- 1. Auto: Distributes the outward sessions by the usage status of each WAN port.
	- 2. By Source IP: For services that require using the same IP address throughout the process, such as online game and banking, CS‐950 helps user retain the same WAN port (i.e. IP address) over which the session was

created to avoid disconnection caused by the variation of the user's IP address.

- 3. Manual: According to administrator demand to share loading on the WAN.
- 4. By Destination IP: Once a session is created between the CS‐950 and a specific host, the following sessions linking to that host will be automatically distributed to the same WAN port.
- Connection Method: There are three connection methods.
	- 1. Static: Static IP address.
	- 2. DHCP: Using DHCP to get IP address from ISP.
	- 3. PPPoE: PPPoE.
- Netmask: Enter a Netmask. Default setting is 255.255.255.0
- MAC address: Enter a MAC Address.
- Down Speed: The IT administrator must define a proper bandwidth for each of them so that the device may use it as a basis for operating. The Kbps is a unit of Speed. You can click on User Define link to set your speed according to ISP's WAN Speed.
- Detection Method: Using DNS 、ICMP or NONE to check WAN is on or off. Both DNS and ICMP need to set up IP address for test.
	- 1. DNS: Tests the validity of Internet connection by requesting the domain name.
	- 2. ICMP: Uses ping command to test the validity of Internet connection.
	- 3. NONE: Line is not detected; the connection status is always on line.
- Administrator Management: There are three optional modes, ping, HTTP, and HTTPS. In addition, you can click on **Los** to see more detailed recordings.
	- 1. Ping: The network can be detected by Ping commands when ticked.
	- 2. HTTP: The management interface is available for access via HTTP protocol when ticked.
	- 3. HTTPS: The management interface is available for access via HTTPS protocol when ticked.
- Firewall Protect Items: There are four choices, SYN, ICMP, UDP, and Port Scan. It offers currently available protection. In addition, you can click on  $\frac{L_{\text{obs}}}{L_{\text{obs}}}$  to see more detailed recordings.
- DINS Server 1: The IP address of the DNS server used for the bulk of DNS lookups. Default setting is 168.95.1.1
- **HETP Port: HTTP port number for management. Default setting is 80.**
- WAN Alive Detection Period: System administrators can enter the system every interval of time to do much testing, unit calculated in seconds. Default setting is 3 seconds.
- DNS Server 2: The IP address of the backup DNS server, used when the Primary DNS Server is unreachable. Default setting is 168.95.192.1
- HTTPS Port: HTTPS port number for management. Default setting is 443.
- $\blacksquare$  Idle Timeout: The device may be configured to automatically disconnect when idle for a period of time upon using PPPoE connection. The minute is a unit of time. Default setting is 60 minutes.

#### **6.1.4 DMZ**

Networking > Interfaces > DMZ.

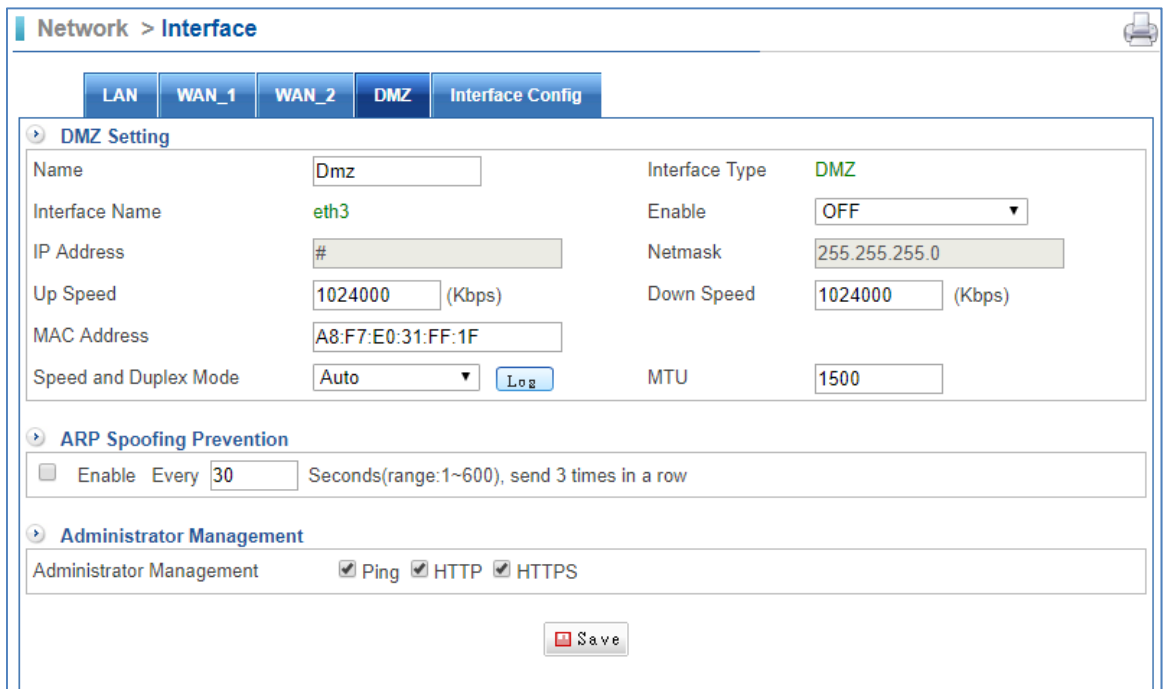

- Name: Enter any word for recognition.
- IP address: Enter an IP address.
- Up Speed: The IT administrator must define a proper bandwidth for each of them so that the device may use it as a basis for operating. The Kbps is a unit of Speed.
- MAC Address: Enter a MAC address.
- Enable: It offers three modes.
	- 1. NAT: In this mode, the DMZ acts an independent subnet from the LAN, from which the IT administrator may configure.
	- 2. OFF: It means Disable.
	- 3. BRI: In this mode, the DMZ and the WAN interfaces are in the same domain. It is just for one WAN line when transparent Bridging.
- Netmask: Enter a Netmask.
- Down Speed: The IT administrator must define a proper bandwidth for each of them so that the device may use it as a basis for operating. The Kbps is a unit of Speed.
- Click on  $\Box$ <sup>Save</sup> after you finish setting.
## **6.2 Interface (IPv6)**

### **6.2.1 LAN (IPv6)**

Select Networking > Interface (IPv6) > LAN.

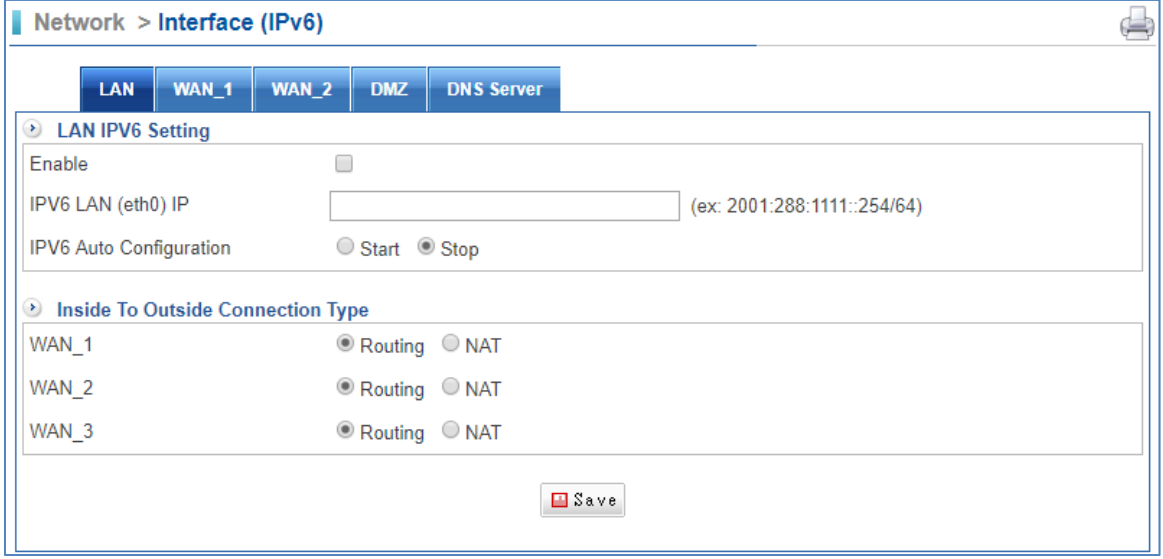

- IPV6 LAN (eth0) IP: Enter IPv6 address.
- IPv6 Auto Configuration: Select Start to begin this function. On the other hand, select Stop to pause the function.
- $\blacksquare$  Click on  $\blacksquare$  save

### **6.2.2 WAN\_1 (IPv6)**

Select Networking > Interface (IPv6) > WAN\_1

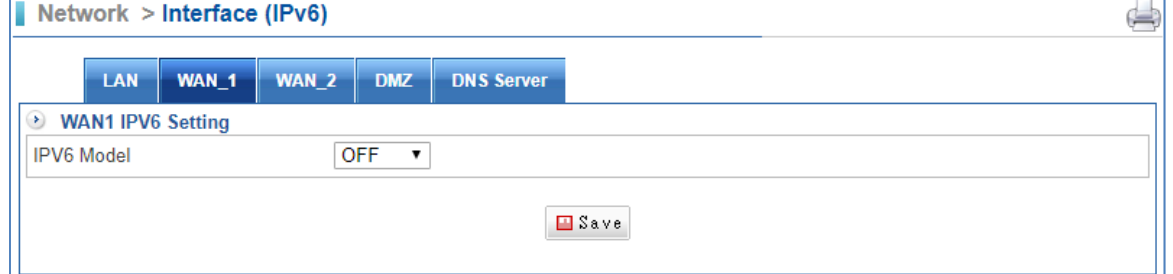

- IPv6 Model: It offers two ways.
- 1. Tunnel
- 2. Routing
- WAN 1 IP: Enter your WAN IPv6 address.
- Local IPv6 IP: Enter your PC Local IPv6 address.
- ISP IP: Enter an IP address which from ISP.
- $\Box$  Click on  $\Box$  Save

## **6.3 Routing**

### **6.3.1 Routing Table**

Select Networking > Routing > Routing Table.

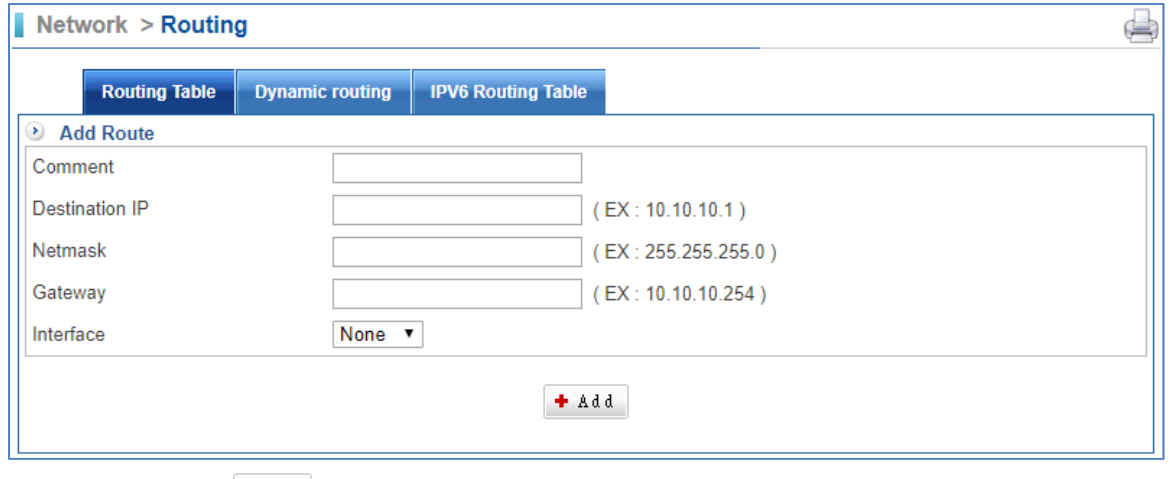

- $\blacksquare$  Click on  $\lightharpoonup$   $\lbrack$  and to create a new routing table.
- Comment: Enter any word for recognition.
- Destination IP: Enter an IP address.
- Netmask: Enter Netmask
- Gateway: Enter Gateway

#### **6.3.2 IPv6 Routing Table**

Select Networking > Routing > Routing Table.

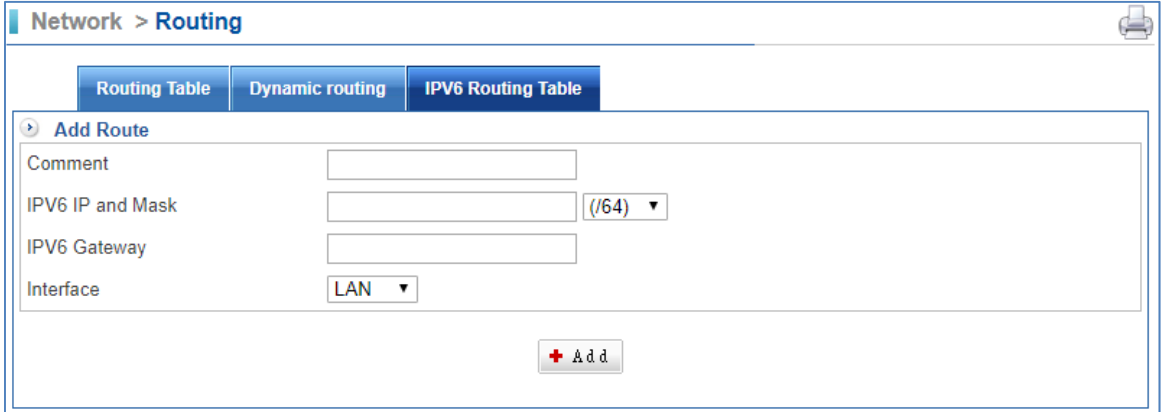

- $\blacksquare$  Click on  $\lceil \frac{1 + \text{Add}}{1 + \text{Add}} \rceil$  to create a new routing table.
- Comment: Enter any word for recognition.
- IPv6 IP and Mask: Enter an IPv6 IP address and Netmask.
- IPv6 Gateway: Enter Gateway

# **Chapter 7. Policy**

The CS‐950 UTM inspects each packet passing through the device to see if it meets the criteria of any policy. Every packet is processed according to the designated policy; consequently any packets that do not meet the criteria will not be permitted to pass. The items include Policy Name, Source Address, Destination Address, Action, Protocol, Service Port or Group, Software Access Control, QoS, Schedule, URL Policy, Internet Auth, WAN selection, Maximum Concurrent Sessions per source IP Address, mail log and record, WEB/FTP Anti-virus, IDP, Packet tracing, Traffic Analysis, and mail quota. The IT administrator could determine the outgoing and incoming service or application of which data packets should be blocked or processed by configuring these items.

# **7.1 LAN Policy, DMZ Policy, and WAN Policy**

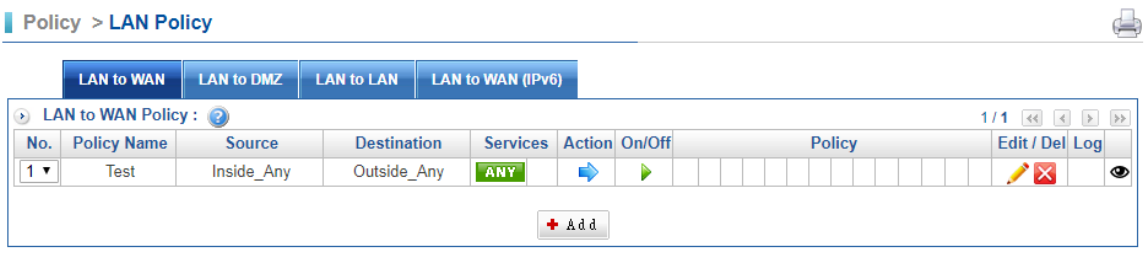

 $\blacksquare$  Click on  $\bigstar$   $\stackrel{\text{\text{4}}{\text{4}}}{\sim}$  first.

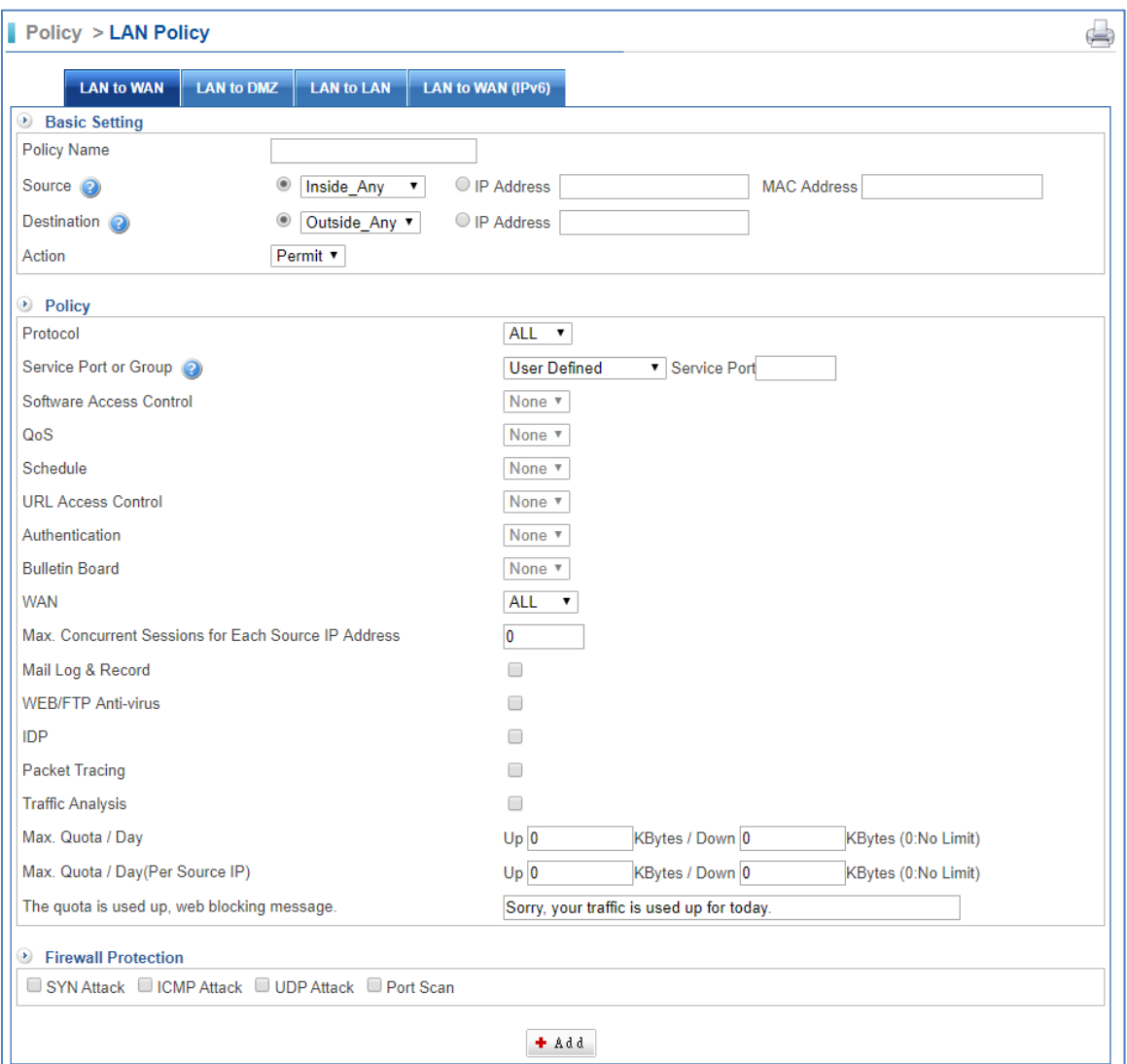

- Policy Name: Enter any word for the description of the policy.
- Source: Source address is based around using the device as a point of reference. The initiating point of a session is referred to as the source address.
- Destination: Destination address is based around using the device as a point of reference. The initiating point of a session is referred to as the source address.
- Action: It offers two kinds, Permit and Drop. When it is Permit, the policy will be passed. On the other hand, it is Drop; the policy will be stopped.
- 1. **O** Drop: Deny the Policy.
- 2.  $\rightarrow$  Permit: Allow the Policy.
- Protocol:
- 1. ALL
- 2. TCP
- 3. UDP
- 4. ICMP
- Service Port or Group: The services are regulated. Available options are the system default services and the services that are customized in the Services function.
- Software Access Control: It can restrict the use of application software.
- $\Box$  **Cos** QoS: The guaranteed and maximum bandwidth settings (The bandwidth is distributed to users. Setting this in the QoS function)
- Schedule: Activate as per the configured scheduled time. Set this function in the Schedule function.
- **D** URL Policy: It can restrict the access to any URL websites specified. Set this function in the URL List function.
- Internet Auth: This requires users to be authenticated to create a

connection. Set this function on the Internet Auth function.

- WAN: It determines over which WAN interface's packets are permitted to pass through.
- 1. All: Packets are granted to pass through all interfaces once approved by the configured policy.
- 2.  $\Box$  WAN 1: Policy approved packets may access WAN 1.
- 3. **2** WAN 2: Policy approved packets may access WAN 2.
- $\blacksquare$  Maximum Concurrent Sessions per IP Address: It determines the maximum

number of concurrent sessions of each IP address. If the amount of sessions exceeds the set value, new sessions will not be created.

- $\blacksquare$   $\blacksquare$  Drop Skype: It can restrict the use of Skype protocol.
- $\blacksquare$  WEB/FTP Anti-virus: It filters viruses contained within files transferred over WEB, FTP protocol.
- $\blacksquare$  IDP: It can identify intrusion packets and react to them in a timely manner.
- $\blacksquare$  Pause: Temporarily disable the policy.
- $\blacksquare$  Start: Start the Policy.
- $\blacksquare$   $\blacksquare$  Delete: Delete the Policy.
- $\blacksquare$  Edit: Edit the Policy.
- $\blacksquare$  Traffic Analysis: Click on this button, and you can see the detailed illustration of traffic analysis.

**Packet tracing: Record Logs of packet transmissions managed by the** policy. You can click on the Log button to see packet logs.

### **7.2 LAN to WAN (IPV6)**

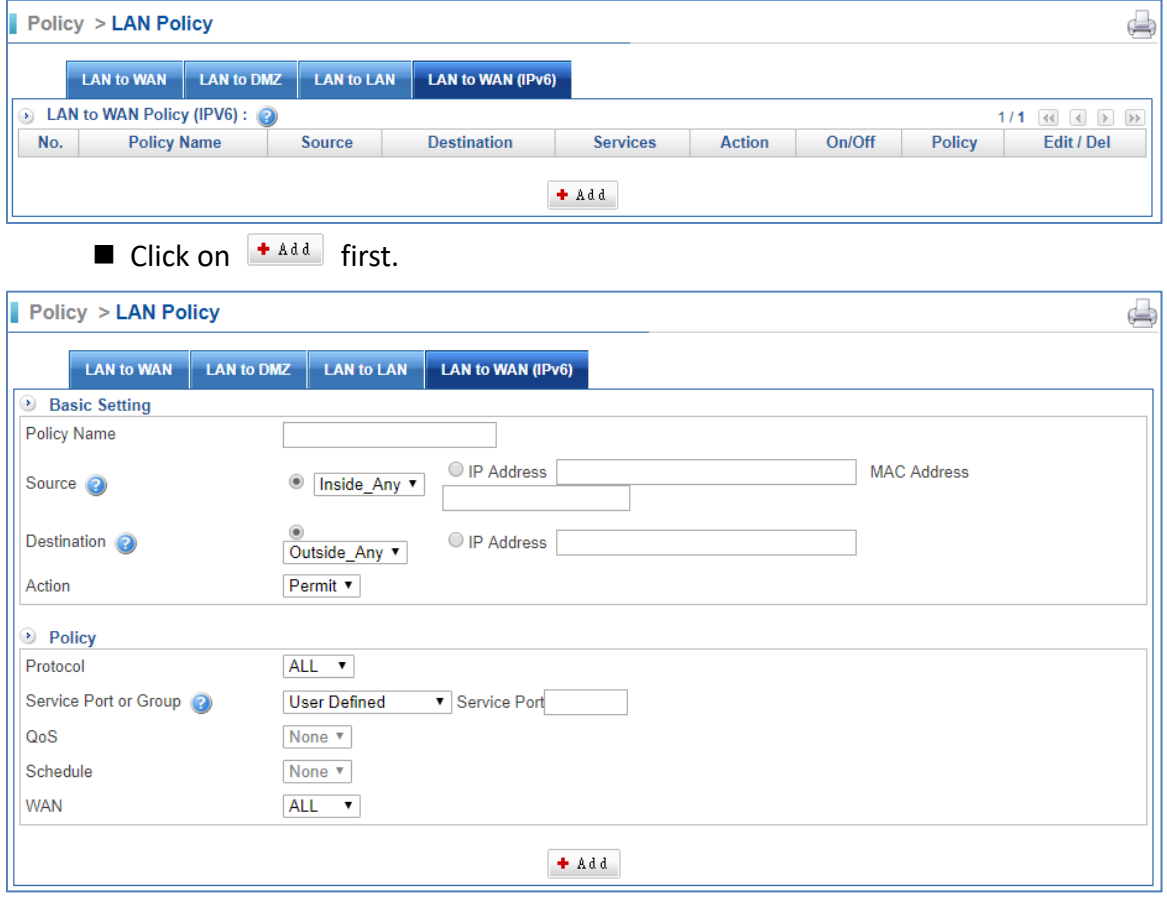

- **Policy Name: Enter any word for the description of the policy.**
- Source Address: Source address is based around using the device as a point of reference. The initiating point of a session is referred to as the source address.
- Destination Address: Destination address is based around using the device as a point of reference. The initiating point of a session is referred to as the source address.
- Action: It offers two kinds, Permit and DROP. When it is Permit, the policy will be pass. On the other hand, it is DROP, the policy will be stop.
- 1. **O** DROP: Deny the Policy.
- 2.  $\rightarrow$  Permit: Allow the Policy.
- Protocol:
- $1$  All
- 2. TCP
- 3. UDP
- 4. ICMP
- Service Port or Group: The services are regulated. Available options are the system default services and the services that are customized in the Services function.
- **QoS:** The guaranteed and maximum bandwidth settings (The bandwidth is distributed to users. Setting this in the QoS function)
- Schedule: Activate as per the configured scheduled time. Set this function in the Schedule function.
- WAN: It determines over which WAN interface's packets are permitted to pass through.
- 1. All: Packets are granted to pass through all interfaces once approved by the configured policy.
- 2.  $\Box$  WAN 1: Policy approved packets may access WAN 1.
- 3. <sup>2</sup> WAN 2: Policy approved packets may access WAN 2.

# **Chapter 8. Objects**

### **8.1 Address Table**

In Address section, the IT administrator may configure network settings of LAN, WAN and DMZ, as well as designate specific addresses in a network as a group. An IP address might represent a host or a domain, in either case, the IT administrator may give it an easily identifiable name for better management. According to the network in which an IP address resides, it can be categorized into three kinds, LAN IP address, WAN IP address and DMZ IP address. Each of the three can be organized into an address group comprising several addresses. Simply by applying the address group to a policy, the IT administrator may easily manage a group of users with merely one policy.

#### **8.1.1 LAN IP Address**

Select Objects > Address Table > LAN IP Address.

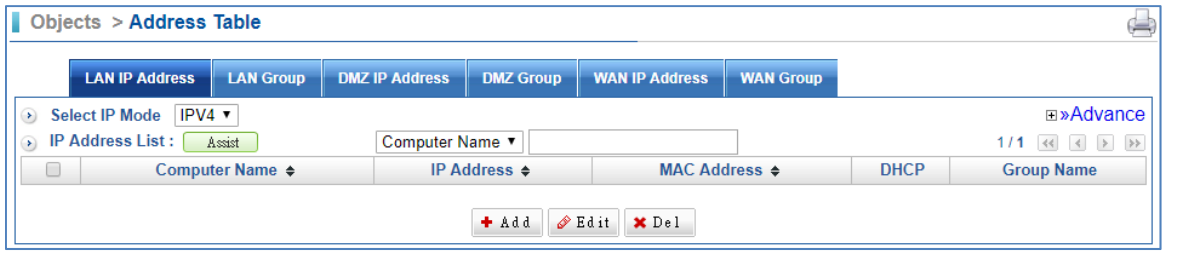

- Select IP Mode:
- 1. IPv4 Mode
- 2. IP v6 Mode
- Computer Name, IP, and MAC Address: It is recommended to configure some desirable address names within Address first so that they are ready to use for the Source Address or Destination Address setting of a policy. In addition, you may click on  $\sqrt{\frac{A \sinh n}{A}}$  to add to create an entry.
- $\blacksquare$  Click on  $\vert$ <sup>+ Add</sup> to create one LAN IP Address first.

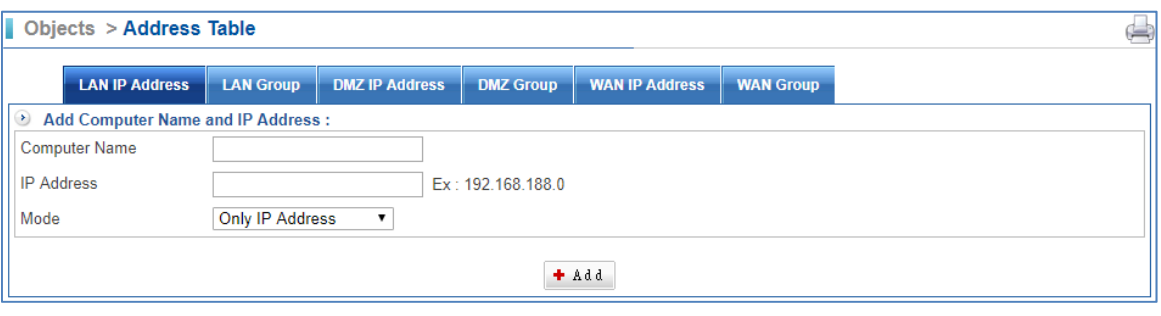

- Computer Name.
- Settings:
- 1. Only set the IP address
- 2. Set IP and MAC address
- Get static IP address from DHCP Server.

#### **8.1.2 LAN Group**

Select Objects > Address Table > LAN Group.

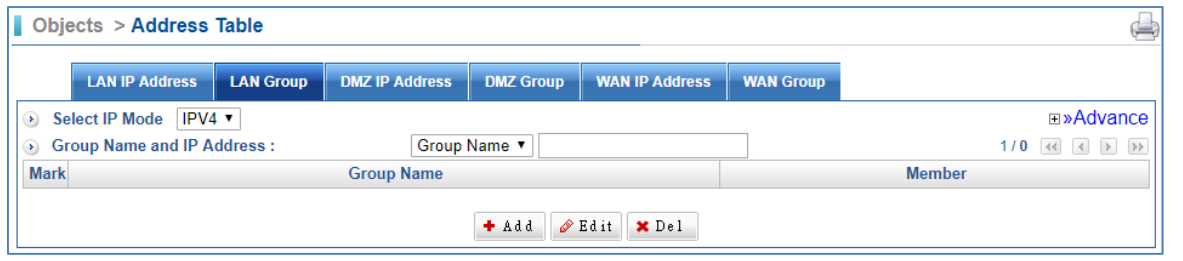

Select IP Mode: It offers two modes.

- 1. IPv4 Mode: IPv4 address.
- 2. IP v6 Mode: IPv6 address.
- $\blacksquare$  Click on the  $\lceil \frac{1 + \text{Add}}{2} \rceil$  button to create a LAN Group rule.
- Group Name: Enter any word for recognition.

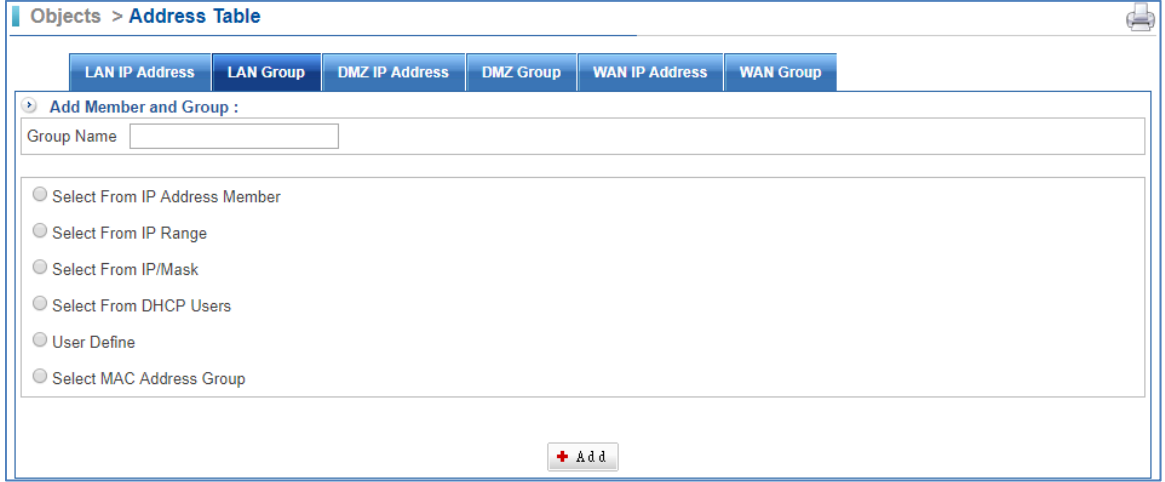

- Select from IP Address Member: The left user lists which you add in LAN IP Address.
- Select from IP Rang: Enter the range IP addresses which you want to restrict to.
- Select from IP/Mask:
- Select from DHCP Users: It shows a range of DHCP users, and these will be restricted. If you select IP‐MAC Binding tick box, it will show list of IP MAC.
- Users Define: Please enter an IP address or subnet.
- Select MAC Address Group: Please enter an MAC address or subnet.
- $\blacksquare$  There is an example of how LAN Group is used.
- 1. Select Policy > LAN Policy > LAN to WAN or LAN to DMZ.

2. Click on  $A$  and select Action to Drop, and then select Source to group A which you have just set in LAN IP Address function.

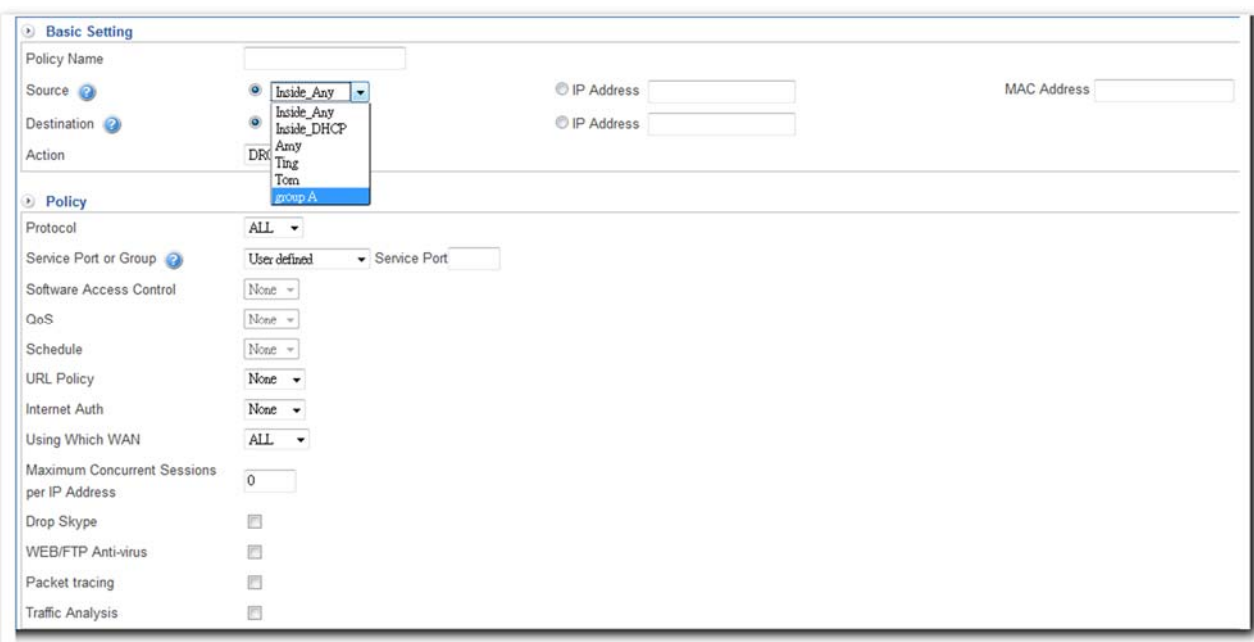

#### 3. Setting Address Policy completed.

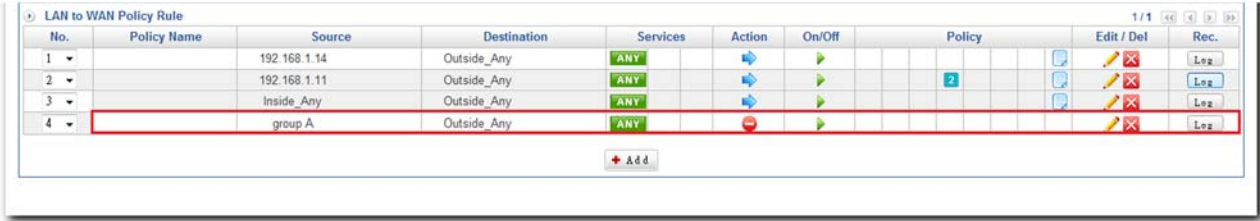

#### **8.1.3 DMZ IP Address**

Select Objects > Address Table > DMZ IP Address.

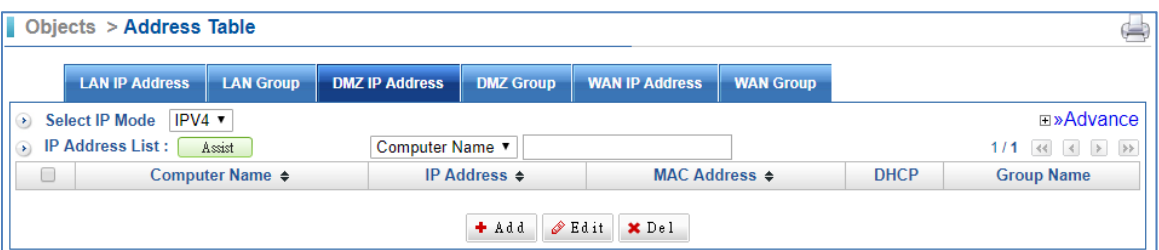

- Select IP Mode:
- 1. IPv4 Mode: IPv4 address.
- 2. IP v6 Mode: IPv6 address.
- Computer Name, IP, and MAC Address: It is recommended to configure some desirable address names within Address first so that they are ready to use for the Source Address or Destination Address setting of a policy. In addition, you may click on  $\sqrt{\frac{A \sinh n}{A}}$  to add to create an entry.
- $\blacksquare$  Click on the  $\lceil \frac{+ \text{Add}}{2} \rceil$  button to create a DMZ IP Address first..

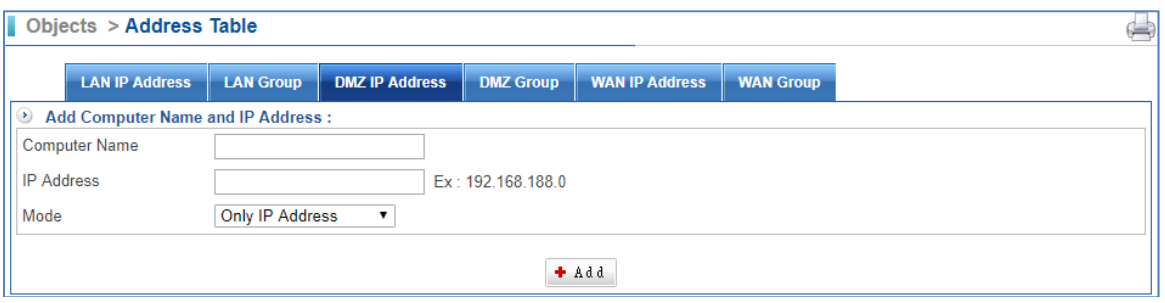

- Computer Name.
- Settings:
- 1. Only set the IP address
- 2. Set IP and MAC address
- Get static IP address from DHCP Server.

#### **8.1.4 DMZ Group**

Select Objects > Address Table > DMZ Group.

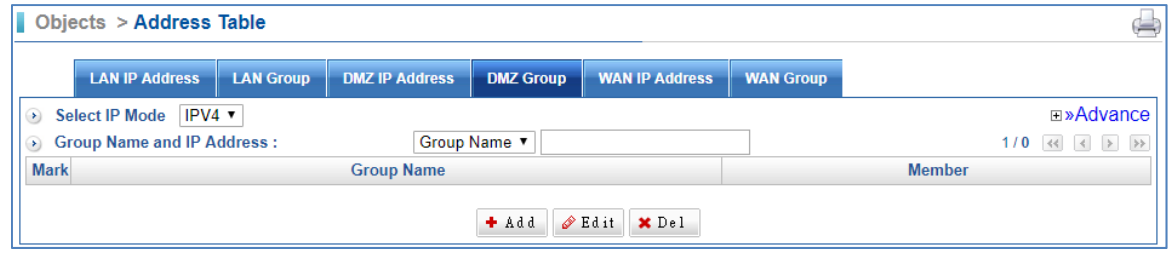

DMZ Group setting way is the same as LAN Group. When you want to use DMZ Group, just select Policy > DMZ Policy > DMZ to WAN or DMZ to LAN. Click on  $\mathbf{F}^{\text{add}}$ , and select Action to Drop, and then select Source to which you have just set in Address Table.

### **8.1.5 WAN IP Address**

Select Objects > Address Table > WAN IP Address.

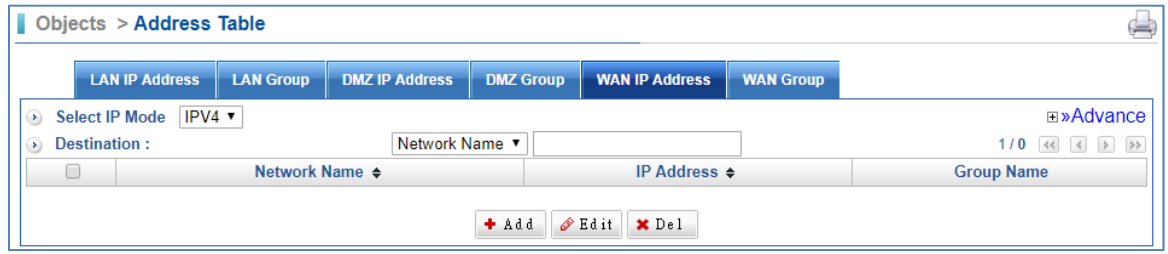

WAN IP Address setting way is the same as LAN IP Address.

### **8.1.6 WAN Group**

Select Objects > Address Table > WAN Group.

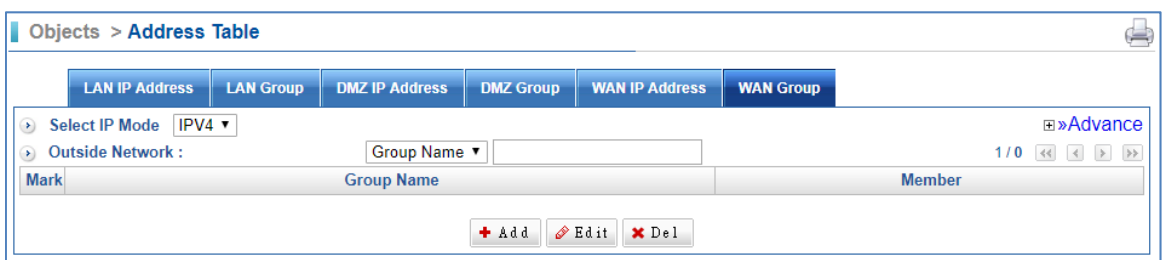

WAN Group setting way is the same as LAN Group. When you want to use WAN Group, just select Policy > WAN Policy> WAN to LAN or WAN to DMZ. Click on  $\left| \cdot \right|$  and select Action to Drop, and then select Source to which you have just set in Address Table.

### **8.2 Services**

TCP and UDP protocols support a variety of services, and each service consists of a TCP port or UDP port number, such as TELNET (23), FTP (21), SMTP (25), POP3 (110), etc. This section has two types of services, that is, Pre-defined service and Service group. Predefined service includes the most common‐used services using TCP or UDP protocol. It allows neither modification nor deletion while Custom service allows modification on port numbers based on the situation.

When configuring Custom service, the port number setting for either client port or server port falls between 0 and 65535. The IT administrator merely needs to determine the necessary protocol and port number for each Internet service, and then the client will be able to access different services.

#### **8.2.1 Basic Service**

Select Objects > Services > Basic Service.

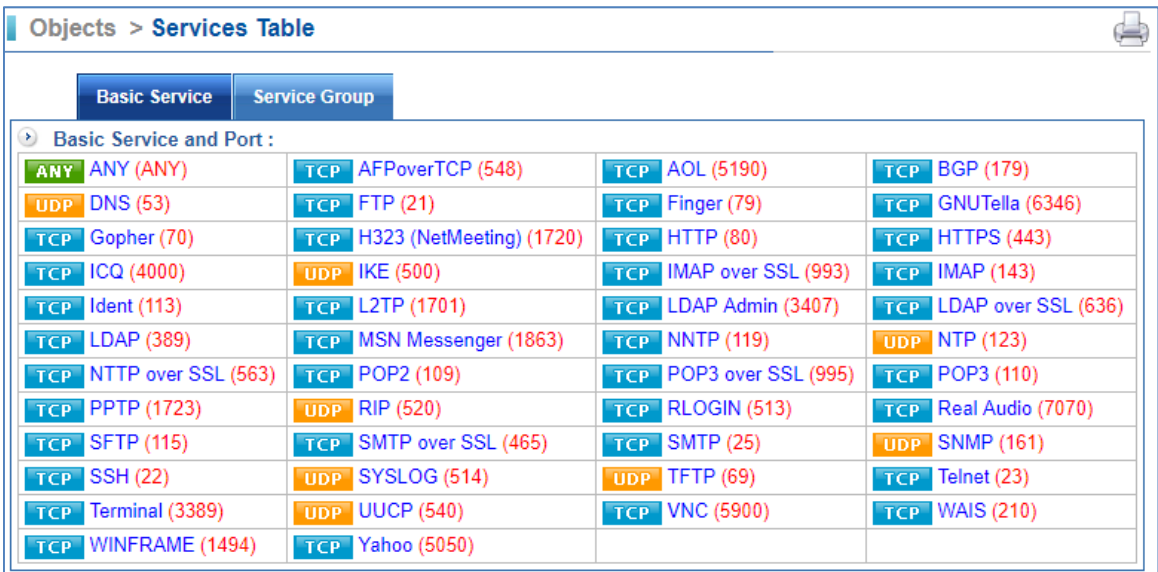

#### **8.2.2 Service Group**

Select Objects > Services > Service Group.

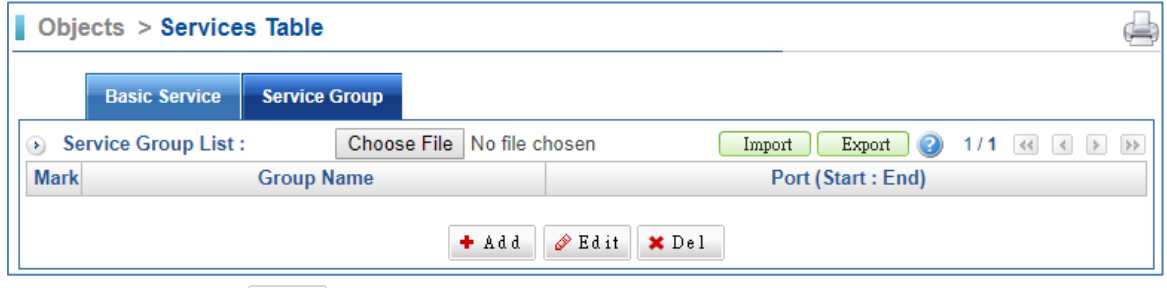

 $\Box$  Click on  $\Box$  Click on  $\Box$  and to create a Service Group.

To facilitate policy management, the IT administrator may create a service group including a group of necessary services. For example, given that ten users from ten different IP addresses requesting access to five types of services, namely HTTP, FTP, SMTP, POP3 and TELNET, it merely takes one policy with a service group to satisfy the service request of 50 combinations (10 users times 5 services equals to 50 service requests).

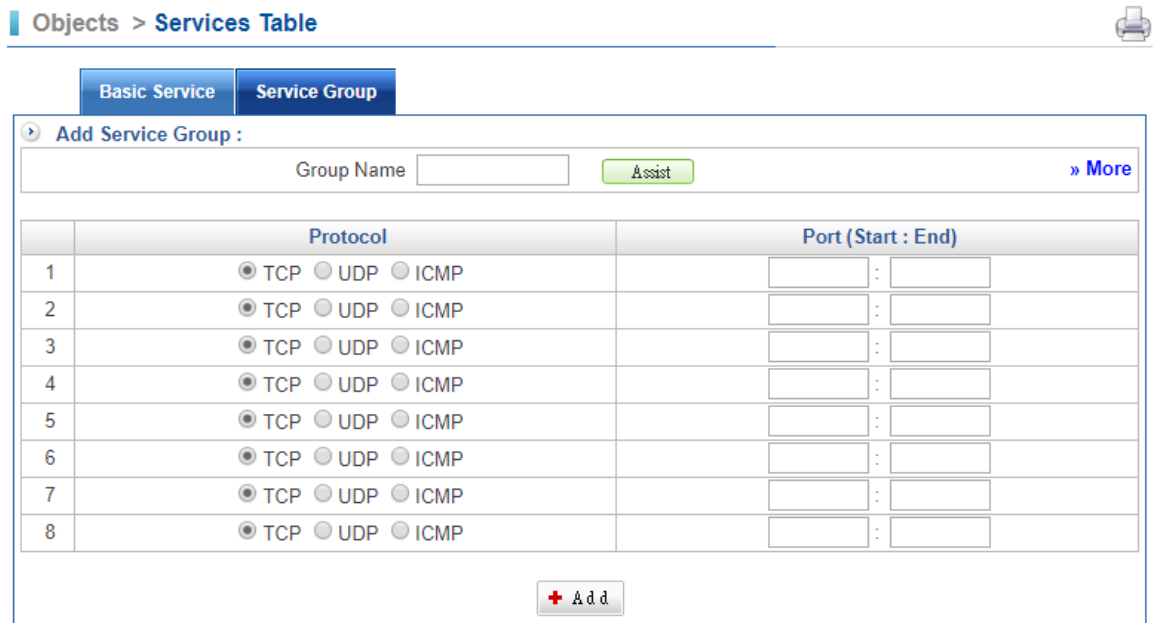

- Group Name: Enter some words for recognition.
- $\blacksquare$  Click on  $\Box$  assist  $\Box$  to select services.
- After selected. If you make the wrong selection, you will want to remove one port. Please blank out the port.

### **8.3 Schedule**

The IT Administrator to configure a schedule for policy to take effect and allow the policies to be used at those designated times. And then the Administrator can set the start time and stop time or VPN connection in Policy or in VPN. By using the Schedule function, the Administrator can save a lot of management time and make the network system most effective.

Select Objects > Schedule > Schedule List.

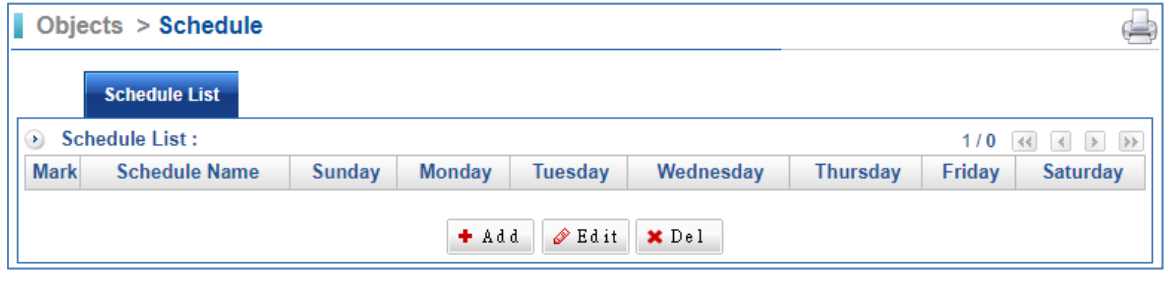

#### $\blacksquare$  Click on  $\lightharpoonup$   $\lightharpoonup$   $\lightharpoonup$  to create a new Schedule rule first.

Objects > Schedule

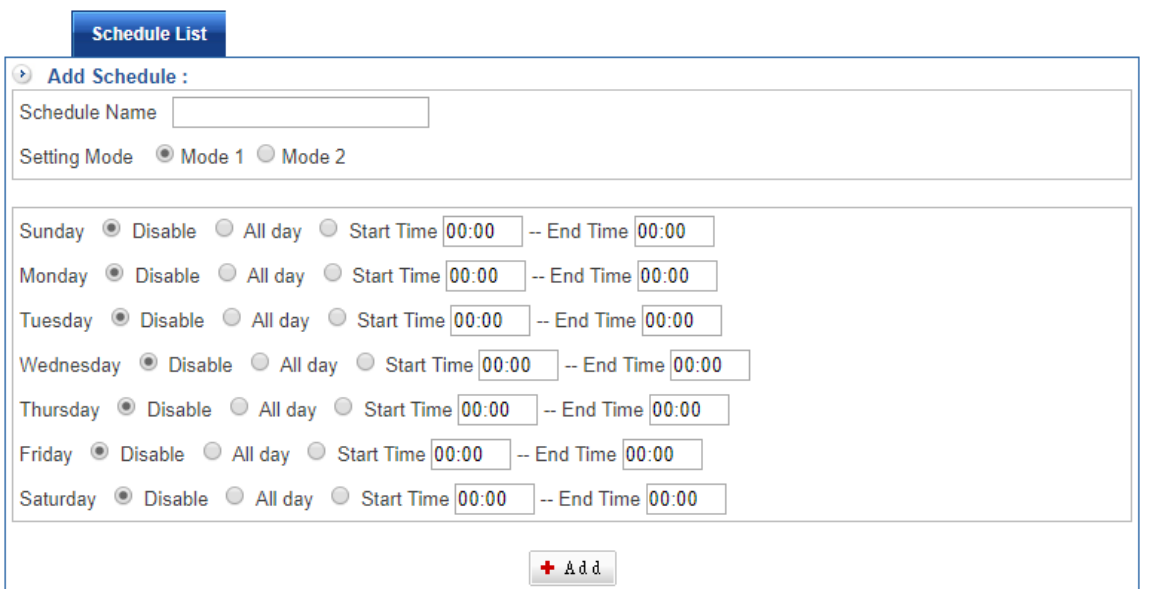

ک

- Schedule Name: Enter some words for recognition.
- Setting your time schedule.

### **8.4 QoS**

By configuring the QoS, IT administrator can control the Outbound and Inbound Upstream/Downstream Bandwidth. The administrator can configure the bandwidth according to the WAN bandwidth. The QoS feature not only facilitates the bandwidth management but optimizes the bandwidth utilization as well. The following two figures indicate the improvement of bandwidth utilization as a result of enforcing QoS by showing before and after comparisons.

Select Objects > QoS > QoS Setting.

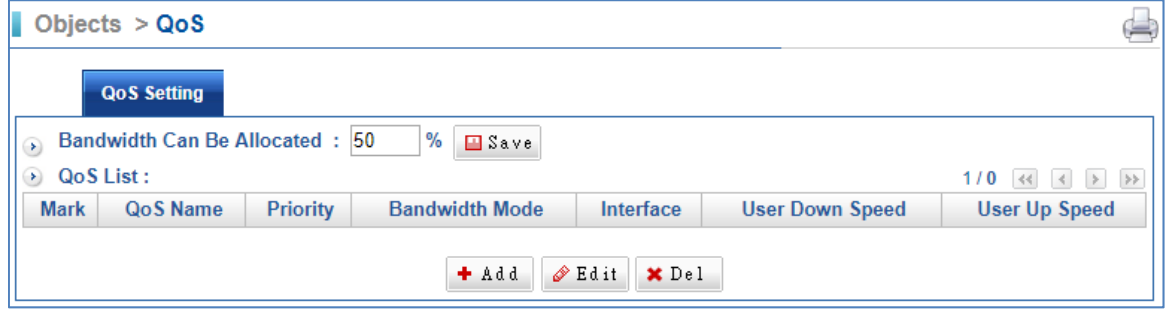

 $\blacksquare$  Click on  $\biguparrow^{\text{Add}}$  to create a new QoS rule first.

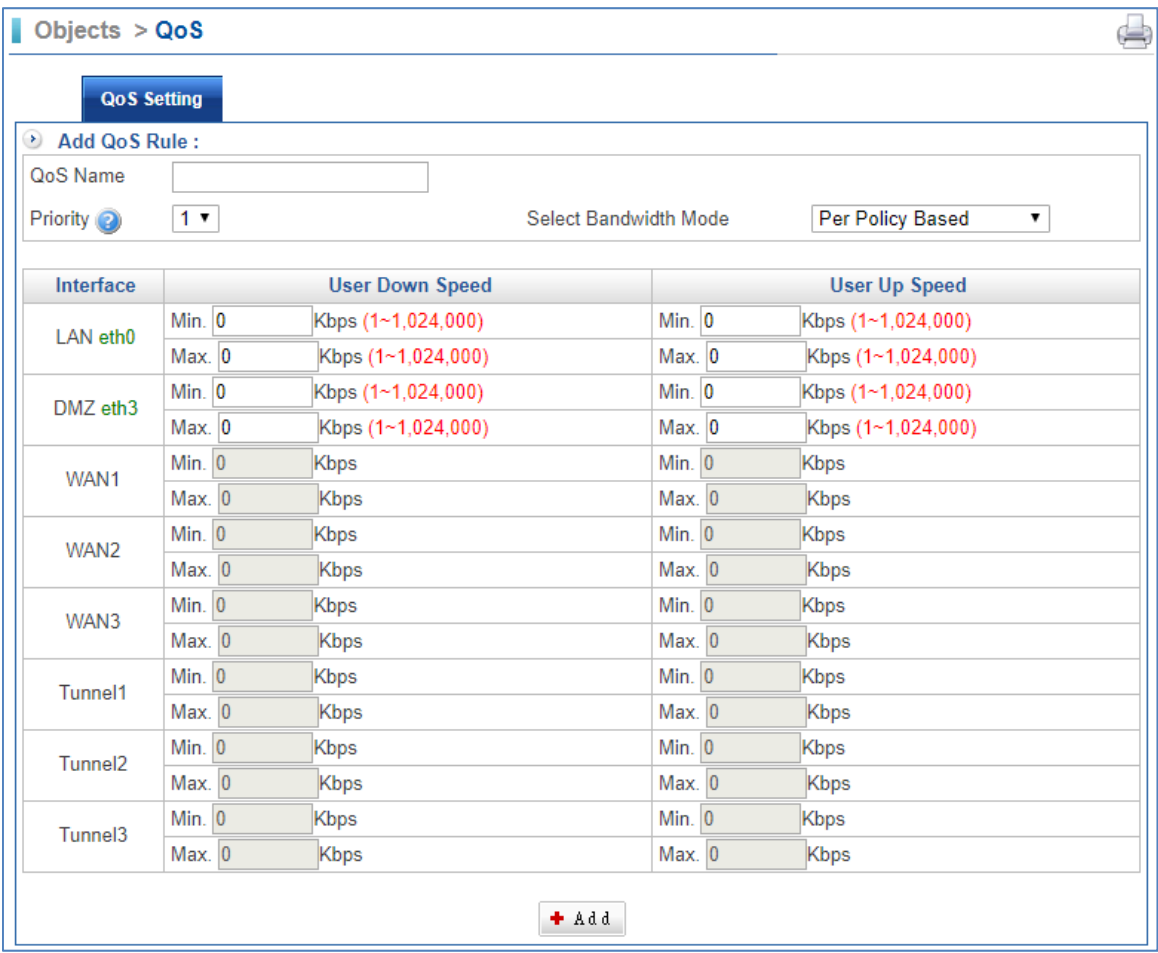

- QoS Name: Enter any word for recognition.
- Priority: To configure the priority of distributing Upstream/Downstream and unused bandwidth
- Select Bandwidth Mode: It offers three ways.
	- 1. By Policy Based.
	- 2. Per Outgoing IP Based (It includes Smart QoS application).
	- 3. Per Incoming IP Based.
- Interface: Display LAN, DMZ, WAN and Tunnel.
- User Down Speed (Downstream Bandwidth): To configure the Guaranteed Bandwidth and Maximum Bandwidth according to the bandwidth range you apply from ISP.
- User Up Speed (Upstream Bandwidth): To configure the Guaranteed Bandwidth and Maximum Bandwidth according to the bandwidth range you apply from ISP.
- Min. (Guaranteed Bandwidth): Specifies the minimum (guaranteed) amount of bandwidth.
- Max. (Maximum Bandwidth): Specifies the maximum amount of bandwidth.

## **8.5 Application Control**

It offers several kinds of software blocking, such as File Sharing Application, Instant Messaging Client, Web Application, VoIP Application Block, Web Mail, Game and Other Applications.

Select Objects > Application Control > Setting.

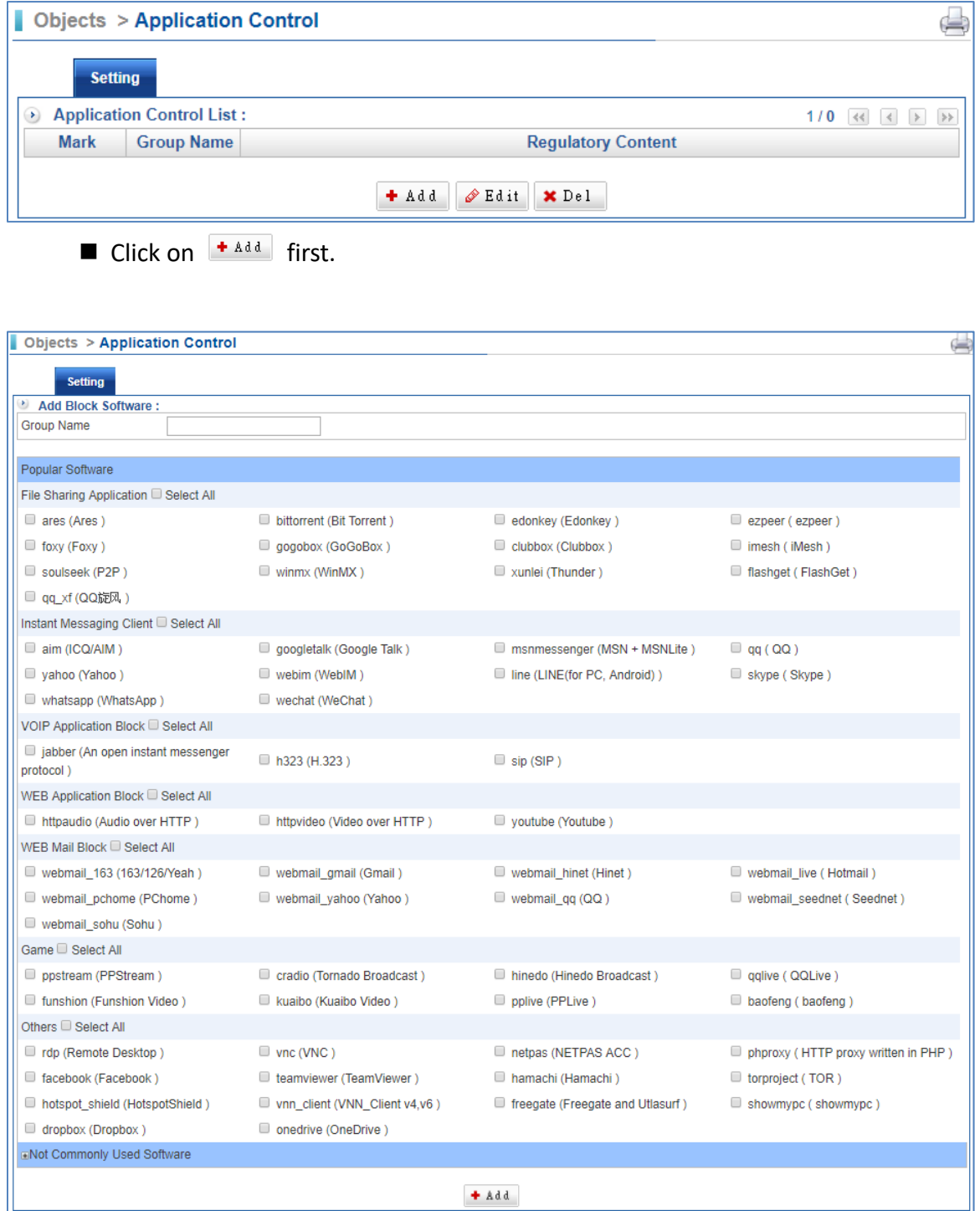

- Group Name: Enter any word for recognition.
- Popular Software/ Not Commonly Used Software: Select the software which you want to block.

### **8.6 URL Filtering**

URL Filtering is widely used for parental control, compliance and productivity. In schools, for instance, URL Filtering is used to help deter exposure to inappropriate websites, such as pornography, nudity, aggressive sites, etc. In offices, URL Filtering is especially an indispensable tool for web security policy.

According to research, company employees spend a significant proportion of their time surfing non-work-related web during working hours. In addition to productivity, network latency is also an issue when employees surf unnecessary websites, or download bandwidth-intensive files. The greater concern is the threat caused from malicious applications or malware, while surfing some illegitimate or inappropriate websites.

#### **8.6.1 List Settings**

Select Objects > URL Filter > List Settings.

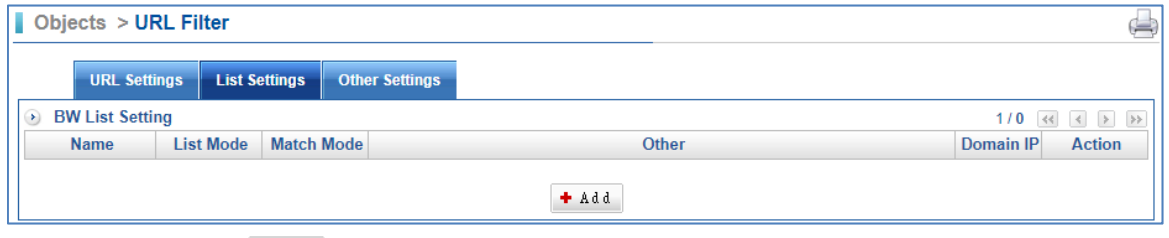

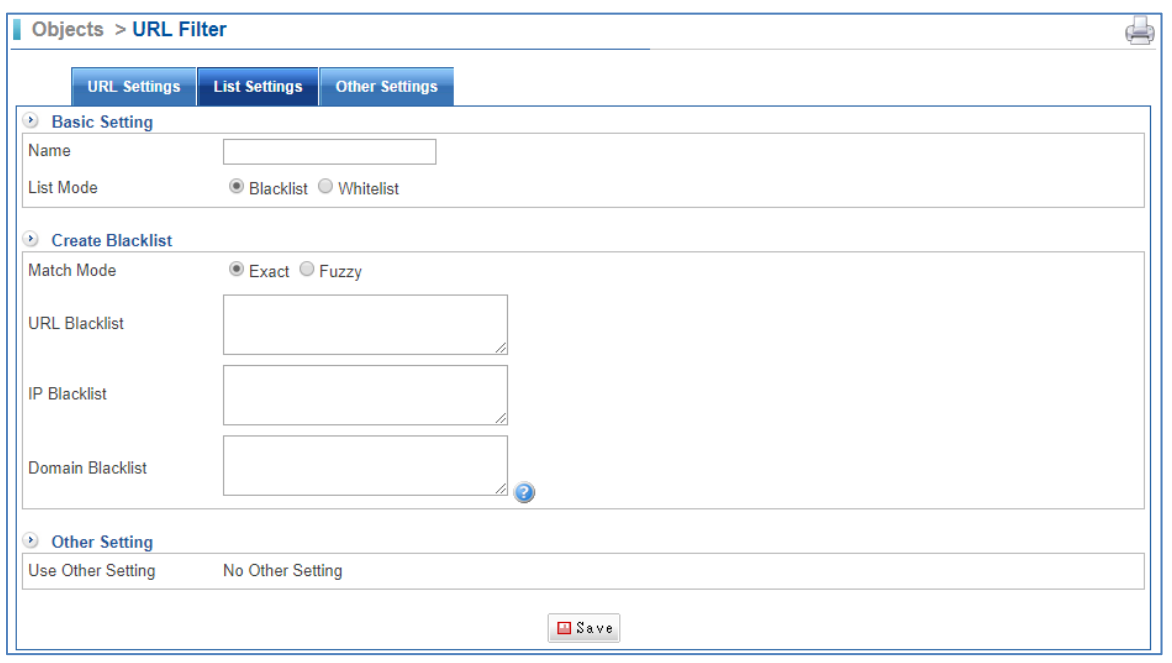

 $\blacksquare$  Click on  $\bigstar$   $\stackrel{\text{\text{4}}{\text{4}}}{\sim}$  first.

- Name: Enter any words for recognition.
- List Mode: Select for Black list or White list.
- **Match Mode: There are two ways, Exact and Fuzzy.**
- URL Black list: Enter the complete domain name or key word of the website. It is restricted specific website whether user surfs Internet or not; however, it depends on what you select in List Mode. For example, "www.kcg.gov.tw" "kh.google.com" "gov" or "\*google\*".
- IP Black list: Enter the complete IP address. It is restricted specific website whether user surfs Internet or not; however, it depends on what you select in List Mode.

#### **8.6.2 URL Settings**

Select Objects > URL Filter > URL Settings.

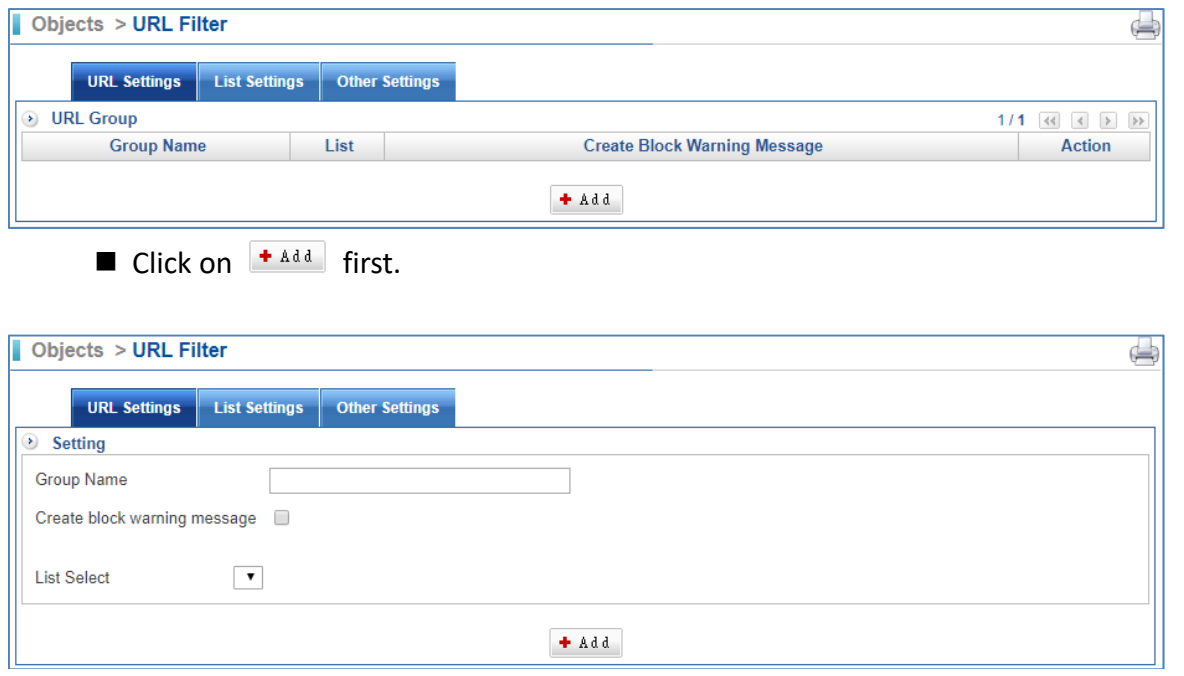

- Group Name: Enter any words for recognition.
- Create block warning message: User can create block warning message their own if selected.
- List Select: Select one that you have ever added in List settings.

#### **8.6.3 Other Settings**

Select Objects > URL Filter > Other Settings.

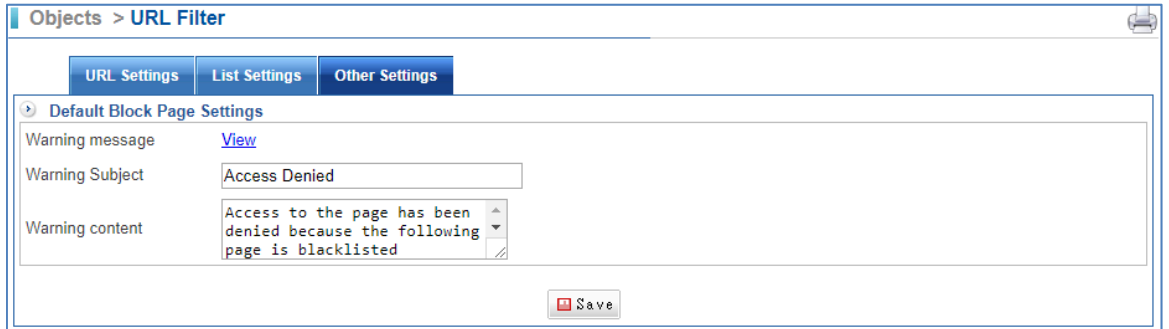

■ Warning message: Click "View" to preview the warning message page; the page is shown below:

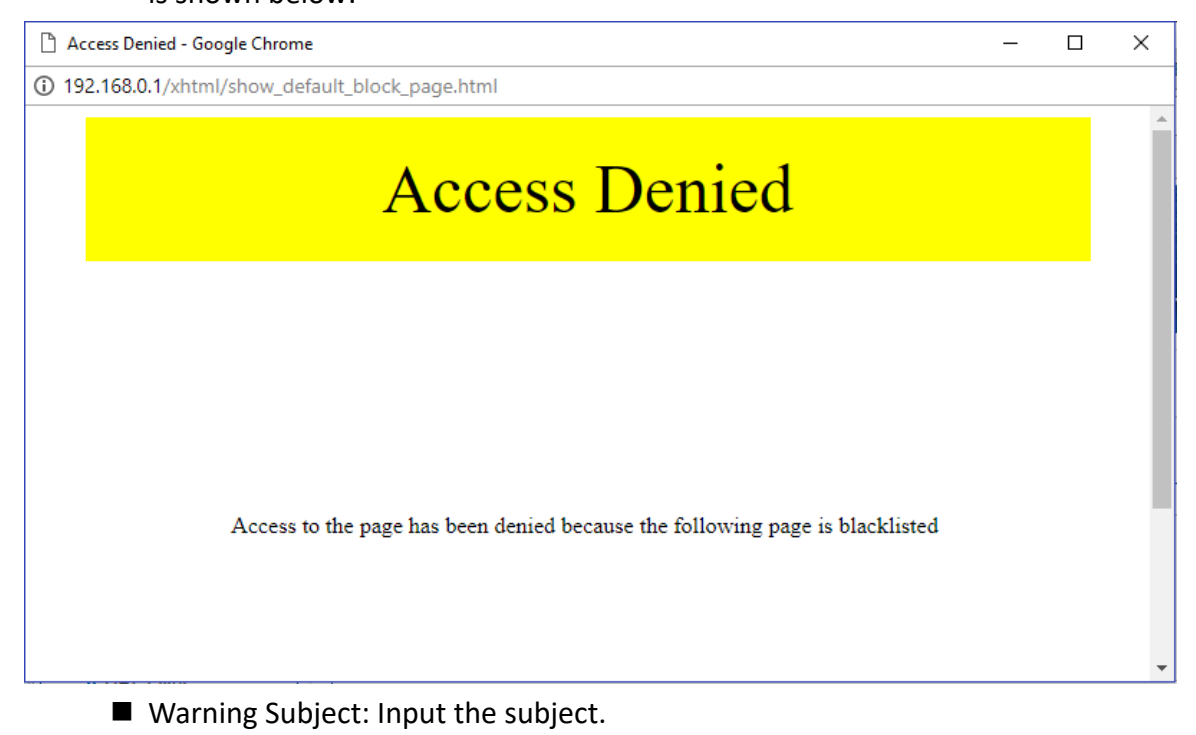

Warning content: Input the content.

### **8.7 Virtual Server**

#### **8.7.1 Virtual Server**

Select Objects > Virtual Server > Virtual Server.

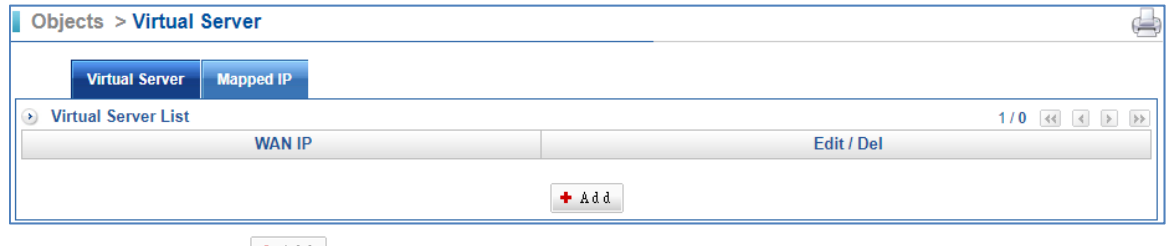

 $\blacksquare$  Click on  $\blacktriangleright$   $\mathbb{A}$  dd first.

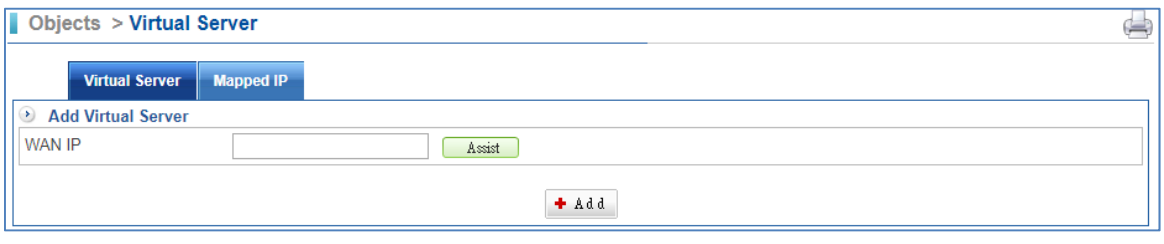

■ Click on **Assist** to select IP address. Here, we suggest using "static IP".

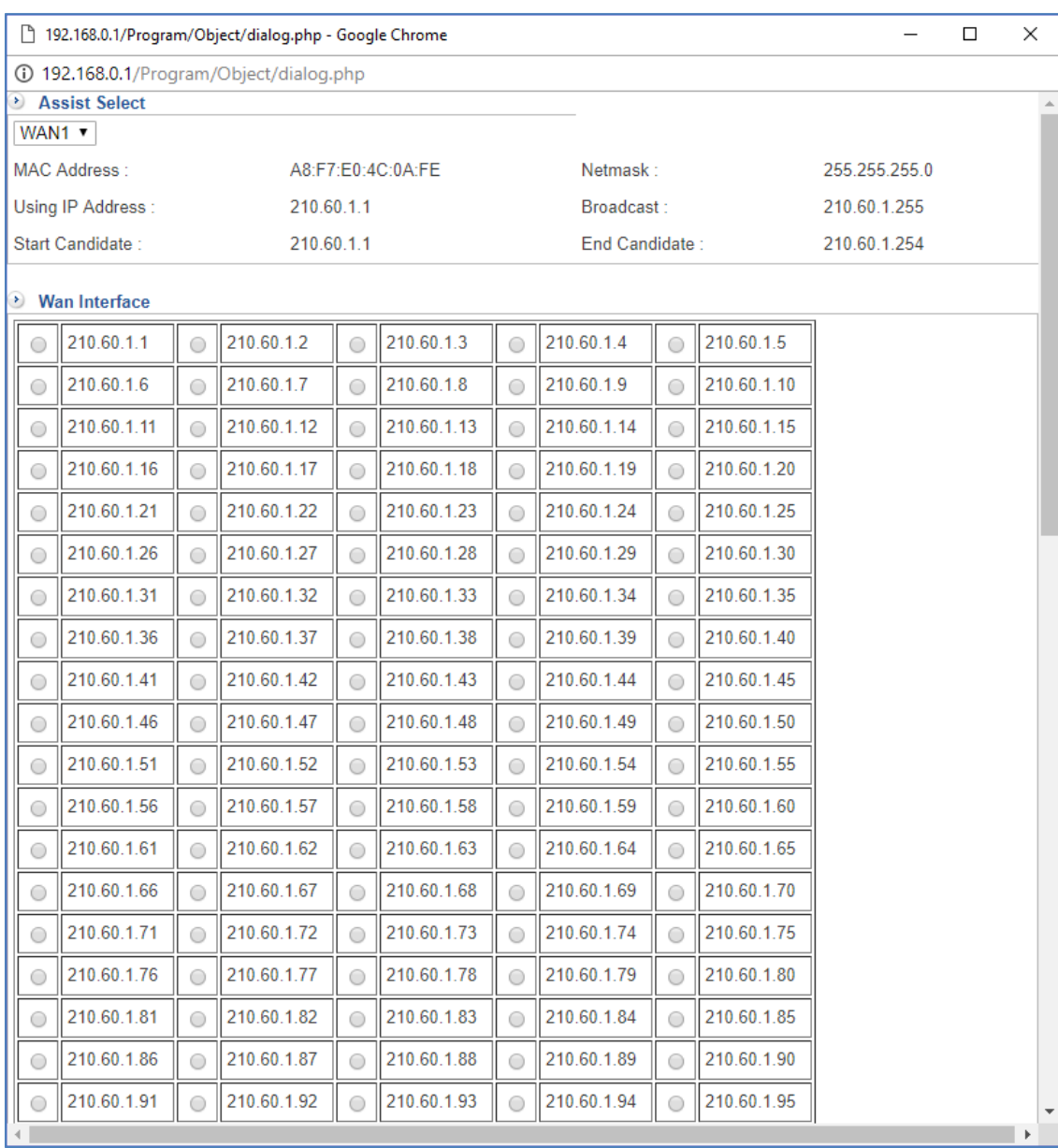

I It offers two options:

- 1. WAN 1 interface.
- 2. WAN 2 interface.

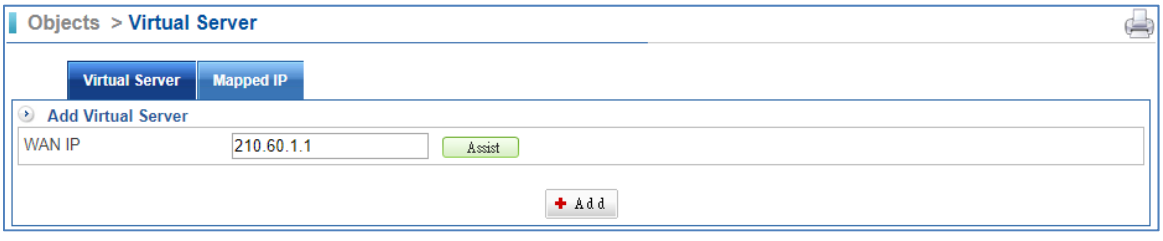

**A** After selected Virtual WAN IP.

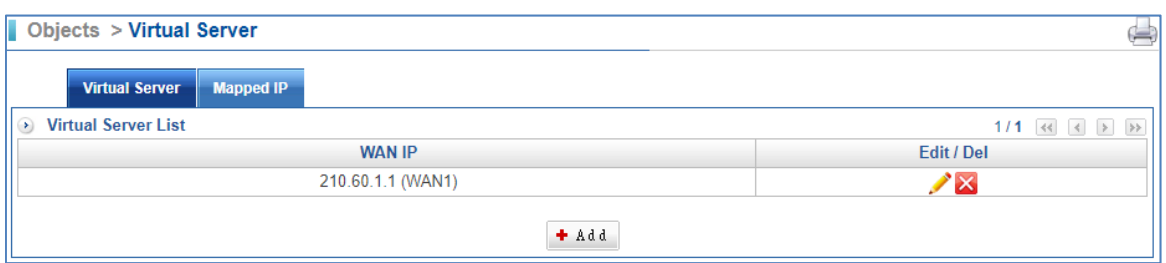

- Setting Virtual Server WAN IP completed.
- $\blacksquare$  Click on  $\blacktriangleright$  to edit content

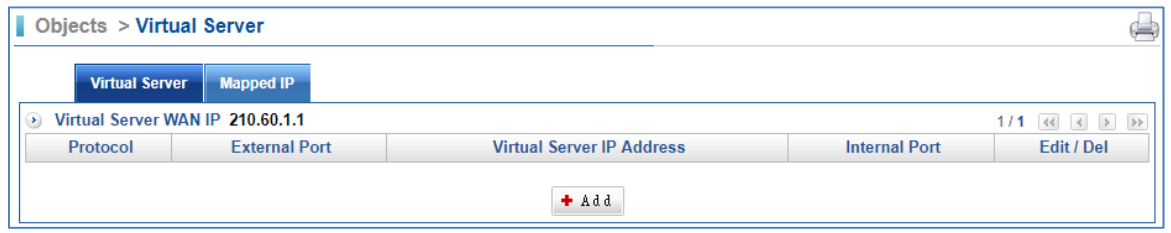

■ Click on <sup>+ Add</sup>, enter Virtual Server IP Address.

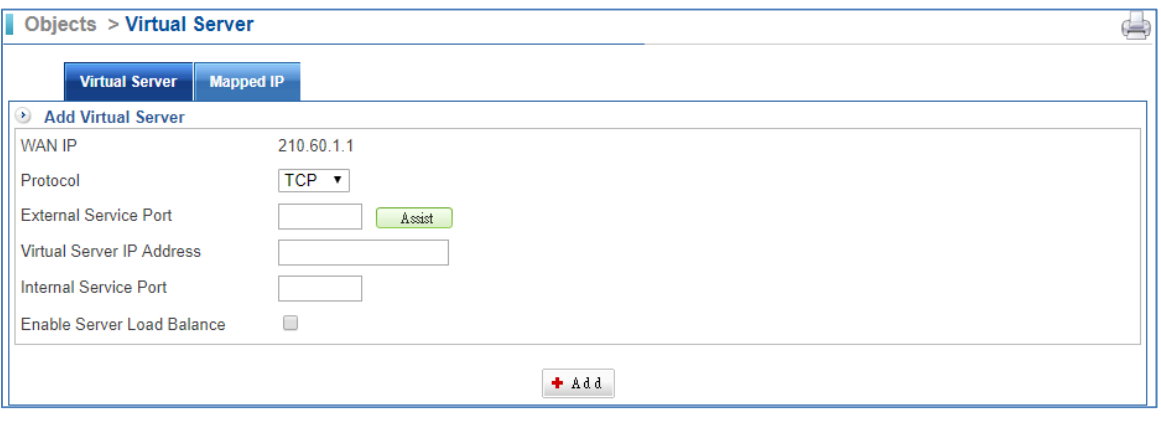

- User can click on **Exate belock** External Service Port easily, (Figure 4-7.5) or enter single port.
- Setting Virtual Server completed. In addition, click on <sup>+ Add</sup> to create a new sub-content, Edit to modify contents, or Del to cancel list.

#### **8.7.2 Mapped IP**

Because of the intranet is transferring the private IP by NAT Mode, so, using NAT to map a WAN Real IP address to a LAN Private IP address. It is a one-to-one mapping. That is, to gain access to internal servers with private IP addresses from an external network, mapping is required.

Select Objects > Virtual Server > Mapped IP.

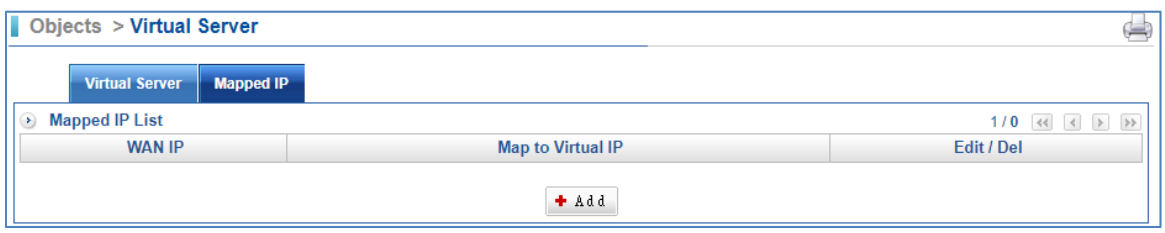

 $\blacksquare$  Click on  $\boxed{+$  Add first.

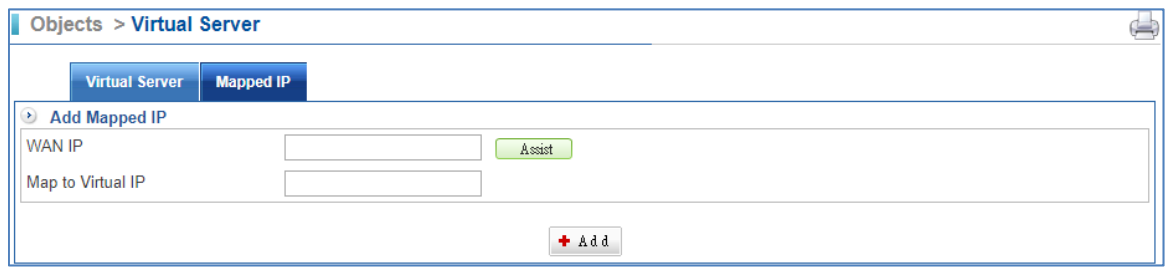

■ Click on the Assist button to select WAN IP address. Here, we suggest using ″static IP″.

192.168.0.1/Program/Object/dialog.php - Google Chrome

1. WAN 1 interface. 2. WAN 2 interface.

I It offers two options:

#### 192.168.0.1/Program/Object/dialog.php Assist Select

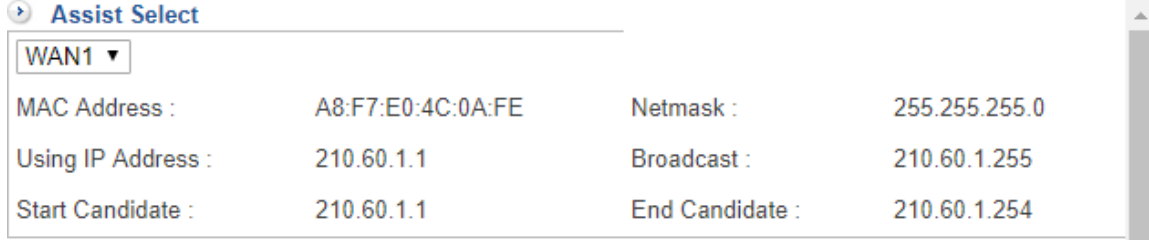

#### <sup>1</sup> Mon Intorfe

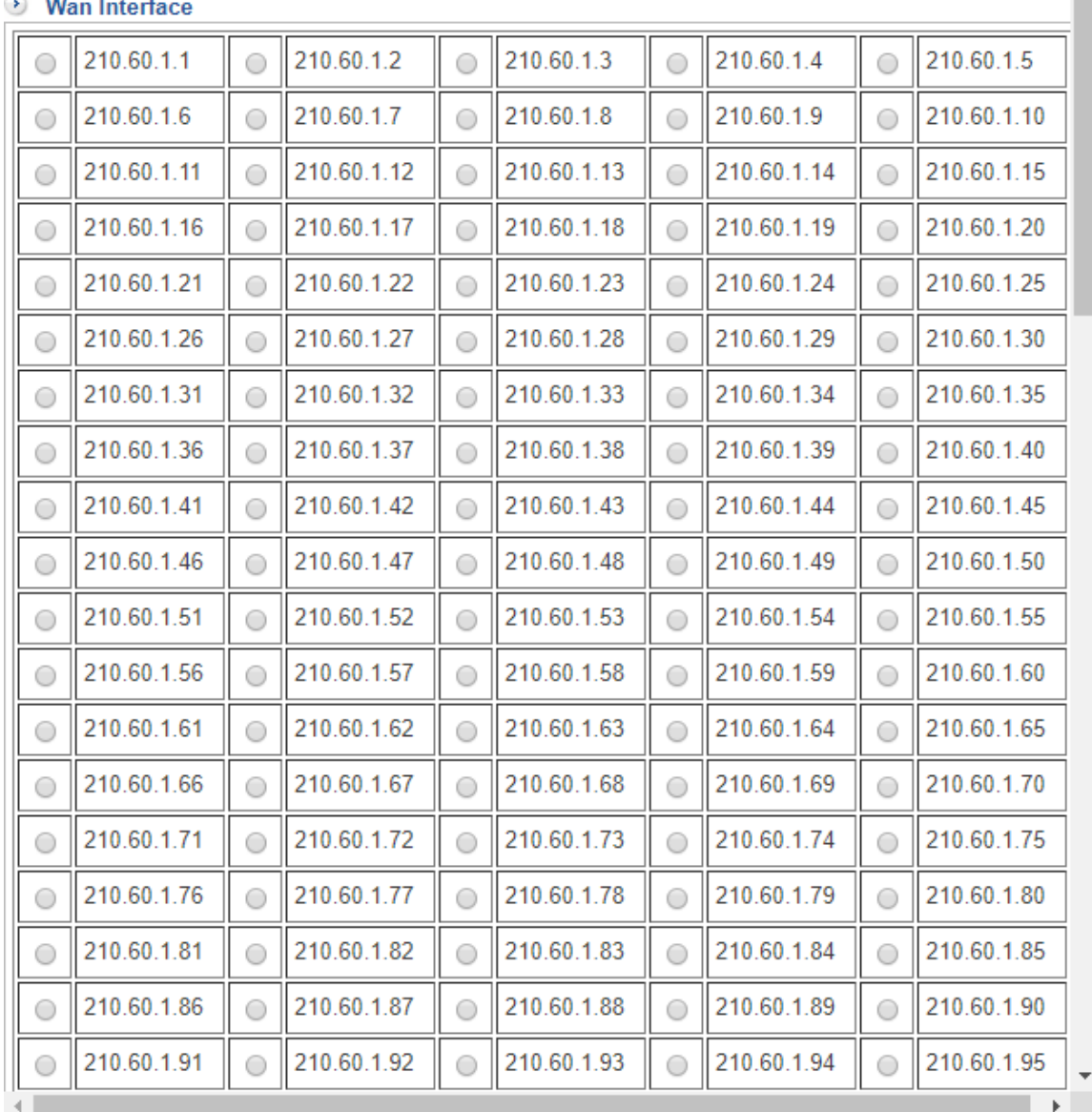

 $\times$ 

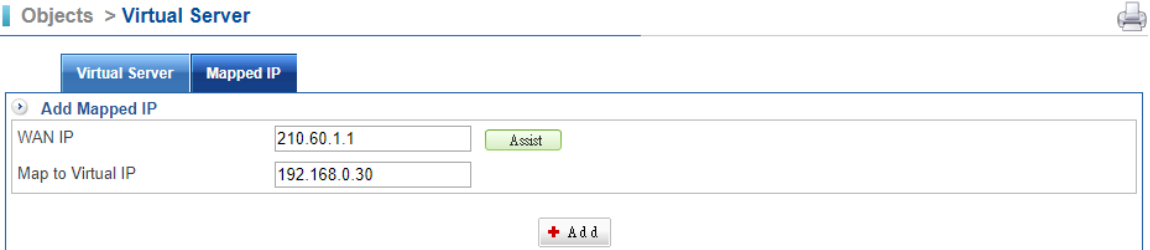

After selecting WAN IP, please input the Map to Virtual IP.

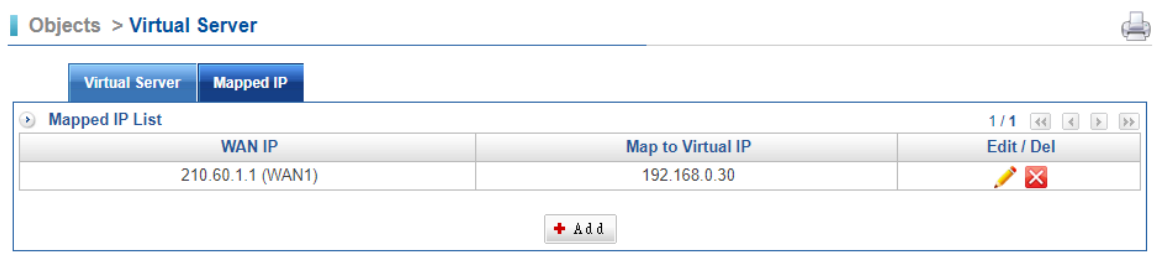

Setting Mapped IP completed.

## **8.8 Firewall Protection**

#### **8.8.1 Firewall Protection**

Select Objects > Firewall Protection > Firewall Protection.

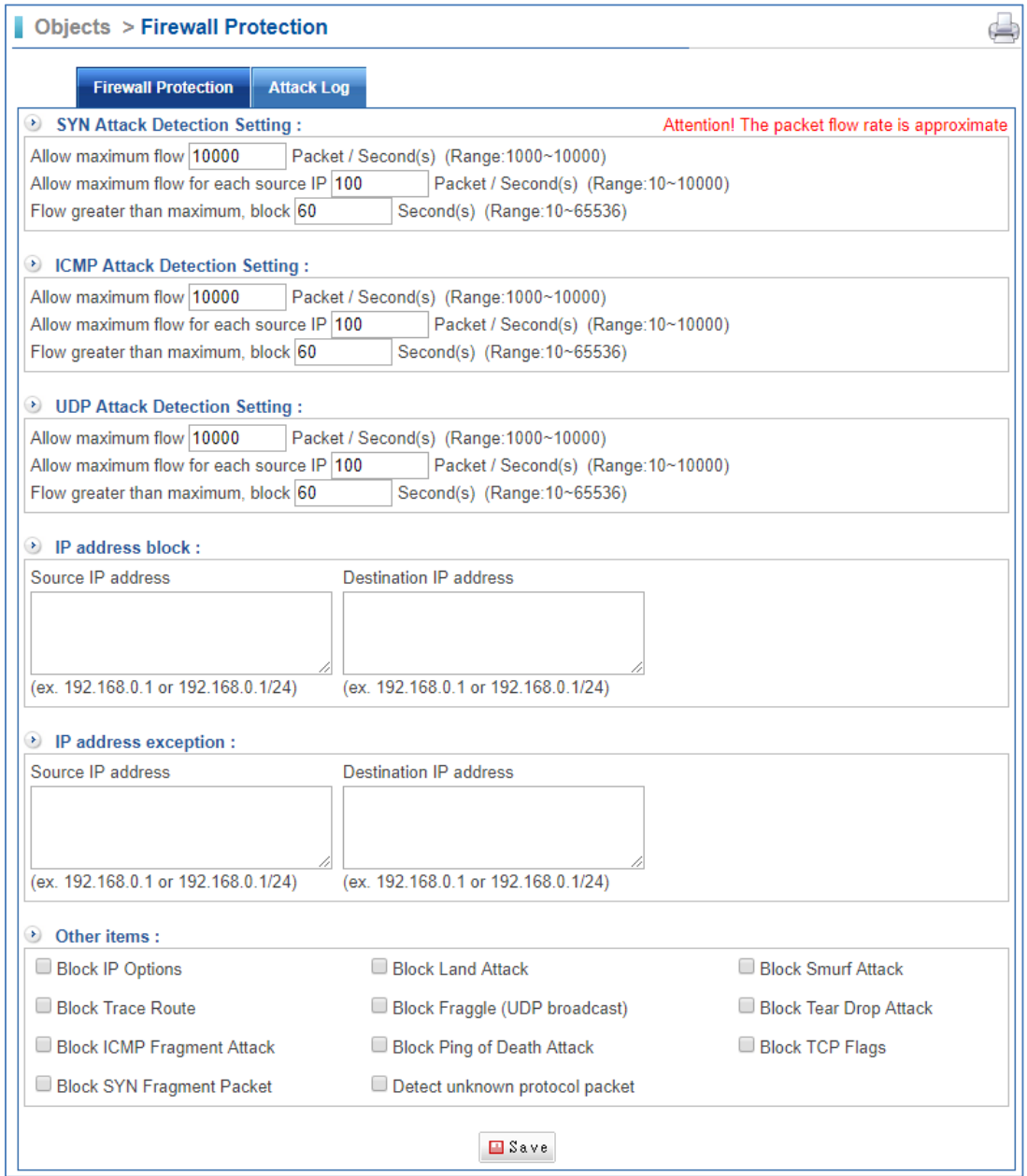

- SYN attack detection: SYN Flood is a popular attack way. DoS and DDoS are TCP protocols. Hackers like using this method to make a counterfeit of connection, and the CPU and memory, and so on.
- $\blacksquare$  ICMP attack detection: ICMP is kind of a pack of TCP/IP; its important function is to transfer simple signal on the Internet. There are two normal attack ways which hackers like to use, Ping of Death and Smurf attack.
- UDP attack detection: Hackers use UDP Protocol to make a counterfeit of connection, and the CPU and memory, and so on.

### **8.8.2 Attack Log**

Select Objects > Firewall Protection > Attack Log.

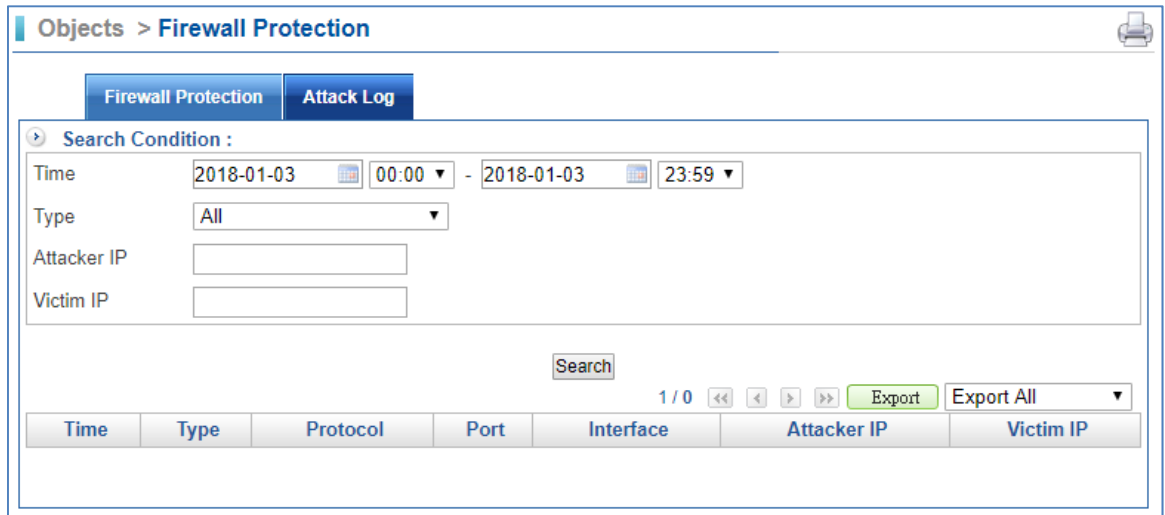

## **8.9 Authentication**

Internet Authentication serves as a gateway to filter out unauthorized users from accessing the Internet. Configuring the Authentication provides an effective method of managing the network's use. Therefore, IT administration can control the user's connection authority by setting account and password to identify the privilege, and then users have to pass the authentication to access Internet. In this section, it offers some authentication modes, Local Users, User Group, External Auth Settings which include AD and POP3, adding flexibility to your choice of authentication method. In addition, it also offers Internet Auth Recorder and Auth Status. The IT administrator can use two methods to know the authentication of LAN's users they have done.

### **8.9.1 Auth Setting**

Select Objects > Authentication > Auth Setting.

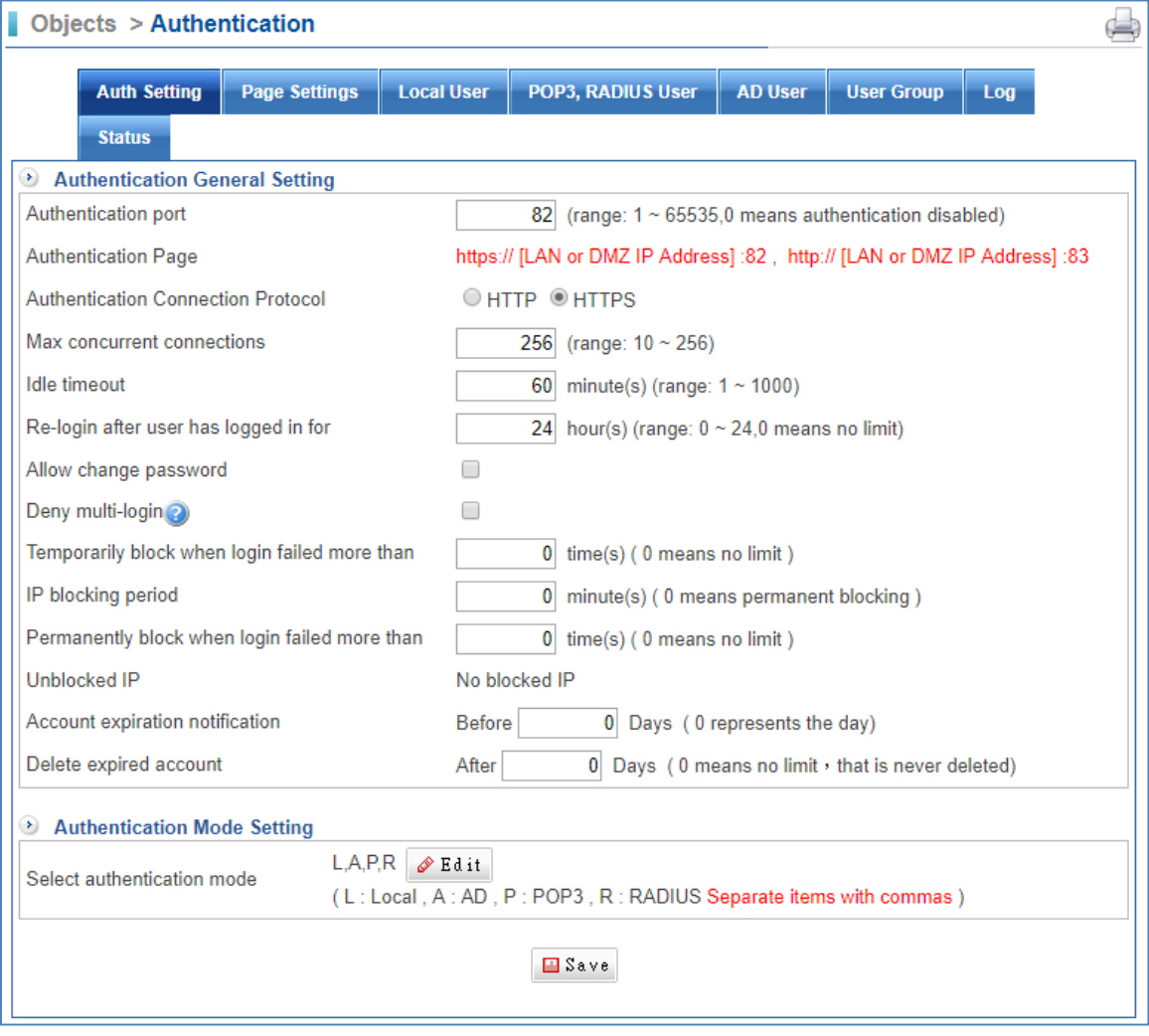

- Authentication port: The port number that authentication requires. Default port is 82.
- Max. concurrent connections: Input the max. concurrent connections
- $\blacksquare$  Idle timeout: If an authenticated connection has been idle for a period of time, it will expire. The default is 60 minutes.
- Re-login after user has logged in for: Determines the valid time of an authentication. Authentication expires on the due time.
- Allow change password: Permits users who are using the device's local authentication mechanism to modify their own password
- Deny multi-login: When enabled, once a user has logged in with his / her authentication account, no other user is permitted to log in to the same account.
- Temporarily block when login failed more than: Input a number from 0 to 99.
- **IF** IP blocking period: Input a number from 0 to 99.
- Permanently block when login failed more than: Input a number from 0 to 99.
- Select Authentication Mode: Click on the Edit button to enter mode. These modes are separated by using comma.
	- 1. L: Local
	- 2. A: AD
	- 3. P: POP3
	- 4. R: RADIUS

#### **8.9.2 Page Setting**

Select Objects > Authentication > Page Setting.

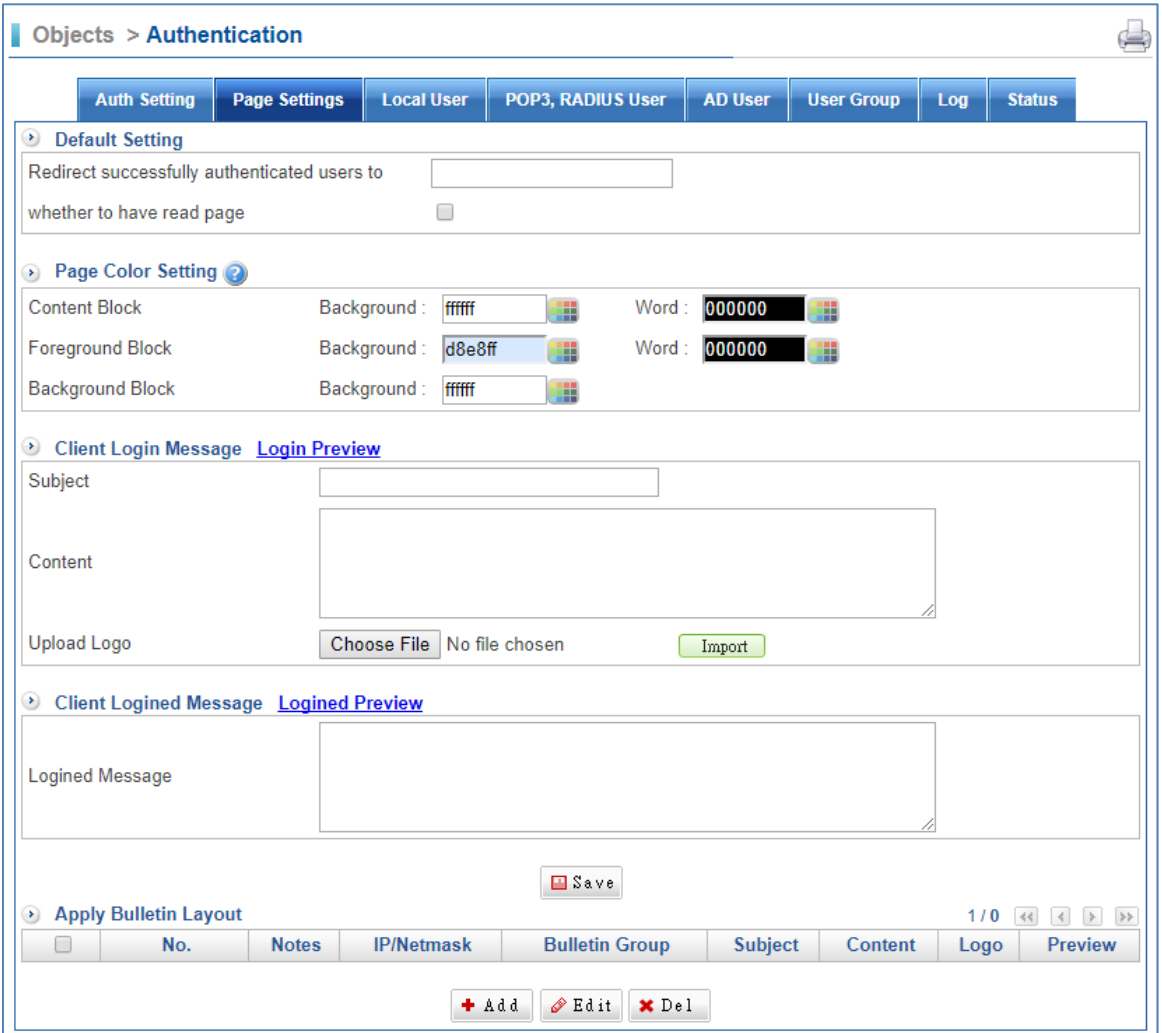

- Redirect successfully authenticated users to : Authenticated user can be redirected to the designated web site by assigning its address to this field. Leaving it blank means the user will just go directly to their desired web site.
- Subject: Enter some words in website subject.
- Content: Enter some messages shown in the login screen. Leaving it blank will result in no message.
- Upload logo: This picture will show when users use Internet via the Internet authentication way. The Login screen shows before a user accesses a website.

### **8.9.3 Local User**

Select Objects > Authentication > Local User.

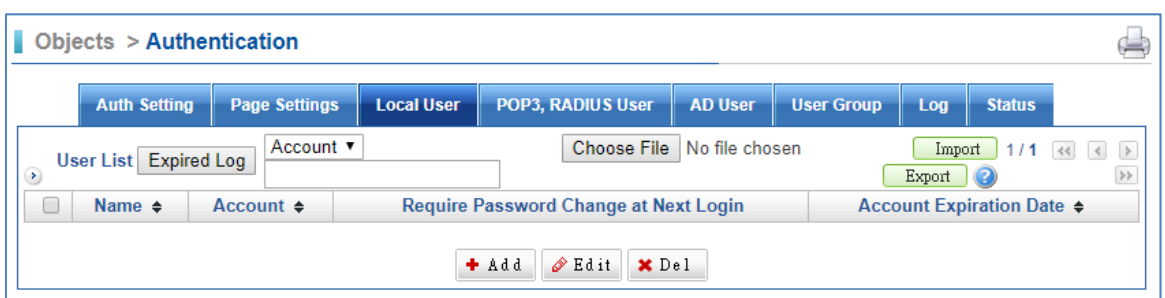

- User List: If you have many accounts, you can click on "Choose File" to bring in accounts. After selecting, click on "Import". Then, you do not have to enter account step by step.
- Objects > Authentication g) **Page Settings Local User POP3, RADIUS User** AD User **User Group** Log Status Auth Setting Add User Account Name (maximum 16 characters) Account (maximum 16 characters) Password (Please input 3 to 16 characters, not the same with account) Password Strength Weak Fair Strong Confirm Password  $\Box$ Require Password Change at Next Login **Account Expiration Date**  $\mathbf{u}$  $A d$
- $\blacksquare$  Click on  $\blacktriangleright$   $\blacktriangle$  first.

- Name: The user name for authentication.
- Account: The account for authentication.
- Password: The password for authentication.
- Confirm Password: The confirmation of password.
- Require Password Change at Next Login: If selected, the local authentication accounts can be forced to change their passwords at their next login attempt.
- Account Expiration Date: Sets the period of validity for a user's account.

### **8.9.4 POP3, RADIUS User**

Select Objects > Authentication > POP3, RADIUS User.

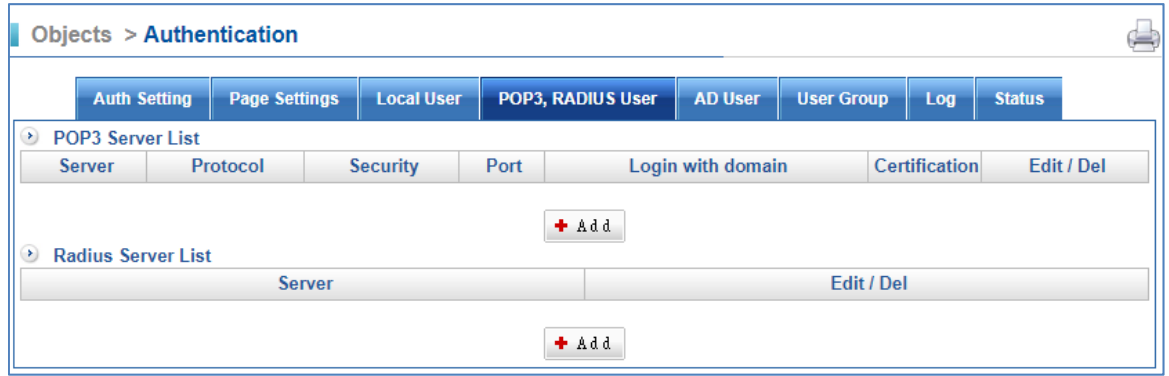

Please click "Add" to add POP3 or RADIUS server.

#### POP3 server:

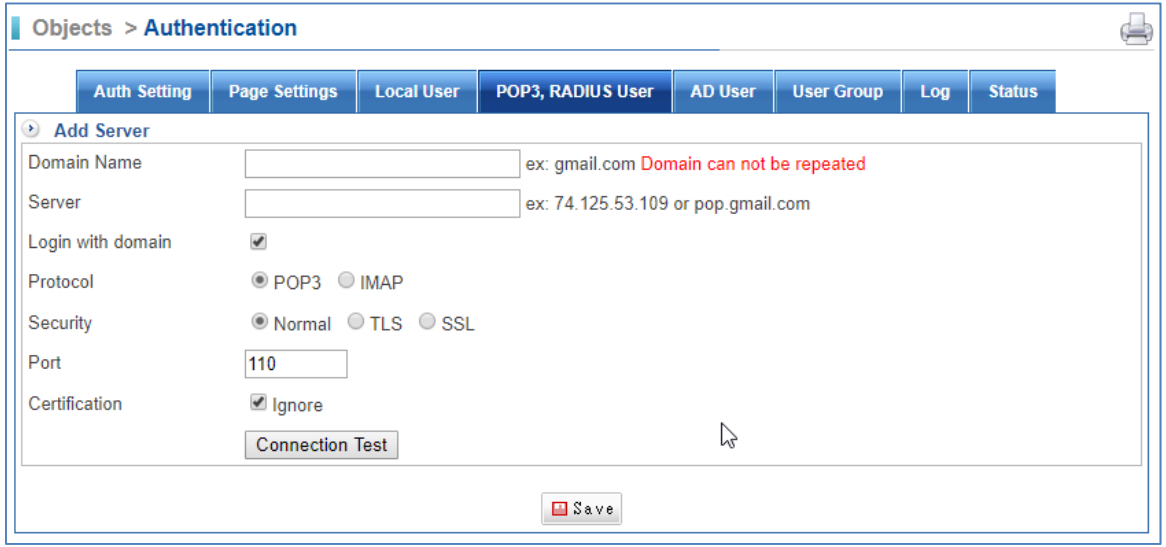

#### RADIUS server:

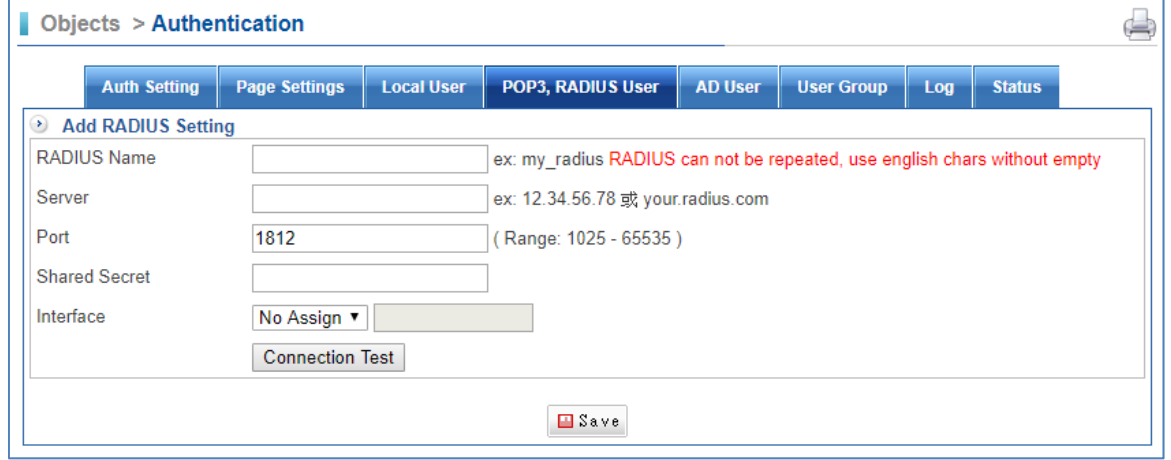

### **8.9.5 AD User**

Select Objects > Authentication > AD User.

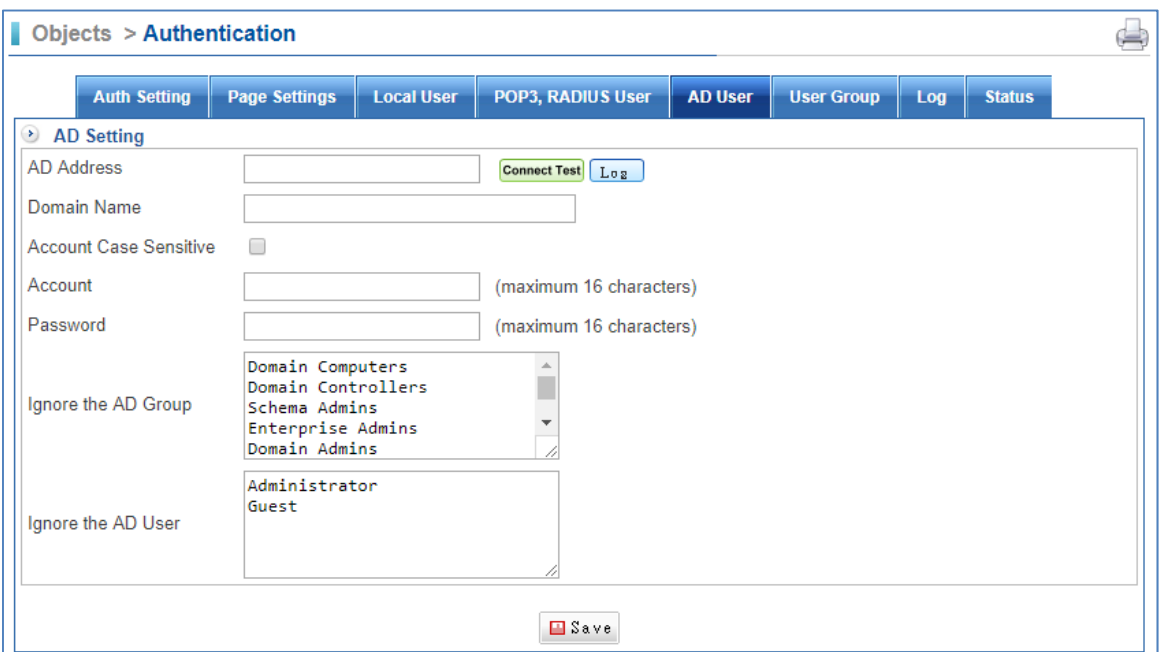

- AD Address: The IP address of the AD server.
- Domain Name: The domain name of the AD server, such as ad.com.tw.
- Account: The account for authentication.
- **Password: The password for authentication.**
- Ignore the AD Group/User: Input the AD group/user which is not used. Leave it blank, all group/user will be used.

#### **8.9.6 User Group**

Select Objects > Authentication > User Group.

| <b>Objects &gt; Authentication</b><br>÷           |                      |                   |                          |  |                     |                   |                                                                                                    |               |  |
|---------------------------------------------------|----------------------|-------------------|--------------------------|--|---------------------|-------------------|----------------------------------------------------------------------------------------------------|---------------|--|
| <b>Auth Setting</b>                               | <b>Page Settings</b> | <b>Local User</b> | <b>POP3, RADIUS User</b> |  | <b>AD User</b>      | <b>User Group</b> | Log                                                                                                    | <b>Status</b> |  |
| $\odot$<br><b>Group List</b><br><b>Group Name</b> |                      | <b>Member</b>     |                          |  | <b>Auth Setting</b> |                   | $\gg$<br>1/0<br>$\left\langle \begin{array}{cc} 0 & 0 \\ 0 & 0 \end{array} \right\rangle$<br>Edit / Del |               |  |
| + Add                                             |                      |                   |                          |  |                     |                   |                                                                                                    |               |  |

 $\blacksquare$  Click on  $\Box$  First.

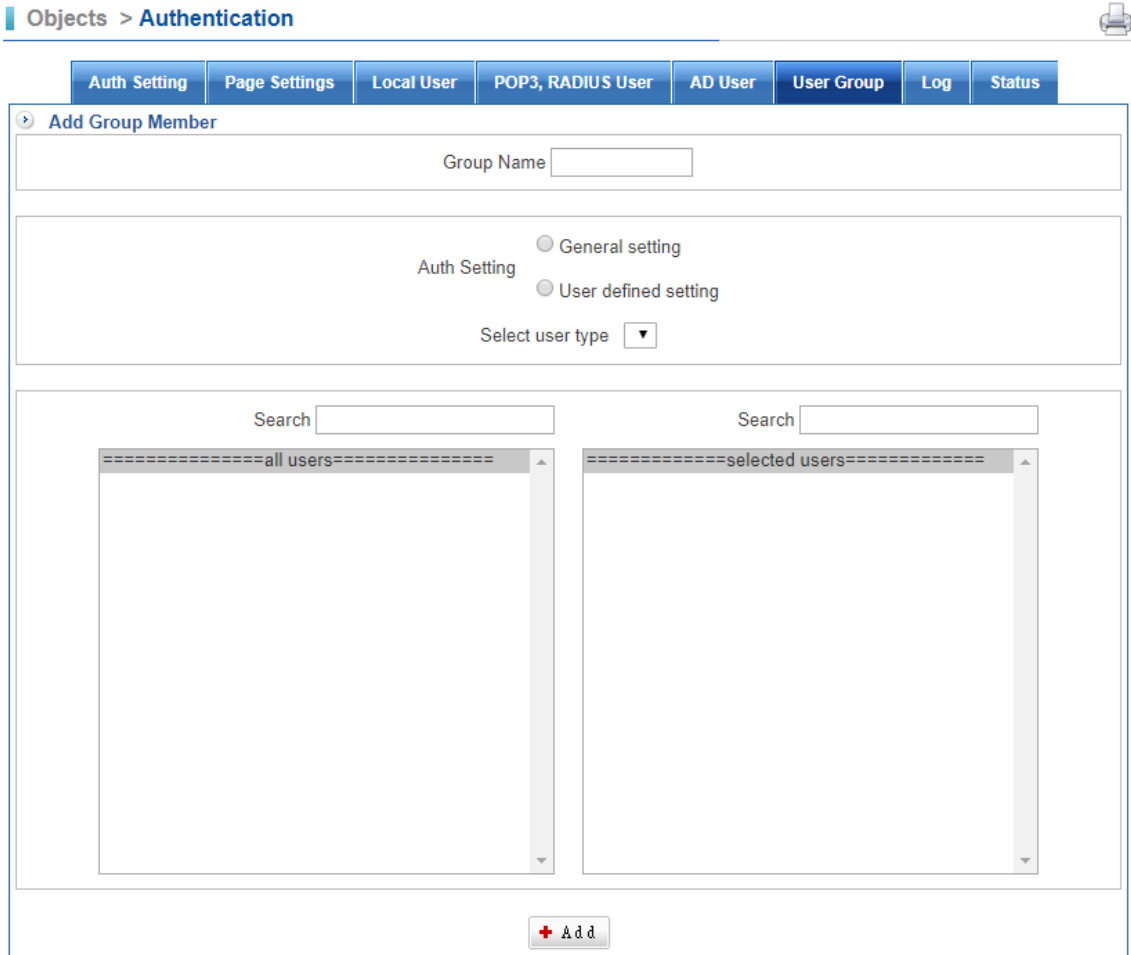

 $\triangle$ 

- Group name: Enter some words for recognition.
- Auth Settings:
	- 1. General setting: Using Auth Settings.
	- 2. Use defined settings: User is able to define the User Group by himself.
- Select the user type: L means Local, A means AD, P means POP3, R means RADIUS.

# **Chapter 9. Network Services**

### **9.1 DHCP**

#### **9.1.1 DHCP User List**

Select Network Services > DHCP > DHCP User List.

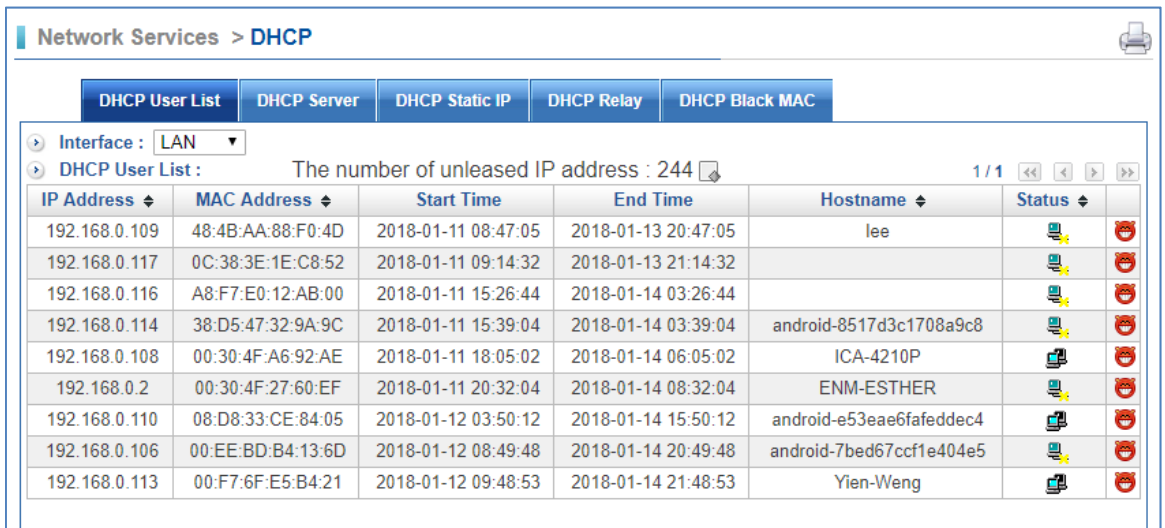

#### **9.1.2 DHCP Server**

Select Network Services > DHCP > DHCP Server.

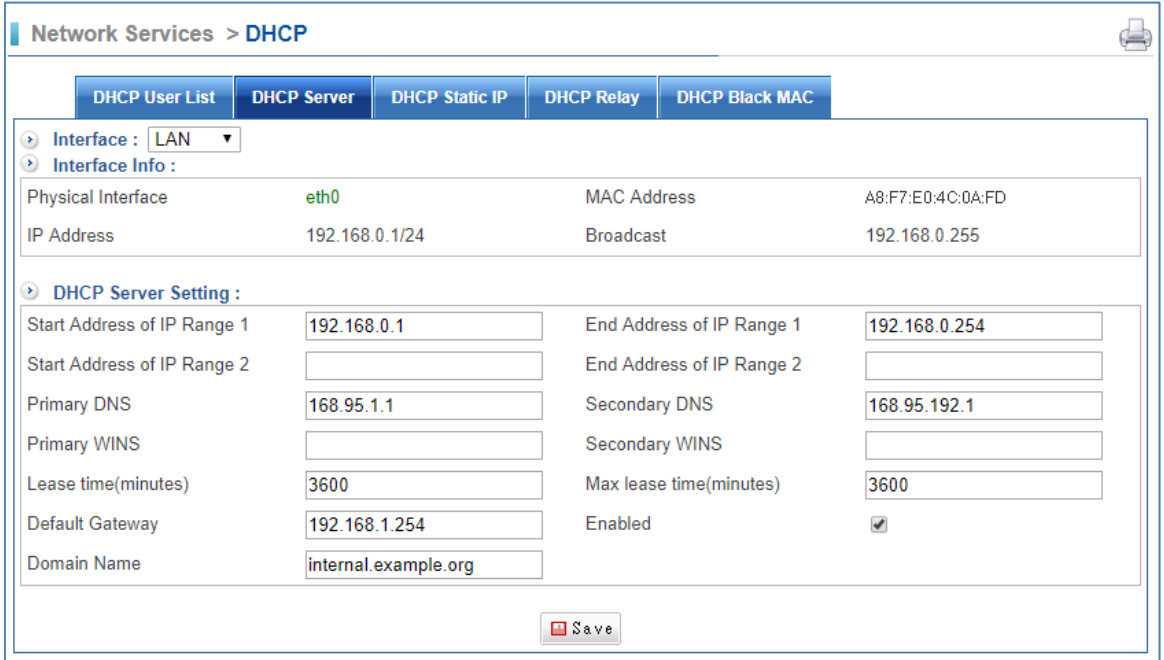

- Start / End address of IP Range 1 and 2: Specify the range of addresses to be handed out. These addresses have to be within the subnet that has been assigned to the corresponding zone.
- **Primary / Secondary DNS: This specifies the DNS to be used by your clients.**
- Lease time (mins): This defines the default /maximum time in minutes before the IP assignment expires and the client is supposed to request a new lease from the DHCP server.
- Default Gateway: The default gateway of the LAN
- Domain name: This is the default domain name that is passed to the clients. When the client looks up a hostname, it will first try to resolve the requested name. If that is not possible, the client will append this domain name preceded by a dot and try again.
- Max lease time (mins): In order to avoid using the same IP, how long can we also establish the same IP max lease time.
- Enabled: Check the box to enable the DHCP server.

#### **9.1.3 DHCP Static IP**

Select Network Services > DHCP > DHCP Static IP.

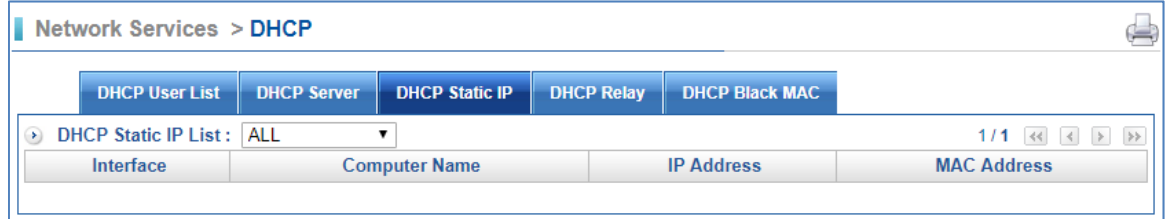

### **9.2 DDNS**

Select Network Services > DDNS > DDNS Server.

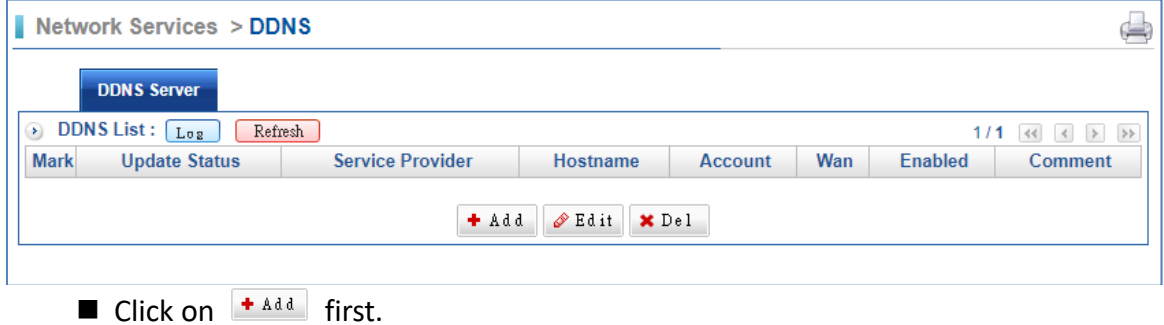
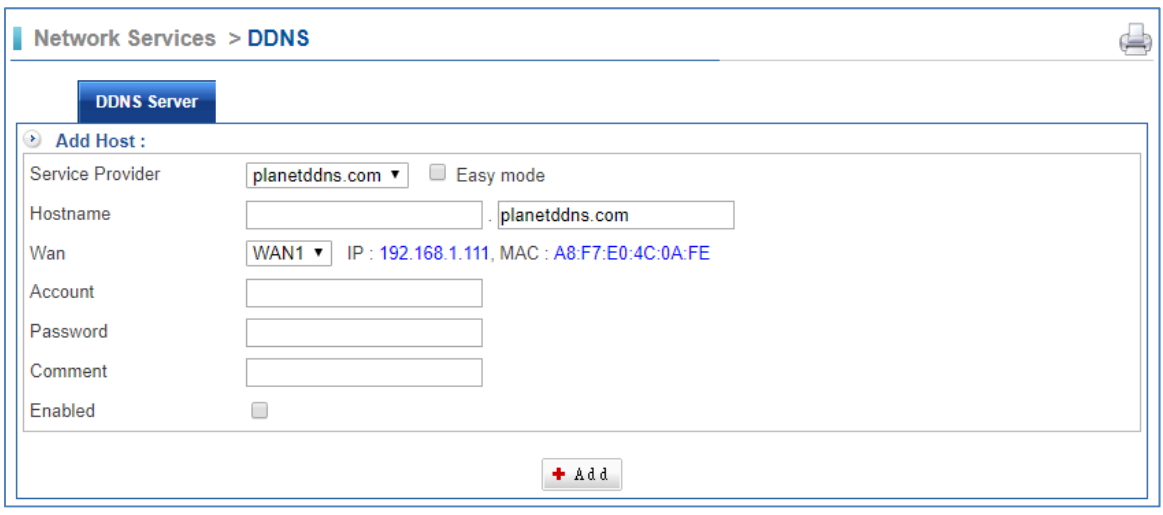

- Service Provider: Choose the DDNS provider.
	- planetddns.com ▼ planetddns.com dhs.org dyndns.org dyns.cx hn.org no-ip.org zonedit.com easydns.com ods.org 3322.org ezip.net tzo.com justlinux.com 88ip.net changeip.org
- Hostname: The hostname and domain as registered with your DDNS provider.
- WAN: Select the WAN interface.
- Account: Enter an account for DDNS server.
- Password: Enter a password for DDNS server.
- Comment: Enter any word for recognition.
- Enabled: Select Enabled tick box. If it is not ticked, the Firewall will not update the information on the DDNS server. It will retain the information so that you can re-enable DDNS updates without reentering the data. If enabled, it will automatically connect to the dynamic DNS provider and tell it the new IP address after every address change.

 $\color{red} \bigoplus$ 

Network Services > DDNS

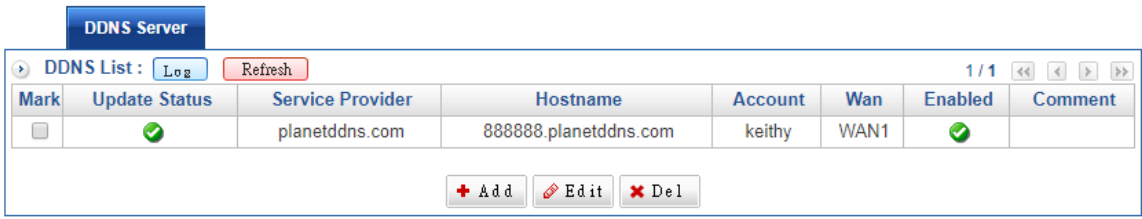

# **9.3 DNS Proxy**

Short for Domain Name System (or Service or Server), an Internet service that translates domain names into IP addresses. Because domain names are alphabetic, they're easier to remember. The Internet however, is really based on IP addresses. Every time you use a domain name, therefore, a DNS service must translate the name into the corresponding IP address.

For example, the domain names translate to IP address. Therefore, "www.planet.com.tw" might translate to "59.125.xxx.xxx"

The DNS system is, in fact, its own network. If one DNS server doesn't know how to translate a particular domain name, it asks another one, and so on, until the correct IP address is returned.

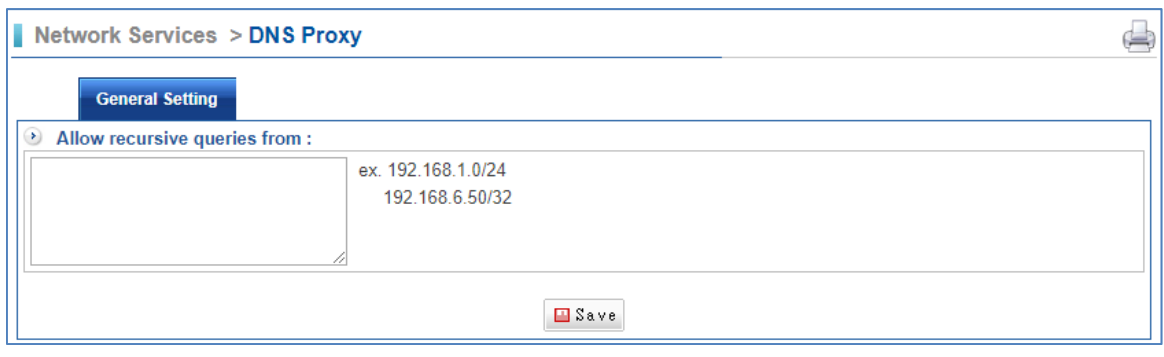

Select Network Services > DNS Proxy > General Setting.

 $\blacksquare$  Click on  $\blacksquare$   $s_{\text{ave}}$  to allow recursive queries from these IP addresses.

# **9.4 Web Services**

Select Network Services > WEB Services> WEB.

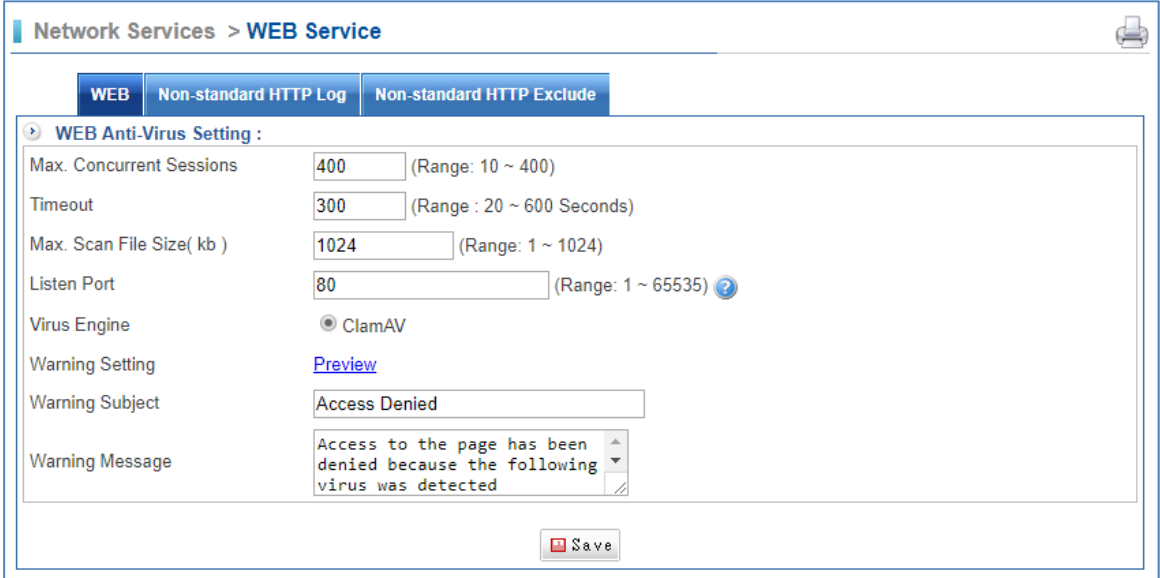

- Max. Concurrent Sessions: Limit the max. concurrent sessions.
- Timeout: Set the timeout range. Default is 300 senonds.
- $\blacksquare$  Max. Scan File (KB): Limit the max. scan file size.
- Listen Port: Default is 80.
- Virus Engine: The virus engine is ClamAV.
- Warning Setting: Click on Preview link, another pop-up window will demonstrate the warning subject.
- Warning Subject: Enter some words to warn users.
- Warning Message: Enter some messages to warn users.

## **9.5 FTP Services**

Select Network Services > FTP Services > FTP.

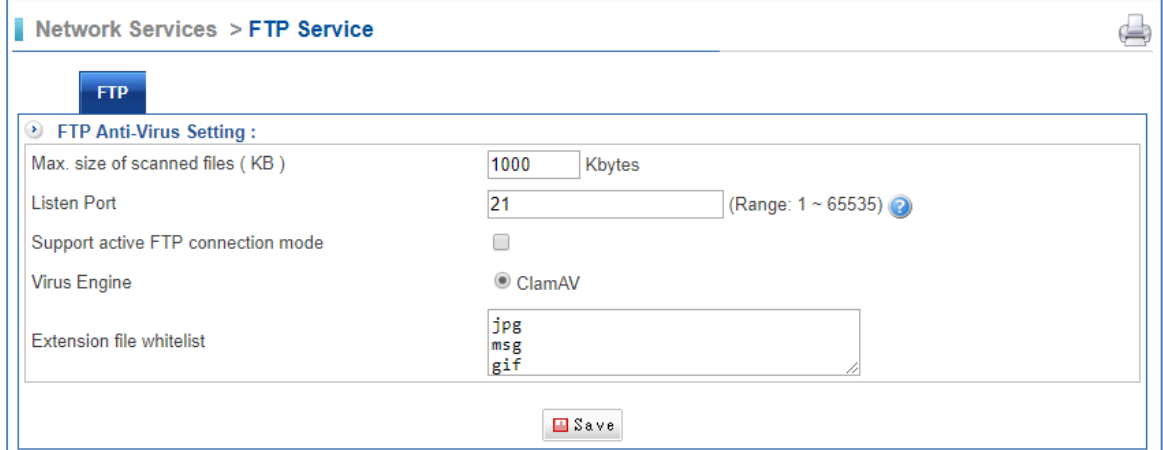

- $\blacksquare$  Max. size of scanned files (KB): It determines of which size an email is to be not scanned for viruses and spam.
- Listen Port: Default is 80.
- Support active FTP connection mode: Check the box to support active FTP mode.
- Virus Engine: The virus engine is ClamAV.
- Extension file whitelist : The extension file will not be inspected.

# **9.6 High Availability**

The CS‐950 can be easily run in HA (High Availability) mode. At least two CS‐950 machines with the same firmware version are required for HA mode: one assumes the role of the active (Master) device while the others are standby (Backup) devices. If the Master device fails, an election between the Backup will take place and one of them will be promoted to the new Master, providing for transparent failover.

Select Network Services > High Availability > High Availability.

 To set up such a HA configuration, first set up the CS‐950 that is going to be the Master: At this point the Backup mode cannot be reached anymore via its old IP address (factory default or previous LAN address).

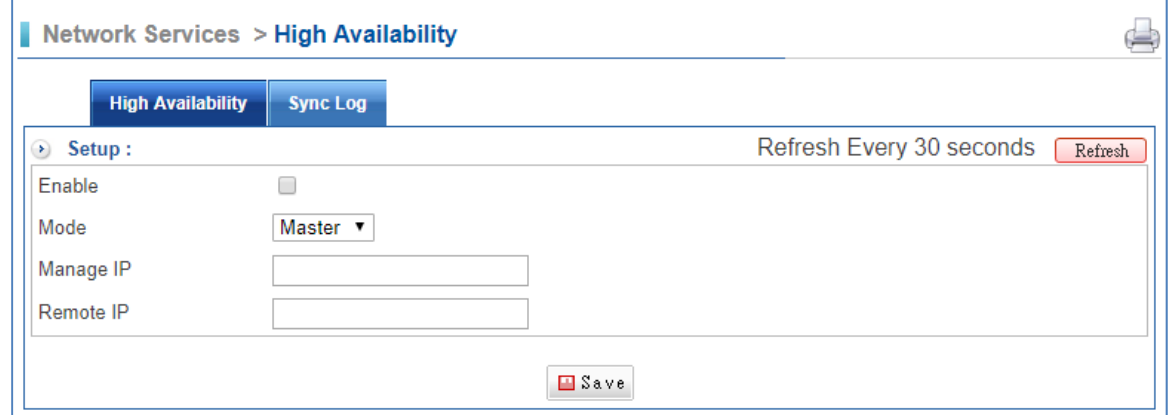

- 1. Select Enable tick box to start function, and set mode to Master.
- 2. The Manage IP is used to log in to the Master device whether the active device is Master or Backup. The Manage IP of Master device and Backup device should be the same.
- 3. The Remote IP is the Backup device's IP.
- 4. Finally, click on "Save" to activate the settings.
- Set up the CS‐950 that is going to be the backup: At this point an extra panel appears where the Backup‐specific settings can be configured.

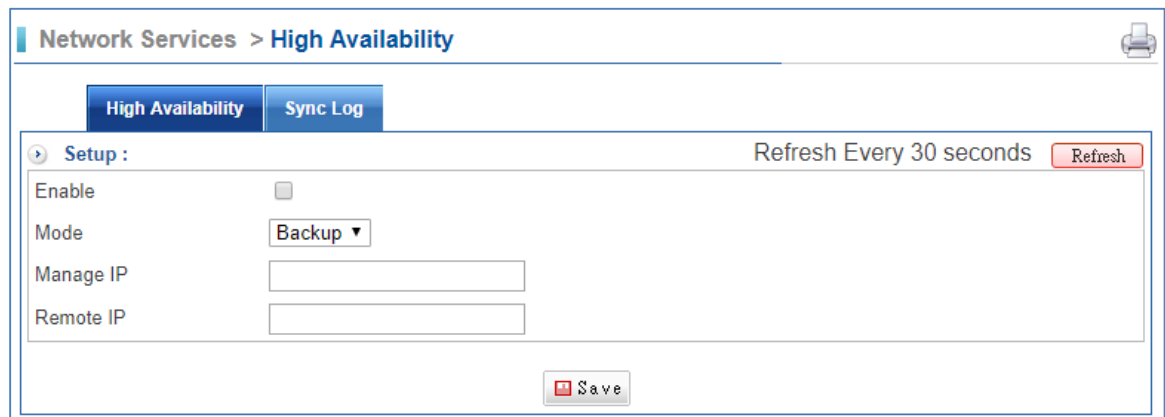

- 1. Select Enable tick box to start function, and set mode to Backup.
- 2. The Manage IP is used to login the Master device whether the active device is Master or Backup. The Manage IP of Master device and Backup device should be the same.
- 3. The Remote IP is the Master device's IP.
- 4. Finally, click on "Save" to activate the settings.
- In conclusion, the Backup mode cannot be reached anymore via its old IP address (factory default or previous LAN address) since it is in standby mode. It is connected to the Master mode only through the management network.

# **9.7 SNMP**

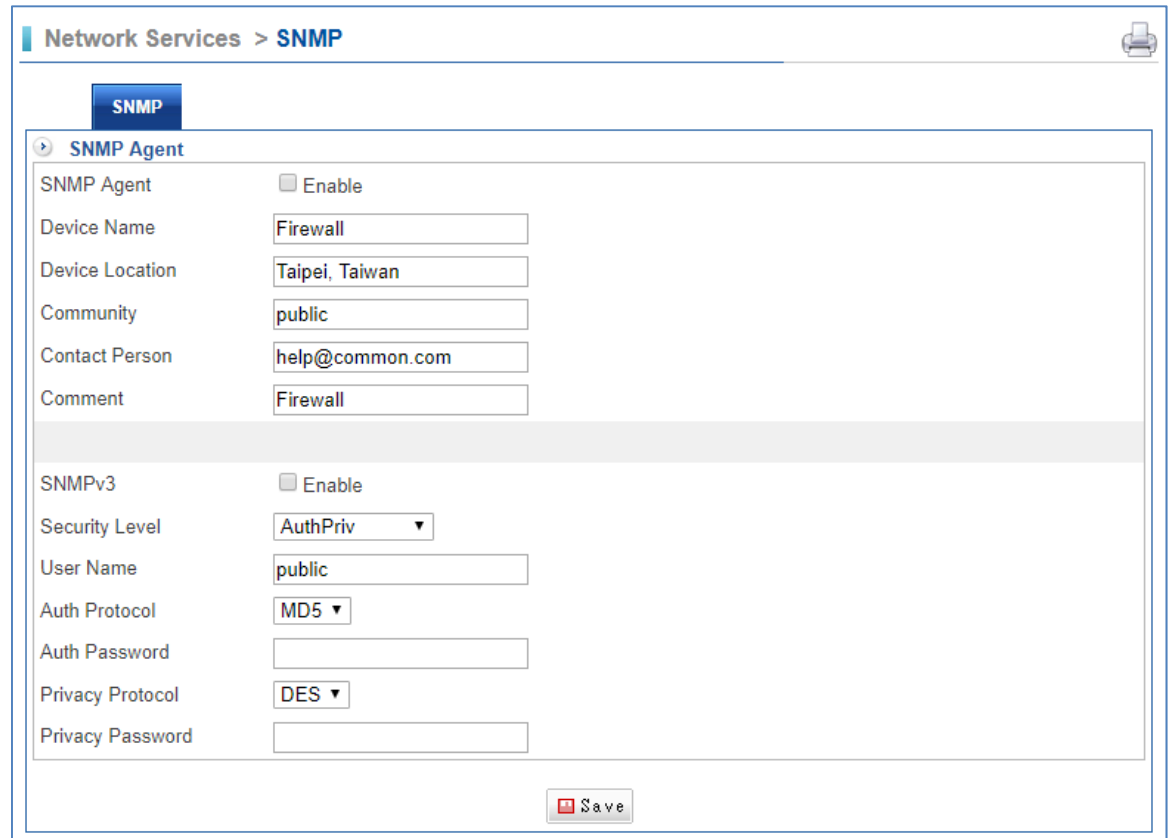

Select Network Services > SNMP > SNMP.

# **9.8 Remote Syslog Server**

UTM logs all its security functions so that you can analyze and do statistics. Also, there is a search function in all these log pages. Some abnormal behaviors of network can be located and then help you to fix. The log function is disabled by default.

Select Network Services > Remote Syslog Server > Remote Connect Setup.

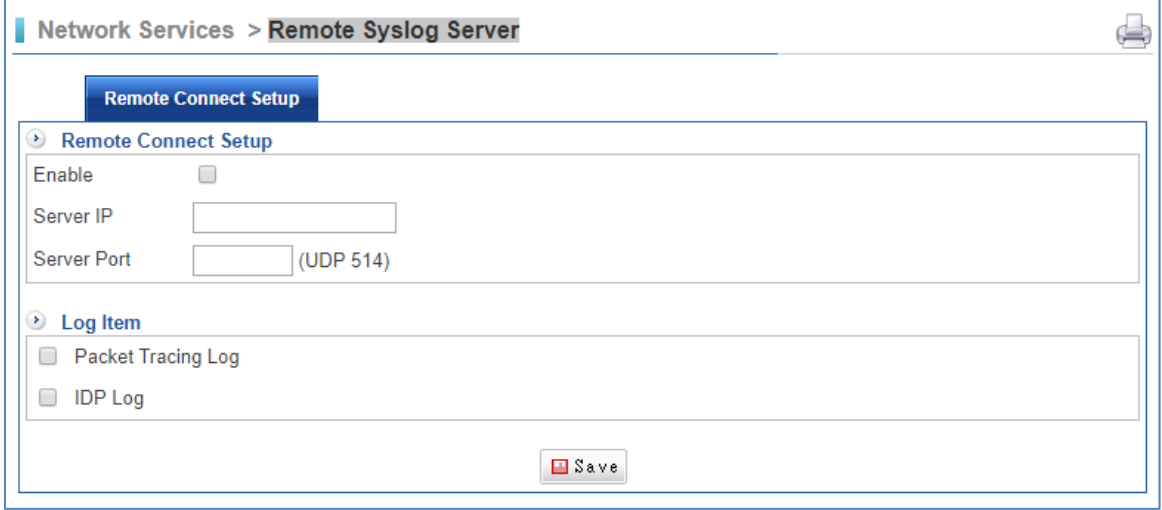

- Enable: Check the box to enable the function.
- Server IP: Enter Server IP address.
- Server Port: Enter Server Port.

# **Chapter 10. Advanced Protection**

# **10.1 Anomaly IP Analysis**

### **10.1.1 Log Anomaly**

Select Advanced Protection > Anomaly IP Analysis > Log Anomaly.

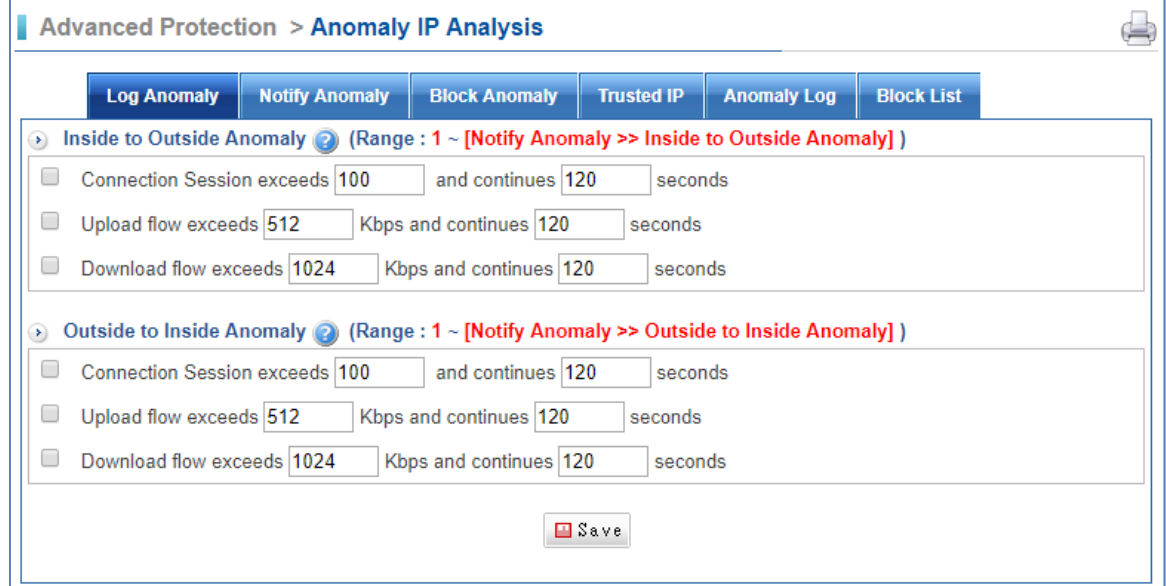

■ Inside to Outside Anomaly/Outside to Inside Anomaly: Input the suitable value and check the box to enable the rule.

### **10.1.2 Notify Anomaly**

It is recommended to set SMTP Server (Configuration > Administration > SMTP Server) and Notification (Configuration > Notification > Notification) functions as enable first.

Select Advanced Protection > Anomaly IP Analysis > Notify Anomaly.

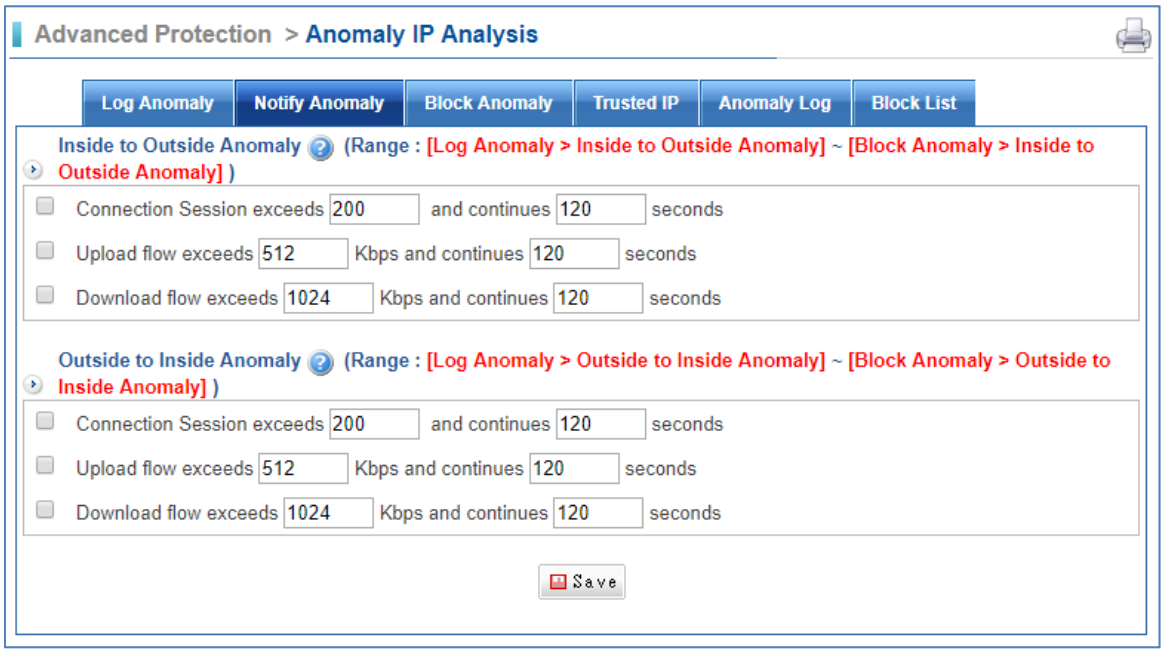

■ Inside to Outside Anomaly/Outside to Inside Anomaly: Input the suitable value and check the box to enable the rule.

### **10.1.3 Notify Anomaly**

Select Advanced Protection > Anomaly IP Analysis > Block Anomaly.

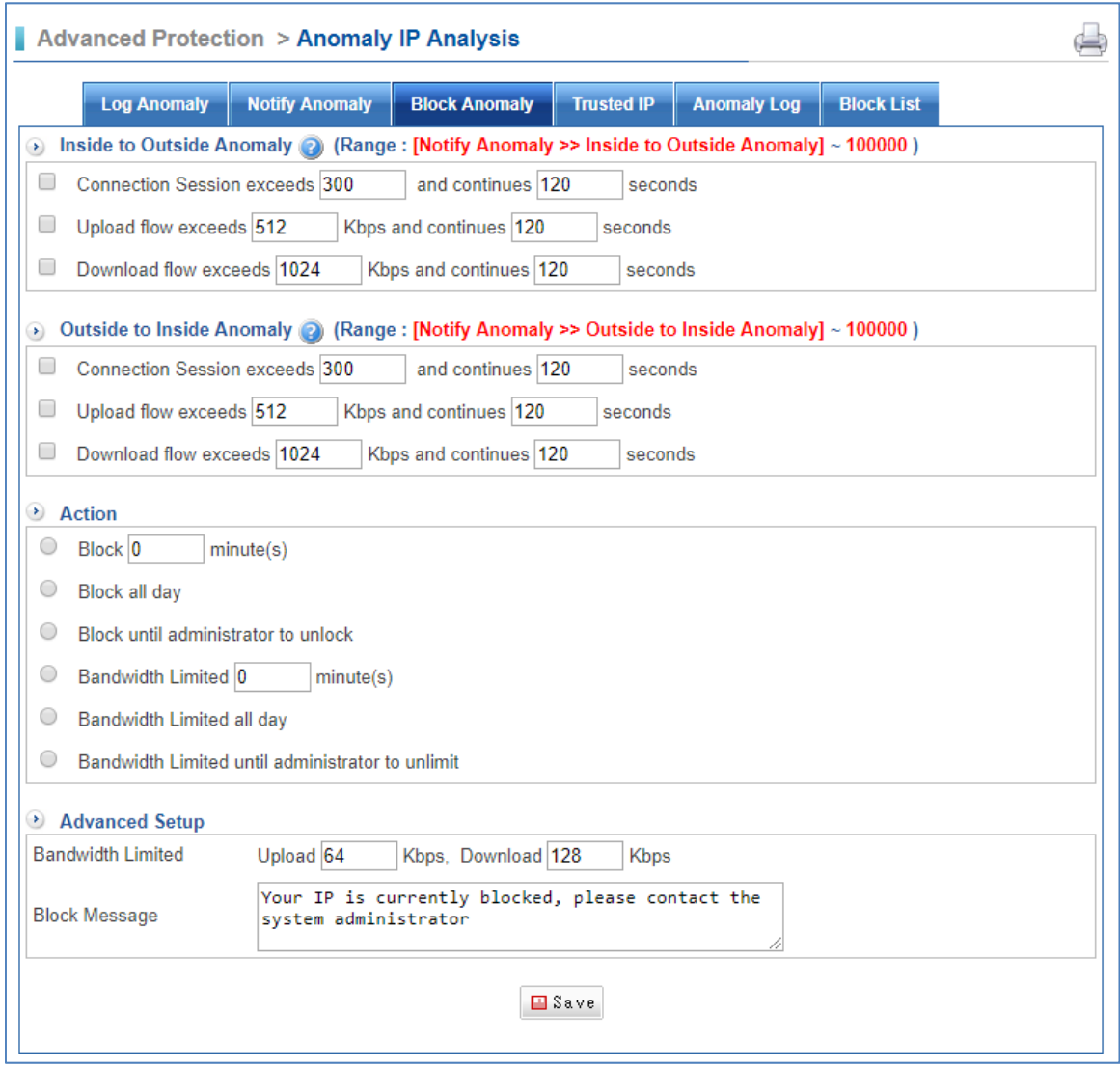

- Inside to Outside Anomaly/Outside to Inside Anomaly: Input the suitable value and check the box to enable the rule.
- Action: select an action for blocking the IP.
- Advanced Setup: Set the max. bandwidth and the block message.

### **10.1.4 Trusted IP**

If user has some IP addresses which do not want to be restricted by this function, user could enter the IP ranges. After that those IPs you entered would not be detected anomaly analysis.

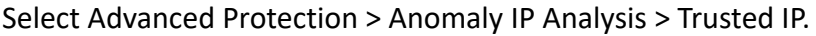

| Advanced Protection > Anomaly IP Analysis  |                    |                       |                            |  |                   |                    |                   |                      |
|--------------------------------------------|--------------------|-----------------------|----------------------------|--|-------------------|--------------------|-------------------|----------------------|
|                                            | <b>Log Anomaly</b> | <b>Notify Anomaly</b> | <b>Block Anomaly</b>       |  | <b>Trusted IP</b> | <b>Anomaly Log</b> | <b>Block List</b> |                      |
| $\blacktriangleright$<br><b>Trusted IP</b> |                    |                       |                            |  |                   |                    |                   |                      |
| <b>IP/Netmask</b>                          |                    | <b>Direction</b>      | <b>Notify Block</b><br>Log |  |                   | Comment            |                   | <b>Edit / Delete</b> |
| + Add                                      |                    |                       |                            |  |                   |                    |                   |                      |

 $\blacksquare$  Click on  $\Box$  Click on  $\Box$  First.

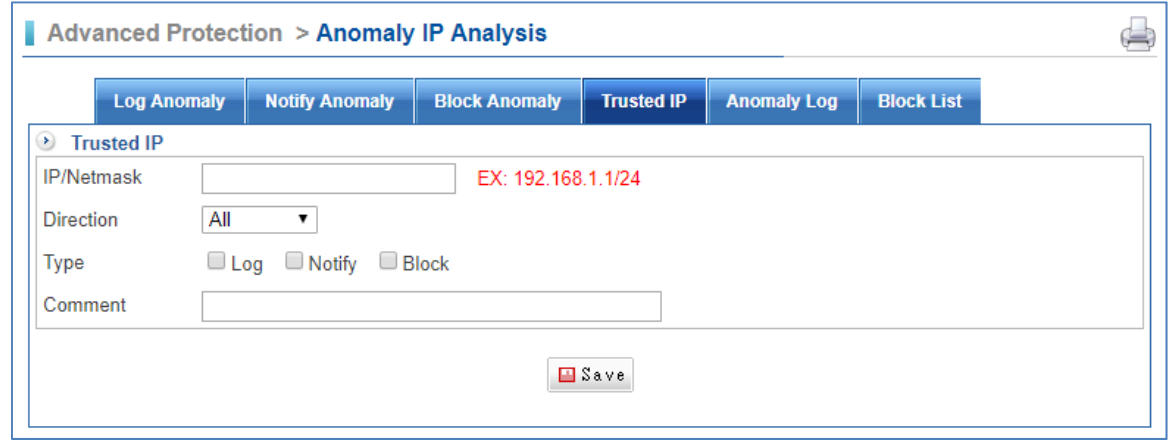

# **10.1.5 Anomaly Log**

h

Select Advanced Protection > Anomaly IP Analysis > Anomaly Log.

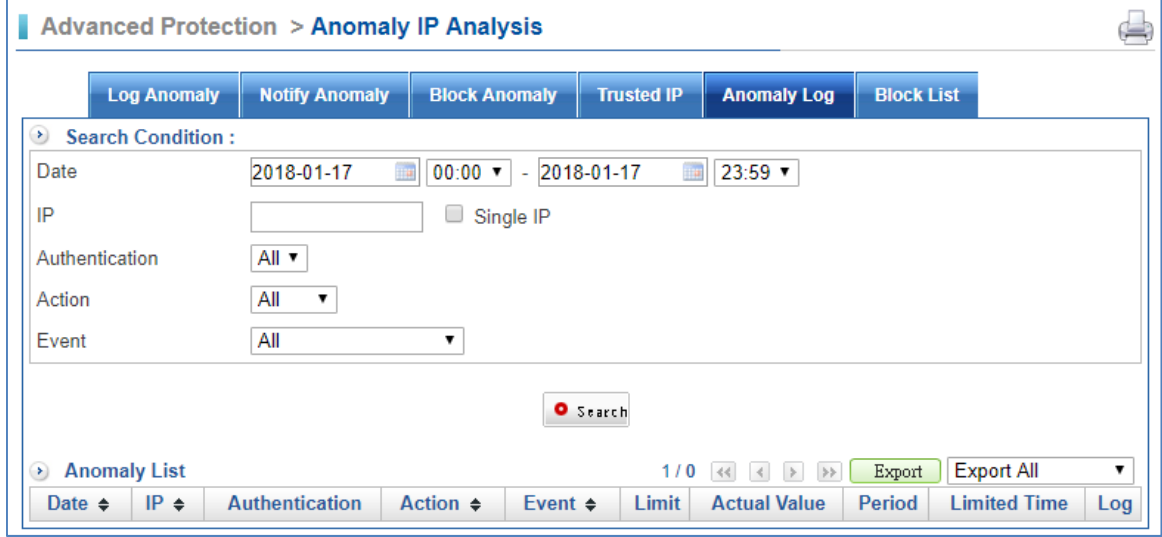

### **10.1.6 Block List**

Select Advanced Protection > Anomaly IP Analysis > Block List.

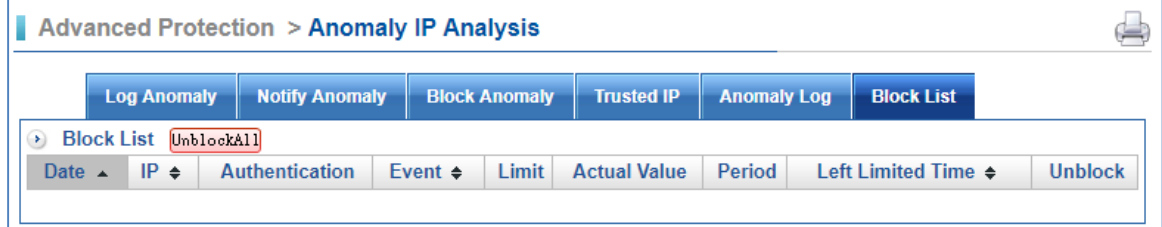

# **10.2 Switch**

## **10.2.1 Switch Setup**

Select Advanced Protection > Switch > Switch Setup.

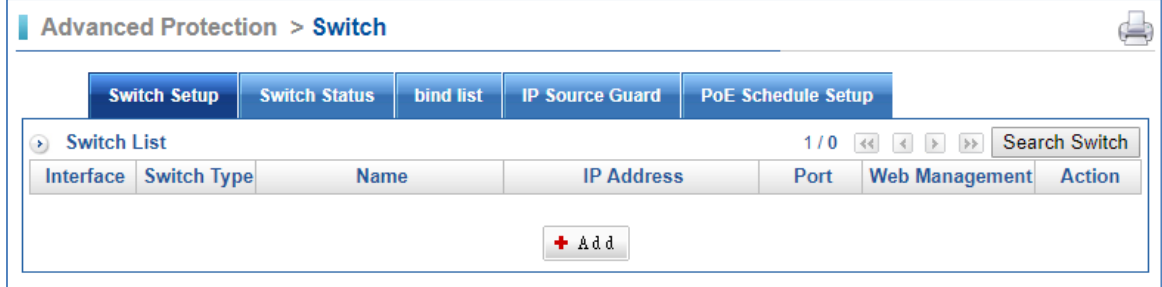

 $\blacksquare$  Click on  $\bigstar$   $\stackrel{\text{\text{4}}{\text{4}}}{\text{4}}$  first.

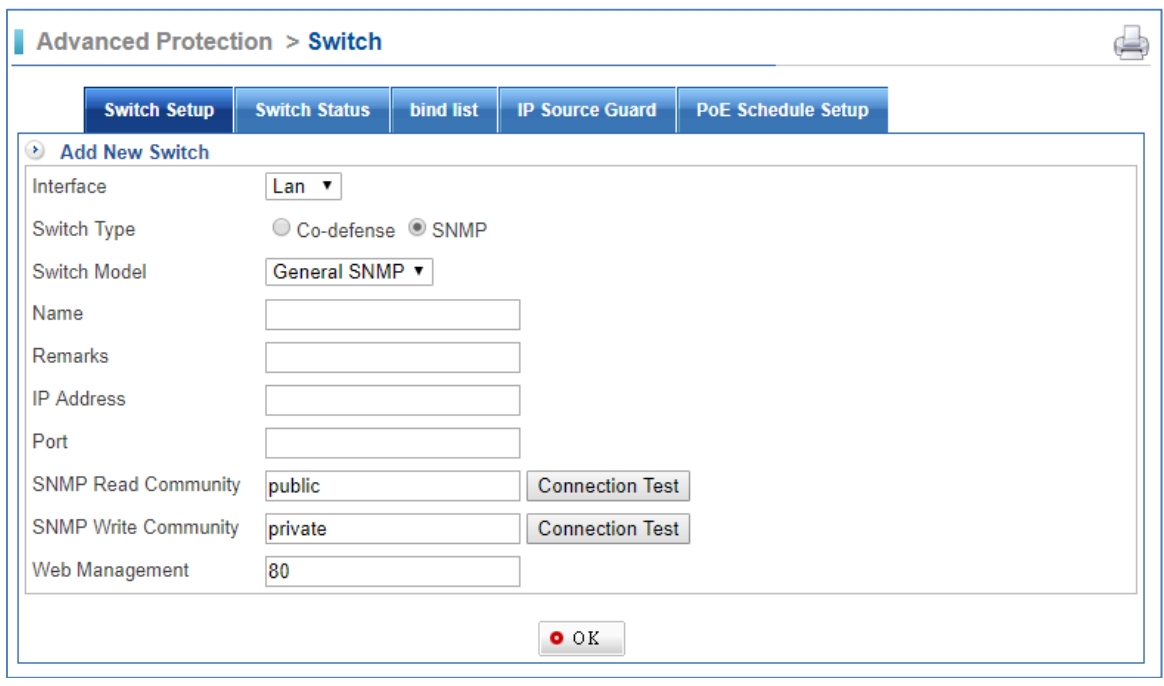

- Interface: Choose your switch at which UTM interface.
	- 1. Lan.
	- 2. DMZ.
- Switch Type: Choose the kind of function you need.

### 1. Co‐defense.

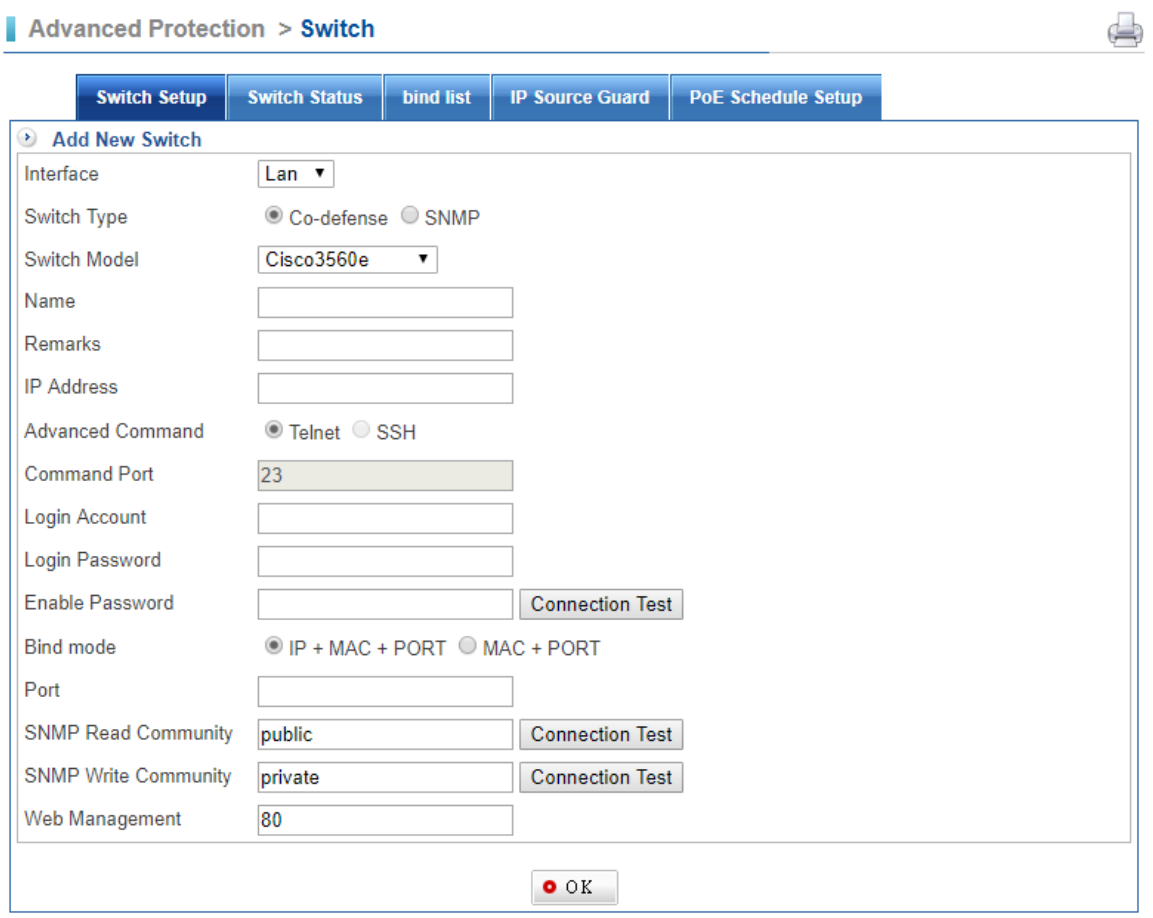

#### 2. SNMP.

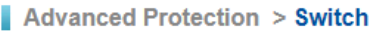

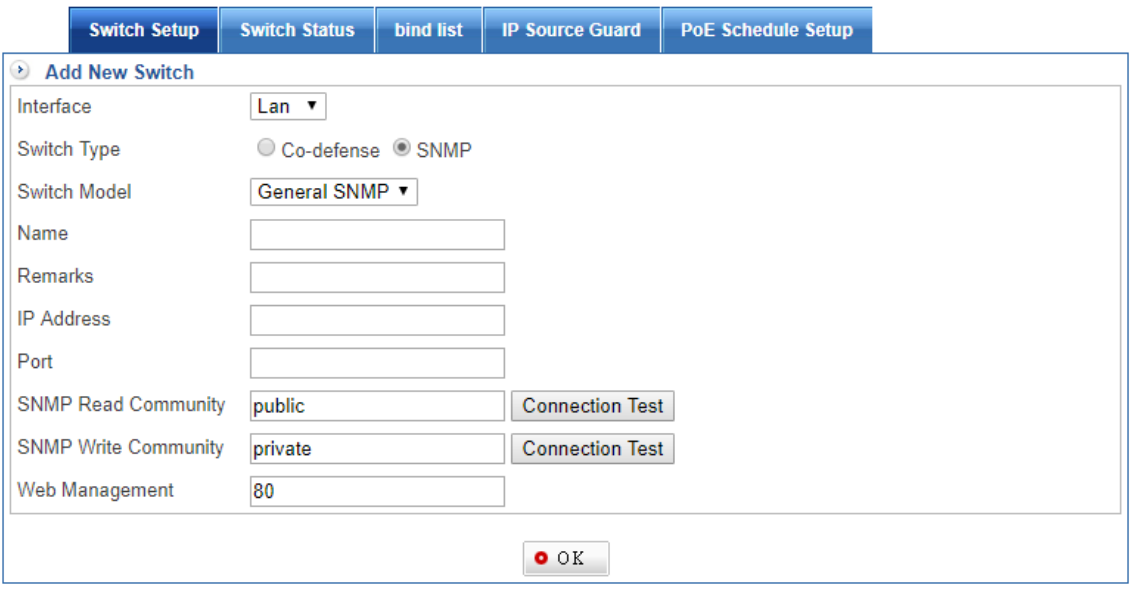

■ Switch Model: select one, depending on what you choose on switch Type

1. Co-defense: The current CS-950 supports PLANET GS-4210 series, GS-5220 series and other brands.

 $\bigoplus$ 

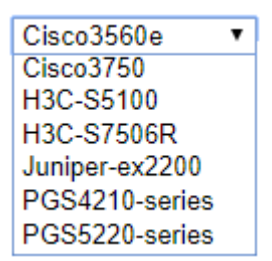

2. SNMP: The CS‐950 supports these types: General SNMP and other brands.

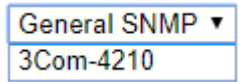

- Name: Enter Switch model name.
- Remarks: Enter any words for recognition.
- **I** IP Address: Enter switch IP address.
- Port: Total switch port.
- SNMP Read Community: Default read community is "public". Administrator could click on **Connection Test** to check connection.
- SNMP Write Community: Default write community is "private". Administrator could click on **Connection Test** to check connection.
- Web Management: Enter switch web management port. Default port is 80.

### **10.2.2 Switch Status**

Select Advanced Protection > Switch > Switch Status.

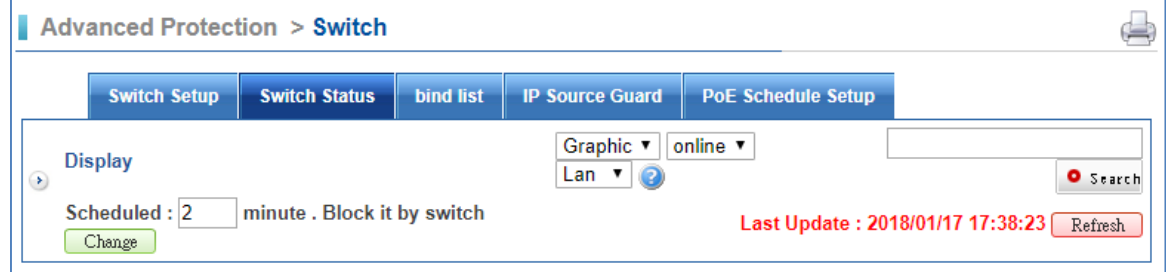

### **10.2.3 Bind list**

Some switches have IP/MAC binding function. It offers much safer and easier network management systems to monitor network‐attached devices for conditions that warrant administrative attention.

### Select Advanced Protection > Switch > Bind list.

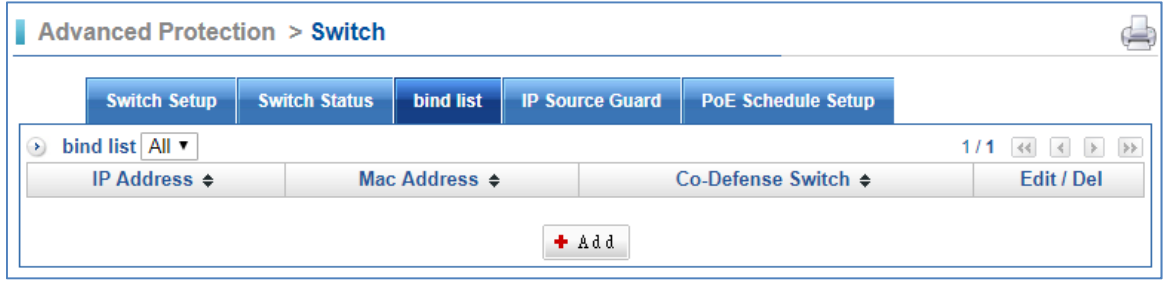

 $\blacksquare$  Click on  $\Box$  first.

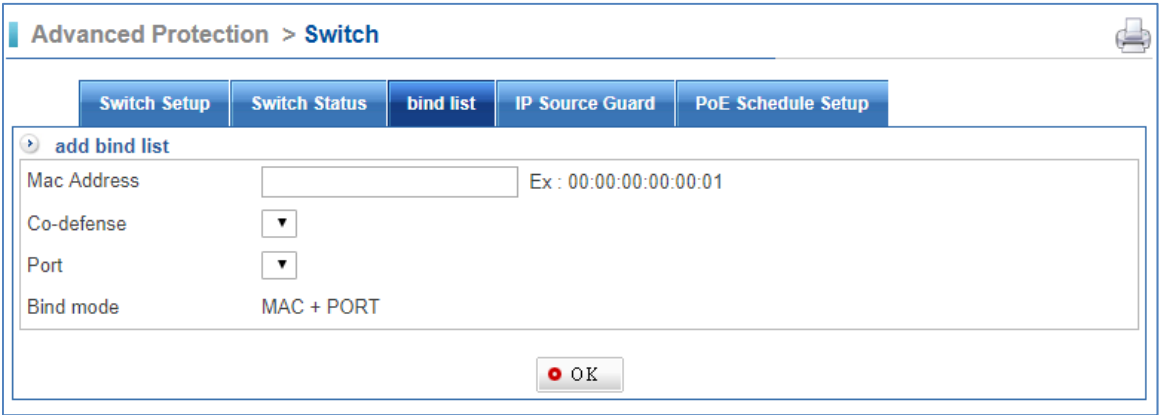

Add bind list: Input the switch information.

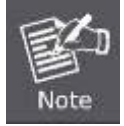

Internal user will not be allowed to surf Internet if internal user changes device IP, MAC, or switch port.

# **10.3 Intranet Protect**

It has been the most difficult for UTM Gateway to detect broadcast package sent out on the local network such as ARP spoofing and private DHCP server because of congenital defects of communication protocols.

The CS-950 can effectively detect the man-in-the-middle attack. With a Co-defense switch, physical IP destination can be marked.

### **10.3.1 Spoofing Setup**

Select Advanced Protection > Intranet Protect > Spoofing Setup.

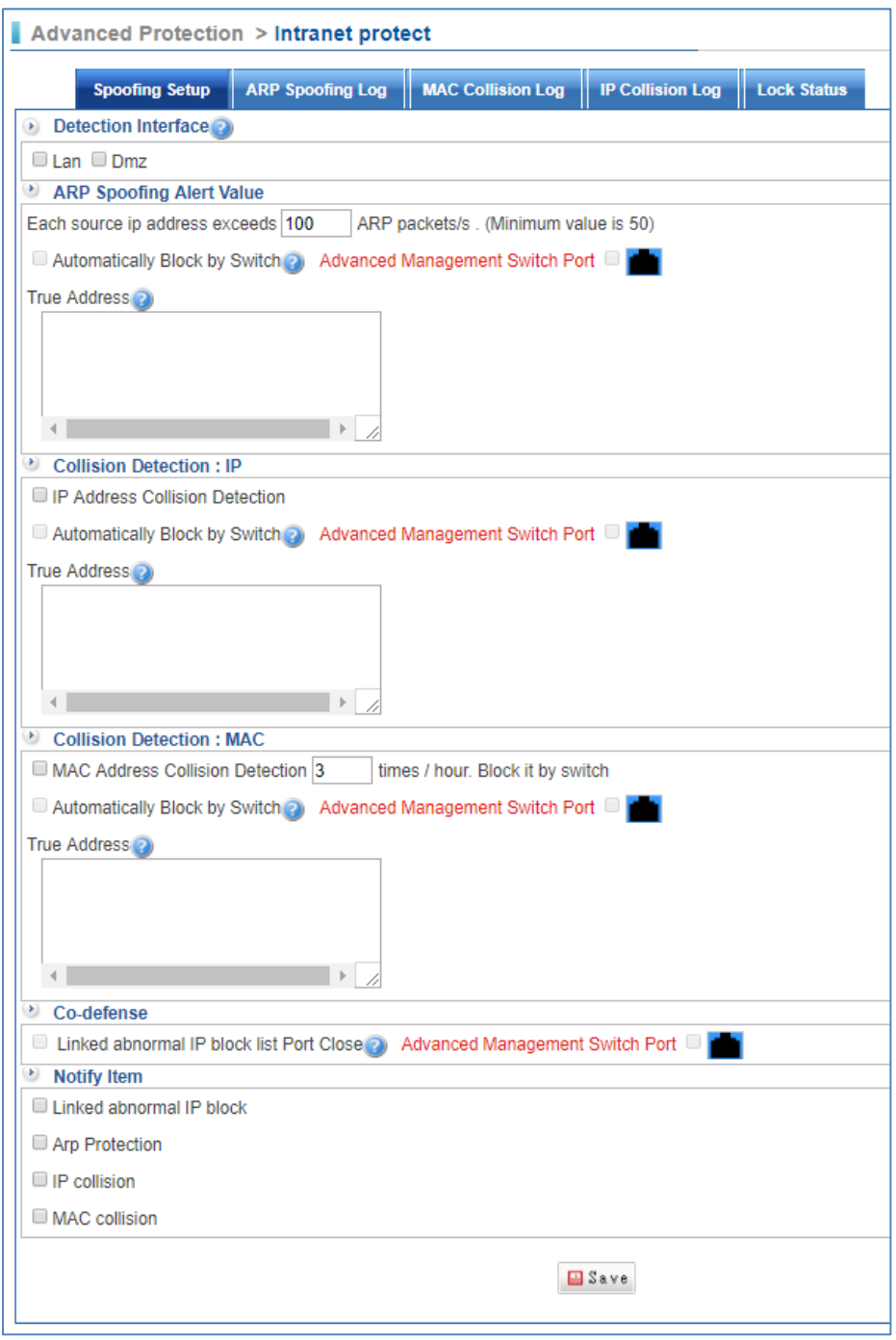

- Detection Interface: Select LAN or DMZ. The interface should be NAT.
- ARP Spoofing Alert Value: If the source IP address exceeds the amount of ARP packets, more than the value, the function will be triggered.
- Collision Detection IP/MAC: Check the box to enable the detection.
- Notify Item: If the Linked abnormal IP block/Arp Protection/IP collision/MAC collision is detected, it will be shown in the log.

### **10.3.2 ARP Spoofing Log**

Select Advanced Protection > Intranet Protect > ARP Spoofing Log.

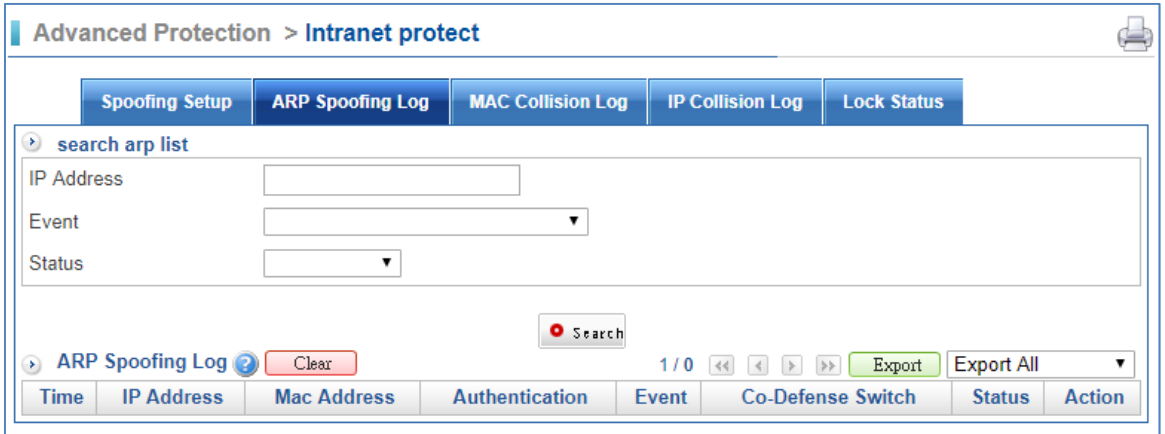

- Search ARP list: User is able to search ARP list by IP address/Event/Status.
- ARP Spoofing Log: The ARP spoofing log will be shown here.

### **10.3.3 MAC Collision Log**

Select Advanced Protection > Intranet Protect > MAC Collision Log.

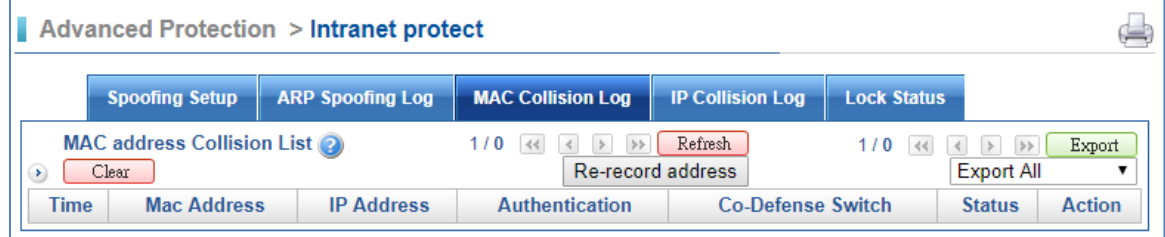

■ MAC Collision Log: The MAC collision log will be shown here.

### **10.3.4 IP Collision Log**

Select Advanced Protection > Intranet Protect > IP Collision Log.

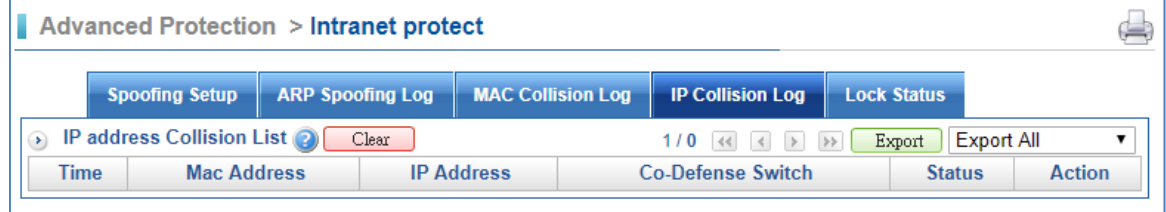

■ IP Collision Log: The IP collision log will be shown here.

### **10.3.5 Lock Status**

Select Advanced Protection > Intranet Protect > Lock Status.

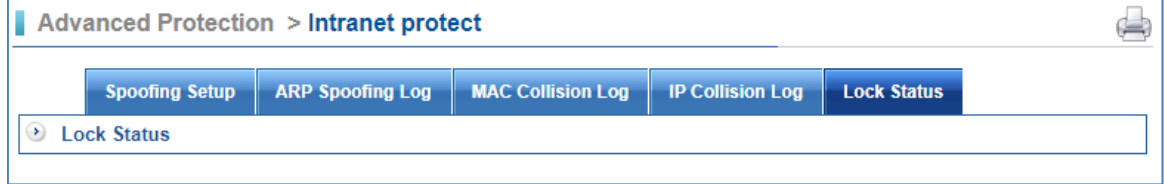

■ Lock Status: The Lock status will be shown here.

# **Chapter 11. Mail Security**

# **11.1 Filter & Log**

### **11.1.1 Filter & Log**

Select Mail Security > Filter & Log > Filter & Log.

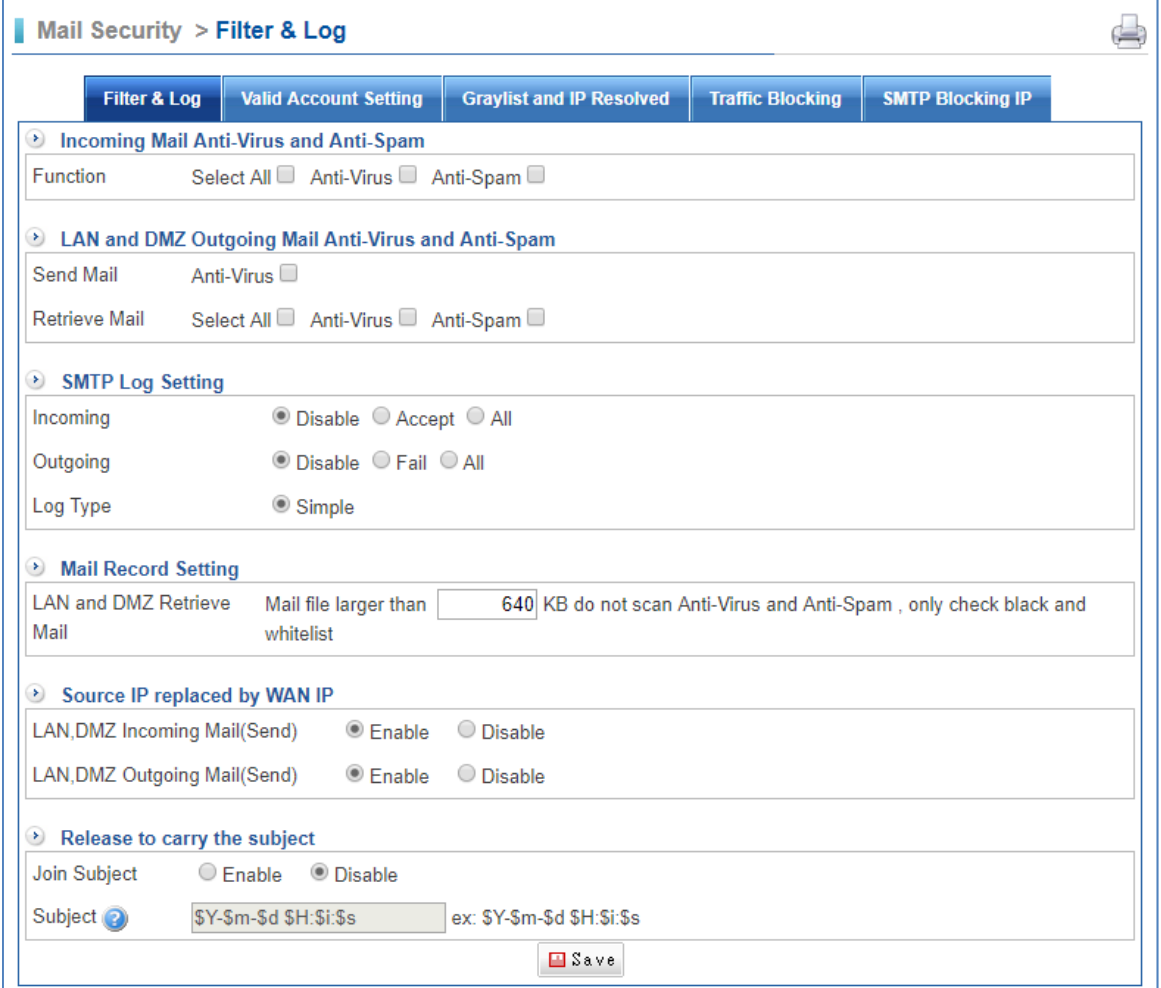

■ Incoming Mail Anti-Virus and Anti-Spam: All incoming mails from WAN to LAN or WAN to DMZ will be filtered for malicious mails.

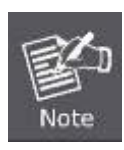

If user needs to check the Mail log, please set the Policy of WAN to LAN or WAN to DMZ as enabled.

Path: Policy > WAN Policy > WAN to LAN or WAN to DMZ.

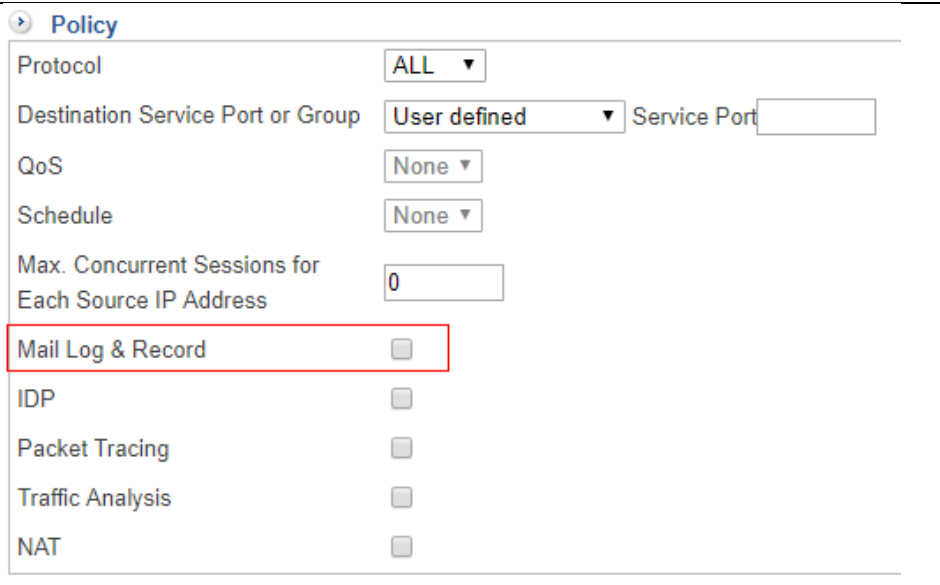

■ LAN and DMZ Outgoing Mail Anti-Virus and Anti-Spam: All outgoing mails from LAN to WAN or DMZ to WAN have to go through the Anti‐Virus and Anti‐Spam check.

If user needs to check the Mail log, please set the Policy of LAN to WAN or DMZ to WAN as enabled.

Path 1: Policy > LAN Policy > LAN to WAN.

Path 2: Policy > DMZ Policy > DMZ to WAN.

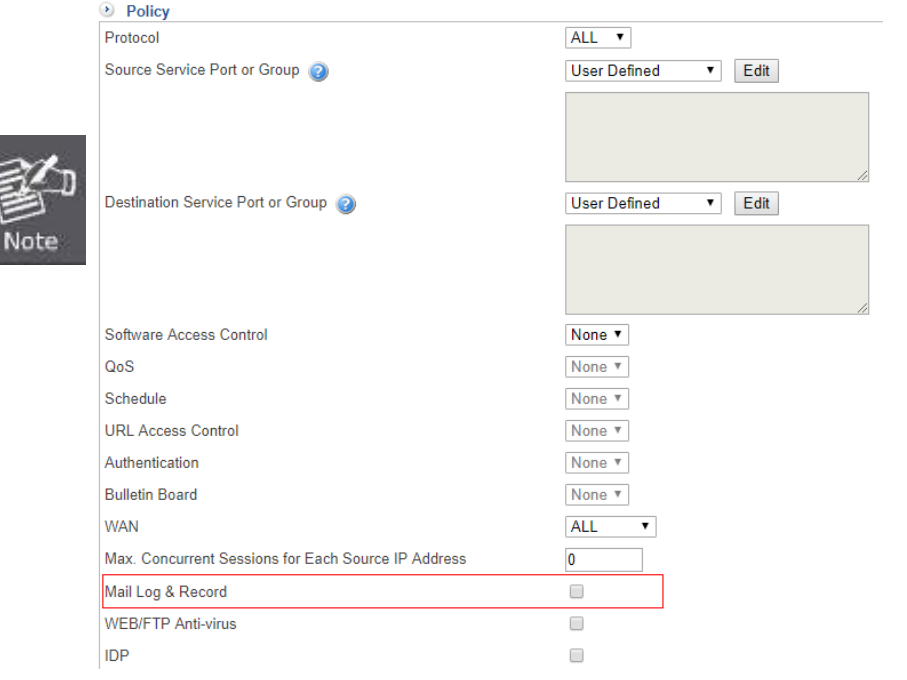

- SMTP Log Setting:
	- 1. Incoming: There are three selections, Disable, Accept, or All.
	- 2. Outgoing: There are three selections, Disable, Fail, or All.
	- 3. Log Type: The type is simple.
- Mail Record Setting: If email files are higher than the number in KB which you enter, email files will be not scanned by the Anti‐Virus and Anti‐Spam check.
- Source IP replaced by WAN IP:
	- 1. LAN, DMZ Incoming Mail (Send): Sender IP will be replaced by the CS‐ 950's WAN IP, so internal users get to see the CS‐950's WAN IP when getting emails, not from the outside IP.
	- 2. LAN, DMZ Outgoing Mail (Send): Sender IP will be replaced by the CS‐ 950's WAN IP, so outside receivers get to see the CS‐950's WAN IP when getting emails.
- $\blacksquare$  Release to carry the subject: User is able to join subject.

### **11.1.2 Valid Account Setting**

Maybe there are Exchange Servers or mail servers in you internal network, and you want to make mail routes of sending become faster. Valid Account Setting feature makes internal mail server or Exchange Servers' performance better.

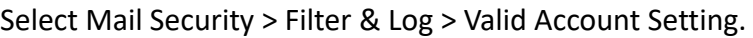

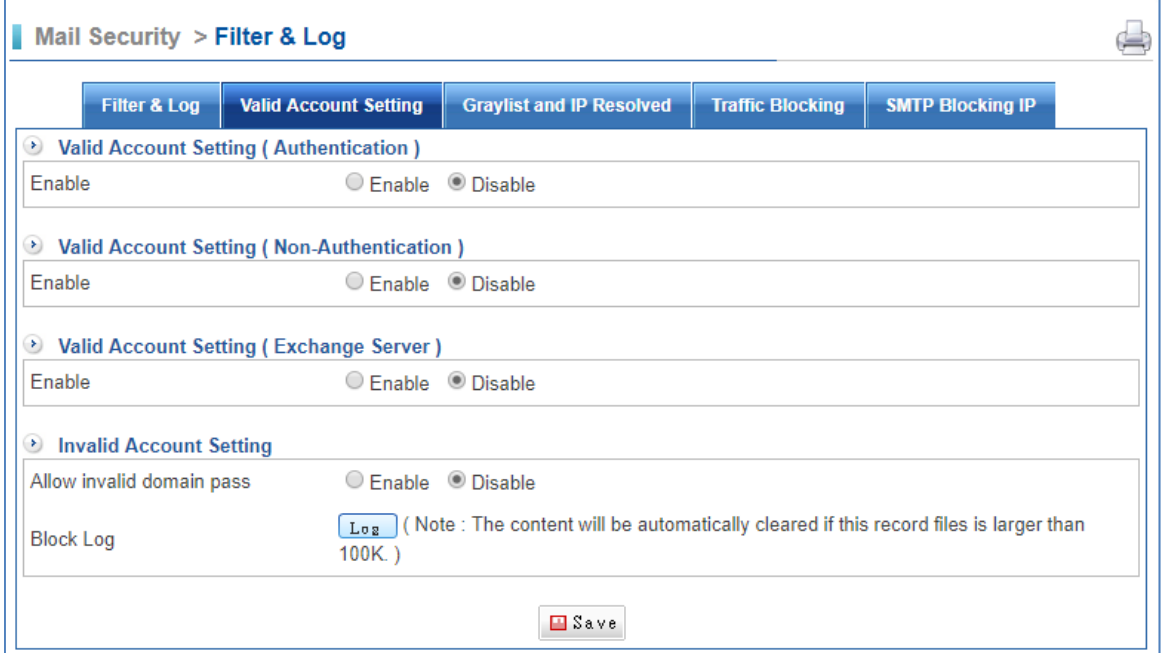

■ Valid Account Setting (Authentication): When incoming mails go through by the CS‐950, system will check internal mail server whether those mail accounts exist or not. It makes mail server safer, meaning less spam mails because of the CS‐950 filter valid account.

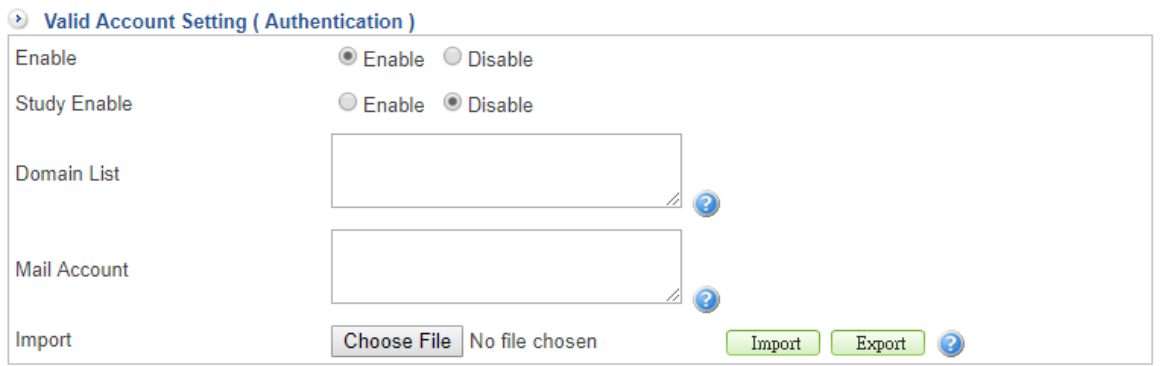

- 1. Enable: "Enable" means the function is working; otherwise, "Disable" means the function is stopped.
- 2. Study: Set it as enable to study mail accounts.
- 3. Domain List: Enter domains; each line is for one domain like "planet.com.tw".
- 4. Mail Account: Enter e‐mail addresses; each line is for one e‐mail address like "sales@planet.com.tw".
- 5. Import: Click on "Choose File" to select a file that contains imported account emails.
- Valid Account Setting (Non-Authentication): It's like trusted domain. The domains and accounts you enter will not be filtered. Those accounts are trusted forever and thus, they will always go through here.

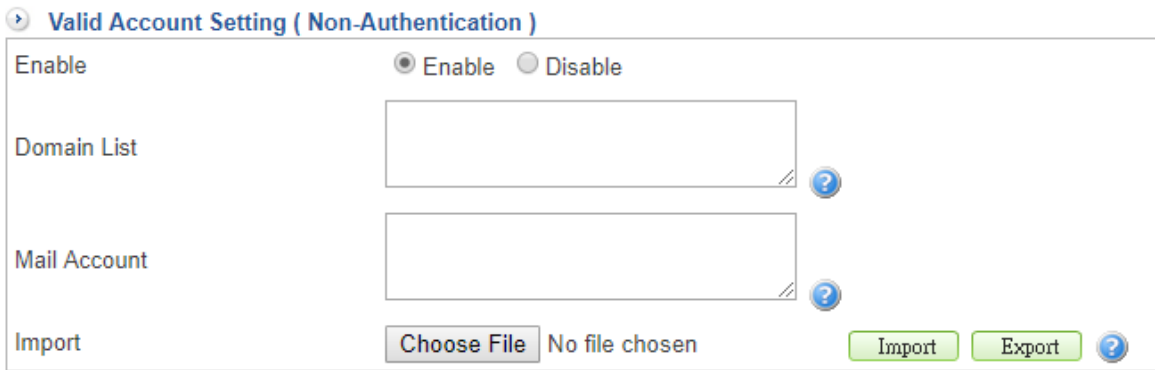

- 1. Enable: "Enable" means the function is working; otherwise, "Disable" means the function is stopped.
- 2. Domain List: Enter domains; each line is for one domain like "planet.com.tw".
- 3. Mail Account: Enter e‐mail addresses; each line is for one e‐mail address like "sales@planet.com.tw".
- 4. Import: Click on "Choose File" to select a file that contains imported account emails.

#### ■ Valid Account Setting (Exchange Server):

domain name, and so on.

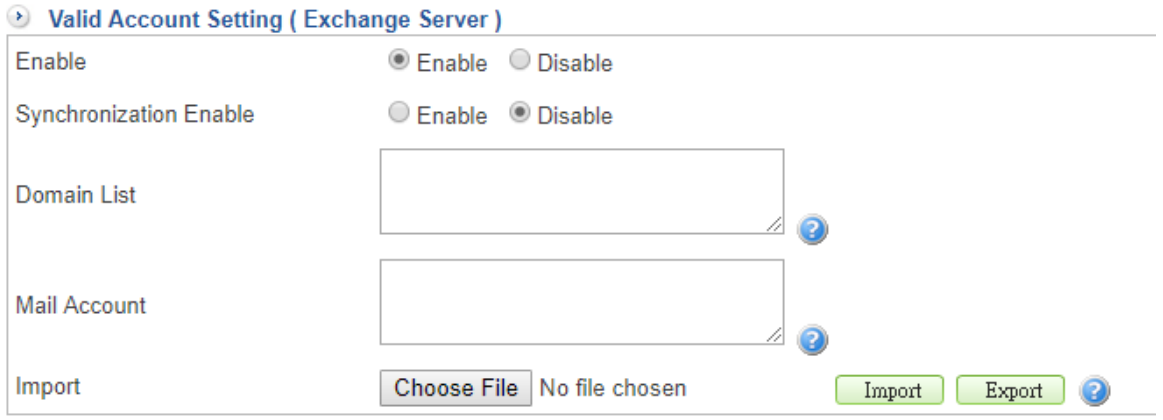

- 1. Enable: "Enable" means the function is working; otherwise, "Disable" means the function is stopped.
- 2. Synchronous: Set it as enable to start synchronous Exchange Server. Click on Exchange Server Setting to enter your Exchange Server IP address,

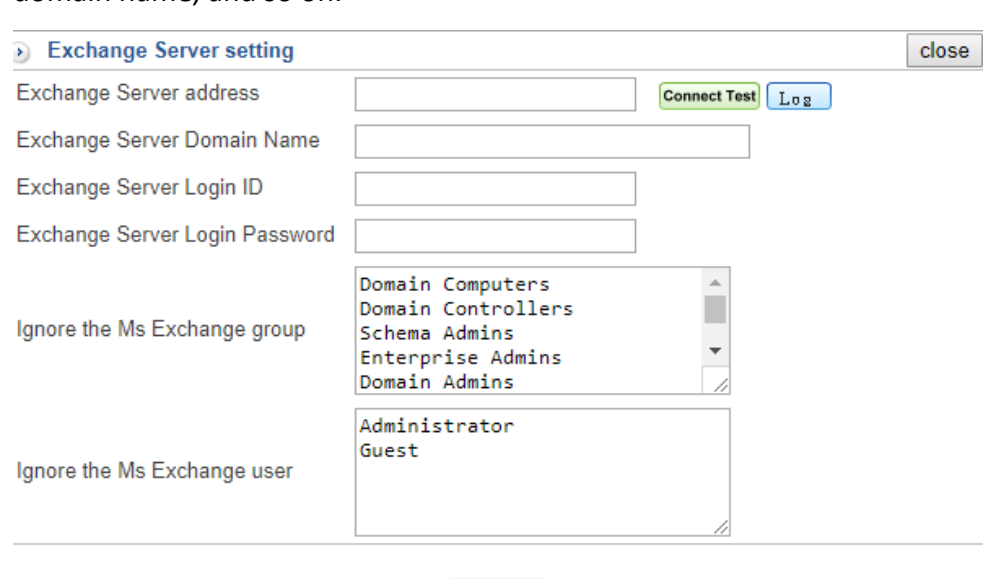

- **E** Save
- 3. Domain List: Enter domains; each line is for one domain like "planet.com.tw".
- 4. Mail Account: Enter e‐mail addresses; each line is for one e‐mail address like "sales@planet.com.tw".
- 5. Import: Click on "Choose File" to select a file that contains imported account emails.
- Invalid Account Setting:
	- 1. Allow invalid domain pass: If user wants to allow invalid domain to be passed, please set it as enabled.
	- 2. Block Log: Click on  $\boxed{\text{Log}}$  to see whether the Invalid Mails are allowed to pass through.

### **11.1.3 Graylist and IP Resolved**

Select Mail Security > Filter & Log > Graylist and IP Resolved.

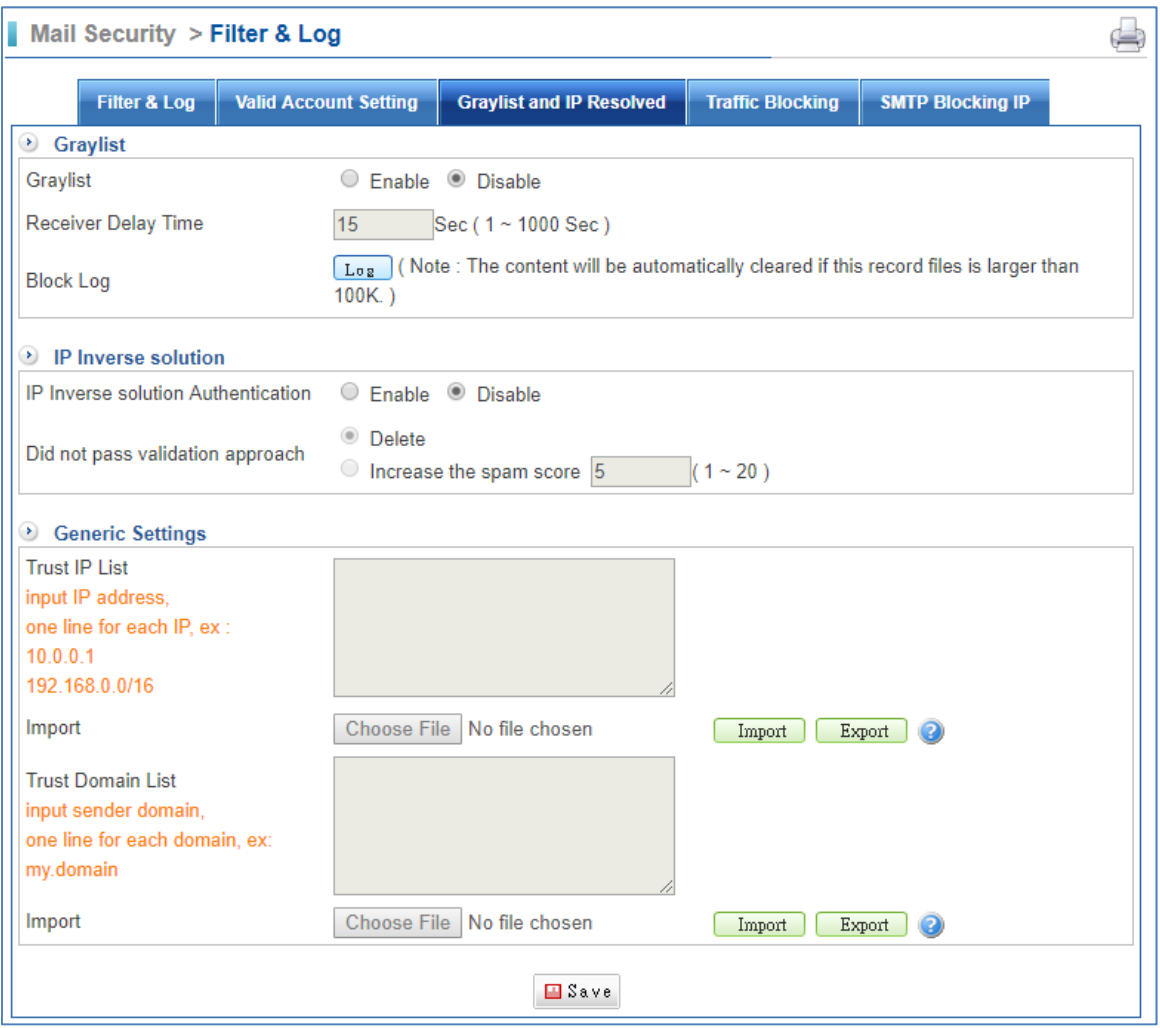

- Graylist: Graylisting is a method of defending e-mail users against spam. A mail transfer agent (MTA) using graylisting will "temporarily reject" any email from a sender it does not recognize. If the mail is legitimate, the originating server will, after a delay, try again and, if sufficient time has elapsed, the email will be accepted.
- Block Log: Click on **Lose** to see blocking logs.
- **I** IP Inverse solution:
	- 1. Trust IP list: Input IP address or a range will be graylisting; one line for each IP. For instance, input 12.34.56.78 or 12.34.56.78/24.
	- 2. Import: Click on "Choose File" to select a file that contains imported IPs. One line for each IP, and should be a .txt file.

### **11.1.4 Traffic Blocking**

Sometimes some accounts' passwords are so easy to be hacked, or a company got virus. Then, the hackers will use their computer to send spam emails. IT administrator may find out many spam emails are either coming from "Internal IP" or "External IP." The function is helpful to resolve the situation.

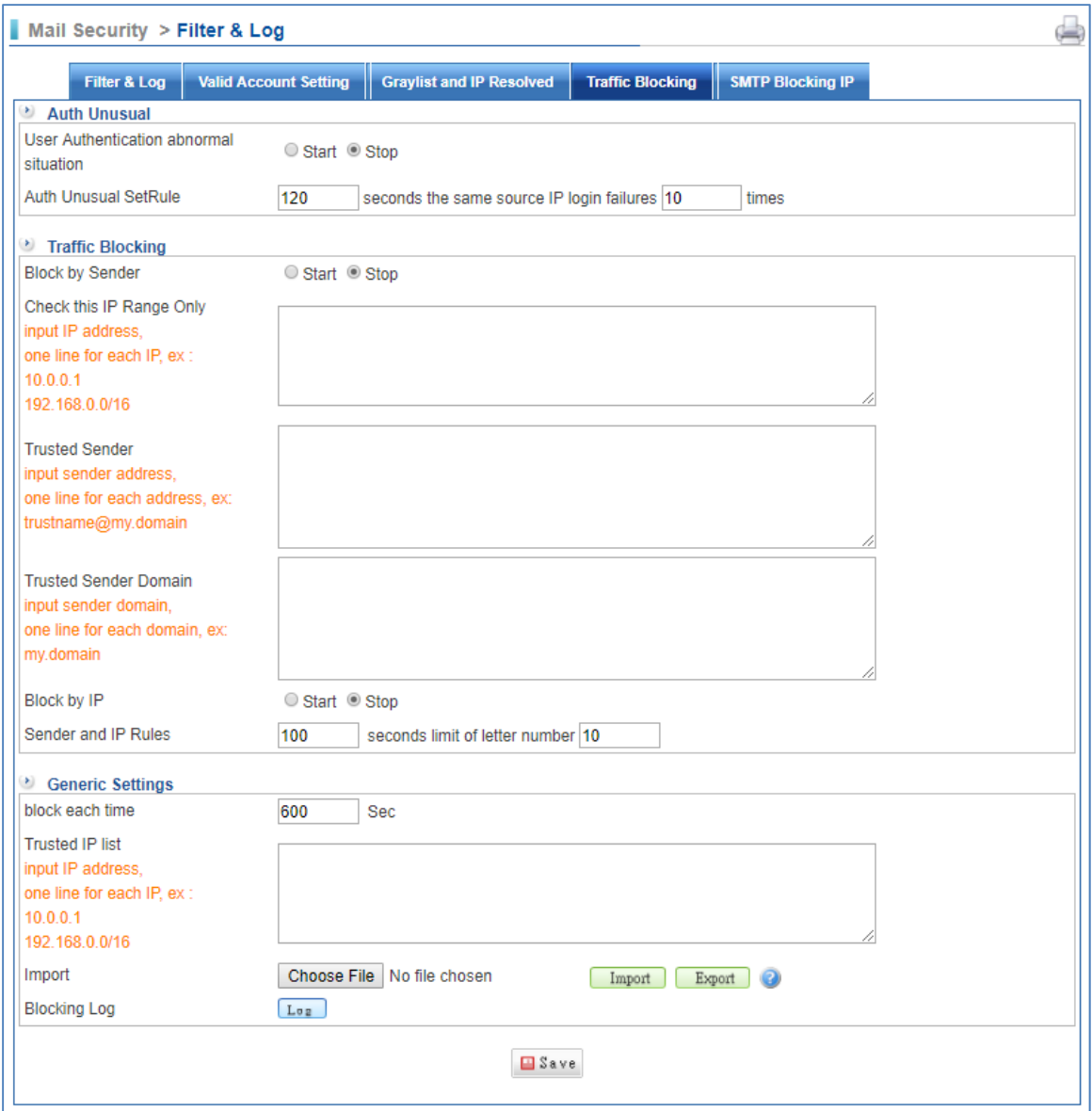

Select Mail Security > Filter & Log > Traffic Blocking.

- Block by Sender: Select "Start" to block mail traffic, or select "Stop" to disable it. Default is Stop.
- Check this IP Range Only: Input IP address or a range should be checked, one line for each IP. For instance, input 10.0.0.1 or 192.168.0.0/16.
- Trusted Sender: Input sender address will be unblocked forever, one line for each IP. For instance, input trustname@my.domain.
- Block by IP: Select Start to block mail traffic, or select Stop to disable it. Default is Stop.
- Sender and IP Rules: Input the time for blocking, and input the letter number.
- Trusted IP List: Input IP address will unblock forever, one line for each IP. For instance, input 10.0.0.1 or 192.168.0.0/16.
- Blocking Log: IT administrator could click on the  $\boxed{\phantom{a}$  button to see traffic mail block logs.

### **11.1.5 SMTP Blocking IP**

Select Mail Security > Filter & Log > SMTP Blocking IP.

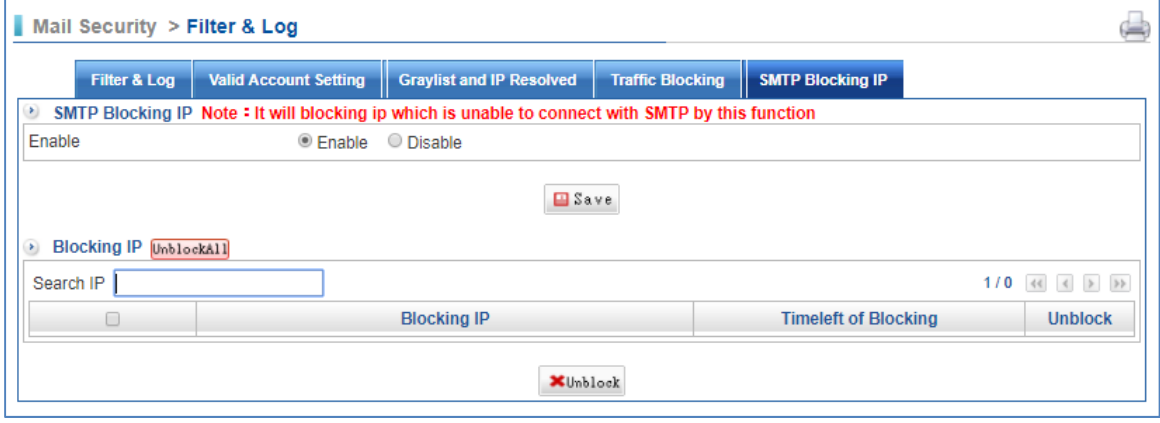

■ Enable: Set the function as enable to block IP which is unable to connect with SMTP.

# **11.2 Anti-Virus**

Select Mail Security > Anti‐Virus > Anti‐Virus setting.

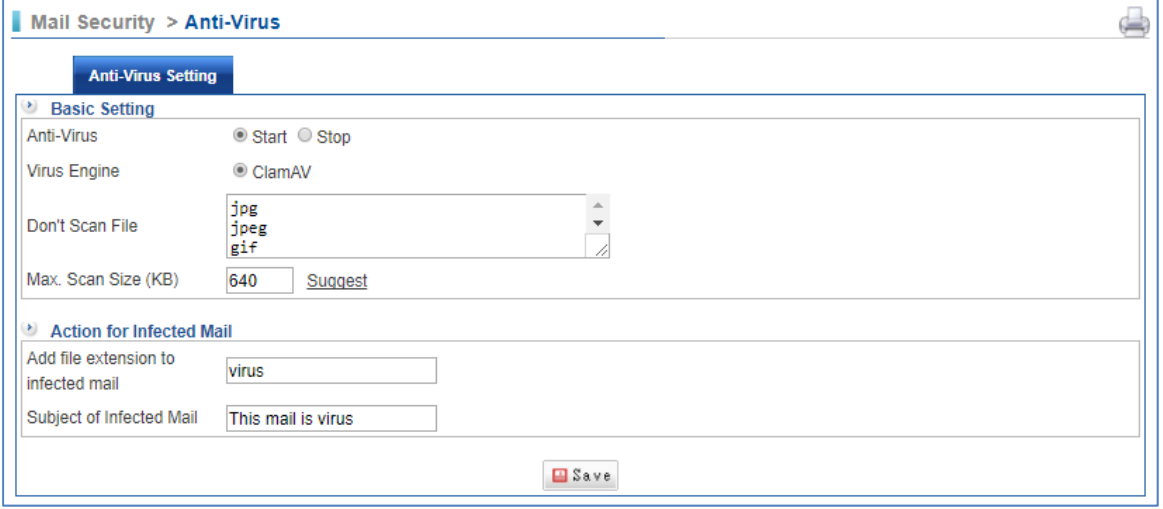

- Anti-Virus: Set it as start to be effective. Default is start.
- Virus Engine: Available virus-scanning engine is ClamAV, the default and free of charge virus‐scanning engine.
- Don't Scan File: You can enter the kind of file that does not need to be scanned for example, Jpg, jpeg, gif and so on.
- Max. Scan Size (KB): Once the mail exceeds the set value, the mail will be viewed as infected mail.
- Add file extension to infected mail: User is able to define it. Default is virus.
- Subject of Infected Mail: It will add some words in those virus emails subject title. Scan incoming and outgoing emails for viruses. Affected emails will be marked as "This mail is virus‐affected" in its subject field, whereas clean emails remain the same original subject.

# **11.3 Anti-Spam**

### **11.3.1 Spam Setting**

Select Mail Security > Anti‐Spam > Spam Setting.

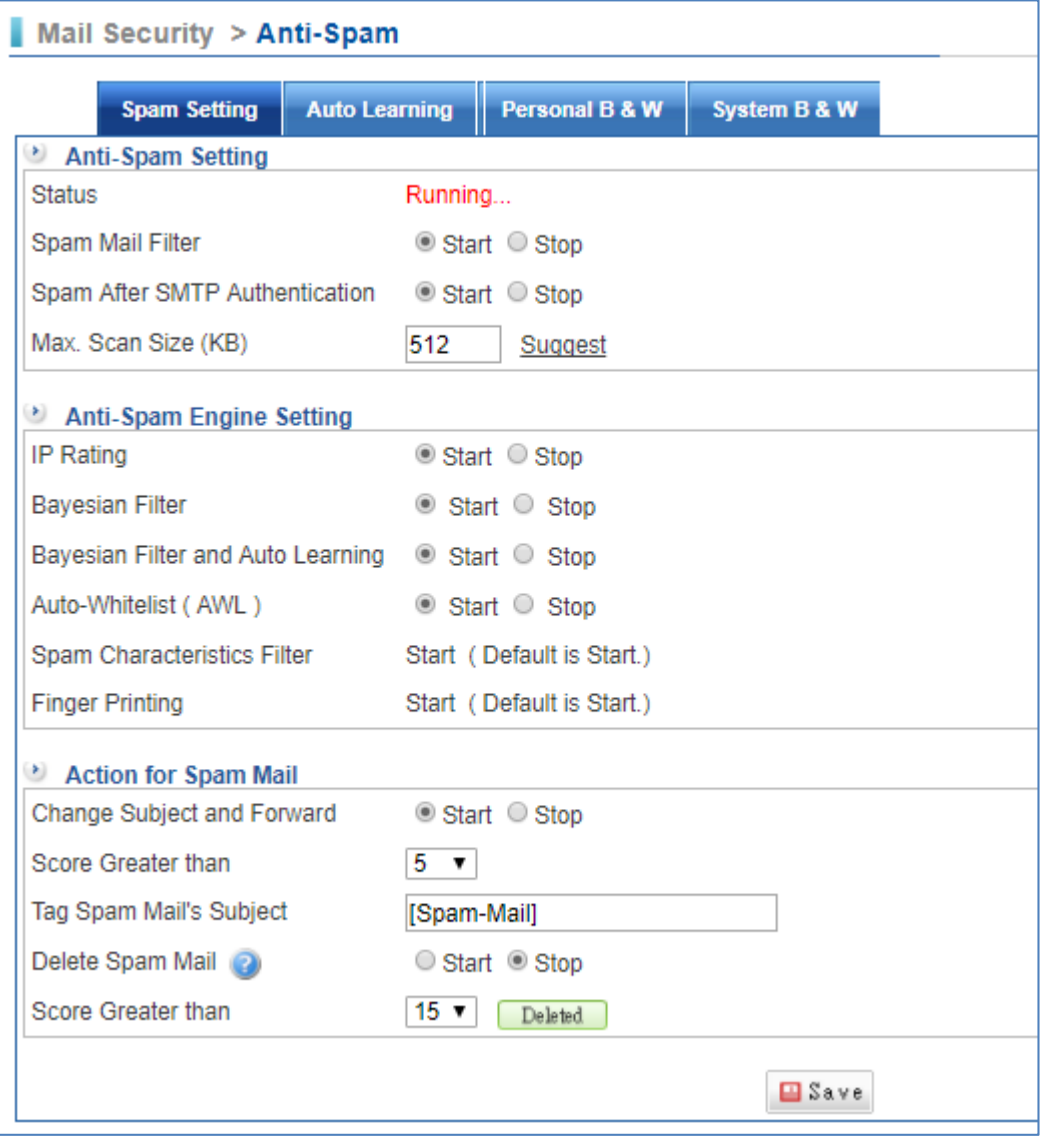

■ Spam Mail Filter: Set is as start, and the Status will show "Running".

- Anti-Spam Engine Setting: As you can see in screen, there are some engines, IP Rating, Bayesian Filtering, Bayesian Filter and Auto Learning, Auto‐Whitelist (AWL), Spam Characteristics Filter, and Finger Printing.
- Bayesian filtering: It is a normal engine; you can search this information on the Internet. In addition, you also can set Bayesian filtering auto learning to start if you have set to Bayesian filtering.
- Action for Spam Mail: According to Anti-Spam method, add points when engine gauges that mail is a spam from patterns. For example, there is only "one link" in a mail and it has no other words anymore, moreover, spam engine would think it is a spam mail, therefore, add 0.1 point in this mail. After this mail through engines which you set to start, this mail would have a score which is convenient for us to know whether it is a spam or not.

Therefore, you can set what score you judge spam in this part, and what to do if that score more than your setting. There are three parts:

- 1. Change Subject and Forward: Set the function to start or stop.
- 2. Score Greater than: Setting score to be spam.
- 3. Tag Spam Mail's Subject: Add words to mail subject, and then the mail would be send to recipient account. Add to Subject could be [Spam‐Mail] or some words which easy to remind recipient account.
- 4. Delete Spam Mail: Set score to be deleted. Select on **Deleted** to see mails deleted.

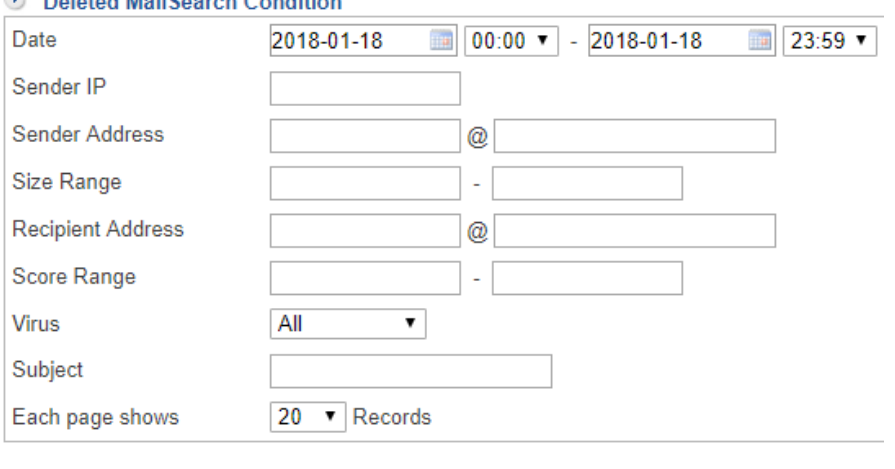

**Deleted MailCoarch Condition** 

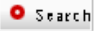

### **11.3.2 Auto Learning**

Select Mail Security > Anti‐Spam > Auto Learning.

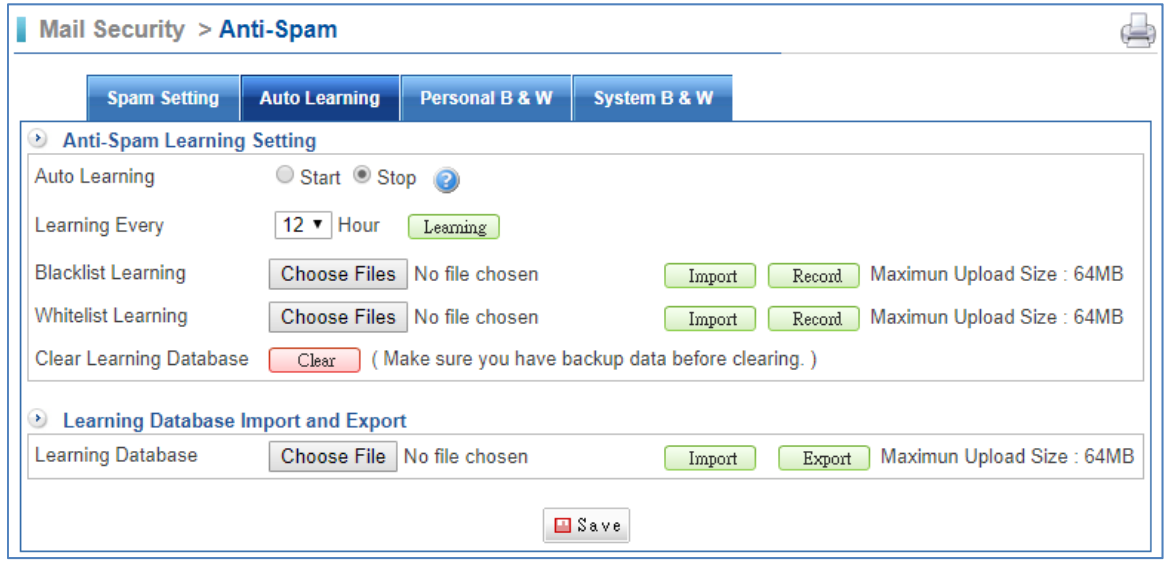

- Auto Learning: Set it as start, the function will work. Default is stop.
- Learning Every: Select the time user want, and click on  $\sqrt{L_{\text{learning}}}.$
- Blacklist Learning: Click on "Choose File" to find blacklist file, and then click on  $\Box$  to bring blacklist into the server. The system would learn these blacklist emails automatically. User also can click on  $\Box$  Record to see learning status.
- Whitelist Learning: Click on "Choose File" to find whitelist file, and then click on  $\boxed{\square_{\text{import}}}$  to bring whitelist into the server. The system would learn these whitelist emails automatically. User also can click on  $\Box$  Record to see learning status.
- Clear Learning Database: User can click on  $\Box$  Clear if user wants to clear Learning database.
- Learning Database: Click on "Choose File" to find user's original learning database file, and then click on  $\Box$  to import original learning data file here. Besides, user can click on  $\Box$ **Export** to export the learning database.

### **11.3.3 Personal B & W**

Select Mail Security > Anti‐Spam > Personal B & W.

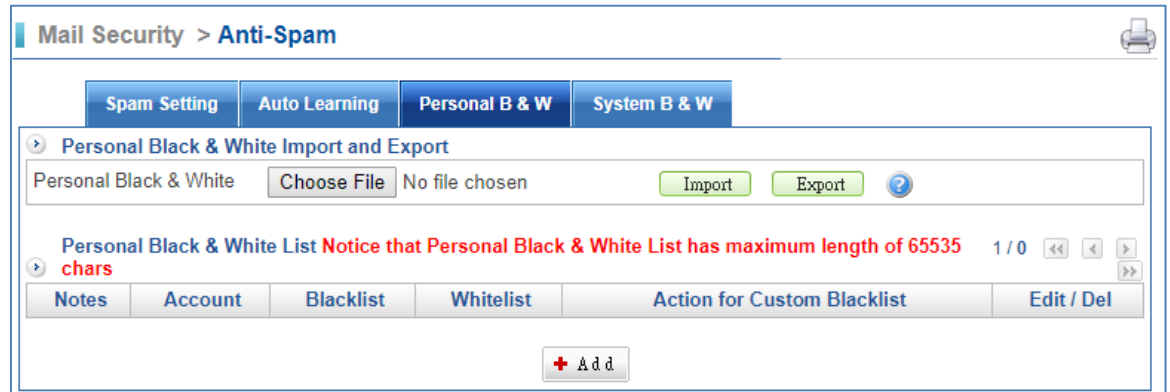

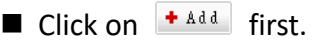

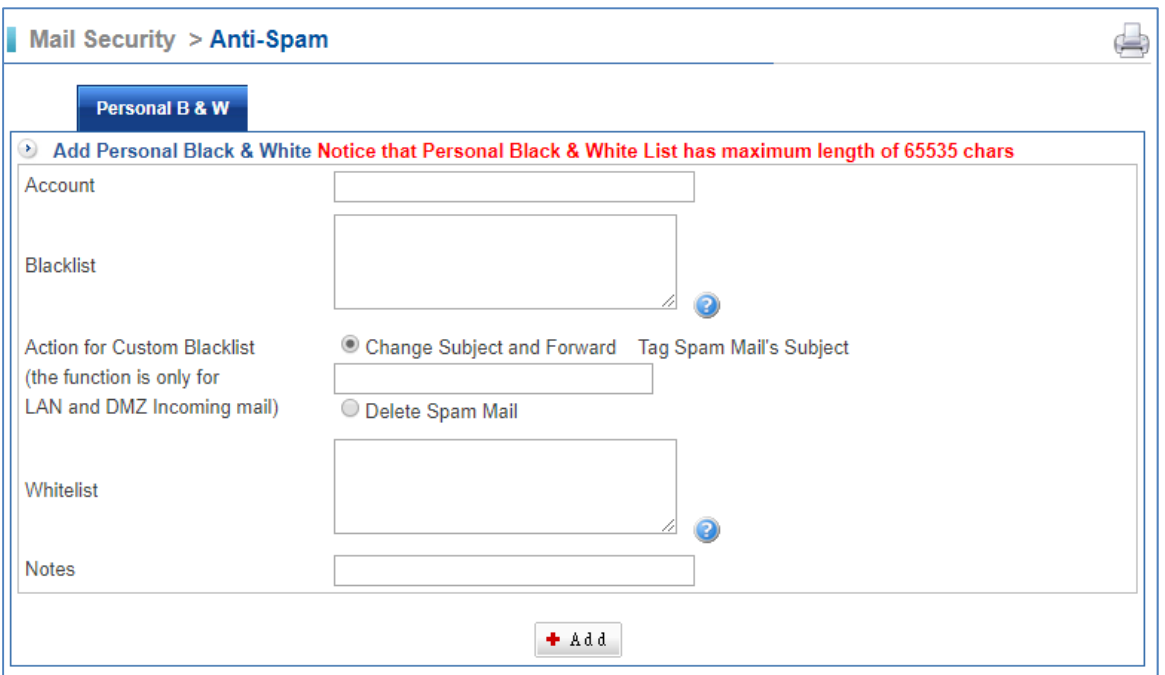

- Account: Internal mail account.
- Blacklist: Specifies prohibited email addresses.
- Action for Custom Blacklist: The function is only for LAN and DMZ Incoming mail. There are two ways you can choose if the mail is from Blacklist.
	- 1. Change Subject and Forward: It is kind of a notification. You can add words to mail subject, and then the mail would be send to recipient account. Add to Subject could be [It is a spam] or some words which easy to remind recipient account.
	- 2. Delete Spam Mail: If users select "Delete Spam Mail", system will delete that email which was sent from Blacklist. Then, the recipient (account) will not receive that mail.
- Whitelist: Specifies permitted email addresses.

### **11.3.4 System B & W**

Select Mail Security > Anti‐Spam > System B & W.

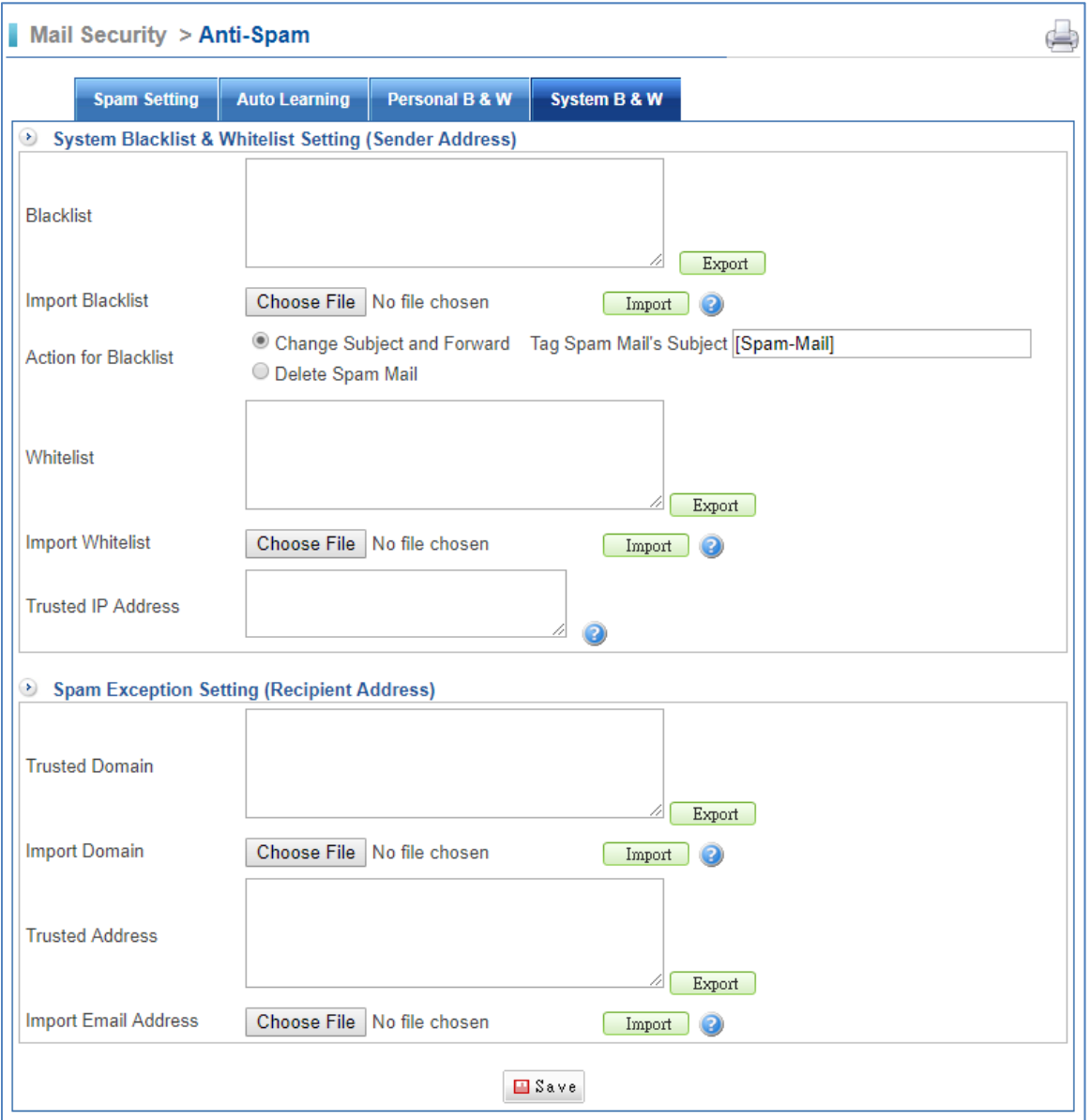

- Blacklist: Used as a reference for classifying an email as a spam. On the other hand, you also can click on  $\sqrt{\frac{Expout}{Expout}}$  to export system blacklist from the server.
- Import Blacklist: Click on "Choose File" to find which file you want to import, and then click on  $\Box$   $\Box$  to bring blacklist into server.
- Action for Blacklist: There are two ways you can choose if the mail is from Blacklist.
- Change Subiect and Forward: It is kind of a notification. You can add words to mail subject, and then the mail would be send to recipient account. Add to Subject could be [Spam‐Mail] or some words which easy to remind recipient account.
- Delete Spam Mail: Selected this, recipient account will not receive that mail.
- Whitelist: Used as a reference for classifying an email as a ham. On the other hand, you also can click on  $\sqrt{\frac{Expout}{Expout}}$  to export system whitelist from the server.

■ Import Whitelist: Click on "Choose File" to find which file you want to import, and then click on  $\Box$ **mport** to bring whitelist into server.

# **11.4 Mail Log**

The feature accords with 11.1 Filter & Log section. You should select Mail Security > Filter & Log > Filter & Log, and enable Anti‐Spam.

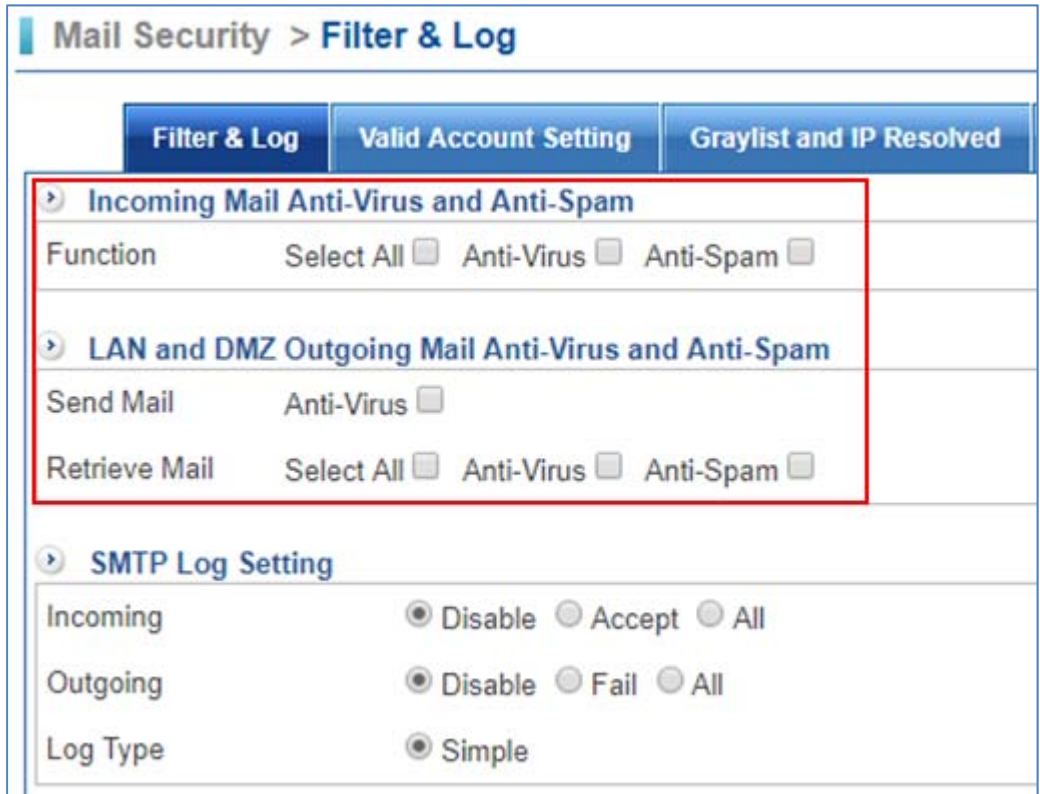

### **11.4.1 Today Mail**

Select Mail Security > Mail Log > Today Mail.

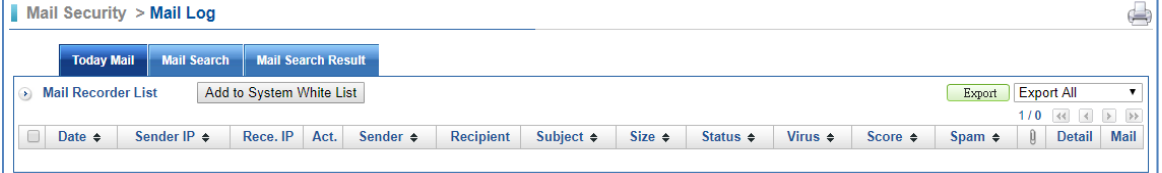

- Date: It shows date and time.
- Sender IP: The sender IP addresses.
- Rece. IP: Resource IP.
- Act.: It offers three ways.
	- 1.  $\blacklozenge$ : Incoming mail.
	- 2.  $\text{t}$  : LAN  $\cdot$  DMZ Outgoing mail (Send).
	- 3.  $\overline{\Psi}$ : LAN · DMZ Outgoing mail (Receive).
- Sender: The sender accounts.
- Recipient: The receiver accounts.
- Subject: The title of mail.
- Size: The size of mail.
- Status: Current status.
- Virus: It is related to the section of 11.2 Anti-virus. User has to set Anti-Virus function as enable.
- Score: It is related to the section of 11.3 Anti-Spam. User has to set Anti-Spam function as enable.
- Spam: Add words to mail subject. It is related to the section of 11.2 Anti-virus and 11.3 Anti‐Spam. User has to set Action of Infected Mail and Action for Spam Mail.
- Detail: Click on Detail link to see mail status details.

### **11.4.2 Mail Search**

Select Mail Security > Mail Log > Mail Search.

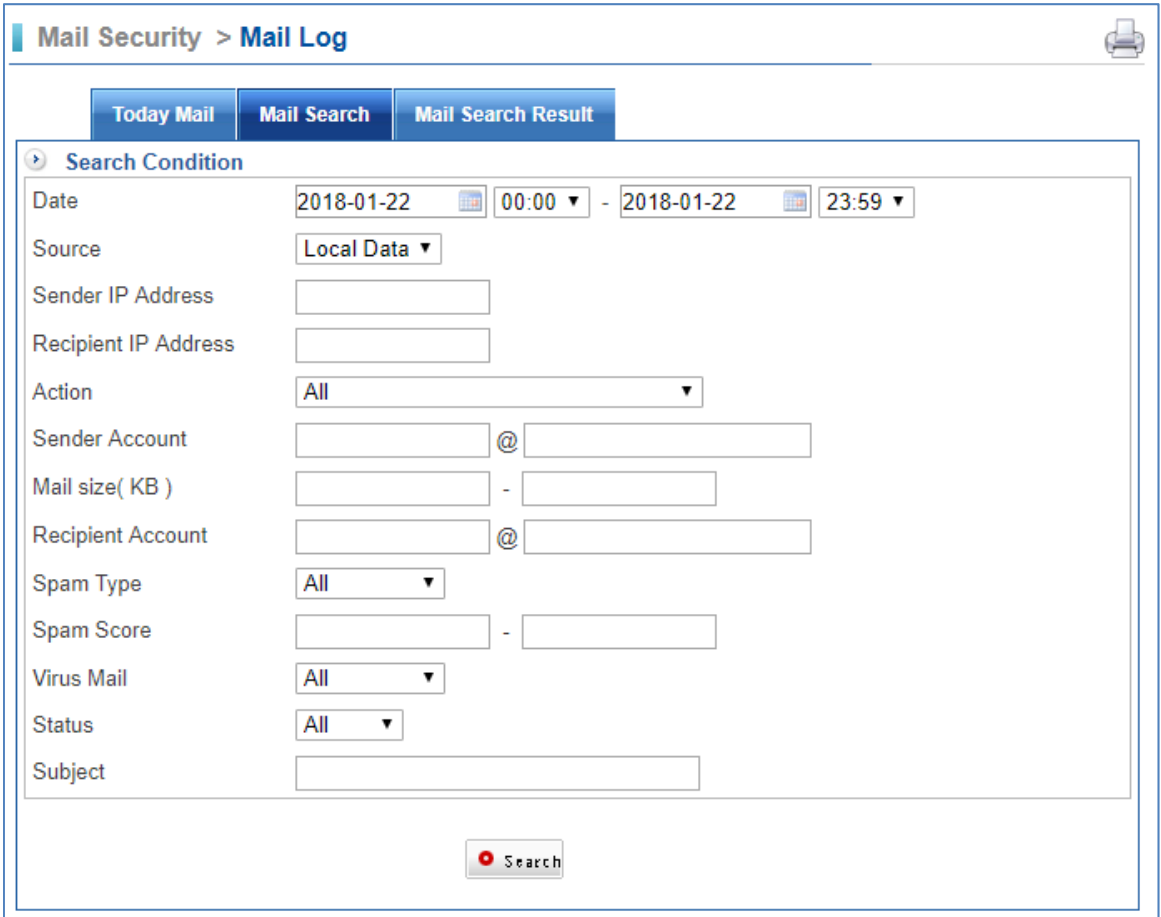

### **11.4.3 Mail Search Result**

Select Mail Security > Mail Log > Mail Search Result.

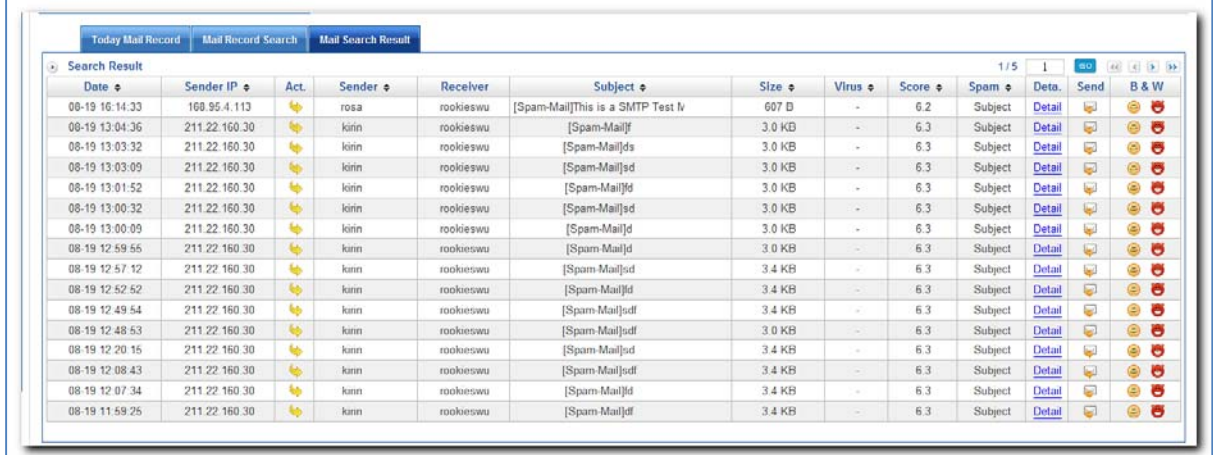

# **11.5 SMTP Log**

User needs to select SMTP Log Setting first if user wants to have SMTP Log.

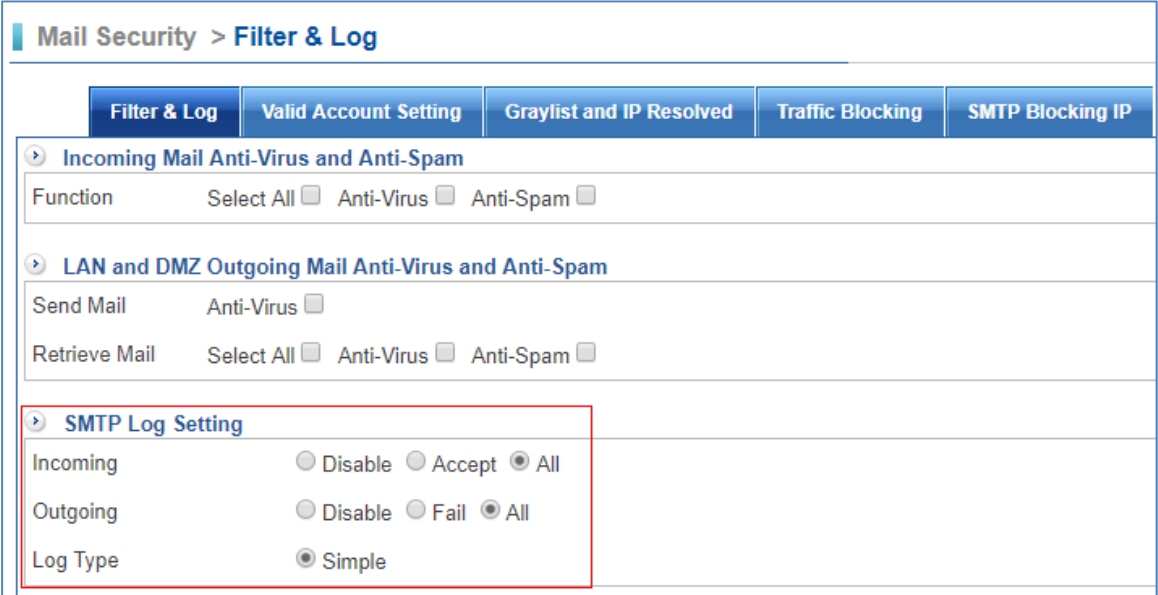

### **11.5.1 SMTP Log**

Select Mail Security > SMTP Log > SMTP Log Search.

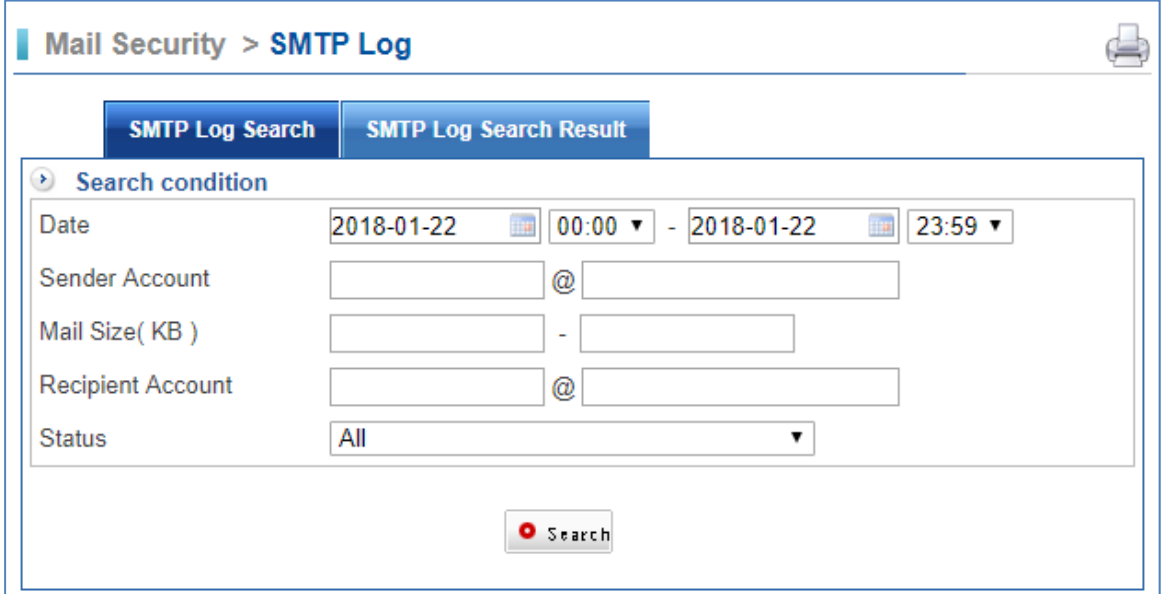

## **11.5.2 SMTP Log Result**

Select Mail Security > SMTP Log > SMTP Log Search Result.

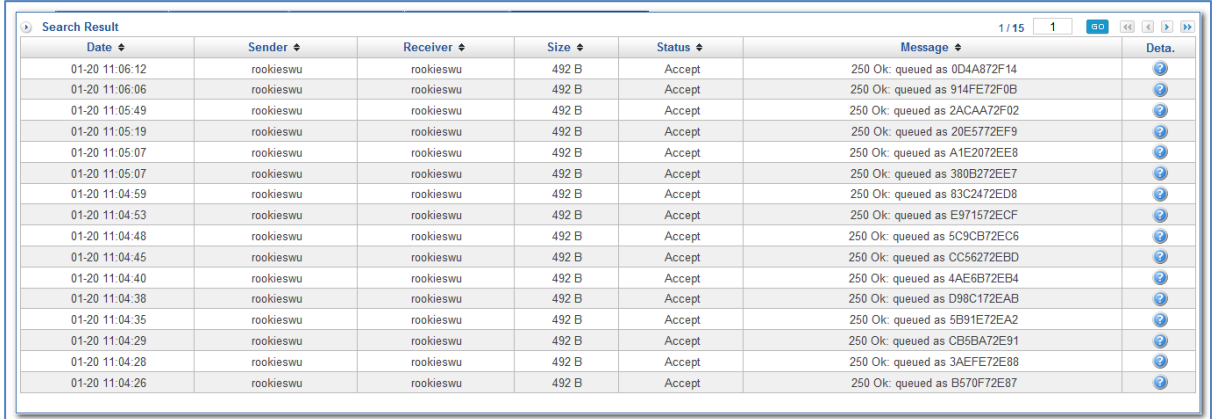

# **Chapter 12. IDP**

Traditional firewall can inspect Layer 2 to Layer 4 of OSI model, such as Source IP Address, Destination IP Address, Source Port Number, Destination Port Number, and Flag Fields. However, traditional defense system cannot protect industry's network from evolving threats and virus anymore.

CS‐950 built‐in IDP (Intrusion Detection System + Intrusion Prevention System) can inspect the packets from OSI layer 4 (transport layer) to OSI layer 7 (application layer) by using Deep Packet Inspection (DPI), and block concealed malicious code, such as worms and buffer overflow attacks. As soon as an attack is suspected, CS‐950 will immediately notify the IT administrator. Moreover, an extensive range of reports is available for the IT administrator to analyze.

Integrated IDP system with attack‐signature database protects industries from network threats, such as Trojan horse, virus, worms, buffer overflow etc. Take worm as an example, to protect attack from worm, the only thing for firewall to do is to close ports. As for the file‐based virus, it is outside the scope of firewall protection. CS‐950 built‐in IDP with huge database can inspect all the packets from WEB, P2P, IM, NetBIOS etc.

## **12.1 Basic Setting**

In order to protect your network from various security threats, the device produces timely alerts and blocking mechanisms based upon anomaly flows and the inspection of packet contents. Thus, it ensures that the network's performance remains efficient and uninhibited. This section deals with the configuration settings of IDP. CS‐950 includes the well-known IDS (Intrusion Detection System) and IPS (Intrusion Prevention System) Snort. It is directly built into the IP-firewall (Snort inline). At this time no rules can be added through the web interface.

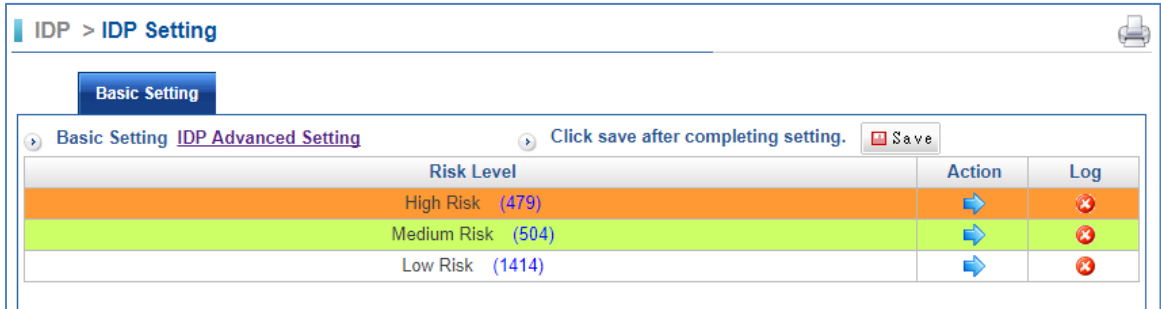

Select IDP > IDP Setting > Basic Setting.

- $\blacksquare$  Risk Name: The level risk name
- Action: Click on Action figure button.
	- 1.  $\rightarrow$  : On.
- $2.$   $\bullet$  Off.
- Log: Click on Log figure button.
	- 1.  $\bullet$  : On.
	- $2.$   $\bullet$  : Off.
- Save: After completed this model setting, please click on  $\Box$  Save.
- Click on IDP Advanced Settings link to see the page below. On the other hand,

click on IDP Basic Setting to get back to the previous step.

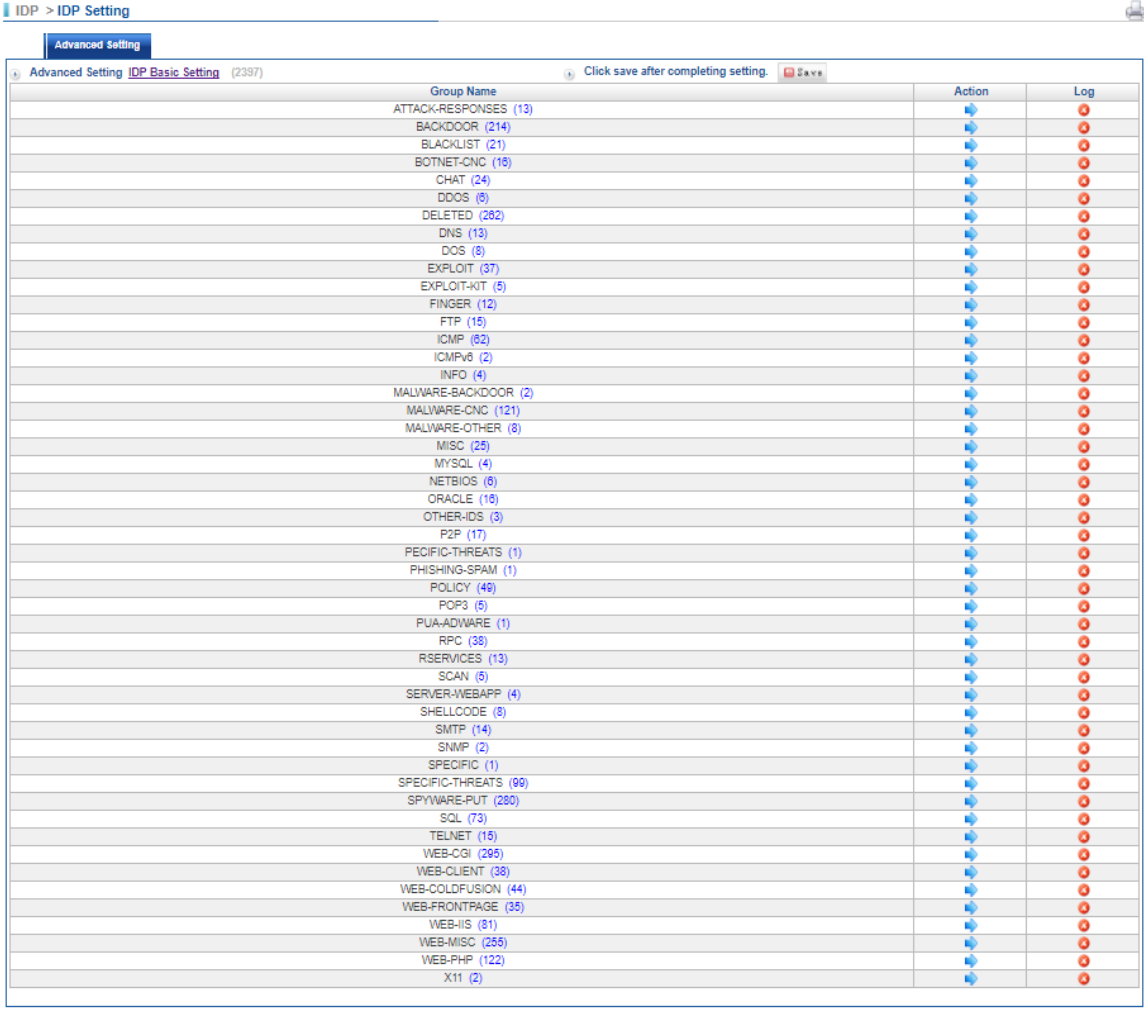

To set your IDP function, do not forget to click on **Exave**. In addition, click rectangular form if you want to see the list of class names.

## **12.2 IDP Log**

### **12.2.1 IDP Log**

Select IDP > IDP Log > IDP Log.

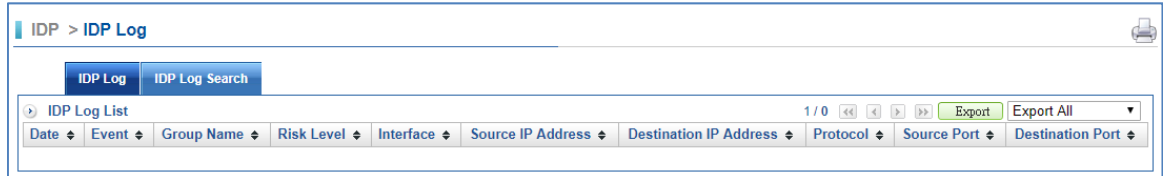

### **12.2.2 IDP Log Search**

Select IDP > IDP Log > IDP Log Search.

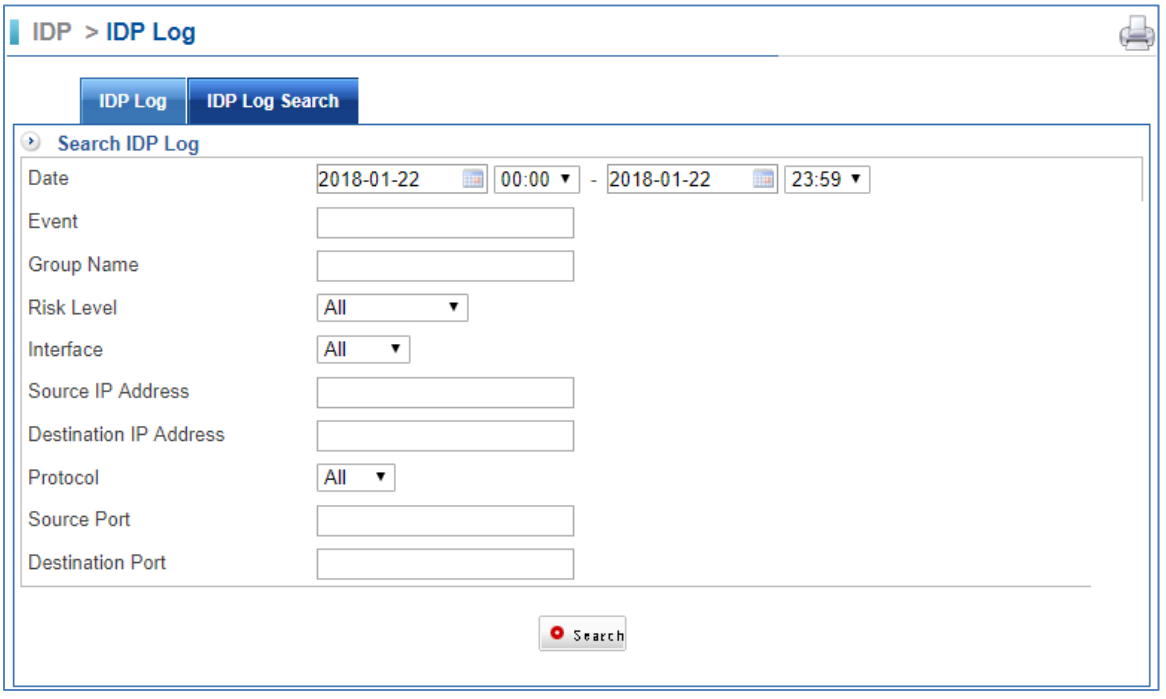

# **Chapter 13. SSL VPN**

Since the Internet is in widespread use these days, the demand for secure remote connections is increasing. To meet this demand, using SSL VPN is the best solution. Using SSL VPN and just a standard browser, clients can transfer data securely by utilizing its SSL security protocol, eliminating the need to install any software or hardware.

## **13.1 SSL VPN Setting**

### **13.1.1 SSL VPN Setup**

Select SSL VPN > SSL VPN Setting > SSL VPN Setup.

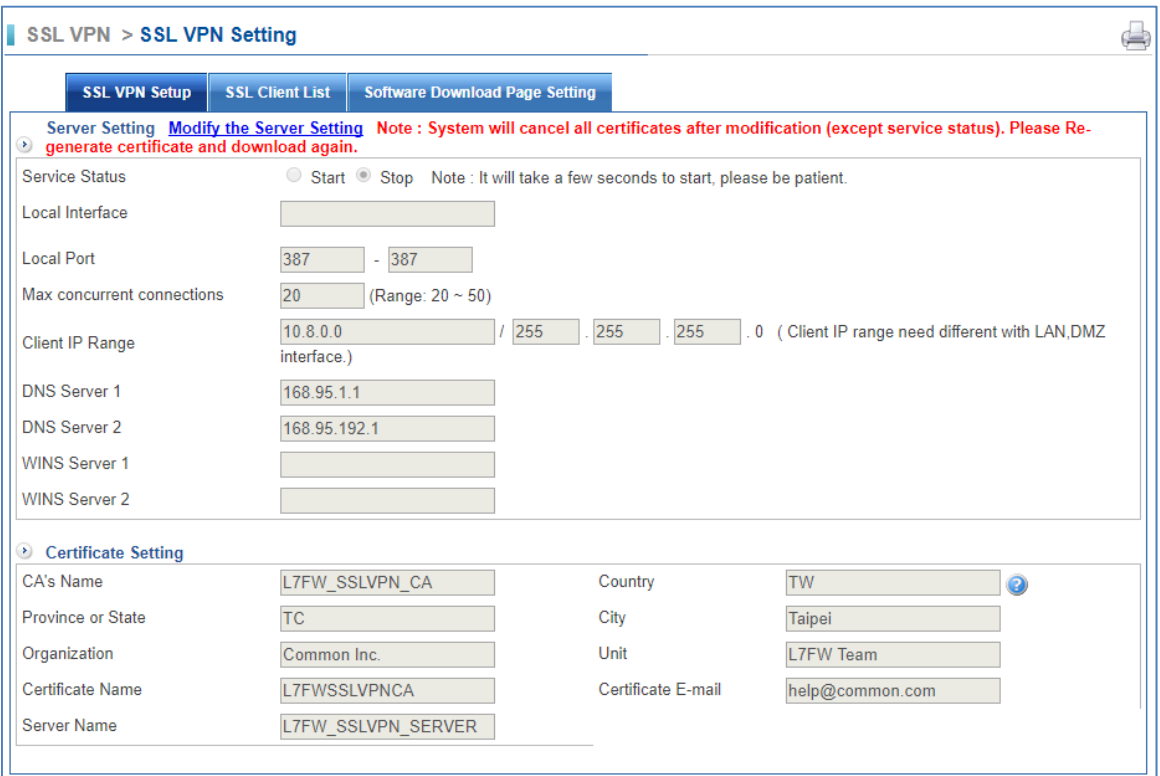

■ Service Status: You have to click on "Modify the Server Setting" link to modify SSL VPN settings.

Then please set it as start to be effective. Default setting is Stop.

#### SSL VPN > SSL VPN Setting

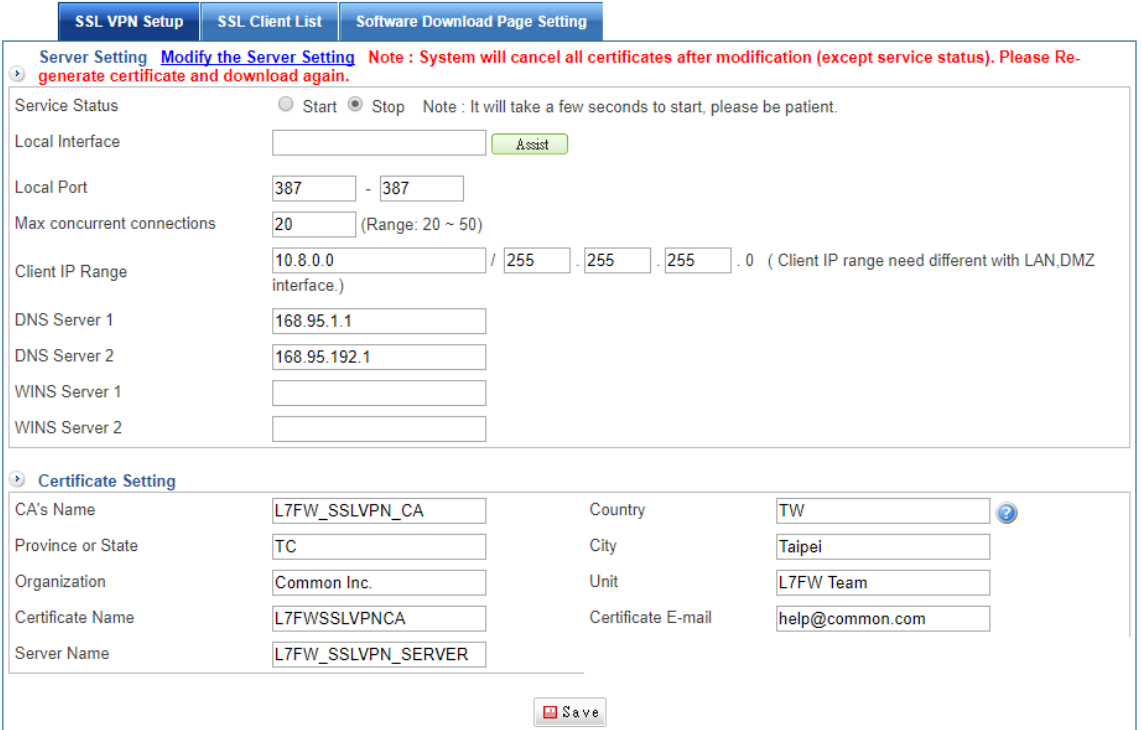

- Local interface:
	- 1. WAN 1
	- 2. WAN 2
- Local port: Set a using port. Default setting is 387.
- Max. concurrent connections: Set the max. concurrent connections. Default setting is 20.
- Client IP range: Set IP range.
- DNS Server 1: The IP address of the DNS server used for the bulk of DNS lookups.
- DNS Server 2: The IP address of the backup DNS server, used when the Primary DNS Server is unreachable
- WINS Server 1: Windows Internet Name Service (WINS) is Microsoft's implementation of NetBIOS Name Service (NBNS), a name server and service for NetBIOS computer names.
- WINS Server 2: All WINS clients should be configured to use a primary WINS server and a different secondary WINS server. The secondary would normally be the hub server.
- Certificate Settings: Enter your computer certificate information for SSL VPN users.
- Do not forget to click on  $\Box$  Save to start SSL VPN.

 $\Box$ 

### **13.1.2 SSL Client list**

Select SSL VPN > SSL VPN Setting > SSL Client list.

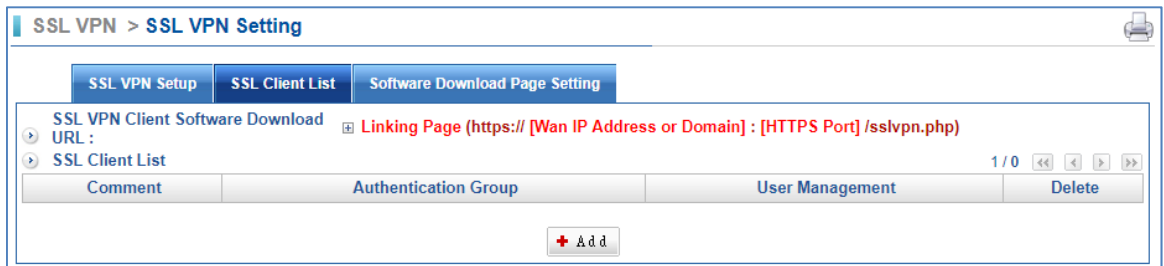

#### **13.1.3 Software Download Page Setting**

Select SSL VPN > SSL VPN Setting > Software Download Page Setting.

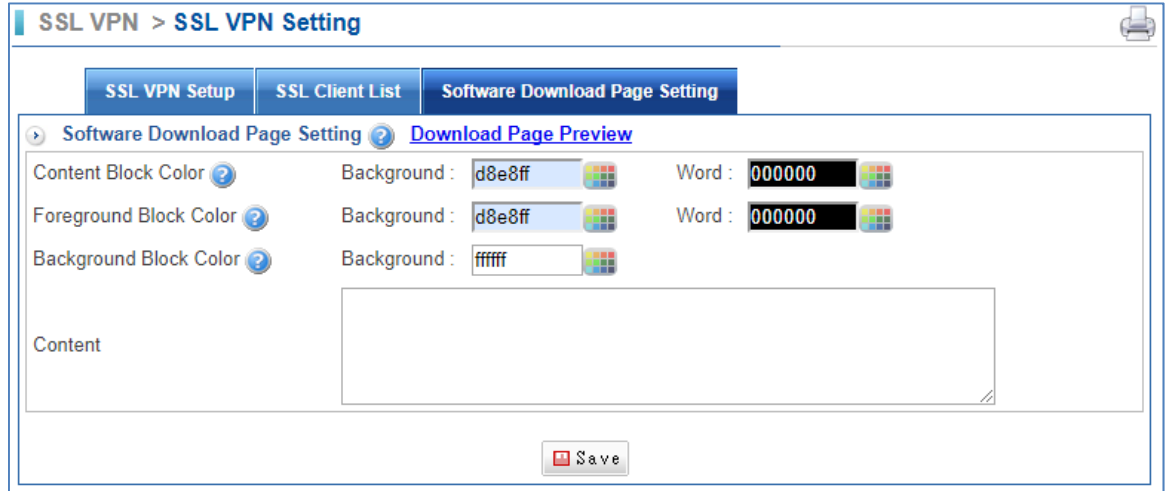

### **13.2 SSL Client On-Line Log**

Select SSL VPN > SSL VPN Log > SSL Client On-Line Log.

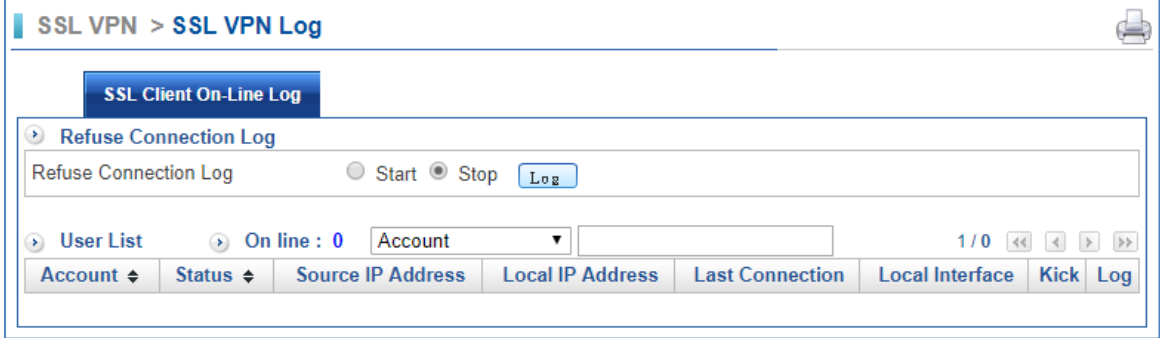

### **13.3 VPN Policy**

SSL VPN on internal control and external control through the SSL VPN connection points is

connected to internal network, the Protocol, Service group port, QoS bandwidth and Schedule, Packet tracing, and Traffic Analysis.

VPN's policy is as follows: policies started from the priority1 will be the implementation of eligible project. If you want to ban non‐control information from the internal network, you will need to list a total of all the packets prohibited.

### **13.3.1 VPN to Internal**

Select SSL VPN > VPN Policy > VPN to Internal.

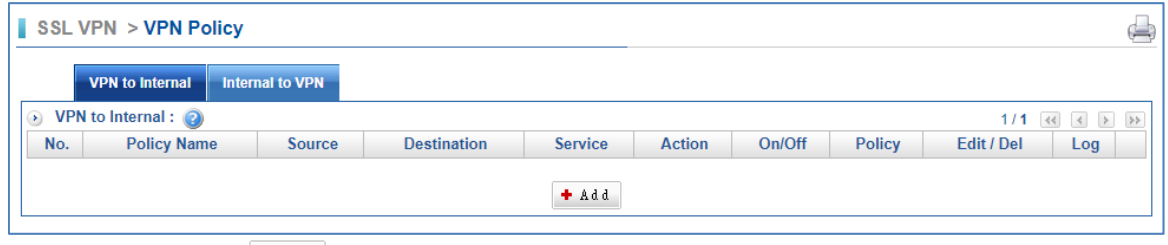

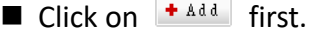

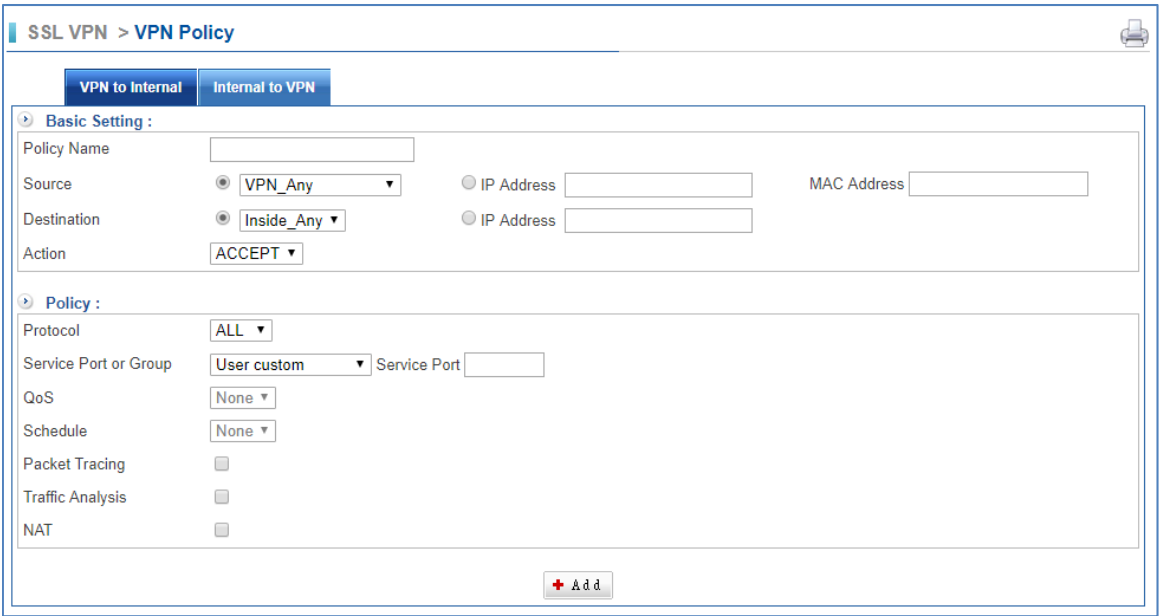

- Policy Name: Enter any word for recognition.
- Source Address and Destination: Source Address (source network) and Destination Address (the destination network) are for the observation points, connect one end of the active source network address, be connected to one end of the network address for the purpose of, apart from the policy choices, users can also directly enter the IP address and MAC address.
	- 1. Source IP address: VPN\_Any will be the representative of the external section of all VPN tunnels, either with IPSec, PPTP set up Site to Site or the establishment of a single PPTP Server, dial‐up account, are in line with the conditions. The default IP address of the PPTP server will also be included in the default source IP address.
- 2. The destination IP Address: Inside Any will be the representative of the external section of all VPN tunnels, either with IPSec, PPTP set up Site to Site or the establishment of a single PPTP Server, dial‐up account, are in line with the conditions. The demand for network administrators can allow or deny specific VPN access other end of the incoming IP address, communication services and even time. The default access control rule is when the VPN is established, both materials are free to communicate with each other to exchange, unless prohibited from incoming VPN controls.
- Action: It offers two movements.
	- 1. ACCEPT means the Policy of the packet will be released.
	- 2. DROP means discarded.
- Protocol: The protocol is used for communication between two devices. TCP and UDP are the two most frequently seen protocols among others.
- Service group Port or Group: With service groups, the administrator in setting policy can simplify many processes.

For example, there are ten different IP addresses on the server that can access five different services, such as HTTP, FTP, SMTP, POP3, and TELNET. If you do not use the service group functions, you will need to develop a total of 10x5=50 policies. But use the service group name applied to the service option on, you only need a policy that can achieve the function of 50.

- QoS: Select Objects > QoS. Then, the VPN policy set the maximum bandwidth and rate bandwidth (Bandwidth is consistent with the policy of the user to share).
- Schedule: Select Objects > Schedule. Then, set your schedule time.
- Packet Tracing: Select Packet tracing tick box to start function, all records of a VPN tunnel through which packets can view it.
- Traffic Analysis: Select Traffic Analysis tick box to start function.

#### **13.3.2 Internal to VPN**

Select SSL VPN > VPN Policy > Internal to VPN.

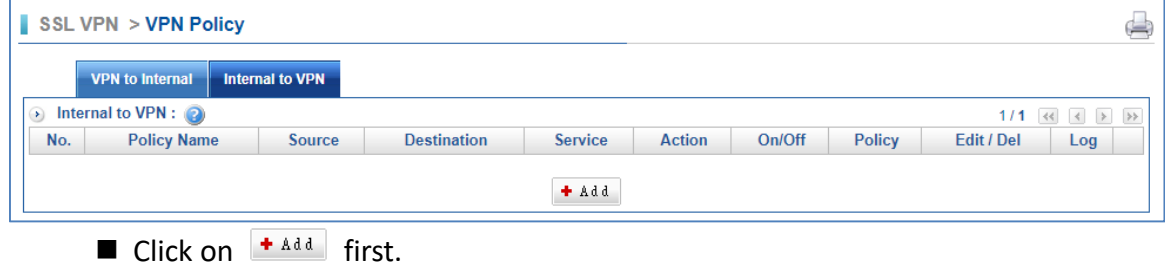

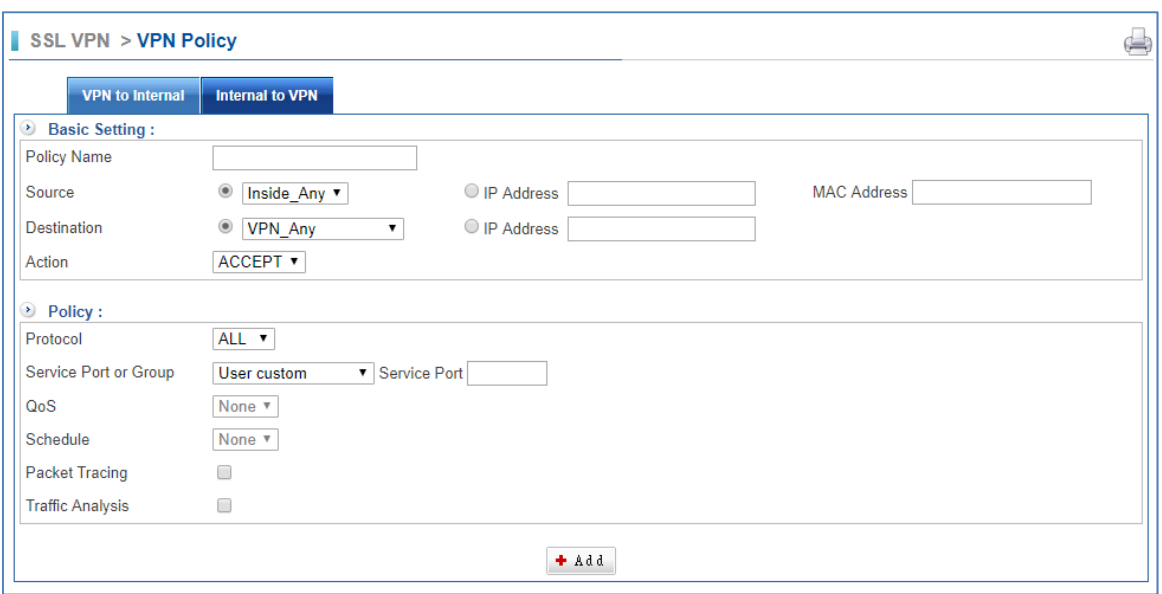

- **Policy Name: Enter any word for recognition.**
- Source Address and Destination: Source Address (source network) and Destination Address (the destination network) are for the observation points, connect one end of the active source network address, be connected to one end of the network address for the purpose of, apart from the policy choices, users can also directly enter the IP address and MAC address.
	- 1. Source IP address: VPN\_Any will be the representative of the external section of all VPN tunnels, either with IPSec, PPTP set up Site to Site or the establishment of a single PPTP Server, dial‐up account, are in line with the conditions. The default IP address of the PPTP server will also be included in the default source IP address.
	- 2. The destination IP Address: Inside Any will be the representative of the external section of all VPN tunnels, either with IPSec, PPTP set up Site to Site or the establishment of a single PPTP Server, dial‐up account, are in line with the conditions. The demand for network administrators can allow or deny specific VPN access other end of the incoming IP address, communication services and even time. The default access control rule is when the VPN is established, both materials are free to communicate with each other to exchange, unless prohibited it from incoming VPN controls.
- Action: It offers two movements.
	- 1. ACCEPT means the Policy of the packet will be released.
	- 2. DROP means discarded.
- Protocol: The protocol used for communication between two devices. TCP and UDP are the two most frequently seen protocols among others.
- Service group Port or Group: With service groups, the administrator in setting policy can simplify many processes.

For example, there are ten different IP addresses on the server that can access five different services, such as HTTP, FTP, SMTP, POP3, and TELNET. If you do not use the service group functions, you will need to develop a total of 10x5=50 policies. But use the service group name applied to the service option, and you only need a policy that can achieve the function of 50.

- QoS: Select Objects > QoS. Then, the VPN policy set the maximum bandwidth and rate bandwidth (Bandwidth is consistent with the policy of the user to share).
- Schedule: Select Objects > Schedule. Then, set your schedule time.
- Packet Tracing: Select Packet tracing tick box to start function; all records of a VPN tunnel through which packets can view it.
- Traffic Analysis: Select Traffic Analysis tick box to start function.

## **Chapter 14. Content Record**

### **14.1 Web Virus Record**

This function records Web anti‐virus logs. You have to select Policy > LAN Policy, DMZ Policy, or WAN Policy. Then, select functions you need on the right side. In the screen below, select WEB/FTP Anti‐virus function.

Select Content Record > WEB Virus Record > WEB Virus.

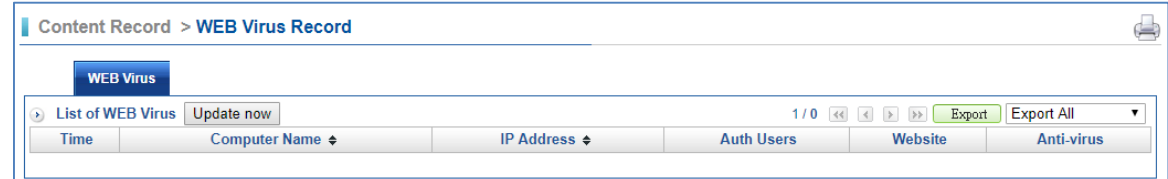

### **14.2 FTP Virus Record**

This function records FTP anti-virus logs. You have to select Policy > LAN Policy, DMZ Policy, or WAN Policy. Then, select functions you need on the right side. In the screen below, select WEB/FTP Anti‐virus function.

Select Content Record > FTP Virus Record > FTP Virus.

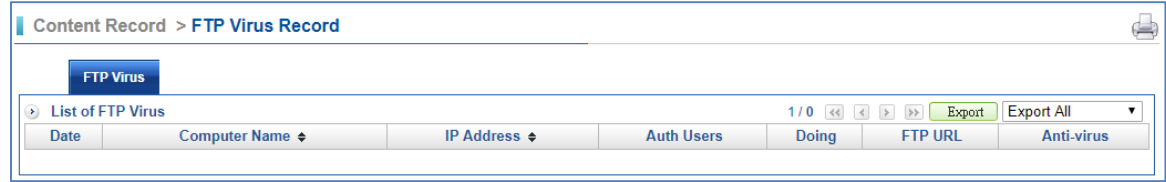

# **Chapter 15. VPN**

To obtain a private and secure network link, the CS‐950 is capable of establishing VPN connections. When used in combination with remote client authentication, it links the business' remote sites and users, conveniently providing the enterprise with an encrypted network communication method. By allowing the enterprise to utilize the Internet as a means of transferring data across the network, it forms one of the most effective and secures options for enterprises to adopt in comparison to other methods.

### **15.1 IPSec Tunnel**

IPSec (IP Security) is a generic standardized VPN solution. IPSec must be implemented in the IP stack which is part of the kernel. Since IPSec is a standardized protocol it is compatible to most vendors that implement IPSec. It allows users to have an encrypted network session by standard IKE (Internet Key Exchange). We strongly encourage you to use IPSec only if you need to because of interoperability purposes. When IPSec lifetime is specified, the device can randomly refresh and identify forged IKE's during the IPSec lifetime.

### **15.1.1 IPSec Tunnel**

Select VPN > IPSec Tunnel > IPSec Tunnel.

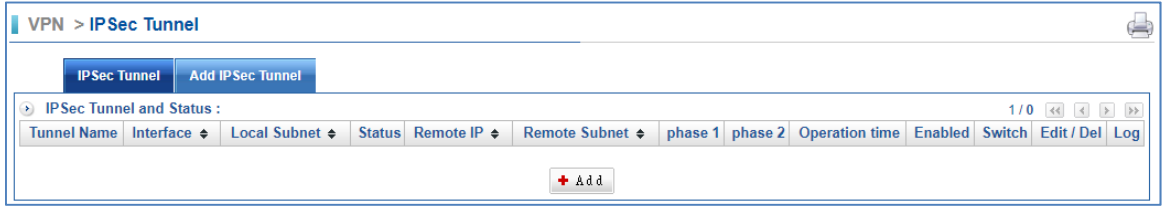

- Interface: At present IPSec VPN use entity interface.
	- 1.  $\blacksquare$ : Represent WAN 1.
	- 2. **2**: Represent WAN 2.
- Status:
	- 1.  $\frac{1}{2}$ : The VPN is not work.
	- 2.  $\mathbb{F}$ : The VPN is on work.
- Enabled: Control IPSec VPN start and suspension button.
	- 1.  $\triangleright$  : Stand for start.
	- 2.  $\mathbb{I}$ : Stand for suspension.
- Edit/Del: Click on  $\bullet$  to edit the VPN setting; click on  $\bullet$  to delete it..
- Log: This VPN communication record, IPSec VPN channel; if it has the communication record with opposite party, select "Log" to open the new Windows; the data will be in accordance with time sorting and most recent news on the last page.

### **15.1.2 Add IPSec Tunnel**

Select VPN > IPSec Tunnel > Add IPSec Tunnel.

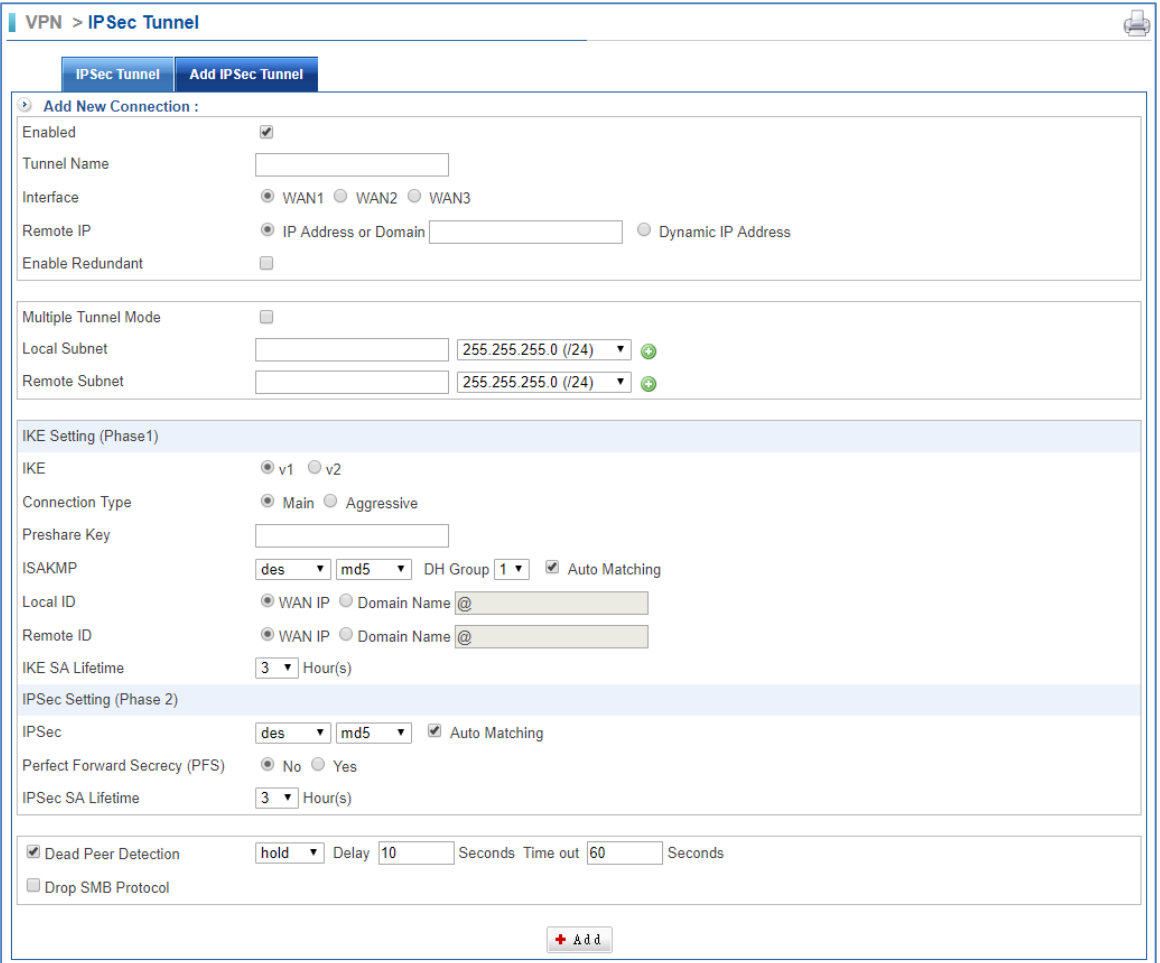

- Enabled: Select it to start the connection.
- Tunnel Name: Enter any words for recognition.
- Interface: This is only available for host-to-host connections and specifies to which interface the host is connecting.
	- 1. WAN 1.
	- 2. WAN 2.
	- 3. WAN 3.
- Remote IP Address: The IP or fully qualified domain name of the remote host.
	- 1. IP Address or Domain: Enter an IP Address or Domain.
	- 2. Dynamic: Follow Dynamic IP address.
- Local Subnet: The local subnet in CIDR notation. For instance, "192.168.15.0/24".
- Remote Subnet: This is only available for net-to-net connections and specifies the remote subnet in CIDR notation. For instance, "192.168.16.0/24".
- IKE: Select the IKE (Internet Key Exchange) version.
- Connection Type:
- 1. Main.
- 2. Aggressive.
- **Preshare Key: Enter a pass phrase to be used to authenticate the other side of** the tunnel.
- ISAKMP: It provides the way to create the SA between two PCs. The SA can access the encoding between two PCs, and the IT administrator can assign of which key size or Preshare Key and algorithm to use. The SA comes in many connection ways.
	- 1. AES: All using a 128‐bit, 192‐bit and 256‐bit key. AES is a commonly seen and adopted nowadays.
	- 2. 3DES: Triple DES is a block cipher formed from the DES cipher by using it three times. It can achieve an algorithm up to 168 bits.
	- 3. SHA1: The SHA1 is a revision of SHA. It has improved the shortcomings of SHA. By producing summary hash values, it can achieve an algorithm up to 160 bits.
	- 4. MD5 Algorithm: MD5 processes a variable‐length message into a fixed– length output of 128 bits.
	- 5. DH Group: When the encryption technique is AES, it can be choice2, 5, 14, 15, 16, 17, 18, but the encryption technique is 3des, only can choice 2, 5.
	- 6. Auto Pairing
- Local ID: An ID for the local host of the connection
- Remote ID: An ID for the remote host of this connection
- IKE SA Lifetime: You can specify how long IKE packets are valid.
- IPSec: It offers AES, 3des, sha1, and md5.
	- 1. AES: All using a 128‐bit, 192‐bit and 256‐bit key. AES is a commonly seen and adopted nowadays.
	- 2. 3DES: Triple DES is a block cipher formed from the DES cipher by using it three times. It can achieve an algorithm up to 168 bits.
	- 3. SHA1: The SHA1 is a revision of SHA. It has improved the shortcomings of SHA. By producing summary hash values, it can achieve an algorithm up to 160 bits.

### **15.2 PPTP Server**

Use the IP address and the scope option needs to match the far-end the PPTP server; its goal is to use the PPTP channel technology, and establish Site to Site VPN where the channel can have equally good results from different methods with IPSec.

### **15.2.1 PPTP Account List**

Select VPN > PPTP Server > PPTP Account List.

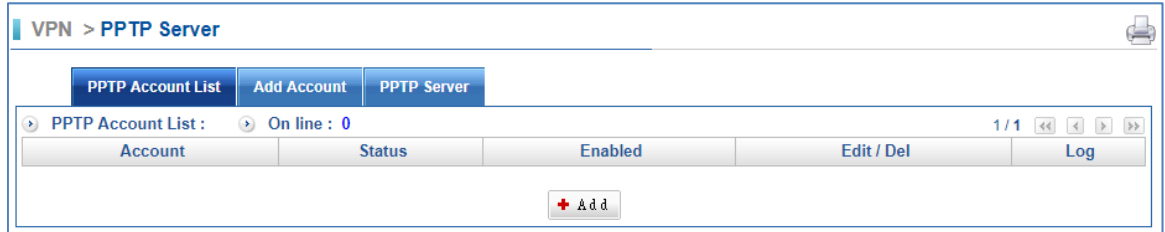

- Account: Available VPN-PPTP account
- Status: The symbol and its description used in the VPN connection status.
	- 1.  $\mathbf{\mathcal{F}}$  : It is connecting.
	- 2.  $\frac{1}{2}$ : Disconnected
- Enabled: Click signature again will change to disable.
	- 1.  $\blacktriangleright$  : Enable
	- 2.  $\blacksquare$ : Disable
- Edit/Del: Click on  $\bullet$  to modify PPTP account; click on  $\bullet$  to delete it.
- Log: It shows the PPTP account connection logs.

#### **15.2.2 Add Account**

Select VPN > PPTP Server > Add Account.

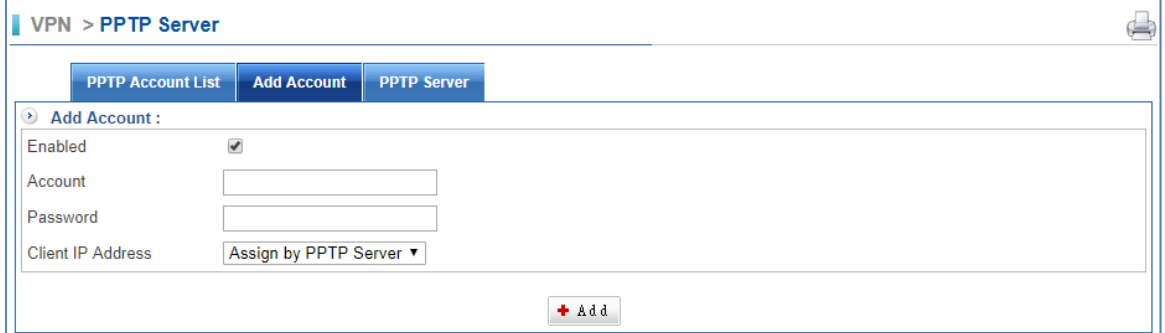

- Enabled: Select Enabled to start this account.
- Account: Enter an account.
- Password: Enter a password.
- Client IP Address:
	- 1. Assign by PPTP Server: The CS‐950 will distribute IP address to the VPN‐ PPTP users automatically.
	- 2. User Define IP Address: The VPN‐PPTP users should use the IP address what you enter.

#### **15.2.3 PPTP Server**

Select VPN > PPTP Server > PPTP Server.

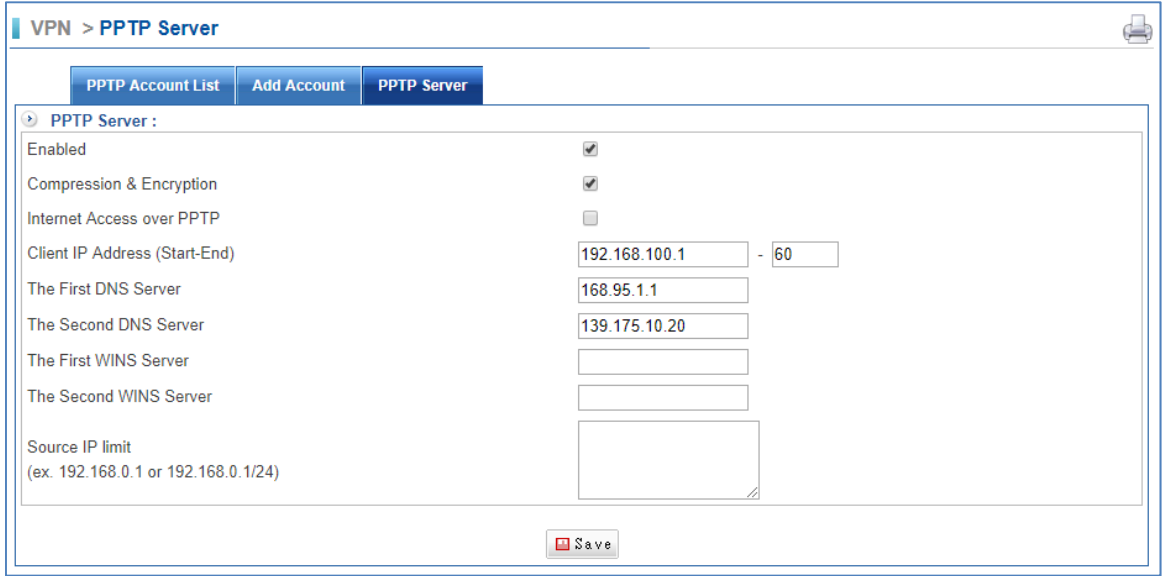

- Enabled: Check the box to enable the function.
- Compression & Encryption: Check the box to enable the function.
- Internet Access over PPTP: Check the box to allow user who pass through Internet by VPN‐PPTP.
- Client IP Address: The range of IP address for clients using PPTP connection
- The First DNS Server: The IP address of the DNS server used for the bulk of DNS lookups.
- The Second DNS Server: The IP address of the backup DNS server, used when the Primary DNS Server is unreachable
- The First WINS Server: When the PPTP clients enter the PPTP Server, assigns for the far-end client WINS Server address.
- The Second WINS Server: When the PPTP clients enter the PPTP Server, assigns for the far-end client WINS Server address.
- $\blacksquare$  Click on  $\blacksquare$ <sup>Save</sup> to start PPTP Server.

### **15.3 PPTP Client**

Use the IP address and the scope option needs to match the far-end the PPTP server; its goal is to use the PPTP channel technology, and establish Site to Site VPN where the channel can have equally good results from different methods with IPSec.

#### **15.3.1 PPTP Client**

Select VPN > PPTP Server > PPTP Client List.

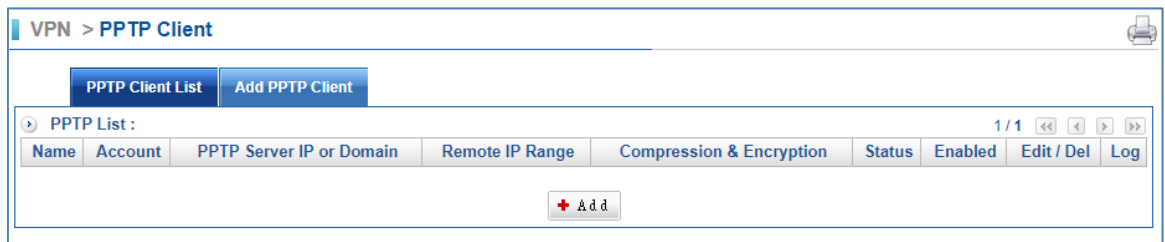

### **15.3.2 Add PPTP Client**

Select VPN > PPTP Server > Add PPTP Client.

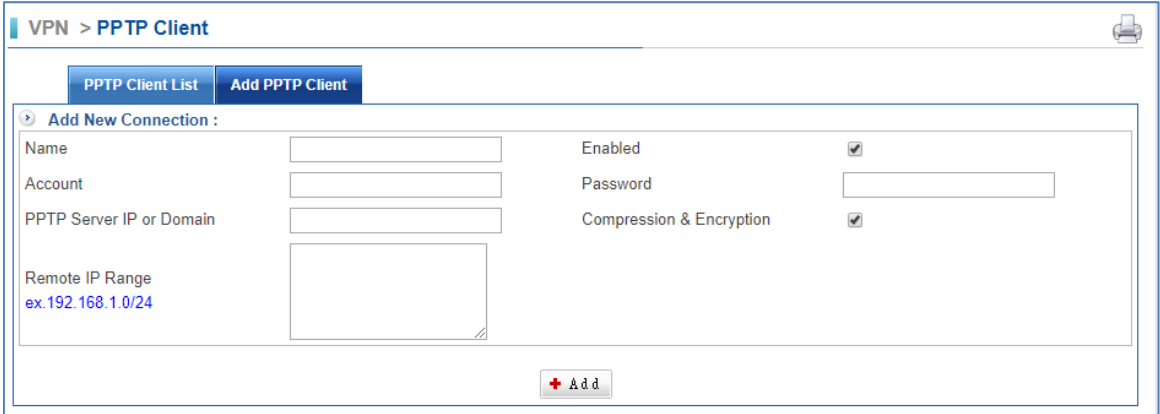

- Name: The description for PPTP Client.
- Account: It displays the name of clients using PPTP to log in to PPTP server.
- **PPTP Server IP or Domain: Enter a server IP address or domain.**
- Remote IP Range: PPTP Client enters the IP address of PPTP Server.
- Enabled: Check the box to enable the PPTP Client account.
- Password: It displays the password of clients using PPTP to log in to PPTP server.

### **15.4 VPN Policy**

The intelligence and power behind the Positive Networks VPN service derives from the Positive VPN Policy Manager. The Positive VPN Policy Manager provides the administrator interface that maintains and enforces security policies for all groups and individual users. It is available from an ordinary web browser with a secure login. To create a secure VPN connection, the settings of IPSec Tunnel, PPTP Server or PPTP Client must be set to correlative policies.

The default of VPN Policy does not grant pre‐control as long as the VPN is established successfully, and two-way computer can communicate, if only the control of the target was expected through the proposed regulations in the last one against all connections.

### **15.4.1 VPN to Internal**

The control of the VPN in the past, most were carried out from the policies or is unable to monitor, but CS‐950's VPN is directly controlled from the VPN.VPN on internal control and external control through the VPN connection points connected to internal network, the Protocol, Service port, QoS bandwidth and Schedule, Packet tracing, and Traffic Analysis. VPN's policy is as follows: policies started from the priority1 will be the implementation of eligible project. If you want to ban non‐control information from the internal network, you will need to list a total of all the packets prohibited.

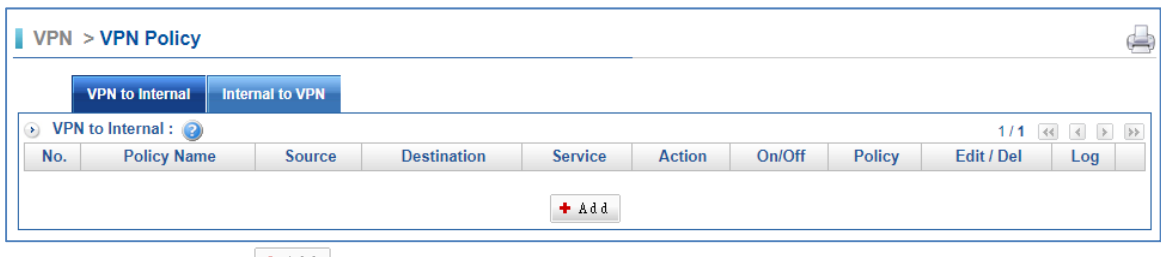

#### Select VPN > VPN Policy> VPN to Internal

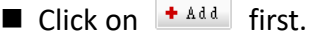

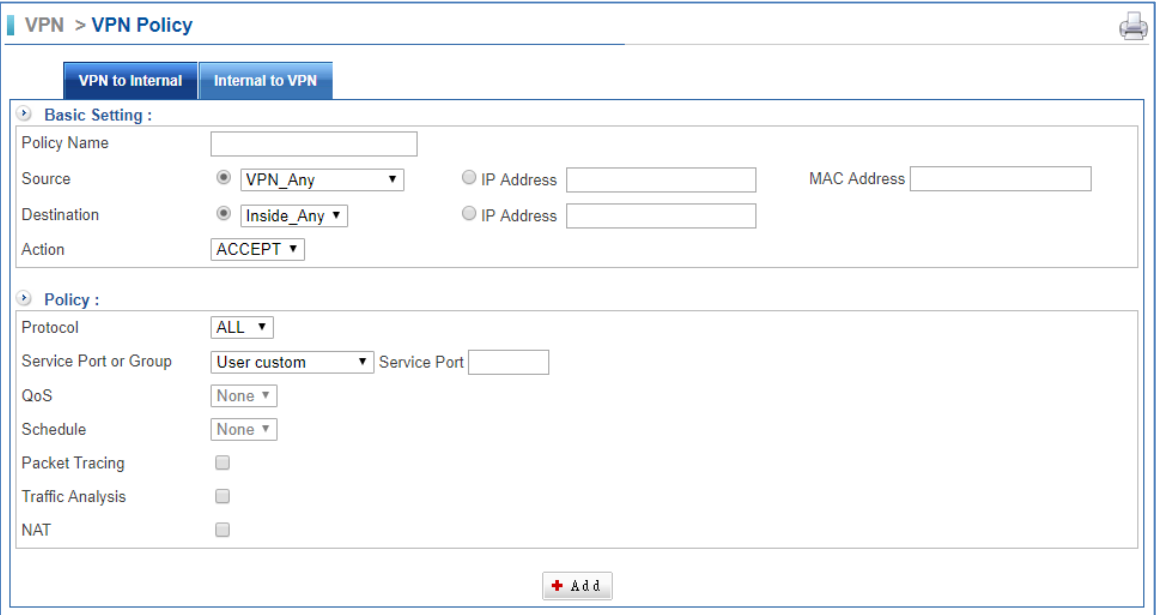

- **Policy Name: Enter any word for recognition.**
- Source and Destination: Source Address (source network) and Destination Address (the destination network) are for the observation points, connect one end of the active source network address, be connected to one end of the network address for the purpose of, apart from the policy choices, users can also directly enter the IP address and MAC address.
	- 1. Source IP address: VPN\_Any will be the representative of the external section of all VPN tunnels, either with IPSec, PPTP set up Site to Site or the establishment of a single PPTP Server, dial‐up account, are in line

with the conditions. The default IP address of the PPTP server will also be included in the default source IP address.

- 2. The destination IP Address: Inside\_Any will be the representative of the external section of all VPN tunnels, either with IPSec, PPTP set up Site to Site or the establishment of a single PPTP Server, dial‐up account, are in line with the conditions. The demand for network administrators can allow or deny specific VPN access other end of the incoming IP address, communication services and even time. The default access control rule is when the VPN is established, both materials are free to communicate with each other to exchange, unless prohibited it from incoming VPN controls.
- Action: It offers two movements.
	- 1. ACCEPT means the Policy of the packet will be released.
	- 2. DROP means discarded.
- Protocol: The protocol is used for communication between two devices. TCP and UDP are the two most frequently seen protocols among others.
- $\blacksquare$  Service Port or Group: With service groups, the administrator in setting policy can simplify many processes. For example, there are ten different IP addresses on the server that can access five different services, such as HTTP  $\cdot$  FTP  $\cdot$ SMTP · POP3 and TELNET. If you do not use the service group functions, you will need to develop a total of 10x5=50 policies. But use the service group name applied to the service option on, and you only need a policy that can achieve the function of 50.
- QoS: Select Objects > QoS. Then, the VPN policy set the maximum bandwidth and rate bandwidth (Bandwidth is consistent with the policy of the user to share).
- Schedule: Select Objects > Schedule. Then, set your schedule time.
- Packet Tracing: Select Packet tracing tick box to start function; all records of a VPN tunnel through which packets can view it.
- Traffic Analysis: Select Traffic Analysis tick box to start function.

#### **15.4.2 Internal to VPN**

Select VPN > VPN Policy> Internal to VPN.

| $\parallel$ VPN > VPN Policy                                     | $\Rightarrow$                                                                   |
|------------------------------------------------------------------|---------------------------------------------------------------------------------|
| Internal to VPN<br><b>VPN</b> to Internal                        |                                                                                 |
| hternal to VPN :                                                 | 1/1 $\ll$ $\rightarrow$ $\gg$                                                   |
| No.<br><b>Policy Name</b><br><b>Destination</b><br><b>Source</b> | On/Off<br><b>Policy</b><br><b>Action</b><br>Edit / Del<br><b>Service</b><br>Log |
| + Add                                                            |                                                                                 |
| $\cdots$<br>$\sim$                                               |                                                                                 |

 $\blacksquare$  Click on  $\mathbf{f}^{\text{Add}}$  first.

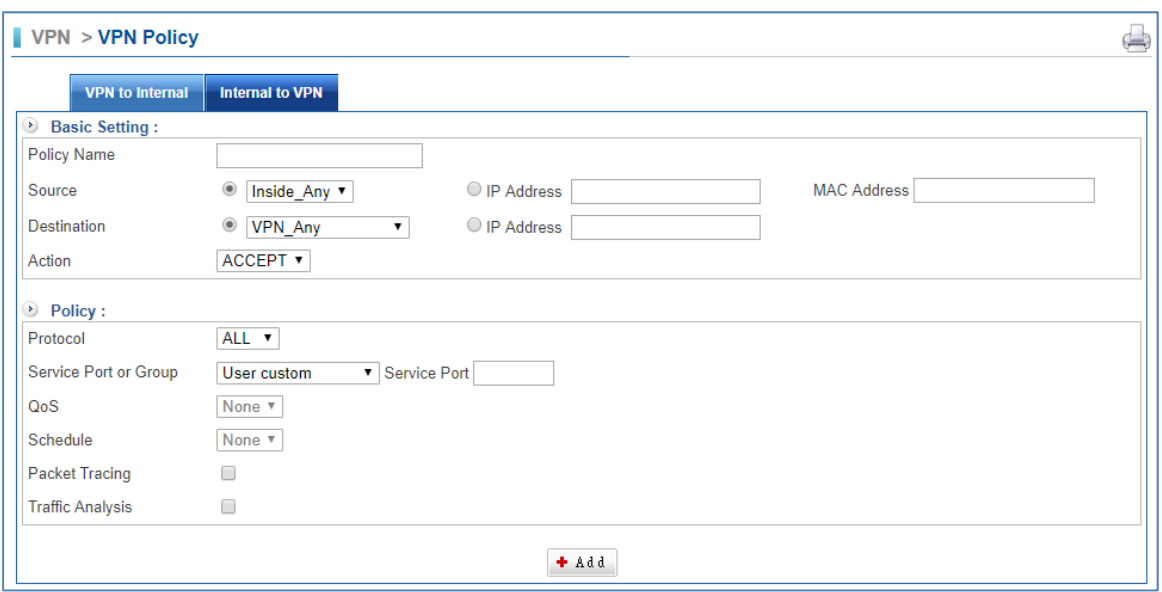

- **Policy Name: Enter any word for recognition.**
- Source and Destination: Source Address (source network) and Destination Address (the destination network) are for the observation points, connect one end of the active source network address, be connected to one end of the network address for the purpose of, apart from the policy choices, users can also directly enter the IP address and MAC address.
	- 1. Source IP address: VPN\_Any will be the representative of the external section of all VPN tunnels, either with IPSec, PPTP set up Site to Site or the establishment of a single PPTP Server, dial‐up account, are in line with the conditions. The default IP address of the PPTP server will also be included in the default source IP address.
	- 2. The destination IP Address: Inside Any will be the representative of the external section of all VPN tunnels, either with IPSec, PPTP set up Site to Site or the establishment of a single PPTP Server, dial‐up account, are in line with the conditions. The demand for network administrators can allow or deny specific VPN access other end of the incoming IP address, communication services and even time. The default access control rule is when the VPN is established, both materials are free to communicate with each other to exchange, unless prohibited it from incoming VPN controls.
- Action: It offers two movements.
	- 1. ACCEPT means the Policy of the packet will be released.
	- 2. DROP means discarded.
- **Protocol: The protocol used for communication between two devices. TCP and** UDP are the two most frequently seen protocols among others.
- Service Port or Group: With service groups, the administrator in setting policy can simplify many processes. For example, there are ten different IP addresses

on the server that can access five different services, such as HTTP  $\cdot$  FTP  $\cdot$ SMTP  $\cdot$  POP3 and TELNET. If you do not use the service group functions, you will need to develop a total of 10x5=50 policies. But use the service group name applied to the service option, and you only need a policy that can achieve the function of 50.

- QoS: Select Objects > QoS. Then, the VPN policy set the maximum bandwidth and rate bandwidth (Bandwidth is consistent with the policy of the user to share).
- Schedule: Select Objects > Schedule. Then, set your schedule time.
- Packet Tracing: Select Packet tracing tick box to start function; all records of a VPN tunnel through which packets can view it.
- Traffic Analysis: Select Traffic Analysis tick box to start function.